# Gentran:Server® for UNIX® and Workstation

Application Integration User's Guide

Version 6.1

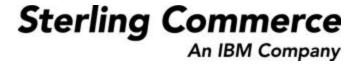

# **Copyright Notice**

#### August 2004

© Copyright 1998 - 2004 Sterling Commerce, Inc. ALL RIGHTS RESERVED

#### **Sterling Commerce Software**

#### **Trade Secret Notice**

THE GENTRAN:SERVER FOR UNIX SOFTWARE ("STERLING COMMERCE SOFTWARE") IS THE CONFIDENTIAL AND TRADE SECRET PROPERTY OF STERLING COMMERCE, INC., ITS AFFILIATED COMPANIES OR ITS OR THEIR LICENSORS, AND IS PROVIDED UNDER THE TERMS OF A LICENSE AGREEMENT. NO DUPLICATION OR DISCLOSURE WITHOUT PRIOR WRITTEN PERMISSION. RESTRICTED RIGHTS.

This documentation, the Sterling Commerce Software it describes, and the information and know-how they contain constitute the proprietary, confidential and valuable trade secret information of Sterling Commerce, Inc., its affiliated companies or its or their licensors, and may not be used for any unauthorized purpose, or disclosed to others without the prior written permission of the applicable Sterling Commerce entity. This documentation and the Sterling Commerce Software that it describes have been provided pursuant to a license agreement that contains prohibitions against and/or restrictions on their copying, modification and use. Duplication, in whole or in part, if and when permitted, shall bear this notice and the Sterling Commerce, Inc. copyright notice.

As and when provided to any governmental entity, government contractor or subcontractor subject to the FARs, this documentation is provided with RESTRICTED RIGHTS under Title 48 CFR 52.227-19. Further, as and when provided to any governmental entity, government contractor or subcontractor subject to DFARs, this documentation and the Sterling Commerce Software it describes are provided pursuant to the customary Sterling Commerce license, as described in Title 48 CFR 227-7202 with respect to commercial software and commercial software documentation.

These terms of use shall be governed by the laws of the State of Ohio, USA, without regard to its conflict of laws provisions. If you are accessing the Sterling Commerce Software under an executed agreement, then nothing in these terms and conditions supersedes or modifies the executed agreement.

Product names mentioned herein may be trademarks and/or registered trademarks of their respective companies. Gentran and Gentran:Server are registered trademarks of Sterling Commerce, Inc.

#### **Third Party Software**

Portions of the Sterling Commerce Software may include products, or may be distributed on the same storage media with products, ("Third Party Software") offered by third parties ("Third Party Licensors"). Portions of this software are copyrighted by Data Direct Technologies, Inc. 1991-2002.

#### **Warranty Disclaimer**

This documentation and the Sterling Commerce Software which it describes are licensed either "AS IS" or with a limited warranty, as set forth in the Sterling Commerce license agreement. Other than any limited warranties provided, NO OTHER WARRANTY IS EXPRESSED AND NONE SHALL BE IMPLIED, INCLUDING THE WARRANTIES OF MERCHANTABILITY AND FITNESS FOR USE OR FOR A PARTICULAR PURPOSE. The applicable Sterling Commerce entity reserves the right to revise this publication from time to time and to make changes in the content hereof without the obligation to notify any person or entity of such revisions or changes.

The Third Party Software is provided 'AS IS' WITHOUT ANY WARRANTY AND ANY EXPRESSED OR IMPLIED WARRANTIES, INCLUDING BUT NOT LIMITED TO, THE IMPLIED WARRANTIES OF MERCHANTABILITY, AND FITNESS FOR A PARTICULAR PURPOSE ARE DISCLAIMED. FURTHER, IF YOU ARE LOCATED OR ACCESSING THIS SOFTWARE IN THE UNITED STATES, ANY EXPRESS OR IMPLIED WARRANTY REGARDING TITLE OR NON-INFRINGEMENT ARE DISCLAIMED.

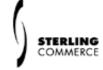

# **Table of Contents**

| About 1 | Γhis Guide                                              |      |
|---------|---------------------------------------------------------|------|
| •       | Introduction                                            | . i  |
| •       | What's in This Manual                                   | . ii |
| •       | Related Publications                                    | ٠ ٧  |
| •       | Documentation Conventions                               | . ix |
| Applica | tion Integration Basics                                 |      |
| Overv   | view                                                    |      |
| •       | Introduction                                            | 1-2  |
| •       | Getting Started                                         | 1-3  |
| Intro   | ducing Mapping                                          |      |
| •       | Maps                                                    | 1-4  |
| •       | Translation Objects                                     | 1-8  |
| •       | The Translation Process                                 | 1-9  |
| •       | Data Definition Format (DDF) 1-                         | -10  |
| •       | Positional Application File Definition Map Components   | -12  |
| •       | Standard and Delimited File Definition Map Components   | -14  |
| Intro   | ducing the Application Integration Subsystem            |      |
| •       | Overview                                                |      |
| •       | The Application Integration Window                      |      |
| •       | How to Open, Exit, and Navigate Application Integration |      |
| •       | How to Open and Close a Map                             | -24  |
| Settir  | ng Preferences and Default Values                       |      |
| •       | Application Integration Preferences Dialog Box          |      |
| •       | How to Set the Application Integration Preferences 1-   |      |
| •       | How to Set the Application Date/Time Formats            |      |
| •       | How to Set the Default Date Formats                     |      |
| •       | How to Customize Component Display Options              |      |
| •       | How to Customize Component Colours 1-                   |      |
| •       | How to Customize Global Fonts                           |      |
| •       | How to Customize the Display of Links                   |      |
| •       | How to Set the Default Directories for Maps             |      |
|         | How to Customize the Auto-increment Map Version         | -49  |

## Designing your Map

| Overv | view                                                           |      |
|-------|----------------------------------------------------------------|------|
| •     | Introduction                                                   | 2-3  |
| •     | Building a Map Process                                         | 2-5  |
| Analy | yzing Mapping Requirements                                     |      |
| •     | Overview                                                       | 2-9  |
| •     | How to Analyze Your Application File Format                    | 2-10 |
| •     | How to Analyze the Standard File Format                        | 2-11 |
| •     | How to Correlate the Formats                                   | 2-12 |
| Creat | ting a Map                                                     |      |
| •     | How to Create a New Map                                        | 2-13 |
| •     | How to Manually Activate EDI Standard Map Components           | 2-24 |
| Þ     | How to Automatically Activate Standard Map Components          | 2-26 |
| Defin | ing a Fixed-Format Application File                            |      |
| •     | Overview                                                       | 2-28 |
| •     | How to Create a Group                                          | 2-30 |
| •     | How to Create the First Record                                 | 2-32 |
| •     | How to Create Subsequent Records                               | 2-36 |
| •     | How to Create Fields                                           | 2-39 |
| Defin | ing a Standard File Format or Variable-Length Application File |      |
| •     | Overview                                                       | 2-44 |
| •     | How to Verify and Set Delimiters                               | 2-47 |
| •     | How to Modify Group Properties                                 | 2-52 |
| •     | How to Modify Segment Properties                               | 2-54 |
| •     | How to Use Loop Start and Loop End Segments                    | 2-57 |
| •     | How to Modify Composite Properties                             | 2-63 |
| •     | How to Modify Element Properties                               | 2-65 |
| •     | How to Define and Modify Relational Conditions                 | 2-68 |
| Struc | eturing Your Map                                               |      |
| •     | Overview                                                       | 2-71 |
| •     | How to Create Simple Links                                     | 2-73 |
| •     | How to Copy, Cut, and Paste Components                         | 2-74 |
| •     | How to Promote Groups and Repeating Records                    | 2-76 |
| •     | How to Split Groups and Repeating Records                      | 2-80 |
| •     | Example: Creating a Nested Looping Structure                   | 2-85 |
| •     | How to Make the Two Sides of a Map Equal                       | 2-88 |
| •     | How to Map Binary Segments                                     | 2-89 |
| •     | How Gentran:Server Handles Inbound Binary Data                 | 2-92 |
| •     | How Gentran:Server Handles Outbound Binary Data                |      |
| Form  | atting Your Data                                               |      |

| •             | Overview                                          | 2-96  |
|---------------|---------------------------------------------------|-------|
| •             | Syntax Tokens                                     | 2-97  |
| •             | How to Create or Edit a Syntax Token              | 2-99  |
| •             | How to Delete a Syntax Token                      | 2-102 |
| •             | How to Delete a Character Range in a Syntax Token | 2-103 |
| •             | How to Use Syntax Tokens with a String-Type Field | 2-104 |
| •             | How to Use the Number Type                        | 2-105 |
| •             | How to Use the Date/Time Type                     | 2-107 |
| Worki         | ing with File Definitions                         |       |
| •             | Overview                                          | 2-110 |
| •             | How to Save a File Definition                     | 2-111 |
| •             | How to Load a File Definition                     | 2-113 |
| Comp          | oleting a Map                                     |       |
| •             | Overview                                          | 2-115 |
| •             | How to Compile a Map                              | 2-116 |
| •             | How to Mass Compile Multiple Maps                 | 2-119 |
| •             | How to Copy a Translation Object to the Host      | 2-120 |
| •             | How to Print a Mapping Report                     | 2-121 |
| Editin        | ng Translation Object Details                     |       |
| •             | Overview                                          | 2-123 |
| •             | Translation Object Details Dialog Box             | 2-124 |
| •             | How to Change Translation Object Details          | 2-128 |
| <b>5</b> (1 ) |                                                   |       |
| Defining      | g Trading Partnership Rules for Application Files |       |
| Overv         | view                                              |       |
| •             | Introduction                                      | 3-2   |
| •             | Configuration Process                             |       |
| Defini        | ing Trading Partnership Rules                     |       |
| •             | Overview                                          | 3-4   |
| •             | Trading Partnership Rules                         |       |
| •             | Application TP Rules Dialog Box                   | 3-6   |
| •             | Add New TP Rule Dialog Box                        |       |
| •             | Define TP Rules Dialog Box                        |       |
| •             | How to Start the Rule-Definition Process          |       |
| •             | How to Add a New Trading Partnership Rule         |       |
| •             | How to Display a Picture of the String            |       |
| •             | How to Edit a Trading Partnership Rule            |       |
| •             | How to Delete a Trading Partnership Rule          |       |
| Linkir        | ng Rules to a Trading Partnership Code            |       |
| •             | Overview                                          | 3-19  |
|               |                                                   | _     |

| •        | Application TP Cross Reference Dialog Box             |
|----------|-------------------------------------------------------|
| •        | Define TP Cross Reference Dialog Box                  |
| •        | Add New String and TP Code Cross Reference Dialog Box |
| •        | The Application TP Cross Reference Table              |
| •        | How to Build the Cross Reference Table                |
| •        | How to Sort the Cross References                      |
| •        | How to Edit a Cross Reference                         |
| •        | How to Delete a Cross Reference Entry                 |
| •        | How the System Uses the TP Rules                      |
| Using S  | tandard Rules                                         |
| Overv    | riew                                                  |
| •        | Introduction                                          |
| •        | Standard Rules                                        |
| •        | Standard Rule Tab                                     |
| Using    | the Select Standard Rule                              |
| •        | Overview                                              |
| •        | Standard Rule Tab (Select)                            |
| •        | How to Map to a Synonym Table4-10                     |
| Using    | the Update Standard Rule                              |
| •        | Overview                                              |
| •        | Standard Rule Tab (Update)                            |
| Using    | the System Variable Standard Rule                     |
| •        | Overview                                              |
| •        | Standard Rule Tab (System Variable)4-15               |
| •        | How to Use the System Date and Time4-16               |
| Using    | the Use Constant Standard Rule                        |
| •        | Overview                                              |
| •        | Standard Rule Tab (Use Constant)                      |
| •        | Translation Object Constants Dialog Box               |
| •        | Edit Constant Dialog Box4-21                          |
| •        | How to Define a Qualifying Relationship               |
| •        | How to Define and Edit Constants4-25                  |
| •        | How to Use a Constant in a Map4-26                    |
| •        | How to Delete Constants4-28                           |
| •        | How to Generate Qualifiers                            |
| Using    | the Loop Count Standard Rule                          |
| •        | Overview                                              |
| •        | Standard Rule Tab (Loop Count)4-31                    |
| <b>b</b> | How to Use the Loop Count Function 4-32               |

| Using   | g the Use Accumulator Standard Rule                |
|---------|----------------------------------------------------|
| •       | Overview                                           |
| •       | Standard Rule Tab (Use Accumulator)                |
| •       | Edit Accumulator Entry Dialog Box4-36              |
| •       | How to Count Line Items                            |
| •       | How to Calculate Hash Totals                       |
| •       | How to Reset and Calculate a Value Total4-52       |
| Using   | g the Use Code Standard Rule                       |
| •       | Overview                                           |
| •       | Standard Rule Tab (Use Code List)4-64              |
| •       | Code List Dialog Box                               |
| •       | Edit Code List Dialog Box                          |
| •       | Edit Code List Entry Dialog Box4-69                |
| •       | How to Validate Data Against a Code List Table4-70 |
| •       | How to Define and Modify a Code List4-72           |
| •       | How to Delete a Code List or Code List Entry       |
| •       | How to Import a Code List                          |
| •       | How to Export a Code List4-76                      |
| •       | How to Load a Code List Table from the Standard    |
| •       | How to Copy and Paste Code Lists4-80               |
| •       | How to Validate Data Against Code List Tables      |
| •       | How to Map Code Item Descriptions                  |
| Using E | Extended Rules                                     |
| Over    | view                                               |
| •       | Introduction                                       |
| Intro   | ducing Extended Rules                              |
| •       | Extended Rule                                      |
| •       | Declarations Section                               |
| •       | Statements Section                                 |
| •       | Extended Rules Processing                          |
| Defin   | ing Extended Rules                                 |
| •       | Overview                                           |
| •       | How to Define a Session Rule5-15                   |
| •       | How to Define a Map Component Rule                 |
| Exter   | nded Rule Syntax                                   |
|         | Overview                                           |
| ,       | Keywords and Commands                              |
| •       | Operators                                          |
| •       | Symbols                                            |
| •       | -,                                                 |

| Comn  | non Statements and Examples                     |
|-------|-------------------------------------------------|
| •     | Overview                                        |
| •     | Assignment                                      |
| •     | Datetime Expressions                            |
| •     | Conditional Logic                               |
| •     | String Conditions and Functions                 |
| •     | Numerical Functions                             |
| •     | Raise Compliance Error Function (CERROR)5-36    |
| •     | Remove Field Value Function (EMPTY)             |
| •     | Existence of Data Function (EXIST)5-38          |
| •     | Count Function (COUNT)                          |
| •     | Delete Function (DELETE)                        |
| •     | File Pointer Functions (FSEEK, FTELL)5-41       |
| •     | Block of Data Functions (READBLOCK, WRITEBLOCK) |
| •     | User Exit Function (EXEC)5-43                   |
| Alpha | betic Language Reference                        |
| •     | Overview                                        |
| •     | atoi                                            |
| •     | aton                                            |
| •     | begin5-47                                       |
| •     | break5-48                                       |
| •     | cerror                                          |
| •     | concat                                          |
| •     | continue                                        |
| •     | count                                           |
| •     | delete                                          |
| •     | empty5-60                                       |
| •     | end                                             |
| •     | exec                                            |
| •     | exist                                           |
| •     | fseek                                           |
| •     | ftell                                           |
| •     | get5-66                                         |
| •     | ifthenelse                                      |
| •     | index5-68                                       |
| •     | left                                            |
| •     | len                                             |
| •     | messagebox5-71                                  |
| •     | mid                                             |
| •     | ntoa                                            |
|       | naram 5-75                                      |

| •       | readblock                                                 | 5-76 |
|---------|-----------------------------------------------------------|------|
| •       | readbytes                                                 | 5-77 |
| •       | right                                                     | 5-78 |
| •       | set                                                       | 5-79 |
| •       | setparam                                                  | 5-80 |
| •       | strdate                                                   | 5-81 |
| •       | strstr                                                    | 5-83 |
| •       | unreadblock                                               | 5-84 |
| •       | whiledo                                                   | 5-85 |
| •       | writeblock                                                | 5-86 |
| •       | writebytes                                                | 5-87 |
| Working | g with Trading Partnerships                               |      |
| Overv   | view                                                      |      |
| •       | Introduction                                              | 6-3  |
| •       | Trading Partnership Records                               | 6-5  |
| Tradi   | ng Partnership Administration                             |      |
| •       | The Trading Partner Administration Explorer               | 6-8  |
| •       | How to Access Trading Partnership Administration          | 6-11 |
| •       | How to Select a Trading Partner View                      | 6-12 |
| •       | How to Set TP Administration Preferences                  | 6-17 |
| •       | How to Set Default Translation Selections                 | 6-20 |
| •       | How to Search for a Trading Partnership Record            | 6-22 |
| •       | The Trading Partnership Editor                            | 6-28 |
| Creat   | ing Trading Partnerships                                  |      |
| •       | The Flow of Work                                          | 6-47 |
| •       | How to Create an Interchange Record                       | 6-50 |
| •       | How to Create a Group Organization Record                 | 6-53 |
| •       | How to Create a Trading Partnership Record                | 6-56 |
| •       | How to Specify Outbound Acknowledgments                   | 6-63 |
| Using   | g Standard Cross Reference Tables                         |      |
| •       | Overview                                                  | 6-68 |
| •       | How to Add a Record to the Standard Cross Reference Table | 6-71 |
| •       | How to Edit a Standard Cross Reference Record             | 6-77 |
| •       | How to Delete a Standard Cross Reference Record           | 6-79 |
| Creat   | ing Optional Records                                      |      |
| •       | Overview                                                  | 6-81 |
| •       | Edit Organization Contact Dialog Box                      |      |
| •       | How to Create Contact Records                             |      |
| _       | How to Croate Categories                                  | 6-85 |

| Modi   | fying Trading Partnership Records                       |                |
|--------|---------------------------------------------------------|----------------|
| •      | Overview                                                | 36             |
| •      | How to Edit Trading Partnership Records6-8              | 37             |
| •      | How to Modify the Outbound Envelope Segments6-8         | 38             |
| •      | How to Choose a Different Map (Translation Object)      | <del>)</del> 3 |
| •      | How to Delete Trading Partner Records6-9                | <b>3</b> 5     |
| •      | How to Print Trading Partnership Reports6-9             | <del>)</del> 6 |
| •      | Translation Options Dialog Boxes                        | <b>)</b> 7     |
| •      | How to Set Translation Selections6-10                   | )4             |
| •      | Making Mass Changes                                     | )6             |
| •      | The Mass Change Facility                                | )6             |
| •      | How to Change Interchange Organization Records6-10      | )8             |
| •      | How to Change Group Organization Records                | 13             |
| •      | How to Change Trading Partnership Records6-11           | 18             |
| Runnin | g Translation                                           |                |
| Over   |                                                         |                |
| •      | Introduction                                            |                |
| •      | Inbound and Outbound Translation                        | -5             |
| •      | The Translate Menu                                      | -7             |
| •      | The Translation Process                                 | -8             |
| Enve   | loping Outbound Data                                    |                |
| •      | EDI Envelopes7-1                                        | 11             |
| •      | Location of Enveloping Information                      | 13             |
| •      | Enveloping Options                                      | 15             |
| •      | Setting Enveloping Options in a Script or Batch File7-1 | 19             |
| •      | Setting Envelope Options from the Translate Menu7-2     | 20             |
| Settir | ng Up Translation                                       |                |
| •      | Introduction                                            | 24             |
| •      | The Translate Documents Dialog Box7-2                   | 25             |
| •      | The Formatting Options Dialog Box7-2                    | 29             |
| •      | The Translation Options Dialog Box                      | 31             |
| •      | The Archive Options Dialog Box                          | 34             |
| Runn   | ning Inbound and Outbound Translation                   |                |
| •      | How to Run Inbound Translation                          | 35             |
| •      | How to Run Outbound Translation7-4                      | 10             |
| •      | How to Modify the Outbound Envelope Segments            | 14             |
| Gene   | erating a Translation Summary                           |                |
| •      | Translation Summary Report                              | 50             |
|        | Translation Summary Ranges Dialog Box 7-5               |                |

| •        | How to Generate a Translation Summary                               |
|----------|---------------------------------------------------------------------|
| Archivin | g Translation Data                                                  |
| Overv    | iew                                                                 |
| •        | Introduction                                                        |
| •        | The Archive Menu                                                    |
| •        | The Archive Process                                                 |
| Settin   | g Up EDI Translation Archiving                                      |
| •        | Introduction                                                        |
| •        | How to Specify the Translation Audit Directories8-8                 |
| •        | Archive/Retrieval Setup Dialog Box8-10                              |
| •        | How to Set EDI Translation Archiving Options8-14                    |
| •        | How to Select a Data Compression Utility8-17                        |
| •        | How to Run the Archive Program8-19                                  |
| Worki    | ng with Archived Data                                               |
| •        | Introduction                                                        |
| •        | How to Search for an Archived Document8-22                          |
| •        | How to Sort Document Search Results                                 |
| •        | How to View Set-Level Information                                   |
| •        | How to View Group Information8-37                                   |
| Recor    | ciling Functional Acknowledgments (FAs)                             |
| •        | Overview                                                            |
| •        | Setting Up Your System to Handle Functional<br>Acknowledgments 8-42 |
| •        | Reconciliation Process8-43                                          |
| •        | How to View Functional Acknowledgment Errors8-45                    |
| •        | How to Change the Document Status                                   |
| Misce    | llaneous Procedures                                                 |
| •        | How to Extract Archived EDI Documents                               |
| •        | How to Prepare Documents to Resend                                  |
| •        | How to Purge Data8-60                                               |
| Using th | e Task Scheduler                                                    |
| Overv    | iew                                                                 |
| )        | Task Scheduler Basics                                               |
| •        | DOS Batch Files and UNIX Script Files9-5                            |
| •        | Sample Gentran:Server Batch Files (Workstation Version)9-7          |
| •        | Sample UNIX Scripts                                                 |
| •        | Task Scheduler Dialog Box                                           |
| •        | Add Task Scheduler Entry Dialog Box9-17                             |

| Proce  | edures                                             |      |
|--------|----------------------------------------------------|------|
| •      | How to Add a Batch File or Script to the Scheduler | 9-18 |
| •      | How to Edit a Scheduled Entry                      | 9-20 |
| •      | How to Delete an Entry from the Scheduler          | 9-22 |
| •      | How to Run Scripts (UNIX Version)                  | 9-23 |
| •      | MTimer and Workstation Batch Files                 | 9-24 |
| •      | How to Run Scheduled Tasks (Workstation Version)   | 9-26 |
| •      | How to Stop and Resume mtimer                      | 9-28 |
| ,      | lessages  Overview                                 | A-3  |
| •      | Compiler Messages                                  |      |
| ,      | Translator Report Error Messages                   |      |
| Glossa | ry                                                 |      |
| Index  |                                                    |      |

# **About This Guide**

#### **Contents**

| • | Introduction              |   |
|---|---------------------------|---|
| • | What's in This Manual     | i |
| • | Related Publications      | , |
| • | Documentation Conventions | į |

### Introduction

#### Welcome

Welcome to the Gentran:Server® for UNIX® and Workstation Application Integration subsystem. Application Integration is Sterling Commerce's mapping software.

Application Integration provides you with the tools you need to develop maps that translate:

- Your application files to an EDI standard format for documents you send to your trading partners (outbound mapping)
- An EDI standard format to your application format for documents that you receive from your trading partners (inbound mapping)
- An EDI standard format to another EDI standard format and an application format to another application format.

We believe that you will find this software and the supporting materials easy to use and directly beneficial to your business.

### What's in This Manual

#### **Assumptions**

This manual assumes that you are familiar with using a PC and with Microsoft<sup>®</sup> Windows functions, including the terminology used to describe:

- Mouse and cursor actions.
- Windows-specific attributes, such as dialog boxes, icons, windows, and buttons.

This manual also assumes that you are familiar with your internal application format, data mapping concepts, and the Gentran:Server for UNIX or Workstation product.

# Description of contents

This manual is intended to assist you in performing various tasks in the Application Integration subsystem. This task-oriented approach is intended to answer any questions you may have about the Application Integration subsystem with step-by-step instructions.

The Gentran: Server for UNIX and Workstation Application Integration User's Guide is organized into chapters. This table describes the contents.

| Chapter                           | Description                                                                                                    |
|-----------------------------------|----------------------------------------------------------------------------------------------------|
| About This Guide                  | Introduces the content, organization, and conventions in this guide. This chapter also describes how to get technical support.                                |
| Application<br>Integration Basics | Introduces you to mapping and to the Application Integration subsystem. It contains instructions for starting the subsystem and for opening and closing maps. |
| Designing your Map                | Explains how to create a new map; how to customize, format, and link the map components; and how to compile a map to create a translation object.             |
| Using Standard Rules              | Explains how to use the Application Integration standard rules. This chapter includes examples of using certain standard rules.                               |
| Using Extended Rules              | Defines what extended rules are and when they are used, and explains the proprietary programming language syntax.                                             |
|                                   | (Continued on next page)                                                                                                    |

#### Online Help System

Additional documentation for Gentran:Server for UNIX is contained in the online Help system. The online Help documentation includes all the dialog box element definitions, detailed processing information, and all the "how to" information contained in this manual.

## **Related Publications**

# Gentran:Server documentation

This table describes additional documentation for the Gentran:Server software.

| Document                                         | Description                                                                                                    |
|--------------------------------------------------|----------------------------------------------------------------------------------------------------|
| Upgrade and Data<br>Conversion Guide             | Instructions for upgrading from previous versions of Gentran:Server Workstation and Gentran:Server for UNIX. Also includes instructions for converting the files that are part of the upgrade. |
| Installation Checklist                           | Description of the recommended sequence in which you should install and configure system components.                                                                                           |
| Gentran:Server for UNIX Getting Started Guide    | Instructions for installing the Gentran:Server software and performing setup tasks, such as setting up security.                                                                               |
|                                                  | Instructions for starting and exiting Gentran:Server and for setting preferences and default values. Also includes instructions for checking files in and out and saving files.                |
| Gentran:Server Workstation Getting Started Guide | Instructions for installing the Gentran:Server Workstation software and performing setup tasks.                                                                                                |
| Started Suide                                    | Instructions for starting and exiting Gentran:Server and for setting preferences and default values. Also includes instructions for checking files in and out and saving files.                |
| Mapping and Translation Guide                    | Instructions for performing mapping and translation tasks using the Gentran:Server Visual Mapper.                                                                                              |
|                                                  | Note This guide is provided only if you maintain maps created with Gentran:Server version 5.3 or prior.                                                                                        |
| NCPCP User's Guide                               | Instructions for mapping and translating NCPDP files with the Application Integration system.                                                                                                  |
|                                                  | (Continued on next page)                                                                                                    |

| (Contd)<br>Document                         | Description                                                                                                    |
|---------------------------------------------|----------------------------------------------------------------------------------------------------|
| XML User's Guide                            | Instructions for mapping and translating XML files with the Application Integration system.                                                                                   |
|                                             | Note This guide is provided only if your organization has the Gentran:Server XML translation option.                                                                          |
| ODBC User's Guide                           | Instructions for mapping and translating ODBC files with the Application Integration system.                                                                                  |
|                                             | Note This guide is provided only if your organization has the Gentran:Server ODBC translation option.                                                                         |
| GENCOD User's<br>Guide                      | Instructions for mapping and translating GENCOD files with the Application Integration system and the Visual Mapper.                                                          |
| VDA User's Guide                            | Instructions for mapping and translating VDA files with the Application Integration system and the Visual Mapper.                                                             |
| Technical Reference<br>Guide                | Describes processes, lists command-line commands in alphabetical order, and describes file record layouts and data type formats.                                              |
| Data Flow<br>Administration Guide           | User instructions for configuring data flows using the Gentran:Server for UNIX software.                                                                                      |
|                                             | Note This guide is provided only if you have the Gentran:Server EC Workbench or higher product level.                                                                         |
| Maintenance and<br>Troubleshooting<br>Guide | Instructions for maintaining your Gentran:Server installation. Also provides troubleshooting information to help determine the cause and solution of problems that may occur. |
| Advanced Data Distribution Guide            | Instructions for configuring and using the Gentran:Server Advanced Data Distribution product.                                                                                 |
|                                             | Note This guide is provided only if you have Gentran:Server with Advanced Data Distribution.                                                                                  |
| FTP Daemon User's<br>Guide                  | Instructions for configuring and using the FTP Daemon tool with the Advanced Data Distribution product.                                                                       |
|                                             | (Continued on next page)                                                                                                    |

| (Contd)<br>Document | Description                                                                                                    |
|---------------------|----------------------------------------------------------------------------------------------------|
| Online Help         | Context-sensitive help screens describing the Gentran:Server dialog boxes for the mapping and translation features. Also includes procedures for using the mapping and translation and the data flow administration software. |
| Readme file         | Information about recent enhancements included with this software release. This file is in the /readme directory on the Windows client computer.                                                                              |

About This Guide

#### Other documentation

This table lists other documentation you may need to refer to when installing and setting up Gentran:Server.

| Description                                                                  | Source                             |
|------------------------------------------------------------------------------|------------------------------------|
| Instructions for installing and using the operating system on your computer. | Your hardware vendor  The computer |
|                                                                              | The computer manufacturer          |

## **Documentation Conventions**

# **Typographic** conventions

This table describes the typographic conventions used in this guide.

About This Guide

| Convention | Use                                                                                                    |
|------------|----------------------------------------------------------------------------------------------------|
| Italics    | This typeface is used for titles of other manuals and documents, names of files and file extensions, and to emphasize important information. |
|            | Example Gentran:Server for UNIX Getting Started Guide                                                                                        |
| Bold       | Bold type is used for program names, menu names, button names, and entries you are to make on-screen.                                        |
|            | Example A password is a set of characters a user must enter to gain access to a system.                                                      |

# **Application Integration Basics**

| Contents | Overview                                                     |
|----------|--------------------------------------------------------------|
|          | ▶ Introduction                                               |
|          | Getting Started                                              |
|          | Introducing Mapping                                          |
|          | ▶ Maps4                                                      |
|          | ▶ Translation Objects                                        |
|          | ▶ The Translation Process                                    |
|          | Data Definition Format (DDF)                                 |
|          | Positional Application File Definition Map Components        |
|          | Standard and Delimited File Definition Map Components        |
|          | Introducing the Application Integration Subsystem            |
|          | • Overview                                                   |
|          | ▶ The Application Integration Window                         |
|          | ▶ How to Open, Exit, and Navigate Application Integration 21 |
|          | ▶ How to Open and Close a Map24                              |
|          | Setting Preferences and Default Values                       |
|          | ▶ Application Integration Preferences Dialog Box             |
|          | ▶ How to Set the Application Integration Preferences         |
|          | ▶ How to Set the Application Date/Time Formats               |
|          | ▶ How to Set the Default Date Formats                        |
|          | ▶ How to Customize Component Display Options                 |
|          | ▶ How to Customize Component Colours                         |
|          | ▶ How to Customize Global Fonts                              |
|          | ▶ How to Customize the Display of Links                      |
|          | ▶ How to Set the Default Directories for Maps                |
|          | ▶ How to Customize the Auto-increment Map Version 49         |
|          |                                                              |

## **Overview**

## Introduction

#### In this chapter

This chapter introduces you to mapping and the Application Integration subsystem.

#### Key terms

This table lists the key terms used in this chapter.

| Term                         | Description                                                                                                    |
|------------------------------|----------------------------------------------------------------------------------------------------|
| compile                      | The process used to convert a map into a translation object.                                                                                                    |
| DDF (Data Definition Format) | A file that defines a file format used in a map. It includes the hierarchical and looping structure of the data, the map objects and the attributes of the objects.                    |
| links                        | The visual lines that connect each field on the input side of the map to a field on the output side of the map.                                                                        |
| Іоор                         | A mapping structure in which the records or groups repeat in sequence until either the group data ends or the maximum number of times that the loop is allowed to repeat is exhausted. |
| тар                          | A file object that defines the corresponding relationship between document components in two different formats.                                                                        |
| map version                  | The incremented number that indicates the rendition of the map. A lower number represents an earlier version; a higher number represents a later version.                              |
| translation object           | A file containing information that instructs the translator how to convert a file from one format to another. When you compile a map you created, the result is a translation object.  |
| translator                   | The Gentran:Server subsystem that translates data from one format into another.                                                                                                    |

# **Getting Started**

#### Before you begin

Before you use the Application Integration subsystem, you should be familiar with the information in the *Gentran:Server for UNIX Getting Started Guide* or *Gentran:Server Workstation Getting Started Guide*.

#### **Process table**

This table lists the stages in the process used to get started with mapping and the Application Integration subsystem.

| Stage | Description                                                                                                    |
|-------|----------------------------------------------------------------------------------------------------|
| 1     | Understand what a map is and the components it contains.  Reference See Introducing Mapping for information.                                            |
| 2     | Learn how to open and navigate the Application Integration subsystem.  Reference See Introducing the Application Integration Subsystem for information. |
| 3     | Continue with the <u>Designing your Map</u> chapter.                                                                                                    |

# **Introducing Mapping**

# **Maps**

#### **Definition**

A map defines a set of relationships between document components in two different data formats. You define maps in the Gentran:Server Application Integration subsystem.

# Input and output

The input format and the output format can define the components of an:

- EDI standard file
- Application file with fixed-length fields
- Application file with variable-length fields
- ODBC file (if you have the ODBC translation option)
- XML file (if you have XML translation option)

#### Basic map types

These are the basic types of maps:

| Map type                   | Defines the relationship between components of a document in |
|----------------------------|--------------------------------------------------------------|
| standard-to-application    | Standard format and an application file format.              |
| standard-to-standard       | Standard format and a different standard.                    |
| application-to-standard    | Application file format and a standard format.               |
| application-to-application | Application file format and another application file format. |

#### **ODBC** map types

These are map types available with the ODBC translation option:

| Map type            | Defines the relationship between components of a document in |  |
|---------------------|--------------------------------------------------------------|--|
| standard-to-ODBC    | Standard format and an ODBC format                           |  |
| application-to-ODBC | Application file format and ODBC format.                     |  |
|                     | (Continued on next page)                                     |  |

Maps

| (Contd)<br>Map type | Defines the relationship between components of a document in |
|---------------------|--------------------------------------------------------------|
| ODBC-to-standard    | ODBC file format to a Standard format.                       |
| ODBC-to-application | ODBC format to an application format.                        |
| ODBC-to-ODBC        | ODBC format to another ODBC format                           |

#### Reference

See the *Gentran:Server for UNIX and Workstation ODBC User's Guide* for information about ODBC maps.

#### XML map types

These are map types available with the XML translation option:

| Map type           | Defines the relationship between components of a document in |
|--------------------|--------------------------------------------------------------|
| standard-to-XML    | Standard format and an XML format                            |
| application-to-XML | Application file format and XML format.                      |
| XML-to-standard    | XML file format to a Standard format.                        |
| XML-to-application | XML format to an application format.                         |
| XML-to-XML         | XML format to another XML format                             |

#### Reference

See the *Gentran:Server for UNIX and Workstation XML User's Guide* for information about XML maps.

#### **Format options**

A map defines an input format and an output format. Gentran: Server has four format options for the input or output side of a map:

- Delimited EDI
- Positional
- ▶ XML (available if you have the XML translation option)
- ODBC (available if you have the ODBC translation option)

This table shows the Gentran: Server format option for each type of input or output file.

| Input/Output File                | Gentran:Server format                  |
|----------------------------------|----------------------------------------|
| EDI standard                     | Delimited EDI                          |
| Variable-length application file | Delimited EDI (Continued on next page) |

| Input/Output File                                                 | Gentran:Server format |
|-------------------------------------------------------------------|-----------------------|
| Fixed-length application file                                     | Positional            |
| XML (available if you have the XML translation option)            | XML                   |
| Database file (available if you have the ODBC translation option) | ODBC                  |

#### References

See the Gentran:Server for UNIX and Workstation XML User's Guide for information on the format option for XML input and output files.

See the Gentran:Server for UNIX and Workstation ODBC User's Guide for information about ODBC input and output files.

#### **Example map**

This is an example of a map.

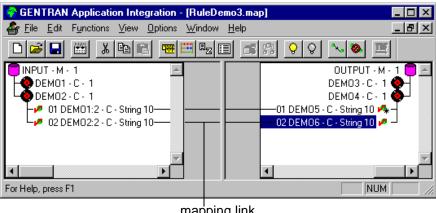

mapping link

#### **Mapping links**

Mapping links are the visual lines that connect each field on the input side of the map to a field on the output side of the map. The default setting is to hide the links. You can choose another default display setting on the Links tab of the Application Integration Preferences dialog box.

(Continued on next page)

Maps

# Mapping operations

Mapping operations are sets of directions you attach to a mapping component on the input or output side of a map. Mapping operations include:

- simple or complex calculations
- constant values to load in a document
- qualifying relationships.

You attach mapping operations to a mapping component with either a Standard rule or an Extended rule.

# **Translation Objects**

#### **Definition**

A translation object is a set of rules that instructs the translator how to convert a file from one format to another, such as from an application format to a standard format. You can use the same translation object on any platform that Gentran:Server supports.

#### Relationship to a map

A map is the source file of a translation object.

To transform a map into a translation object, you must compile the map. Compiling changes the information in the map into a set of instructions that the translator understands.

#### Where compiling takes place

The compiler is part of the mapper and resides on your client or PC workstation machine. You compile maps on the client machine if you have Gentran: Server for UNIX or on your workstation if you have Gentran: Server Workstation.

### **The Translation Process**

#### Diagram

This illustration depicts the translation process for inbound standard-to-application and outbound Application-to-standard processing.

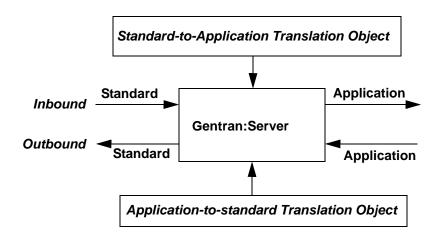

### **Data Definition Format (DDF)**

#### Introduction

A Data Definition Format (DDF) is a file that defines a file format used in a map. You can use a DDF to define your application, proprietary standard, and XML formats to Gentran:Server.

#### Contents

A DDF includes the hierarchical and looping structure of the data, key field relationships, the map objects (groups, records, fields, etc.), and the attributes of the objects (names, descriptions, data types, etc.).

#### **Format**

DDF files are expressed in XML.

# Saving a file definition as a DDF

If you have a map with a file format already defined, you can save the file format of the selected side of a map as a DDF file. This enables you to use it in another map.

When you save a side of a map as a DDF file, the system uses the Gentran:Server DDF Document Type Definition file, GENTRAN\_DDF.DTD, to define the format structure of the DDF. The information in the GENTRAN\_DDF.DTD file for storing a side of a map as a DDF includes which elements are required, how they are arranged, and which elements they can contain

The GENTRAN\_DDF DTD file is automatically installed on your system during the Gentran:Server installation process.

#### Reference

See How to Save a File Definition for instructions.

# Using a DDF in a map

To use a DDF file in a map, you can either:

- Load an existing DDF and modify it to define a new data format for the input or output file format in a new map.
- Use the Open File Definition function to replace the input or output side of a map with a previously-defined file definition.

#### Reference

See <u>How to Load a File Definition</u> for more information on loading a DDF file definition.

(Continued on next page)

#### **DDF** restrictions

When you use a DDF in Gentran: Server, these restrictions apply:

Generally, the DDF does not contain standard or extended rules, links, or any other map information that does not specifically relate to the file format. The one exception to this rule is the use of code lists and constants. If the map references a "Use codelist" standard rule on a field and instructs the system to raise a compliance error if the code is not found in the code list, Gentran:Server saves the standard rule and the associated code list. When you save the input or output side of a map as a DDF, the system saves code lists and constants defined in the map to the DDF.

#### Reference

See <u>Using the Use Code Standard Rule</u> for more information on code lists and using the "Use codelist" standard rule.

Gentran:Server assigns acceptable default attribute values to objects when the DDF does not include the attributes.

#### Example

If you do not specify a value for Minimum Length, the system assigns zero.

### **Positional Application File Definition Map Components**

#### Introduction

If the input or output of your map is an application file, you must define your application to the Gentran:Server Application Integration subsystem. Your application file definition must contain all the information that you need to extract from your partner's document (if the map is for inbound processing) or to send to your partner (if the map is for outbound processing), so that your system can accurately process the data.

Your application file has either:

- Fixed-length fields (positional format) or
- Variable-length fields (delimited EDI format).

This topic describes the map components for positional application file definitions.

#### Reference

If your application file has variable-length fields, you must define your application in delimited EDI format. See Standard and Delimited File Definition Map Components for a description of the components of an application file in delimited EDI format.

#### Map components

Positional file definitions contain three basic map components. Each is represented by an icon in the Application Integration subsystem.

- groups
- records
- fields

(Continued on next page)

# Map icons

This table lists the icons that visually represent the map components of a positional application file definition.

| Icon | Description                                                                                                    |
|------|----------------------------------------------------------------------------------------------------|
|      | A positional <b>file definition</b> is the primary node in the file structure. All other components are subordinate to it.                                                                                                    |
| g    | A <b>group</b> is a looping structure that contains related records and groups. "Looping" means that the records or groups repeat in sequence until either the group data ends or the maximum number of times that the loop is allowed to repeat is exhausted.    |
|      | Nested looping structure A group that is subordinate to another group is a subgroup. This corresponds to a nested looping structure – a loop within a loop.                                                                                                    |
| •    | A <b>record</b> contains a collection of related fields. A record can occur once or can repeat multiple times.                                                                                                    |
| •    | A <b>field</b> is the smallest piece of information defined in the application file definition. A field is the application map component that you map (link) to a corresponding field to show the input and the corresponding output when the data is translated. |
| ø    | Note When a field has a link performed against it, the system displays a red check mark over the field icon.                                                                                                    |
| •    | When a field has a mapping operation performed against it, the system displays a black asterisk over the field icon.                                                                                                    |
| 4    | When a field has a mapping operation and a link performed against it, the system displays both a red check mark and a black asterisk over the field icon.                                                                                                    |

# Standard and Delimited File Definition Map Components

#### Introduction

The file format for standard file definitions and application file definitions with variable-length fields is **delimited EDI**. The file definition must contain all the information that you expect to receive from your trading partner (if the map is inbound) or need to send to your partner (if the map is outbound), so that your system can accurately process the data.

The specific standard map components that you use depend on the type of map you are creating.

### Standard file definitions

If the input or output of your map is a standard file, there are three possible ways to create the file definition:

Define the file to Gentran:Server.

If you want to use a specialized (proprietary) version of a standard that is not available in the Gentran: Server standards database, you must define the standard file definition yourself.

Have the system generate the file definition for you and accept all its components.

If you select a standard for the input or output side of a map, the Application Integration subsystem generates a standard file definition for you. The system bases the file definition on the standard (agency), version, and transaction set, and, for a TRADACOMS standard only, the release you select when you create your map. The system includes all the groups, segments, composites, and elements that the standards agency defined for the version of the document you selected.

Have the system generate a file definition for you and then customize it.

If you are creating an application-to-standard or standard-to-application map, you probably need to customize the system-generated standard file definition. You can modify the properties of the map components and use specialized Gentran: Server functions to manipulate the standard file definition structure.

#### References

See <u>How to Create a New Map</u> for information on generating a standard file definition when you create a new map.

See Defining a Standard File Format or Variable-Length Application File for information about customizing the properties of the map components in a systemgenerated file definition.

#### **Application file** definitions

If the side is an application file with variable-length fields, you must define the file to Gentran:Server, using a delimited EDI format.

#### Reference

See Defining a Standard File Format or Variable-Length Application File for information about using Gentran:Server functions to create a delimited EDI file definition.

### Map components

This table lists the map components that Gentran: Server uses to visually represent the delimited EDI file format for standard file definitions and application file definitions with variable-length fields.

| Icon     | Description                                                                                                    |
|----------|----------------------------------------------------------------------------------------------------|
|          | The <b>file</b> icon is the primary component. All other components are subordinate to the file icon.                                                                                                    |
| <b>a</b> | A <b>group</b> is a looping structure that contains related segments and groups that repeat in sequence until either the group data ends or the maximum number of times that the loop is allowed to repeat is exhausted. The EDI standards define groups. <b>Nested looping structure</b> A group that is subordinate to another group is a <b>subgroup</b> . This corresponds to a nested looping structure – a loop within a loop. |
|          | A <b>segment</b> contains a group of related elements or composite data elements that combine to communicate useful data. The EDI standards define segments. A segment can occur once or can repeat multiple times.  (Continued on next page)                                                                                                    |

| (Contd)<br>Icon | Description                                                                                                    |
|-----------------|----------------------------------------------------------------------------------------------------|
| •               | A <b>composite</b> is a data element that contains two or more component data elements or subelements. The EDI standards that use them (EDIFACT, TRADACOMS, and certain ANSI X12 standards) define the composites.                                                                                                    |
| •               | An <b>element</b> is the smallest piece of information defined in a standard. An individual element can have different meanings, depending on the context. For this reason, elements usually do not have useful meaning until they are combined into segments.  An element is the delimited EDI map component that you map (link) to a corresponding element on the opposite side of the map to show the input and the corresponding output when the data is translated. |
| ,,              | Note When an element has a link performed against it, the system displays a red check mark over the element icon.                                                                                                    |
| •               | When an element has a mapping operation performed against it, the system displays a black asterisk over the element icon.                                                                                                    |
| 4               | When an element has a mapping operation and a link performed against it, the system displays both a red check mark and a black asterisk over the element icon.                                                                                                    |

**Overview** 

# **Overview**

# Basic translation types

The Gentran:Server Application Integration subsystem enables you to create maps and generate translation objects for these types of translation:

- Standard-to-application
- Standard-to-standard
- Application-to-standard
- Application-to-application

# ODBC translation option

If you have the ODBC translation option, then the Application Integration subsystem also enables you to create maps and generate translation objects for these types of translation:

- Standard-to-ODBC
- Application-to-ODBC
- ODBC-to-standard
- ODBC-to-application
- ODBC-to-ODBC

#### Reference

See the *Gentran:Server for UNIX and Workstation ODBC User's Guide* for information to create maps and generate translation objects for ODBC translation.

# XML translation option

If you have the XML translation option, then the Application Integration subsystem also enables you to create maps and generate translation objects for these types of translation:

- Standard-to-XML
- Application-to-XML
- XML-to-application

- XML-to-standard
- XML-to-XML
- XML-to-ODBC (if you also have the ODBC translation option)
- ODBC-to-XML (if you also have the ODBC translation option)

#### Reference

See the Gentran:Server for UNIX and Workstation XML User's Guide for information to create maps and generate translation objects using XML.

# Linking translation objects to **Trading Partner** relationships

Once you have generated a translation object, you must establish correct trading relationships for all trading partners from which you receive or to which you send data. During the process of establishing a Trading Partnership, you must specify the name of the appropriate translation object that the translator uses to translate the data.

#### Reference

See Working with Trading Partnerships for instructions on creating a Trading Partnership.

# **The Application Integration Window**

#### Introduction

The Application Integration subsystem provides the tools you need to create maps and compile them to produce translation objects. You start tasks from the Application Integration Window.

### Application Integration Window

This is the Application Integration Window with an open map displayed.

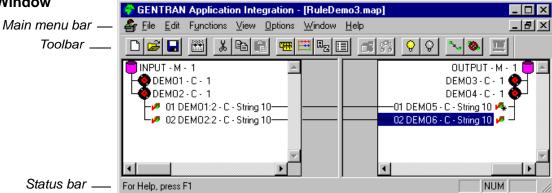

#### Note

In the Gentran:Server for UNIX product, the window title bar includes the environment and host name.

# Parts and **functions**

This table lists the parts of the Gentran:Server - Application Integration Window and their functions.

| Part          | Function                                                                                                    |
|---------------|----------------------------------------------------------------------------------------------------|
| Main menu bar | Contains drop-down menus. Unavailable items appear dimmed.                                                                                                    |
| Main Toolbar  | Enables you to access some of the most common functions in the Application Integration subsystem. Unavailable items appear dimmed.                                                           |
|               | Note The Main Toolbar is a dockable toolbar, so you can affix it to any edge of the client window.                                                                                           |
| Status bar    | Displays status information about a selection, command, or process. Defines menu items as you highlight each item in the menu and indicates any current keyboard-initiated modes for typing. |

# How to Open, Exit, and Navigate Application Integration

#### Introduction

This topic explains how to:

- Open the Application Integration subsystem
- Exit the subsystem
- Use the menus and toolbar to move about the subsystem.

### **Opening Application** Integration

You can open the Application Integration subsystem in these ways:

- Select **Application Integration** from the Gentran:Server Edit menu.
- Click the Application Integration button on the Gentran: Server main toolbar.

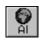

#### Warning

Do not attempt to open the Application Integration subsystem in any other way. The subsystem functions correctly only when opened in the ways listed.

### Exiting **Application** Integration

To exit the Application Integration subsystem and return to Gentran: Server, select Exit from the File menu.

# Moving about in Application Integration

Use the menus and toolbar to navigate within the Application Integration subsystem.

For a description of the options available on each menu, see the online Help system.

#### Note

When you start Gentran: Server Application Integration, the main menu bar contains a subset of menu items. The system displays a full set of menu items after you create a new map or open an existing map.

# Using the **Toolbar**

This is the Application Integration Toolbar.

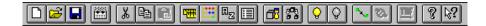

### **Toolbar**

This table describes the items in the Application Integration Toolbar.

| Item     | Name                  | Function                                                                                                    |
|----------|-----------------------|----------------------------------------------------------------------------------------------------|
|          | New Map               | Starts the New Map Wizard.                                                                                         |
| <b>≧</b> | Open Map              | Enables you to open an existing map.                                                                               |
|          | Save Map              | Saves the map.                                                                                                    |
|          | Compile Map           | Compiles the map and creates a translation object.                                                                 |
| *        | Cut                   | Cuts the selected component and places it on the clipboard.                                                        |
|          | Сору                  | Makes a copy of the selected component and places it on the clipboard.                                             |
|          | Paste                 | Pastes a cut or copied component.                                                                                  |
| 4        | Edit Session<br>Rules | Displays the Edit Session Rules dialog box.                                                                        |
| H        | Edit<br>Constants     | Displays the Edit Constant dialog box.                                                                             |
|          | Edit Syntax<br>Tokens | Displays the Syntax Tokens dialog box.                                                                             |
|          | Edit Code<br>Lists    | Displays the Code Lists dialog box.                                                                                |
| ₫.       | Promote               | Extracts one iteration (instance) of a group or repeating record from the selected loop.  (Continued on next page) |

| (Contd)<br>Item | Name                         | Function                                           |
|-----------------|------------------------------|----------------------------------------------------|
| (C)             | Split                        | Breaks a group or repeating record into two loops. |
| <b>♀</b>        | Toggle<br>Activate           | Turns the Activate function on and off.            |
| Q               | Toggle<br>Deactivate<br>Mode | Turns the Deactivate Mode on and off.              |
| **•             | Toggle Link<br>Mode          | Turns the linking function on and off.             |
| <b>Ø</b>        | Unlink                       | Deletes the link between components.               |

# How to Open and Close a Map

#### Introduction

This topic explains how to use the Application Integration subsystem to:

- Open a map
- Close a map

#### Opening a map

Use this procedure to open a map in the Application Integration subsystem.

| Step | Action                                                                                                    |
|------|----------------------------------------------------------------------------------------------------|
| 1    | Select <b>Open</b> from the Application Integration <b>File</b> menu.                                                                                                    |
|      | System response The system displays the File Open dialog box.                                                                                                    |
| 2    | Select the file name from the File Open dialog box.                                                                                                    |
|      | Notes In the Gentran:Server for UNIX product, the Application Integration subsystem can open only those maps that have been created on or checked out to the client.                                                   |
| 3    | Click Open.                                                                                                    |
|      | Note If you attempt to open a map generated by another version of the mapper, the Application Integration subsystem displays a warning message indicating that the map cannot be opened in the current mapping editor. |

#### Closing a map

To close a map in the Application Integration subsystem, select Close from the File menu.

# **Setting Preferences and Default Values**

# **Application Integration Preferences Dialog Box**

#### Introduction

The Application Integration Preferences dialog box is used to set various default values and options. This dialog box has seven tabs.

### Application Integration display preferences

You can customize how the Gentran: Server Application Integration subsystem displays your maps. You can choose:

- Which component descriptions your system displays (group, record, field)
- Foreground and background colors of map components
- Font type, style, and point size
- Whether links are displayed
- The map version number to auto-increment
- The default date format

#### Tab descriptions

The Application Integration Preferences dialog box has seven tabs that you can use to set various default values and options. This table describes the tabs and their functions.

| Tab                 | Function                                                                                                    |
|---------------------|----------------------------------------------------------------------------------------------------|
| Tree                | Customizes the look of your map format tree.                                                                                          |
| Links               | Sets the way in which links are shown between input and output components.                                                            |
| Standard Formats    | Sets the default date formats that the system uses for elements read from the standards database.                                     |
| Positional Defaults | Specifies the default data type format, pad character, and alignment for fields.                                                      |
| Files               | Sets automatic backup for map files and specifies the default directories that the browser looks in for maps and translation objects. |
|                     | (Continued on next page)                                                                                                    |

| Tab          | Function                                                                                       |
|--------------|------------------------------------------------------------------------------------------------|
| Confirmation | Selects the situations for which Application Integration will prompt you to confirm an action. |
| Version      | Specifies when the system increments a map's version number.                                   |

#### Tree tab This illustration shows the Tree tab.

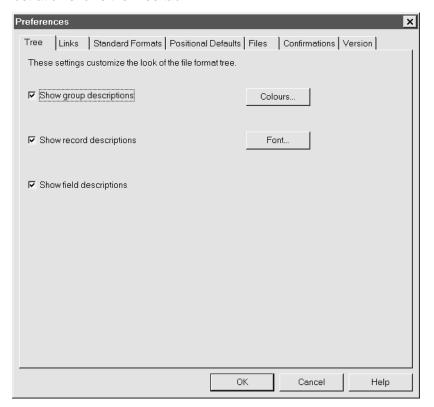

### Tree tab fields and functions

This table describes the fields of the Tree tab and their functions.

| Field                    | Function                                                  |
|--------------------------|-----------------------------------------------------------|
| Show group descriptions  | Displays descriptions of group components in a map tree.  |
| Show record descriptions | Displays descriptions of record components in a map tree. |
|                          | (Continued on next page)                                  |

| (Contd)<br>Field        | Function                                                                                                    |
|-------------------------|----------------------------------------------------------------------------------------------------|
| Show field descriptions | Displays descriptions of field components in a map tree.                                                      |
| Colours                 | Displays the Colours dialog box, which enables you to set the colours your system uses to display components. |
| Font                    | Displays the Font dialog box, which enables you to set the font your system uses to display map text.         |

# **Colours dialog** box

This illustration shows the Colours dialog box.

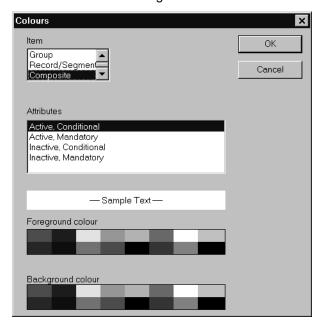

# **Colours dialog** box fields and **functions**

This table describes the fields of the Colours dialog box and their functions.

| Field       | Function                                                        |
|-------------|-----------------------------------------------------------------|
| Item        | Identifies the item to which you want to apply colours.         |
| Attributes  | Further identifies the item to which you want to apply colours. |
| Sample Text | Displays an example of the colours selected for the item.       |
|             | (Continued on next page)                                        |

| (Contd)<br>Field  | Function                                                |  |
|-------------------|---------------------------------------------------------|--|
| Foreground colour | Selects the colour of the text of the item.             |  |
| Background colour | Selects the background colour of the item.              |  |
| ок                | Saves your changes and closes the dialog box.           |  |
| Cancel            | Cancels any changes you made and closes the dialog box. |  |

# Fonts dialog box

This illustration shows the Fonts dialog box.

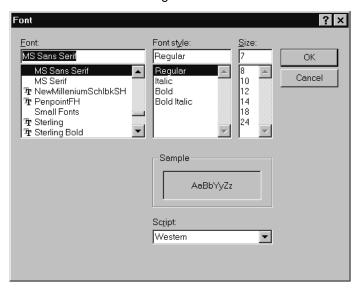

# Fonts dialog box fields and **functions**

This table describes the fields of the Fonts dialog box and their functions.

| Field      | Function                                                          |
|------------|-------------------------------------------------------------------|
| Font       | Selects the font from the list of available fonts on your system. |
| Font Style | Selects the style of the font.                                    |
| Size       | Selects the size of the font.                                     |
| Sample     | Displays a sample of the text.                                    |
| Script     | Selects the type of script. Currently, only Western is available. |
|            | (Continued on next page)                                          |

| Field  | Function                                                |
|--------|---------------------------------------------------------|
| ок     | Saves your changes and closes the dialog box.           |
| Cancel | Cancels any changes you made and closes the dialog box. |

#### Links tab

This illustration shows the Links tab.

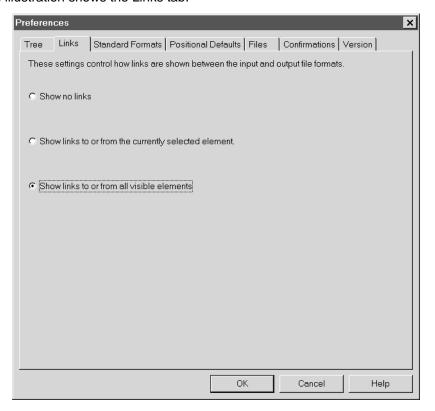

#### Links tab fields and functions

This table describes the fields of the Links tab and their functions.

| Field                                                | Function                                                             |  |
|------------------------------------------------------|----------------------------------------------------------------------|--|
| Show no links                                        | Turns the visual display of links off.                               |  |
| Show links to or from the currently selected element | Shows the links only for the selected element.                       |  |
| Shows links to or from all visible elements          | Shows links only for the visible elements.  (Continued on next page) |  |

| (Contd)<br>Field | Function                                                |
|------------------|---------------------------------------------------------|
| ок               | Saves your changes and closes the dialog box.           |
| Cancel           | Cancels any changes you made and closes the dialog box. |

# **Standard** Formats tab

This illustration shows the Standard Formats tab.

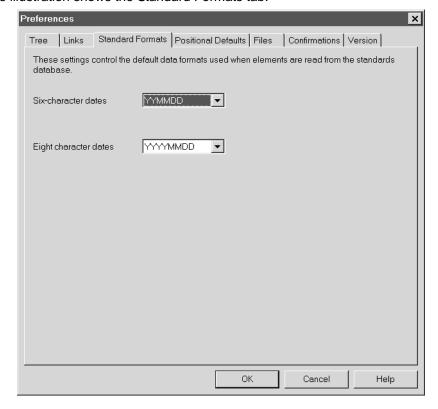

# **Standard** Formats tab fields and **functions**

This table describes the fields of the Standard Formats tab and their functions.

| Field Function        |                                                       |
|-----------------------|-------------------------------------------------------|
| Six-character dates   | Selects the default format for six-character dates.   |
| Eight-character dates | Selects the default format for eight-character dates. |

### **Positional Defaults tab**

This illustration shows the Positional Defaults tab.

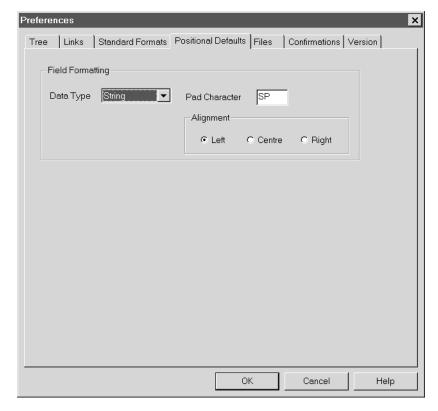

# **Positional Defaults tab** fields and **functions**

This table describes the fields of the Positional Defaults tab and their functions.

| Field         | Function                                           |
|---------------|----------------------------------------------------|
| Data Type     | Selects the default data type for positional data. |
| Pad Character | Identifies the default pad character.              |
| Alignment     | Selects the default alignment for positional data. |

#### Files tab This illustration shows the Files tab.

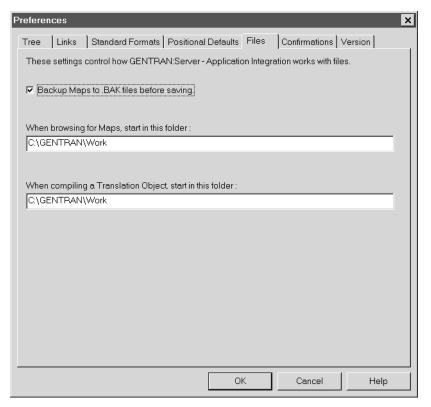

# Files tab fields and functions

This table describes the fields of the Files tab and their functions.

| Field                                                     | Function                                                                                                    |
|-----------------------------------------------------------|----------------------------------------------------------------------------------------------------|
| Backup Maps to .BAK files before saving                   | Makes a backup copy of the map that does not include the changes made since the last time the file was saved.                 |
| When browsing for maps, start in this folder              | Specifies the default folder that the browser looks in for maps.                                                              |
| When compiling a translation object, start in this folder | Specifies the default folder that the system uses to store working copies of translation objects (prior to checking them in). |

#### **Confirmations** tab

This illustration shows the Confirmations tab.

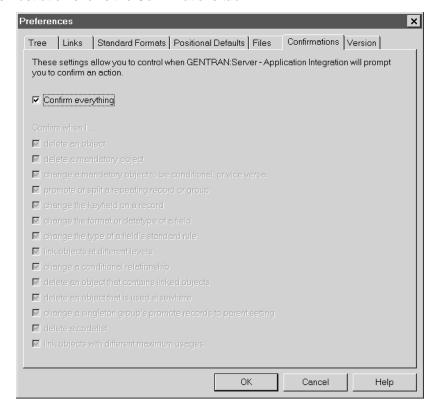

# **Confirmations** tab fields and **functions**

This table describes the fields of the Confirmations tab and their functions.

| Field              | Function                                                             |
|--------------------|----------------------------------------------------------------------|
| Confirm everything | Selects all the confirmation options.                                |
| Confirm when       | Lists the activities for which you can select a confirmation prompt. |

#### **Version tab**

This illustration shows the Version tab.

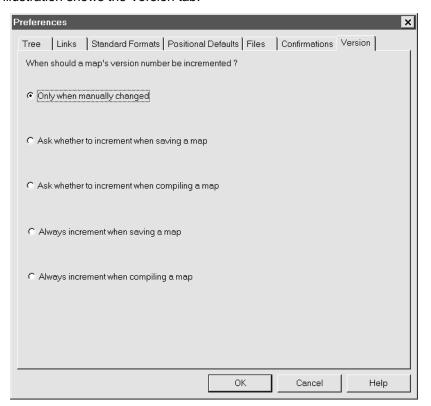

# **Version tab** fields and **functions**

This table describes the fields of the Version tab and their functions.

| Field                                         | Function                                                                     |
|-----------------------------------------------|------------------------------------------------------------------------------|
| Only when manually changed                    | Increments the map version number only when you manually update the version. |
| Ask whether to increment when saving a map    | Prompts you to increment the map version number when you save a map.         |
| Ask whether to increment when compiling a map | Prompts you to increment the map version number when you compile a map.      |
| Always increment when saving a map            | Automatically increments the map version number when you save a map.         |
| Always increment when compiling a map         | Automatically increments the map version number when you compile a map.      |

# **How to Set the Application Integration Preferences**

#### Introduction

The Application Integration subsystem enables you to set a number of default display, formatting, and prompting options.

#### **Procedure**

Use this procedure to set the Application Integration Preferences.

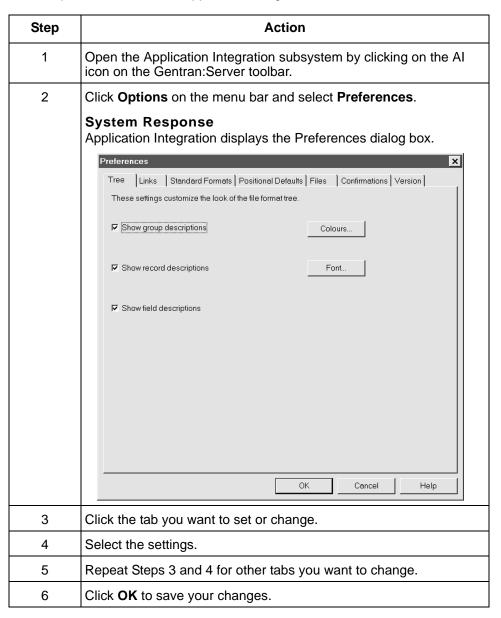

# **How to Set the Application Date/Time Formats**

#### Introduction

This procedure explains how to add formats to and delete formats from the list of date and time formats that you can use in map fields.

#### Adding a new format

Use this procedure to set the Application Integration Preferences.

| Step | Action                                                                                                    |
|------|----------------------------------------------------------------------------------------------------|
| 1    | Open the Application Integration subsystem by clicking on the Al icon on the Gentran:Server toolbar.                                                                                                    |
| 2    | Click <b>Options</b> on the menu bar and select <b>Date Formats</b> .                                                                                                    |
|      | System Response Application Integration displays the Date/Time Formats dialog box.                                                                                                    |
|      | Date/Time Formats                                                                                                    |
|      | Name         Picture           YYMMDD         %y%m%d           YYMMDD         %y%m%d           MMDDYY         %m%d%y           YYMMDD         %Y%m%d           DDMMYYY         %d%m%Y           MMDDYYY         %m%d%Y           YYMMMDD         %y%b%d           DDMMMYY         %b%d%y           YYYMMMDD         %Y%b%d           DDMMMYYY         %d%b%y           MMMDDYYY         %b%d%y           YYDDD         %y%j           DDDYY         %j%Y           IDDDYY         %j%Y           IDDDYY         %j%Y |
| 3    | Click New.  System Response Application Integration displays an entry marker at the bottom of the list.                                                                                                    |
| 4    | Use the <b>Up</b> and <b>Down</b> buttons to move the bar to the place in the list where you want to insert the new format.                                                                                                    |
| 5    | Type the format into the <b>Name</b> box and type the picture representation into the <b>Picture</b> box.                                                                                                    |
|      | (Continued on next page)                                                                                                    |

| (Contd)<br>Step | Action                                                                   |
|-----------------|--------------------------------------------------------------------------|
| 6               | Click New.                                                               |
|                 | System Response Application Integration adds the new format to the list. |
| 7               | Repeat Step 4 through 6 for each additional format.                      |
|                 |                                                                          |

Click **OK** to save your changes and exit the dialog box.

### **Deleting a format**

8

Use this procedure to delete a format from the list of formats.

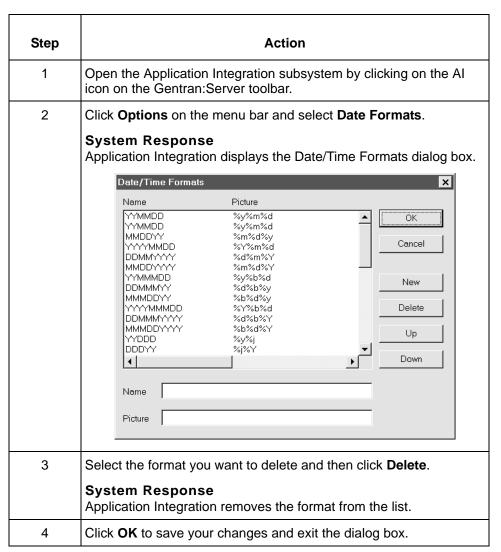

# **How to Set the Default Date Formats**

#### Introduction

You should establish the default date format for all date fields one time only, preferably before you create your first map.

# New maps vs. existing maps

This global feature changes the default date format for all new maps. The feature does not change the format of the date fields in existing maps.

#### **Procedure**

Use this procedure to establish the default date format.

| Step | Action                                                                                                    |
|------|----------------------------------------------------------------------------------------------------|
| 1    | From the Options menu, select <b>Preferences</b> .                                                                                                    |
|      | System response The system displays the Preferences dialog box.                                                                                                    |
| 2    | Select the <b>Standard Formats</b> tab.                                                                                                    |
|      | System response The system displays the date format options.                                                                                                    |
|      | Tree Links Standard Formats Positional Defaults Files Confirmations These settings control the default data formats used when elements are read from the standards database.  Six-character dates YYMMDD   Eight character dates MMM/DD/YY   (Continued on next page) |

| (Contd)<br>Step | Action                                                                                                    |
|-----------------|----------------------------------------------------------------------------------------------------|
| 3               | From the <b>Six-character dates</b> and <b>Eight character dates</b> lists, select the appropriate six-character and eight-character default date formats.                                                |
|                 | Tip To change the order in which the date formats appear in the Six- character dates and Eight-character dates lists or to add a new date format to the lists, select Date Formats from the Options menu. |
| 4               | Click <b>OK</b> to accept the default date formats for the six- and eight-character date boxes and exit the Preferences dialog box.                                                                       |

# Overriding the default date format

You can override the default date format on the Field Properties dialog box.

# **How to Customize Component Display Options**

#### Introduction

Typically, you want to have all the group, record, and field descriptions displayed for reference. However, for a variety of reasons, you may not want the descriptions displayed. For instance, depending on the size of your monitor, it may be easier to see the entire map if the descriptions are not displayed.

#### **Procedure**

Use this procedure to choose which map components (groups, records, fields) Application Integration displays.

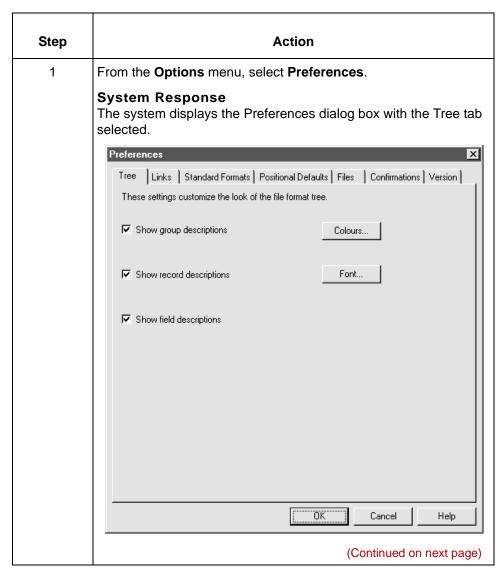

| (Contd)<br>Step | Action                                                                                                    |
|-----------------|----------------------------------------------------------------------------------------------------|
| 2               | Do you want to turn on the default display of group, record, and field descriptions?                                                                                                    |
|                 | If YES, in the List section of the dialog box, click the check box in front of each item you want to display.                                                                                     |
|                 | To turn off the default display of group, record, and field descriptions, click the appropriate check box again to remove the check mark.                                                         |
|                 | ▶ If NO, continue with the next step.                                                                                                    |
|                 | <b>Tip</b> You may want to experiment with shrinking the size of the font for the map. See <u>How to Customize Global Fonts</u> before you turn off the display of descriptions.                  |
| 3               | <ul> <li>Do you want to change the default display colours?</li> <li>If YES, see How to Customize Component Colours for more information.</li> <li>If NO, continue with the next Step.</li> </ul> |
| 4               | <ul> <li>Do you want to change the default display font?</li> <li>If YES, see How to Customize Global Fonts for more information.</li> <li>If NO, continue with the next Step.</li> </ul>         |
| 5               | Click <b>OK</b> to save changes and exit the Preferences dialog box.                                                                                                    |

# **How to Customize Component Colours**

#### Introduction

The Colours feature enables you to select foreground and background colours to visually define the various map components. The use of this feature is optional.

#### **Procedure**

Use this procedure to choose colours for all maps.

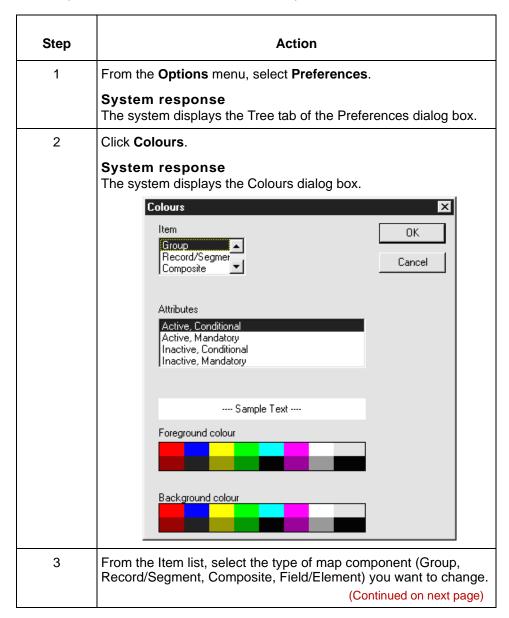

| (Contd)<br>Step | Action                                                                                                    |
|-----------------|----------------------------------------------------------------------------------------------------|
| 4               | From the <b>Attributes</b> list, further define the type of map component by selecting whether it is active or inactive, conditional or mandatory. |
|                 | The valid selections are:                                                                                                    |
|                 | Active, Conditional                                                                                                    |
|                 | Active, Mandatory                                                                                                    |
|                 | ▶ Inactive, Conditional                                                                                                    |
|                 | ▶ Inactive, Mandatory                                                                                                    |
| 5               | Select the foreground and background colours for the component.                                                                                    |
| 6               | Click <b>OK</b> to use the component colours in all maps.                                                                                          |

# **How to Customize Global Fonts**

#### Introduction

The Font feature enables you to change the font that is used in the display of all maps. The default font that Gentran: Server uses is MS Sans Serif 9 point.

You can change the font type, style, and point size. This gives you the flexibility to shrink the font if you need to view more of the map on your monitor, enlarge the font, or change the type and style so that it is easier for you to read.

#### **Procedure**

Use this procedure to customize the display font for all maps.

| Step | Action                                                                                                    |
|------|----------------------------------------------------------------------------------------------------|
| 1    | From the <b>Options</b> menu, select <b>Preferences</b> . <b>System Response</b> The system displays the Tree tab of the Preferences dialog box.                                                                                              |
| 2    | Click Font.  System Response The system displays the Font dialog box.  Font  Font  Font  Font  Font style:  Size:  Regular  MS Sans Serif  MS Serif  Roman  Script  Small Fonts  P Symbol  System  Sample  Sample  AaBbYyZz  Script:  Western |
| 3    | From the <b>Font</b> box, select the type of font.  Note The default is MS Sans Serif.                                                                                                    |
|      | (Continued on next page)                                                                                                    |

| (Contd)<br>Step | Action                                                                               |
|-----------------|--------------------------------------------------------------------------------------|
| 4               | From the <b>Font style</b> box, select the style.                                    |
|                 | Note<br>The default is Regular.                                                      |
| 5               | From the <b>Size</b> box, select the point size.                                     |
|                 | Note The default is 9.                                                               |
| 6               | Click <b>OK</b> to use the font selections in all maps and exit the Font dialog box. |

# **How to Customize the Display of Links**

#### Introduction

Mapping Links are the visual lines that connect each field on the input side of the map to a field on the output side of the map. You can set the display to show no links, all links, or only the links for the selected field.

#### **Procedure**

Use this procedure to customize how all maps display mapping links.

| 21   |                                                                                                    |
|------|----------------------------------------------------------------------------------------------------|
| Step | Action                                                                                                    |
| 1    | From the <b>Options</b> menu, select <b>Preferences</b> .                                                                                                    |
|      | System response The system displays the Preferences dialog box.                                                                                                    |
| 2    | Select the Links tab.                                                                                                    |
|      | System Response The system displays the linking options.                                                                                                    |
|      | Tree Links Standard Formats Positional Defaults Files Confirmations Version  These settings control how links are shown between the input and output file formats.  Show no links  Show links to or from the currently selected element.  Show links to or from all visible elements |
|      | (Continued on next page)                                                                                                    |

| (Contd)<br>Step | Action                                                                                                    |
|-----------------|----------------------------------------------------------------------------------------------------|
| 3               | Select the links display option that you want to set as the default for all maps.                                                                                                    |
|                 | Show no links     Do not display mapping links.                                                                                                    |
|                 | Show links to or from the currently selected element     Display the mapping links for only the currently selected field.     (This option enables you to concentrate on the selected field.) |
|                 | Show links to or from all visible elements     Display all the mapping links.                                                                                                    |
| 4               | Click <b>OK</b> to save changes and exit the Preferences dialog box.                                                                                                    |

# **How to Set the Default Directories for Maps**

#### Introduction

You can configure the Application Integration subsystem to look in a particular directory for maps when you choose to open a map. You can also set the default directory that the system uses to store compiled maps (translation objects).

#### **Procedure**

Use this procedure to set the default directories for maps.

| Step | Action                                                                                               |
|------|----------------------------------------------------------------------------------------------------|
| 1    | From the <b>Options</b> menu, select <b>Preferences</b> .                                            |
|      | System Response The system displays the Preferences dialog box.                                      |
| 2    | Select the Files tab.                                                                                |
|      | System Response The system displays the Files options.                                               |
| 3    | Do you want the system to automatically make backup copies of your map files?                        |
|      | If YES, click Backup Maps to BAK files before saving.                                                |
|      | ▶ If NO, continue with the next step.                                                                |
| 4    | Do you want to specify the default folder that the system looks in for maps?                         |
|      | If YES, type the directory path in the When browsing for<br>maps, start in this folder box.          |
|      | ▶ If NO, continue with the next step.                                                                |
| 5    | Do you want to specify the default folder that the system uses to store translation objects?         |
|      | If YES, type the directory path in the When compiling translation objects, start in this folder box. |
|      | ▶ If NO, continue with the next step.                                                                |
| 6    | Click <b>OK</b> to save changes and exit the Preferences dialog box.                                 |

### **How to Customize the Auto-increment Map Version**

#### Introduction

You can configure Application Integration to automatically increment the version number of a map when you save or compile a map.

#### **Options**

This list describes the available options for automatically incrementing the map version number.

- Only when manually changed
- Ask whether to increment when saving a map
- Ask whether to auto-increment when compiling a map
- Always auto-increment when saving a map
- Always auto-increment when compiling a map

#### Limitations

The auto-increment function updates the minor (point) version number of the map on the Translation Object Details dialog box, from .1 up to .255. If the point version number exceeds .255, the system updates the point version number to zero and increases the major version number.

#### Example

The system increments version number 1.254 to 1.255 and increases 1.255 to 2.0.

#### **Procedure**

Use this procedure to set the auto-increment map version function.

| Step | Action                                                                          |
|------|---------------------------------------------------------------------------------|
| 1    | From the Options menu, select <b>Preferences</b> .                              |
|      | System response The system displays the Tree tab of the Preferences dialog box. |
|      | (Continued on next page)                                                        |

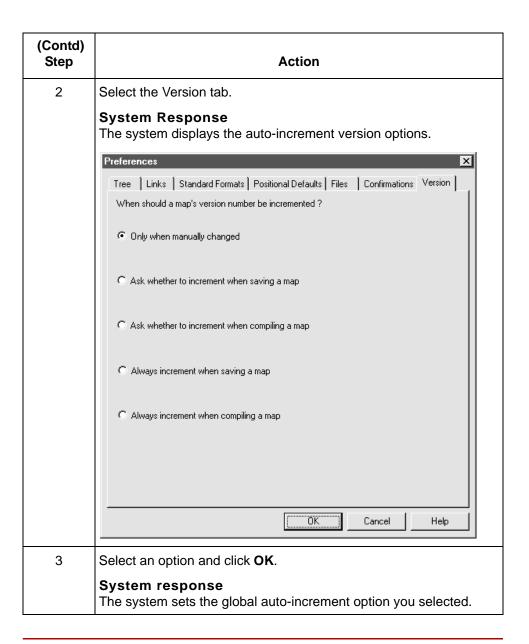

# **Designing your Map**

| Contents | Overview                                                       |
|----------|----------------------------------------------------------------|
|          | ▶ Introduction                                                 |
|          | ▶ Building a Map Process                                       |
|          | Analyzing Mapping Requirements                                 |
|          | • Overview                                                     |
|          | ▶ How to Analyze Your Application File Format                  |
|          | ► How to Analyze the Standard File Format                      |
|          | How to Correlate the Formats                                   |
|          | Creating a Map                                                 |
|          | How to Create a New Map                                        |
|          | How to Manually Activate EDI Standard Map Components 25        |
|          | How to Automatically Activate Standard Map Components 27       |
|          | Defining a Fixed-Format Application File                       |
|          | • Overview                                                     |
|          | How to Create a Group                                          |
|          | How to Create the First Record                                 |
|          | How to Create Subsequent Records                               |
|          | How to Create Fields                                           |
|          | Defining a Standard File Format or Variable-Length Application |
|          | File                                                           |
|          | • Overview                                                     |
|          | ▶ How to Verify and Set Delimiters                             |
|          | ▶ How to Modify Group Properties                               |
|          | ▶ How to Modify Segment Properties                             |
|          | ▶ How to Use Loop Start and Loop End Segments                  |
|          | ► How to Modify Composite Properties                           |
|          | ▶ How to Modify Element Properties                             |
|          | ▶ How to Define and Modify Relational Conditions 69            |
|          | Structuring Your Map                                           |

| •      | Overview                                          | . 72  |
|--------|---------------------------------------------------|-------|
| •      | How to Create Simple Links                        | . 74  |
| •      | How to Copy, Cut, and Paste Components            | . 75  |
| •      | How to Promote Groups and Repeating Records       | . 77  |
| •      | How to Split Groups and Repeating Records         | . 81  |
| •      | Example: Creating a Nested Looping Structure      | . 86  |
| •      | How to Make the Two Sides of a Map Equal          | . 89  |
| •      | How to Map Binary Segments                        | . 90  |
| •      | How Gentran:Server Handles Inbound Binary Data    | . 93  |
| •      | How Gentran: Server Handles Outbound Binary Data  | . 95  |
| Form   | atting Your Data                                  |       |
| •      | Overview                                          | . 97  |
| •      | Syntax Tokens                                     | . 98  |
| •      | How to Create or Edit a Syntax Token              | 100   |
| •      | How to Delete a Syntax Token                      | 103   |
| •      | How to Delete a Character Range in a Syntax Token | 104   |
| •      | How to Use Syntax Tokens with a String-Type Field | . 105 |
| •      | How to Use the Number Type                        | 106   |
| •      | How to Use the Date/Time Type                     | 108   |
| Work   | ing with File Definitions                         |       |
| •      | Overview                                          | . 111 |
| •      | How to Save a File Definition                     | . 112 |
| •      | How to Load a File Definition                     | . 114 |
| Comp   | oleting a Map                                     |       |
| •      | Overview                                          | . 116 |
| •      | How to Compile a Map                              | . 117 |
| •      | How to Mass Compile Multiple Maps                 | 120   |
| •      | How to Copy a Translation Object to the Host      | 121   |
| •      | How to Print a Mapping Report                     | 122   |
| Editin | ng Translation Object Details                     |       |
| •      | Overview                                          | . 124 |
| •      | Translation Object Details Dialog Box             | 125   |
| •      | How to Change Translation Object Details          | 129   |
|        |                                                   |       |

### **Overview**

### Introduction

#### In this chapter

This chapter explains the basic mapping functions:

- Analyzing mapping requirements
- Creating a map
- Defining file formats
- Formatting your data
- Completing a map
- Editing translation object details

#### **Key terms**

This table lists the key terms used in this chapter.

| Term                                  | Description                                                                                                    |
|---------------------------------------|----------------------------------------------------------------------------------------------------|
| activate                              | The process of turning on groups, segments, composites, and elements that a standard does not define as mandatory, but that you have determined that you need to use in mapping.               |
| Auto-trim                             | The Application Integration feature that enables you to automatically activate and deactivate map components on the EDI standard side of a map by using a sample EDI standard file as a model. |
| file definition                       | A file that defines how data needs to be formatted for an application to process it. These files have a .DDF extension.                                                                        |
|                                       | File definitions contain a layout of the records, fields, and groups in an application file.                                                                                                   |
| loop                                  | A sequence of repeating records or segments .                                                                                                    |
| many-to-many<br>mapping relationships | A mapping relationship that has a looping structure.                                                                                                    |
|                                       | (Continued on next page)                                                                                                    |

| (Contd)<br>Term                                                                                        | Description                                                                                                    |  |
|----------------------------------------------------------------------------------------------------|----------------------------------------------------------------------------------------------------|--|
| map object                                                                                             | A component object of a map. For example:                                                                                                    |  |
|                                                                                                    | ▶ Positional, or Delimited EDI file                                                                                                    |  |
|                                                                                                    | <b>▶</b> group                                                                                                    |  |
|                                                                                                    | ▶ segment                                                                                                    |  |
|                                                                                                    | ▶ record                                                                                                    |  |
|                                                                                                    | ▶ element                                                                                                    |  |
|                                                                                                    | ▶ pcdata                                                                                                    |  |
|                                                                                                    | ■ attribute                                                                                                    |  |
|                                                                                                    | attribute container                                                                                                    |  |
|                                                                                                    | content particle                                                                                                    |  |
| nested looping structure                                                                               | A mapping structure that has a loop within another loop.                                                                                                    |  |
| one-to-one mapping relationship                                                                        | A mapping relationship with the group, segment and field structure of the input side of a map matching that of the output side, and all fields are mapped directly across from the input to the output. |  |
| promote                                                                                                | To extract one iteration (instance) of a group or repeating record from a loop.                                                                                                    |  |
| string-type field or element                                                                           | A field or element that contains one or more printable characters. A syntax token defines the format of a string-type field or element.                                                                 |  |
| syntax token                                                                                           | A symbol or expression that defines ranges of characters and numbers that are allowed to be used for a string-type field.                                                                               |  |
| URL (Uniform Resource Locator)  An internet address that locates an individual refile on the internet. |                                                                                                    |  |

### **Building a Map Process**

#### Before you begin

The first time you use the Gentran:Server Application Integration subsystem, you should set global default values to control the way the system displays your maps. At the least, you should specify the default date format you want the system to use.

#### Reference

See the topic <u>Setting Preferences and Default Values</u> for more information on setting global default values.

#### **Process Table**

This topic provides the stages in building a map with the Gentran:Server Application Integration subsystem.

| Stage | Description                                                                                                    |
|-------|----------------------------------------------------------------------------------------------------|
| 1     | Analyze your mapping requirements.                                                                                                    |
|       | Obtain a layout of your input file and determine how it<br>corresponds with the layout of the output file.                                                                                             |
|       | Determine how you want to move data to or from each field.                                                                                                    |
|       | Reference See the Analyzing Mapping Requirements topic for information.                                                                                                    |
| 2     | Create a new map.                                                                                                    |
|       | Reference See the How to Create a New Map topic for instructions on creating a map.                                                                                                    |
| 3     | If a side of your map is a standard format, manually activate the appropriate groups, segment, and elements or use auto trim to automatically activate components based on a sample EDI standard file. |
|       | References                                                                                                    |
|       | See the How to Manually Activate EDI Standard Map Components topic for more information on activation.                                                                                                 |
|       | See the How to Automatically Activate Standard Map Components topic for more information on auto trim.                                                                                                 |
|       | (Continued on next page)                                                                                                    |

| (Contd)<br>Stage | Description                                                                                                    |
|------------------|----------------------------------------------------------------------------------------------------|
| 4                | If a side of your map is an application, load or create the application file format.                                                                                                    |
|                  | References See the How to Create a New Map and How to Load a File Definition topics for instructions on loading an existing file definition.                                                   |
|                  | See the <u>Defining a Fixed-Format Application File</u> section for instructions on defining a fixed-format application.                                                                       |
|                  | See the Defining a Standard File Format or Variable-Length Application File topic for instructions on defining an application file with variable-length fields.                                |
| 5                | If you have the XML translation option and if a side of your map is in XML format, load or build the XML format definition.                                                                    |
|                  | References See the How to Create a New Map and How to Load a File Definition topics for instructions on loading an existing file definition.                                                   |
|                  | See the The XML File Object and Entities topic in the Gentran:Server for UNIX and Workstation XML User's Guide for information about XML map objects.                                          |
|                  | See the <u>Defining an XML File Format</u> topic in the <i>Gentran:Server</i> for UNIX and Workstation XML User's Guide for instructions on creating map objects to define an XML file format. |
|                  | See the How to Create a New Map topic for instructions on customizing a standard format to define an XML format.                                                                               |
| 6                | Complete the input and output structures of your map by creating and removing loops.                                                                                                    |
|                  | References See the Structuring Your Map topic for instructions on using loops.                                                                                                    |
|                  | (Continued on next page)                                                                                                    |

| (Contd)<br>Stage | Description                                                                                                    |
|------------------|----------------------------------------------------------------------------------------------------|
| 7                | Map the appropriate data for each application field.                                                                    |
|                  | References See the How to Create Simple Links topic for instructions on simple mapping (linking).                       |
|                  | See the <u>Using Standard Rules</u> chapter for information on using standard rules to apply mapping operations.        |
|                  | See the <u>Using Extended Rules</u> chapter for information on using extended rules to apply mapping operations.        |
| 8                | Compile the map to create a translation object.                                                                         |
|                  | Reference See the How to Compile a Map topic for instructions.                                                          |
| 9                | Print the mapping report. Validate and review the map, and make modifications as needed.                                |
|                  | Reference See the How to Print a Mapping Report topic for more information on printing the mapping report.              |
| 10               | Create the Trading Partner records.                                                                                     |
|                  | References See the Working with Trading Partnerships topic for instructions.                                            |
| 11               | Are you are using Gentran:Server for UNIX (client/server)?                                                              |
|                  | ► If YES, copy the translation object to the user directory on the<br>host and then continue with Step 12.              |
|                  | ▶ If NO, continue with Step 12.                                                                                         |
|                  | Reference See the How to Copy a Translation Object to the Host topic for instructions on moving the translation object. |
| 12               | Translate sample data files to locate potential problems.                                                               |
|                  | Reference See the Running Translation chapter for instructions.                                                         |
|                  | (Continued on next page)                                                                                                |

| (Contd)<br>Stage | Description                                                                                             |
|------------------|----------------------------------------------------------------------------------------------------|
| 13               | View the archive records for EDI data.                                                                  |
|                  | Note You must configure your system to archive data to use this feature.                                |
|                  | Reference See the Archiving Translation Data chapter for instructions.                                  |
| 14               | View inbound and outbound functional acknowledgments.                                                   |
|                  | Note You must configure your system to send and receive functional acknowledgments to use this feature. |
|                  | Reference See the Archiving Translation Data chapter for instructions.                                  |

**Overview** 

#### **Overview**

#### Introduction

The first stage in creating a map is to analyze the mapping requirements. This is the most important step in creating a successful map. A complete analysis provides you with all the information you need to create the map efficiently and logically.

# Analysis process

This table lists the stages of mapping analysis for both inbound and outbound processing.

| Stage | Description                                                                                                    |
|-------|----------------------------------------------------------------------------------------------------|
| 1     | If the processing input or output file is an application file format, analyze the application file format.                              |
|       | Reference                                                                                                    |
|       | See the How to Analyze Your Application File Format topic for instructions.                                                             |
| 2     | If the processing input or output file is a standard file format, analyze your trading partner's EDI standard file format.              |
|       | Reference See the How to Analyze the Standard File Format topic for instructions.                                                       |
| 3     | If your company purchased the XML option and if the processing input or output file is an XML file format, analyze the file format.     |
|       | Reference See the How to Analyze the XML Format topic in the Gentran:Server for UNIX and Workstation XML User's Guide for instructions. |
| 4     | Correlate the two formats.                                                                                                    |
|       | Reference See the How to Correlate the Formats topic for instructions.                                                                  |

## **How to Analyze Your Application File Format**

#### Introduction

If the input or output file in your map is an application file, you begin by analyzing your application file format. The purpose of the analysis is to determine which records and fields your application file format must contain to extract information from the file you receive or format the file you send.

#### **Procedure**

Use this procedure to analyze your application file format.

| Step | Action                                                                                                    |
|------|----------------------------------------------------------------------------------------------------|
| 1    | Does your company have an existing application file format for the input or output file?                                                                                               |
|      | <ul><li>If YES, obtain the record layout and continue with Step 2.</li><li>If NO, continue with Step 2.</li></ul>                                                                      |
| 2    | Create an application file format for the application file on paper:  Determine which fields are necessary to process the data correctly.                                              |
|      | Group the fields logically under records.                                                                                                    |
| 3    | Continue with one of the following:  How to Analyze the Standard File Format                                                                                                    |
|      | How to Analyze the ODBC Format  How to Correlate the Formats                                                                                                    |
|      | Note If you have the XML translation option and you want to analyze the XML format, see How to Analyze the XML Format in the Gentran:Server for UNIX and Workstation XML User's Guide. |

# **How to Analyze the Standard File Format**

#### Introduction

If the input or output file is an EDI standard file, you must analyze the standard file

#### **Procedure**

Use this procedure to analyze the EDI standard file format.

|      | 1                                                                                                    |
|------|----------------------------------------------------------------------------------------------------|
| Step | Action                                                                                                    |
| 1    | Determine which EDI standard, version, and transaction set to use. You and your trading partners need to agree on the standard, version, and transaction set you will use to exchange documents. |
| 2    | Find out what information your trading partner is sending you in each document. List the data contained in each element.                                                                         |
| 3    | Determine which segments and elements your company requires.                                                                                                    |
| 4    | Obtain an EDI standards manual and review each standard and version that you plan to use.                                                                                                    |
|      | Reference Contact the EDI standard agencies for standards manuals.                                                                                                    |
| 5    | List the map components that you need to activate.                                                                                                    |
|      | Note You must activate all segments that you expect to receive from a trading partner, even if the segments are not mandatory.                                                                   |
| 6    | Continue with one of the following:                                                                                                    |
|      | How to Analyze the ODBC Format                                                                                                    |
|      | How to Correlate the Formats.                                                                                                    |
|      | Note If you have the XML translation option and you want to analyze the XML format, see How to Analyze the XML Format in the Gentran:Server for UNIX and Workstation XML User's Guide.           |

### **How to Correlate the Formats**

#### Introduction

After you have analyzed your input and output file formats, you must correlate the formats.

#### **Procedure**

Use this procedure to correlate the input and output formats.

| Step | Action                                                                                                    |
|------|----------------------------------------------------------------------------------------------------|
| 1    | Using the file formats from your analysis, match each input field with its corresponding output field.                                                                                                    |
| 2    | Determine which mapping operations you need for each field in your application file.                                                                                                    |
| 3    | Based on the required mapping operations, select a method for mapping each field and note the method in your analysis.                                                                                                    |
|      | Linking Linking (simple mapping) enables you to map a field from the input side of the map to a field on the output side of the map. The system visually represents a link between two map components (fields) with a line connecting the two fields. |
|      | Standard rules Standard rules give you access to mapping operation functions that are more complex than simple linking, but less involved than extended rules.                                                                                        |
|      | Extended rules Extended rules enable you to use a Gentran:Server proprietary programming language to perform virtually any mapping operation you require.                                                                                             |
| 4    | Continue with the Creating a Map topic.                                                                                                    |

# **Creating a Map**

# **How to Create a New Map**

Introduction

This topic explains how to use the New Map Wizard to create a new map.

#### Starting the map

Use this procedure to start a new map.

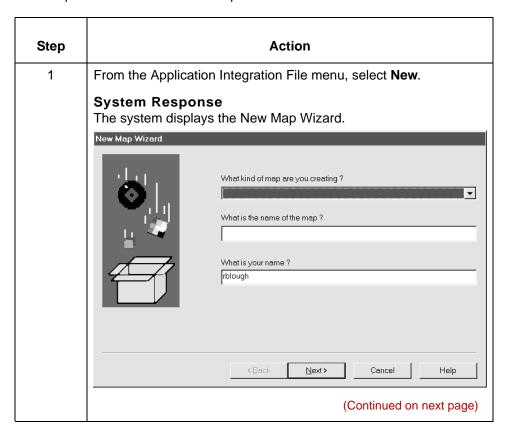

| (Contd)<br>Step | Action                                                                                                    |                                  |
|-----------------|----------------------------------------------------------------------------------------------------|----------------------------------|
| 2               | <ul> <li>Answer the following questions.</li> <li>What kind of map are you creating? Select the type of map (for example, application-to-standard, standard-to-application, or standard-to-standard, XML-to application, etc.).</li> <li>What is the name of the map? Type the unique name of the map. Omit the .MAP extension; the system will add the extension for you.</li> <li>What is your name? Type your name if it differs from the user name that the system supplied.</li> </ul> |                                  |
| 3               |                                                                                                    |                                  |
| 4               | Use this table to determine how to create the input side of the map.                                                                                                    |                                  |
|                 | IF you want to                                                                                                    | THEN go to                       |
|                 | create a new data format using a syntax that you define                                                                                                    | the next step in this procedure. |
|                 | load the data format from a saved file definition (.DDF)  (Continued on next page)                                                                                                    | Loading a saved file definition  |

| (Contd)<br>Step | Action                                                                                                    |               |                                                                            |
|-----------------|----------------------------------------------------------------------------------------------------|---------------|----------------------------------------------------------------------------|
| 5               | Click <b>Create a new data format using this syntax</b> , and then select one of the following format options for the input side of ymap: |               | -                                                                          |
|                 | IF your input file format is                                                                                                    | THEN select   | AND then                                                                   |
|                 | EDI standard                                                                                                    | Delimited EDI | GO TO Specifying an EDI standard                                           |
|                 | Variable-length application file                                                                                                    | Delimited EDI | GO TO Specifying a variable-length application file format                 |
|                 | Fixed-length application file                                                                                                    | Positional    | Click <b>Next</b> and GO<br>TO <u>Defining the</u><br><u>output format</u> |
|                 | VDA or GENCOD                                                                                                    | Positional    | Click <b>Next</b> and GO<br>TO <u>Defining the</u><br><u>output format</u> |
|                 | Database                                                                                                    | Database      | Click <b>Next</b> and GO<br>TO <u>Defining the</u><br><u>output format</u> |
|                 | XML                                                                                                    | XML           | GO TO Specifying an XML format                                             |

# Loading a saved file definition

Use this procedure to load a saved file definition.

| Step | Action                                                                                                    |  |
|------|----------------------------------------------------------------------------------------------------|--|
| 1    | From the Input Format or the Output format dialog box, select <b>Load</b> the data format from a saved definition. |  |
| 2    | Click <b>Browse</b> to display the Open File Definition dialog box.                                                |  |
| 3    | From the Open File Definition dialog box, select the file definition (.DDF file) you want to load.                 |  |
|      | (Continued on next page)                                                                                           |  |

| Action                                          |                                                                                                    |                                                                                                    |
|-------------------------------------------------|----------------------------------------------------------------------------------------------------|----------------------------------------------------------------------------------------------------|
| Click Open.                                     |                                                                                                    |                                                                                                    |
| System Response                                 |                                                                                                    |                                                                                                    |
| IF the file definition format you loaded was    | THEN you                                                                                                    | AND                                                                                                    |
| for the input side of<br>the map, and is valid  | click <b>Next</b> to display<br>the Output Format<br>dialog box                                                                                          | GO TO Defining the output format                                                                                                    |
| for the output side of<br>the map, and is valid | click <b>Next</b>                                                                                                    | click <b>Finish</b> to create the map.  GO TO What to do next                                                                                                    |
| invalid                                         | displays a message<br>box that explains the<br>problem and<br>terminates the<br>process.                                                                 | Make sure that the .DDF file is in a format that the Application Integration subsystem understands.  Repeat Steps 1 through 4, selecting                                                                                                    |
|                                                 | System Response  IF the file definition format you loaded was  for the input side of the map, and is valid  for the output side of the map, and is valid | System Response  IF the file definition format you loaded was  for the input side of the map, and is valid  for the output side of the map, and is valid  for the output side of the map, and is valid  invalid  displays a message box that explains the problem and terminates the |

# Specifying an EDI standard

Use this procedure to specify a new EDI standard for the map.

| Action                                                                                                    |  |
|----------------------------------------------------------------------------------------------------|--|
| Do you want to choose a pre-defined EDI standard for this side of the map?                                                      |  |
| If YES, click Customize on the Input Format or Output Format<br>dialog box; then continue with the next step.                   |  |
| <b>System Response</b> The system displays the New Delimited EDI Wizard dialog box.                                             |  |
| ▶ If NO, GO TO Step 6.                                                                                                    |  |
| On the New Delimited EDI Wizard dialog box, click <b>Next</b> .                                                                 |  |
| Select the ODBC data source that points to the standards database.                                                              |  |
| Please choose the ODBC data source that contains the standards database.  Catalyst                                              |  |
| Click Next.  Note If the system displays a select or browse dialog box, select the directory folder that contains the standard. |  |
| Select the standards agency, version, and transaction set.                                                                      |  |
| Click Next.                                                                                                    |  |
| Click <b>Finish</b> . (Continued on next page)                                                                                  |  |
|                                                                                                    |  |

| (Contd)<br>Step | Action                          |                                                               |                                              |
|-----------------|---------------------------------|---------------------------------------------------------------|----------------------------------------------|
| 8               | Click Next.                     |                                                               |                                              |
|                 | System Response                 |                                                               |                                              |
|                 | IF you specified the format for | THEN the system                                               | AND you should                               |
|                 | the input side of the map       | displays the New<br>Map Wizard - Output<br>Format dialog box. | GO TO Defining the output format             |
|                 | the output side of the map      | displays the last<br>dialog box in the<br>wizard              | Click <b>Finish</b> .  GO TO What to do next |

#### Specifying a variable-length application file format

Use this procedure to specify a variable-length application file data format for the map.

| Step | Action                                                                                                    |                                                              |                                                       |
|------|----------------------------------------------------------------------------------------------------|--------------------------------------------------------------|-------------------------------------------------------|
| 1    | Make sure that you selected <b>Delimited EDI</b> for the format.                                            |                                                              |                                                       |
|      | Create a new data format using this syntax  □Delimited EDI (ANSIX12, UN EDIFACT, Tradacoms, etc)  Customize |                                                              |                                                       |
| 2    | Click Next.                                                                                                 |                                                              |                                                       |
| 3    | Click Next.                                                                                                 |                                                              |                                                       |
|      | System Response                                                                                             |                                                              |                                                       |
|      | IF you specified the format for                                                                             | THEN the system                                              | AND you should                                        |
|      | the input side of the map                                                                                   | displays the New<br>Map Wizard - Output<br>Format dialog box | GO TO the Defining the output format topic.           |
|      | the output side of the map                                                                                  | displays the last<br>dialog box in the<br>wizard             | Click <b>Finish.</b> GO TO the What to do next topic. |

# Specifying an XML format

Use this procedure to specify an XML file format.

| Step | Action                                                                                                    |  |
|------|----------------------------------------------------------------------------------------------------|--|
| 1    | Do you want to create your XML format from a predefined document input type (a DTD)?                               |  |
|      | ▶ If YES, click <b>Customize</b> on the Input Format or Output format dialog box and continue with the next step.  |  |
|      | System Response The system displays the New XML Wizard dialog box.                                                 |  |
|      | ▶ If NO, GO TO Step 5.                                                                                             |  |
|      | System Response The system displays the New Map Wizard - Output Format dialog box.                                 |  |
| 2    | From the New XML Wizard dialog box, select the document input type and click <b>Next</b> .                         |  |
|      | New XML Wizard                                                                                                    |  |
|      | This wizard allows you to create your new XML format from one of the documents listed below.  Document Source Type |  |
|      | Select the source document type, and press Next to continue.                                                       |  |
|      | < <u>B</u> ack <u>N</u> ext > Cancel Help                                                                          |  |
| 3    | Type the name of your DTD file or a URL pointing to the DTD and click <b>Next</b> .                                |  |
|      | (Continued on next page)                                                                                           |  |

| (Contd)<br>Step | Action                                                                                                    |                                                                                                    |                                             |
|-----------------|----------------------------------------------------------------------------------------------------|----------------------------------------------------------------------------------------------------|---------------------------------------------|
| 4               | Select the <b>doctype</b> , set the maximum length of data elements, and then click <b>Next</b> .  System Response The system displays the New XML Wizard (Doctype) dialog box. |                                                                                                    |                                             |
|                 | New XML Wizard                                                                                                    | Doctype   PurchaseOrder   PurchaseOrder   PurchaseOrder   Quantity   ShipMethod   Set maximum length of data elements to: | Z A A A A A A A A A A A A A A A A A A A     |
| 5               | Click <b>Finish</b> .                                                                                                    |                                                                                                    |                                             |
|                 | System Response The system returns to the New Map Wizard - Input Format dialog box.                                                                                             |                                                                                                    |                                             |
| 6               | Click Next.                                                                                                    |                                                                                                    |                                             |
|                 | System Response                                                                                                    |                                                                                                    |                                             |
|                 | IF you specified the format for                                                                                                    | THEN the system                                                                                                    | AND you should                              |
|                 | the input side of the map                                                                                                    | displays the New<br>Map Wizard - Output<br>Format dialog box.                                                             | GO TO the Defining the output format topic. |
|                 | the output side of the map                                                                                                    | displays the final wizard dialog box                                                                                      | click <b>Finish</b> to create the map.      |
|                 |                                                                                                    |                                                                                                    | GO TO the What to do next topic.            |

# Defining the output format

Use this procedure to define the output side of the map.

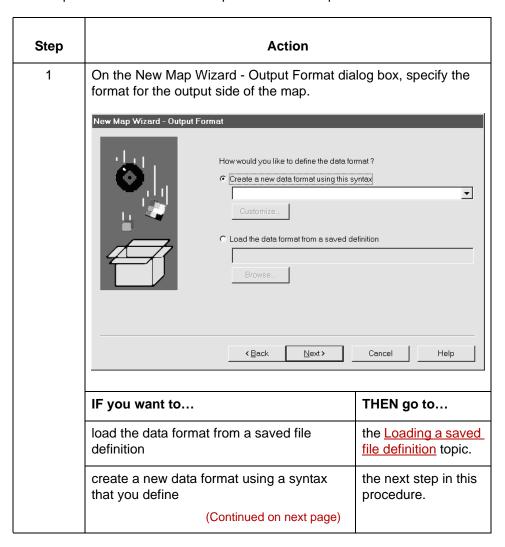

| (Contd)<br>Step | Action                                                                      |               |                                                                       |
|-----------------|-----------------------------------------------------------------------------|---------------|-----------------------------------------------------------------------|
| 2               | Select one of the following format options for the output side of your map: |               |                                                                       |
|                 | IF your output file format is                                               | THEN select   | AND then                                                              |
|                 | EDI standard                                                                | Delimited EDI | GO TO the Specifying an EDI standard topic.                           |
|                 | Variable-length application file                                            | Delimited EDI | GO TO the Specifying a variable-length application file format topic. |
|                 | Fixed-length application file                                               | Positional    | Click <b>Next.</b> Click Finish. GO TO the What to do next topic.     |
|                 | VDA or GENCOD                                                               | Positional    | Click <b>Next</b> and GO<br>TO the What to do<br>next topic.          |
|                 | ODBC                                                                        | ODBC          | Click <b>Next.</b> Click Finish. GO TO the What to do next topic.     |
|                 | XML                                                                         | XML           | GO TO the Specifying an XML format topic.                             |

#### What to do next

After you create your map, you must define the input and output sides of the map. The steps you take are different, depending on the type of format you specified. Use this table to determine what to do next.

| IF you want to                                                              | THEN go to                                                                                                    |
|-----------------------------------------------------------------------------|----------------------------------------------------------------------------------------------------|
| manually activate non-mandatory EDI standard groups, segments, and elements | How to Manually Activate EDI Standard Map Components                                                                      |
| define a variable-length application file                                   | Defining a Standard File Format or<br>Variable-Length Application File                                                    |
| automatically activate EDI standard components based on a sample EDI file   | How to Automatically Activate Standard Map Components                                                                     |
| define a fixed-length application file                                      | Defining a Fixed-Format Application File                                                                                  |
| define a standard file definition                                           | Defining a Standard File Format or<br>Variable-Length Application File                                                    |
| define a XML file definition                                                | Defining an XML File Format in the<br>Gentran:Server for UNIX and<br>Workstation XML User's Guide                         |
| define an ODBC application file                                             | Defining a Database File Format in the Gentran:Server for UNIX and Workstation Application Integration ODBC User's Guide. |

### How to Manually Activate EDI Standard Map Components

#### Introduction

When Gentran: Server generates the EDI standard sides of the map, the system includes and activates all the groups, segments, composites, and elements that the standard agency defines as mandatory for the document version you specified. You cannot deactivate mandatory groups, segments, composites, and elements.

During translation, the system processes only the components that are activated. Therefore, you must activate the non-mandatory groups, segments, composites, and elements to use them in your map. You must activate all segments that you expect to receive from your trading partner, even if the segments are not mandatory.

#### Tip

As an alternative to activation, you can use the Auto Trim feature if you have a sample EDI standard file defined.

#### Reference

See <u>How to Automatically Activate Standard Map Components</u> for more information on the Auto Trim feature.

#### **Procedure**

Use this procedure to activate groups, segments, composites, and elements.

| Step | Action                                                      |
|------|-------------------------------------------------------------|
| 1    | From the Functions menu, select Activate                    |
|      | Promote Split  Activate Deactivate Link Unlink Generate IDF |
|      | Generate UBFI (Continued on poyt page)                      |
|      | (Continued on next page)                                    |

| (Contd) |                                                                                                    |
|---------|----------------------------------------------------------------------------------------------------|
| Step    | Action                                                                                                    |
| 2       | On your map, open (double-click) each group that contains segments or groups that need to be activated.                                                                                                    |
|         | Note As an alternative to opening each map component (Steps 2, 5, and 7), you can select Expand All from the View menu to open every map component. You can also select a map component and select Expand Branch from the View menu to open that map component. |
| 3       | Select each inactive group that you need to use.                                                                                                    |
|         | System Response The system activates the groups.                                                                                                    |
|         | Note If you accidentally click a group, segment, composite, or element that you did not mean to activate, right-click the map component and select <b>Deactivate</b> from the shortcut menu.                                                                    |
| 4       | Select each inactive segment that you need to use.                                                                                                    |
|         | Note This activates the segments.                                                                                                    |
| 5       | Open (double-click) each segment that contains composites or elements that need to be activated.                                                                                                    |
| 6       | Select each inactive composite that you need to use.                                                                                                    |
|         | Note This activates the composites.                                                                                                    |
| 7       | Open (double-click) each composite that contains elements that need to be activated.                                                                                                    |
| 8       | Select each inactive element that you need to use.                                                                                                    |
|         | Note This activates the elements.                                                                                                    |
| 9       | Once you have activated all the necessary groups, segments, and elements, select <b>Activate</b> from the Functions menu to turn activation mode off.                                                                                                    |
|         | Note The function is off when the check mark no longer appears.                                                                                                    |

### How to Automatically Activate Standard Map Components

#### Introduction

Instead of activating map components manually, you can use the Auto Trim feature to modify the EDI standard side of the map to match components in a sample EDI standard file that you select.

The Auto Trim feature examines the sample EDI standard file and then activates and deactivates map components on the EDI standard side of the map so that the two files match.

#### Before you begin

- You must create the sample EDI standard file and save it as a file definition (with a .DDF file name extension) before using Auto Trim.
- Make sure that the sample EDI standard file uses the same standard, version, and transaction set (message) as the map that you want to Auto Trim.
- In addition, make sure that the file does not contain envelope segments.

#### Caveats

To use Auto Trim, you must define the Segment and Element Delimiters. If you do not supply the Tag Delimiter, the system substitutes the Segment Delimiter. If you want to use composite elements, you must specify the Sub Element Delimiter. If you want to use release characters, you must specify the Release Character.

#### Reference

See <u>How to Verify and Set Delimiters</u> for more information on specifying EDI delimiters.

#### Warning

The sample EDI standard file must be compliant and must not contain envelope segments.

#### **Procedure**

Use the following procedure to use Auto Trim:

| Step | Action                                                                                                    |
|------|----------------------------------------------------------------------------------------------------|
| 1    | Right-click the <b>EDI File icon</b> on the EDI standard side of the map and select <b>Auto Trim</b> from the shortcut menu.                                                                                                    |
|      | System Response The system displays the Auto-trim Sample EDI File dialog box                                                                                                    |
|      | Auto-trim Sample EDI File                                                                                                    |
|      | Look jn: 🔁 Bin                                                                                                    |
|      | ☐ Archive.exe ☐ Drgen.exe ☐ Genmsg.dll ☐ Mapper.ex ☐ CLAPIC10.dll ☐ Edimgr.exe ☐ Gensec.dll ☐ MBEvnt10 ☐ Commpost.exe ☐ Forms.exe ☐ Gentran.hlp ☐ Mbfile10.d ☐ Config.exe ☐ FSEvnt10.dll ☐ Gform.hlp ☐ MBMAPI11 ☐ CTT288.tmp ☐ GenComPC.dll ☐ Gmapper.gid ☐ MClient.ex ☐ CTT241.tmp ☐ GenComUI.dll ☐ Gmapper.hlp ☐ Mercui10.c |
|      | File name:     X   Open     Files of type:   All Files (*.*)                                                                                                    |
| 2    | From the <b>Look in</b> list, select the drive and folder where the EDI file is stored.                                                                                                    |
|      | Note The default is GENTRAN, the directory that contains the mapper.exe file.                                                                                                    |
| 3    | If necessary, select the type of file (.DDF) that you want to display from the <b>Files of type</b> list.                                                                                                    |
| 4    | From the list, select the sample EDI file that you want to load into the system.                                                                                                    |
| 5    | Click <b>Open</b> to begin the auto trim process.                                                                                                    |
|      | Note When the auto trim process is complete, the system displays a message stating whether or not auto trim was successful.                                                                                                    |
| 6    | Click <b>OK</b> to acknowledge the message.                                                                                                    |

# Defining a Fixed-Format Application File

#### **Overview**

#### Introduction

If a side of your map is an application format, you must either define your application format to Gentran:Server or load a saved file definition. Your application file format or definition must define all the information that you need to extract from your partner's document (if the translation is inbound) or send to your partner (if the translation is outbound).

# **Component** organization

The system arranges each map component sequentially in the order that it is most logical for the system to process. Groups contain related records or subgroups. The records contain related fields.

You must create each level of your application file definition sequentially, so plan to create the groups, subgroups, and records before you create the subordinate fields in your fixed-format file definition.

#### **WARNING**

Do not map to the control numbers.

#### **Process**

This table describes the process of defining a fixed-format application file.

| Stage | Description                                                    |
|-------|----------------------------------------------------------------|
| 1     | Obtain a layout of the necessary records, fields, and groups.  |
| 2     | Create the groups and subgroups.                               |
|       | Reference See How to Create a Group for instructions.          |
| 3     | Create the first (header) record.                              |
|       | Reference See How to Create the First Record for instructions. |
|       | (Continued on next page)                                       |

**Overview** 

| (Contd)<br>Stage | Description                                                                                                    |
|------------------|----------------------------------------------------------------------------------------------------|
| 4                | Create the subsequent records.                                                                                                 |
|                  | Reference See How to Create Subsequent Records for instructions.                                                               |
| 5                | Create the fields.                                                                                                    |
|                  | Note If you want to read the Trading Partnership code from the file, you must create a field named TPCODE in the first record. |
|                  | Reference See How to Create Fields for instructions.                                                                           |
| 6                | Define looping structures.                                                                                                    |
|                  | Reference See Structuring Your Map for instructions.                                                                           |
| 7                | Format your data.                                                                                                    |
|                  | Reference See Formatting Your Data for instructions.                                                                           |

# Saving the file format as a DDF

After you build your file format, Gentran:Server enables you to save the individual file format definition of the selected side of a map as a DDF file. You can use the file definition in future maps to quickly build either side of your map.

#### Reference

See <u>How to Save a File Definition</u> for instructions on saving a format definition as a file definition (.DDF) file.

See <u>How to Load a File Definition</u> for instructions.

### **How to Create a Group**

#### Introduction

A group contains related records, groups, or both that repeat in sequence until either the data ends or the maximum number of times that the loop is allowed to repeat is exhausted. If you create a group that is subordinate to another group, this corresponds to a nested looping structure (a loop within a loop).

#### **Procedure**

Use this procedure to create a group.

| Step | Action                                                                                                    |
|------|----------------------------------------------------------------------------------------------------|
| 1    | Highlight the map component which precedes the group you are creating in the file layout.                                                                                                    |
| 2    | From the <b>Edit</b> menu select <b>Create Sub</b> or <b>Insert</b> , depending on the level.                                                                                                    |
| 3    | Select Group from the submenu.  System Response The system displays the Group Properties dialog box (Name tab displayed by default)  Group Properties  Name Looping Loop Extended Rules  Please enter the name:  0100_N1:2  Please enter a short description:  OK Cancel Apply Help |
|      | (Continued on next page)                                                                                                    |

| (Contd)<br>Step | Action                                                                                                    |
|-----------------|----------------------------------------------------------------------------------------------------|
| 4               | In the first box on the Name tab, type the group name.                                                                                         |
|                 | Note Do not use spaces or dashes (-) in the group name. You can use the underscore (_) to separate words.                                      |
| 5               | In the second box on the Name tab, type the loop description.                                                                                  |
|                 | Note Use this box to provide a brief explanation of the loop.                                                                                  |
| 6               | Select the Looping tab to access looping options.                                                                                              |
| 7               | In the <b>Minimum Usage</b> box, type the minimum number of times the loop must be repeated.                                                   |
|                 | Note For a conditional loop, the minimum usage should always be 0 (zero). For a mandatory loop, the minimum usage should be 1 or greater.      |
| 8               | In the <b>Maximum Usage</b> box, type the maximum number of times the loop can be repeated.                                                    |
| 9               | Is this a single iteration group?                                                                                                    |
|                 | ▶ If YES, continue with Step 10.                                                                                                    |
|                 | ▶ If NO, GO TO Step 11.                                                                                                    |
| 10              | Do you want to specify that the subordinate records and groups should be extracted and located in the parent group when the group is compiled? |
|                 | If YES, select Promote records to parent.                                                                                                    |
|                 | ▶ If NO, continue with Step 11.                                                                                                    |
| 11              | Do you want to specify an extended rule for this group?                                                                                        |
|                 | ▶ If YES, select the Loop Extended Rules tab.                                                                                                  |
|                 | Reference See the chapter <u>Using Extended Rules</u> for more information on extended rules.                                                  |
|                 | ▶ If NO, continue with the next step.                                                                                                    |
| 12              | Click <b>OK</b> to create the group.                                                                                                    |

#### How to Create the First Record

#### Introduction

The first record in your application file definition is generally the header record. The first record is subordinate to the icon in the application side of the map. This shows how the records (and groups) are contained within it.

#### Tip

We recommend that you include a header record in each application file definition. The header record is mandatory and repeats only once (not a looping structure).

#### **Trading** Partnership code

If you want the system to look for the Trading Partnership code in the file, you have two options:

- Include a field named TPCODE in the first record in your application file definition to tell the translator where to look for the Trading Partnership Code. You must enter the name in all uppercase letters.
- Build Trading Partnership rules that extract information from multiple fields to cross-reference a Trading Partnership code.

#### Reference

See Defining Trading Partnership Rules for Application Files for instructions on building Trading Partnership rules.

#### **Procedure**

Use this procedure to create the first record in the file definition.

| Step | Action                                                                                                    |
|------|----------------------------------------------------------------------------------------------------|
| 1    | Click the <b>Application File</b> icon to highlight it.                                                                                                    |
| 2    | From the Edit menu, select Create Sub and then select Record from the submenu.  System Response The system displays the Positional Record Properties dialog box.  Positional Record Properties  Name Tag Key Field Special Looping  Please enter the name:  Please enter a short description:  OK Cancel Apply Help |
| 3    | In the first box on the Name tab, type the record name.                                                                                                    |
| 4    | In the second box on the Name tab, type a description of the record.  Note Use this box to provide a brief explanation of the record so that you can differentiate it from similar records.                                                                                                    |
| 5    | Select the Tag tab to access tag information.  (Continued on next page)                                                                                                    |

| (Contd)<br>Step | Action                                                                                                    |
|-----------------|----------------------------------------------------------------------------------------------------|
| 6               | In the <b>Tag</b> box, type the record identification code <tag>.</tag>                                                                                                   |
|                 | Note The record tag for each record enables the system to recognize that record and then determine the mapping requirements.                                              |
|                 | Example The system recognizes a record as:                                                                                                    |
|                 | <tag>[Field_1][Field_2]</tag>                                                                                                    |
|                 | However, the tag does not have to occur before the fields.                                                                                                    |
|                 | Recommendation Define the record tag on the Positional Record Properties dialog box, instead of defining fields with the purpose of explicitly containing the record tag. |
| 7               | In the <b>Position</b> box, type the starting column position of the tag in the data record.                                                                              |
| 8               | Do you want to specify floating or wildcard options?                                                                                                    |
|                 | ▶ If YES, select the Special tab and specify the options.                                                                                                    |
|                 | If NO, continue with the next step.                                                                                                    |
|                 | Note A floating record does not have a fixed position in the file.                                                                                                    |
| 9               | Is the record a looping structure?                                                                                                    |
|                 | <ul><li>If YES, select the Looping tab and continue with Step 10.</li><li>If NO, go to Step 12.</li></ul>                                                                 |
| 10              | On the Looping tab in the <b>Min Usage</b> box, type the minimum amount of times the record must repeat.                                                                  |
|                 | Recommendation Type 1 to make the header record mandatory.                                                                                                    |
|                 | Note If the Min Usage box contains a 0 (zero), the record is conditional. If the Min Usage box contains a 1 or greater, the record is mandatory.                          |
|                 | (Continued on next page)                                                                                                    |

| (Contd)<br>Step | Action                                                                                                    |
|-----------------|----------------------------------------------------------------------------------------------------|
| 11              | In the <b>Max Usage</b> box, type the maximum amount of times it can repeat.                                                                                |
|                 | Recommendation For the header record, we recommend that you accept the default of 1 so it remains a record that only occurs once (not a looping structure). |
| 12              | Click <b>OK</b> to create the record.                                                                                                    |

## **How to Create Subsequent Records**

#### Introduction

After you create the first record, you can define subsequent records at the same level. You can also define groups, if your application includes looping structures. You may need to define a loop if your application requires a group of related records (and/or subgroups) that repeat in sequence.

#### Reference

See <u>How to Create Fields</u> for more information on defining groups.

#### **Procedure**

Use this procedure to create additional records.

| Step | Action                                                                                                    |  |
|------|----------------------------------------------------------------------------------------------------|--|
| 1    | Highlight the map component that precedes the record you are creating in the file layout.                             |  |
| 2    | From the <b>Edit</b> menu select <b>Create Sub</b> or <b>Insert</b> , depending on the level.                         |  |
| 3    | Select <b>Record</b> from the submenu.                                                                                |  |
|      | System Response                                                                                                    |  |
|      | The system displays the Positional Record Properties dialog box.                                                      |  |
| 4    | In the first box on the Name tab, type the record name.                                                               |  |
| 5    | In the second box on the Name tab, type a description of the record.                                                  |  |
|      | Note Use this box to provide a brief explanation of the record so that you can differentiate it from similar records. |  |
| 6    | Select the Tag tab to access tag information.                                                                         |  |
|      | (Continued on next page)                                                                                              |  |

| (Contd)<br>Step | Action                                                                                                    |  |
|-----------------|----------------------------------------------------------------------------------------------------|--|
| 7               | In the <b>Tag</b> box, type the record identification code <tag>.</tag>                                                                                                   |  |
|                 | Comment The record tag for each record enables the system to recognize that record and then determine the mapping requirements.                                           |  |
|                 | Example The system recognizes a record as:                                                                                                    |  |
|                 | <tag>[Field_1][Field_2]</tag>                                                                                                    |  |
|                 | Note that the tag does not have to occur before the fields.                                                                                                    |  |
|                 | Recommendation Define the record tag on the Positional Record Properties dialog box, instead of defining fields with the purpose of explicitly containing the record tag. |  |
| 8               | In the <b>Position</b> box, type the starting column position of the tag in the data record.                                                                              |  |
| 9               | Do you want to specify floating (the record does not have a fixed position in the file)?                                                                                  |  |
|                 | If YES, select the Special tab and complete the appropriate<br>boxes.                                                                                                    |  |
|                 | ▶ If NO, accept the defaults and continue with the next step.                                                                                                    |  |
| 10              | Is the record a looping structure?                                                                                                    |  |
|                 | <ul> <li>If YES, select the Looping tab and continue with the next step.</li> <li>If NO, accept the defaults and GO TO Step 13.</li> </ul>                                |  |
| 11              | On the Looping tab in the <b>Min Usage</b> box, type the minimum amount of times the record must repeat.                                                                  |  |
|                 | Recommendation Type 1 to make the header record mandatory.                                                                                                    |  |
|                 | Note If the Min Usage box contains a 0 (zero), the record is conditional. If the Min Usage box contains a 1 or greater, the record is mandatory.                          |  |
|                 | (Continued on next page)                                                                                                    |  |

| (Contd)<br>Step | Action                                                                               |  |
|-----------------|--------------------------------------------------------------------------------------|--|
| 12              | In the <b>Max Usage</b> box, type the maximum amount of times the record can repeat. |  |
|                 | Comment The value must be between 1 and 4294967295.                                  |  |
| 13              | Click <b>OK</b> to create the record.                                                |  |
|                 | Note Use this procedure to create any additional records.                            |  |

#### **How to Create Fields**

#### Introduction

Each record you create contains a group of logically-related application fields. These fields define the structure and content of the data to the system.

The easiest way to add application fields to a record is to use the Positional Field Editor, because it allows you to add multiple fields. Generally, you create the fields for the first record in the application file definition, and then proceed with each sequential record.

If you have only one field to add, you can use either the Create sub field or the Insert Field functions.

#### Recommendation

Do not define fields with the purpose of using the field to explicitly contain the record tag. This is because the system takes the tag that you define in the record into account when the automatic sequencing (Auto Position) feature is used. We recommend that you define the record tag on the Positional Record Properties dialog box.

#### Reference

See <u>How to Create Subsequent Records</u> for more information on the Positional Record Properties dialog box.

## Trading Partnership code

If you want the system to look for the Trading Partnership code in the file, you must define a field named TPCODE (in the first record of an application file definition). Enter the name TPCODE in all uppercase type.

This field enables the translator to locate the Trading Partnership Code.

#### **Procedure**

Use this procedure to create the application fields for a record.

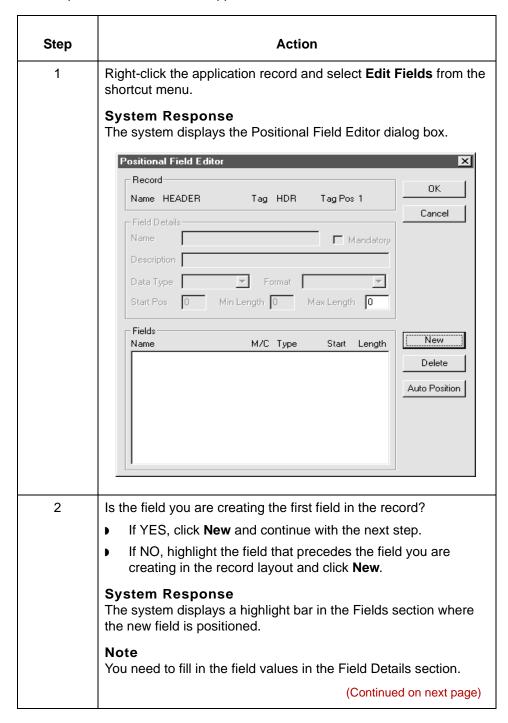

| (Contd)<br>Step | Action                                                                                                    |  |  |
|-----------------|----------------------------------------------------------------------------------------------------|--|--|
| 3               | In the <b>Name</b> box, type the field name.                                                                                                    |  |  |
|                 | Notes                                                                                                    |  |  |
|                 | Each application field must have a unique name. It is useful<br>to tag the end of the fields that occur in multiple records with<br>a suffix that identifies the record that contains it.                                                                                                    |  |  |
|                 | ▶ Do not use spaces or dashes (-) in the field name. You can<br>use the underscore (_) to separate words.                                                                                                    |  |  |
| 4               | Do you want to designate the field as mandatory (must be present)?                                                                                                    |  |  |
|                 | ▶ If YES, select the <b>Mandatory</b> check box.                                                                                                    |  |  |
|                 | ▶ If NO, continue with the next step.                                                                                                    |  |  |
| 5               | In the <b>Description</b> box, type a description of the field.                                                                                                    |  |  |
|                 | Note Use the description to provide a brief explanation of the field so that you can differentiate it from similar fields.                                                                                                    |  |  |
| 6               | From the <b>Data Type</b> list, select the type of the field.                                                                                                    |  |  |
|                 | Note                                                                                                    |  |  |
|                 | Valid values are:                                                                                                    |  |  |
|                 | String=alpha field                                                                                                    |  |  |
|                 | Number=numeric or real field                                                                                                    |  |  |
|                 | Date/Time=date or time field                                                                                                    |  |  |
| 7               | From the <b>Format</b> list, select the field format.                                                                                                    |  |  |
|                 | Note The choices for this field depend on the type of field you selected from the Data Type list. If you choose Number or Date/Time in the Data Type box, you can select the data format from the Format list. If you selected String from the Data Type box, you should type a syntax token to denote that this field must be formatted as the specified syntax token dictates (the default syntax token is X). |  |  |
|                 | Reference See Formatting Your Data for more information on selecting your data format.                                                                                                    |  |  |
|                 | (Continued on next page)                                                                                                    |  |  |

| (Contd)<br>Step | Action                                                                                                    |  |  |  |
|-----------------|----------------------------------------------------------------------------------------------------|--|--|--|
| 8               | Do you want to indicate the exact position of the field in the record?                                                                                      |  |  |  |
|                 | If YES, type the starting position of the field in the <b>Start Pos</b> box.                                                                                |  |  |  |
|                 | ▶ If NO, continue with the next step.                                                                                                    |  |  |  |
|                 | <b>Notes</b> You want to specify field start positions if, for example, you are using only a few fields but you want them positioned exactly in the record. |  |  |  |
|                 | The alternative to specifying the start position of each field is to add the fields sequentially in the record and then use the Auto Position function.     |  |  |  |
|                 | Reference See Step 13 below for more information on the Auto Position function.                                                                             |  |  |  |
| 9               | In the <b>Min Length</b> box, type the minimum number of characters that is acceptable for this field.                                                      |  |  |  |
| 10              | In the Max Length box, type the maximum length of the field.                                                                                                |  |  |  |
| 11              | Click New.                                                                                                    |  |  |  |
|                 | System Response The system adds the field and creates a new field with blank values ready for you to identify.                                              |  |  |  |
| 12              | Create the rest of the fields according to your record layout.                                                                                              |  |  |  |
|                 | Note Click Delete to stop adding fields.                                                                                                    |  |  |  |
|                 | (Continued on next page)                                                                                                    |  |  |  |

| (Contd)<br>Step | Action                                                                                                    |  |
|-----------------|----------------------------------------------------------------------------------------------------|--|
| 13              | After adding the last field, do you want the system to automatically position the fields in the record?                                                                                                    |  |
|                 | ▶ If YES, click Auto Position.                                                                                                    |  |
|                 | Note This option automatically calculates the start position in the record of each field. The system bases the start positions on the assumption that each field is positioned directly after the previous field and is of the length specified in the Max Length box. |  |
|                 | Click <b>Yes</b> to acknowledge the warning message that fields are sequenced in order.                                                                                                    |  |
|                 | Warning Use the Auto Position function only if you define a record tag, and if you define every field in the record in the sequence that each field occurs.                                                                                                    |  |
|                 | Reference See How to Create Subsequent Records for more information on defining record tags.                                                                                                    |  |
|                 | ▶ If NO, continue with the next step                                                                                                    |  |
| 14              | Are you completely finished adding fields to the record?                                                                                                    |  |
|                 | ▶ If YES, click <b>Close</b> .                                                                                                    |  |
|                 | ▶ If NO, repeat Steps 2 through 13.                                                                                                    |  |
|                 | <b>Note</b> Repeat this procedure to add fields to the other records you defined.                                                                                                    |  |
|                 | References See How to Use a Constant in a Map for more information on mapping a constant to a field.                                                                                                    |  |
| 15              | Do you want to define Trading Partnership code rules for this application or definition file?                                                                                                    |  |
|                 | <ul> <li>If YES, see the chapter <u>Defining Trading Partnership Rules</u> for <u>Application Files</u> for instructions.</li> <li>If NO, continue with another task.</li> </ul>                                                                                       |  |

# Defining a Standard File Format or Variable-Length Application File

#### **Overview**

#### Introduction

The procedures for defining a standard file format and for defining a variable-length application file are similar. Both are based on a Delimited EDI syntax.

## EDI standard format

When you create a map and specify that the input or output side is a standard format, Gentran:Server generates the EDI standard file format for you, based on the standard (agency), version, transaction set, and release you selected. The system includes all the groups, segments, composites, and elements that the standards agency defines for the version of the document you selected.

If you want to use a specialized version of a standard, you may have to define the EDI file to Gentran:Server. One way to define a proprietary standard is to customize a system-generated EDI standard file format. You can:

- change the properties of the map components
- use the Promote, Split, Copy, Cut, and Paste functions to define looping structures.

## Variable-length application format

If the fields in your application format are variable-length rather than fixed-length, and you do not have a file definition, you must create a new data format, basing your application syntax on delimited EDI format.

When you create a new data format for your variable-length application file, you select **Delimited EDI** as the data format syntax and set the field separator (delimiter) in the map. The specific map components that you add use depend on the type of map you are creating.

**Overview** 

#### **Process**

This table describes the process of defining a standard file format or a variable-length application file.

| Stage | Description                                                                                                    |
|-------|----------------------------------------------------------------------------------------------------|
| 1     | Determine which map components you are using. Note the standard, version, and transaction set (document), and the groups, segments, composites, and elements your company requires. |
| 2     | Verify and set the EDI delimiters.                                                                                                    |
|       | Reference See the How to Verify and Set Delimiters topic.                                                                                                    |
| 3     | Modify the Group Properties.                                                                                                    |
|       | Reference See the How to Modify Group Properties topic.                                                                                                    |
| 4     | Modify the segment properties.                                                                                                    |
|       | Reference See the How to Modify Segment Properties topic.                                                                                                    |
| 5     | Modify the composite properties.                                                                                                    |
|       | Reference See the How to Modify Composite Properties topic.                                                                                                    |
| 6     | Modify the element properties.                                                                                                    |
|       | Reference See the How to Modify Element Properties topic.                                                                                                    |
| 7     | Define and modify relational conditions.                                                                                                    |
|       | Reference See the How to Define and Modify Relational Conditions topic.                                                                                                    |
| 8     | Define looping structures.                                                                                                    |
|       | Reference See the Structuring Your Map topic.                                                                                                    |
| 9     | Format your data.                                                                                                    |
|       | Reference See Formatting Your Data for instructions.                                                                                                    |

#### Saving the file format as a DDF

After you build your file format, Gentran:Server enables you to save the individual file format definition of the selected side of a map as a DDF file. You can use the file definition in future maps to quickly build either side of your map.

#### Reference

See <u>How to Save a File Definition</u> for instructions on saving a format definition as a file definition (.DDF) file.

See <u>How to Load a File Definition</u> for instructions.

### **How to Verify and Set Delimiters**

#### **Definition**

Delimiters are flags that you define to the system as separating specific variable-length application file components.

#### Note

Delimiters are also used to separate components in standards files. You set the delimiters for standards in the Trading Partnership record.

## Why delimiters are used

You must use delimiters for all application file definitions with variable-length fields. This is because the system compresses the data, removing the leading zeroes and trailing blanks. Since the fields vary in length, the system needs a flag to determine where one element ends and another begins. An element delimiter marks the beginning of a new element.

## Reason for verification

If you are using a variable-length application file definition that contains composite elements or subelements, you must verify that Gentran:Server is specifying the correct delimiters so that your data is processed correctly.

## New lines vs. streamed format

The **Stream segments** option on the Delimiters tab of the File Properties dialog box controls the format of output segments.

If you do not select this option, each segment ends with the segment terminator followed by a carriage return or line feed. This is the expected format for non-EDI standard data, such as variable-length application files. By default, this option is not selected.

If you select this option, each segment follows another, without a carriage return or line feed to separate them. This is the expected format for EDI standard data.

#### **Procedure**

Use this procedure to verify and set delimiters.

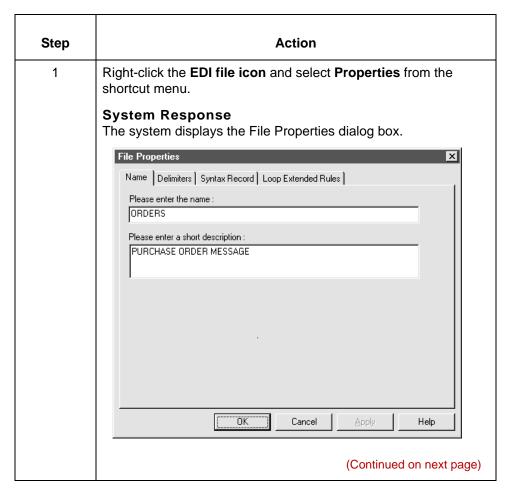

| (Contd)<br>Step | Action                                                                                                    |  |  |  |
|-----------------|----------------------------------------------------------------------------------------------------|--|--|--|
| 2               | Select the <b>Delimiters</b> tab to access delimiter options.                                                                                                 |  |  |  |
|                 | File Properties                                                                                                    |  |  |  |
|                 | Name Delimiters Syntax Record Loop Extended Rules                                                                                                    |  |  |  |
|                 | ✓ Specify defaults                                                                                                    |  |  |  |
|                 | Tag Delimiter Segment Delimiter                                                                                                    |  |  |  |
|                 | Element Delimiter + Sub Element Delimiter :                                                                                                    |  |  |  |
|                 | Repeating Element Delimiter                                                                                                    |  |  |  |
|                 | Release Character ? Decimal Separator                                                                                                    |  |  |  |
|                 | Options                                                                                                    |  |  |  |
|                 | © Default suppression and padding of leading zero on Numeric values                                                                                           |  |  |  |
|                 | <ul> <li>Suppress leading zero on Numeric R* format values (e.g., 0.25 → .25)</li> <li>Pad with leading zero on Numeric values (e.g., 25 → 000025)</li> </ul> |  |  |  |
|                 | OK Cancel Apply Help                                                                                                    |  |  |  |
|                 | OK Cancel Ripply Help                                                                                                    |  |  |  |
|                 |                                                                                                    |  |  |  |
| 3               | Select the <b>Specify defaults</b> check box.                                                                                                    |  |  |  |
| 4               | Is the Stream segments check box selected?                                                                                                    |  |  |  |
|                 | ▶ If YES, deselect it.                                                                                                    |  |  |  |
|                 | If NO, continue with Step 5.                                                                                                    |  |  |  |
| 5               | Compare the required delimiters for the application file you are using to those indicated. Do you need to change or set one or more delimiters?               |  |  |  |
|                 | If YES, type either the character or the hexadecimal value in the correct box or boxes.                                                                       |  |  |  |
|                 | If NO, continue with Step 6.                                                                                                    |  |  |  |
| 6               | Is the file you used in Step 1 on the output side of a map?                                                                                                   |  |  |  |
|                 | ▶ If YES, continue with Step 7.                                                                                                    |  |  |  |
|                 | ▶ If NO, go to Step 10.                                                                                                    |  |  |  |
|                 | (Continued on next page)                                                                                                    |  |  |  |

| (Contd)<br>Step | Action                                                                                                    |
|-----------------|----------------------------------------------------------------------------------------------------|
| 7               | Do you want to suppress leading zeros on all numeric values greater than 1 (default behavior)?                                          |
|                 | ► If YES, verify that the Default suppression and padding of<br>leading zero on Numeric values option is selected and go to<br>Step 10. |
|                 | ▶ If NO, continue with Step 8.                                                                                                    |
| 8               | Do you want to suppress leading zeros on numeric values using the R format?                                                             |
|                 | If YES, select the Suppress leading zero on Numeric R* format values (e.g., 0.25> .25) option and go to Step 10.                        |
|                 | ▶ If NO, continue with Step 9.                                                                                                    |
| 9               | Do you want to pad numeric values (regardless of format) with leading zeros?                                                            |
|                 | If YES, select the Pad with leading zero on Numeric values (e.g., 25> 000025) option and go to Step 10.                                 |
|                 | ▶ If NO, go to Step 7.                                                                                                    |
| 10              | Click <b>OK</b> to exit the File Properties dialog box.                                                                                 |

#### **Delimiters tab** fields and **functions**

This table describes the **Delimiters tab** fields and their functions.

| Field                                                                                         | Function                                                                                                    |  |
|-----------------------------------------------------------------------------------------------|----------------------------------------------------------------------------------------------------|--|
| Specify defaults                                                                              | Allows you to define the delimiters used to separate specific EDI components.                                                                                                    |  |
| Stream segments                                                                               | Specifies whether the translator writes segments without a carriage return/ line feed at the end. The default is not checked, which indicates that each segment is written with a carriage return/line feed at the end. |  |
| The following fields are only available if the <b>Specify defaults</b> check box is selected. |                                                                                                    |  |
| Tag Delimiter                                                                                 | Default character that marks the end of each segment tag (identifier).                                                                                                    |  |
|                                                                                               | (Continued on next page)                                                                                                    |  |

| Segment Delimiter                                                                                                    | Default character that marks the end of each segment.                                                                                                    |  |  |
|----------------------------------------------------------------------------------------------------|----------------------------------------------------------------------------------------------------|--|--|
| Element Delimiter                                                                                                    | Default character that marks the end of each element.                                                                                                    |  |  |
| Sub Element Delimiter                                                                                                    | Default character that marks the end of each subelement.                                                                                                    |  |  |
| Repeating Element Delimiter                                                                                                | Default character that marks the start of a new repetition of an element or subelement.                                                                                                    |  |  |
| Release Character                                                                                                    | Character that, when used before any defined delimiter, restores the character used for the delimiter to its original meaning. For example, if the plus sign (+) is the element delimiter and question mark (?) is the release character, when ?+ is a part of the data, Gentran:Server reads the + as a part of the data instead of marking the end of the element. |  |  |
| Decimal Separator                                                                                                    | Character that indicates the decimal point in a numeric field, such as a period (.) or comma (,).                                                                                                    |  |  |
| The following radio buttons in the <b>Options</b> section are only available if the file is on the output side of the map. |                                                                                                    |  |  |
| Default suppression and padding of leading zero on Numeric values                                                          | Leading zeros are suppressed for all values greater than 1. Decimal values less than 1 will retain a single leading zero (e.g., 000.25> 0.25). This is the default selection.                                                                                                    |  |  |
| Suppress leading zero on Numeric R* format values (e.g., 0.25> .25)                                                        | Same as default behavior except leading zeros are also suppressed on elements that use an R-format numeric with a value less than 1.                                                                                                    |  |  |
| Pad with leading zero on Numeric values (e.g., 25> 000025)                                                                 | Numeric values, regardless of format, are padded with leading zeros out to the maximum length of the field.                                                                                                    |  |  |

## **How to Modify Group Properties**

#### Introduction

A group contains related segments and/or groups that repeat in sequence until either the group data ends or the maximum number of times that the loop is allowed to repeat is exhausted. If you create a group that is subordinate to another group, this corresponds to a nested looping structure (a loop within a loop).

#### **Procedure**

Use this procedure to modify the properties of a group.

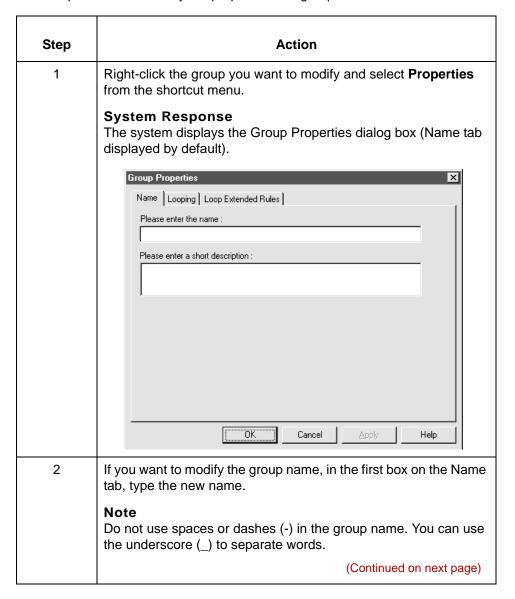

| (Contd)<br>Step | Action                                                                                                    |
|-----------------|----------------------------------------------------------------------------------------------------|
| 3               | Do you want to modify the group description?                                                                                                    |
|                 | If YES, type the new description in the second box on the<br>Name tab.                                                                                                    |
|                 | ▶ If NO, continue with the next step.                                                                                                    |
| 4               | Select the <b>Looping</b> tab to access looping options.                                                                                                    |
| 5               | In the <b>Minimum Usage</b> box, type the minimum number of times the loop must be repeated.                                                                                                    |
|                 | Note For a conditional loop, the minimum usage should always be 0 (zero). For a mandatory loop, the minimum usage should be 1 or greater.                                                          |
| 6               | In the <b>Maximum Usage</b> box, type the maximum number of times the loop can be repeated.                                                                                                    |
| 7               | Is this a single iteration group?                                                                                                    |
|                 | ▶ If YES, select Promote records to parent if you want to<br>specify that the subordinate records and groups should be<br>extracted and located in the parent group when the group is<br>compiled. |
|                 | If NO, continue with the next step.                                                                                                    |
| 8               | Do you want to specify an extended rule for this group?                                                                                                    |
|                 | ► If YES, select the Loop Extended Rules tab and define the<br>rule; then continue with the next step.                                                                                             |
|                 | Reference See the chapter <u>Using Extended Rules</u> for more information on extended rules.                                                                                                    |
|                 | ▶ If NO, continue with the next step.                                                                                                    |
| 9               | Click <b>OK</b> to save changes to the group.                                                                                                    |

## **How to Modify Segment Properties**

#### Introduction

You can modify the properties of any segment, including the minimum and maximum number of times the segment can repeat, whether the segment is mandatory or conditional, and whether it is a loop start or loop end segment.

#### Reference

See <u>How to Use Loop Start and Loop End Segments</u> for more information on using loop start and loop end segments.

#### **Procedure**

Use this procedure to modify the properties of a segment.

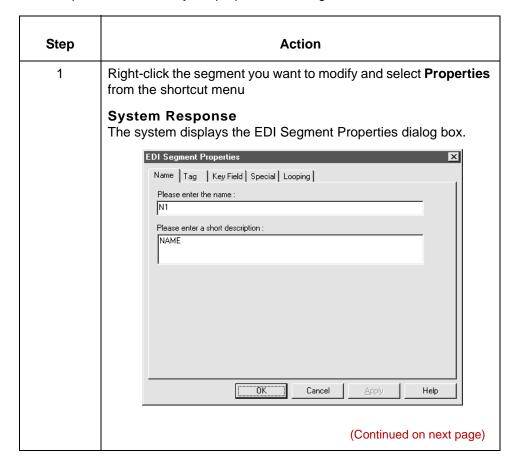

| (Contd)<br>Step | Action                                                                                                    |
|-----------------|----------------------------------------------------------------------------------------------------|
| 2               | If you need to modify the name of the segment, type the segment name in the first box on the Name tab.                                                                                                    |
|                 | Note If a segment occurs more than once in a map it is identified by its name <id>. The second and subsequent occurrences are identified by <id>:n, where n is the number of the occurrence in the map.</id></id>                                                                                                    |
| 3               | If you want to modify the description of the segment, type a new description in the second box on the Name tab.                                                                                                    |
|                 | Note Use this box to provide a brief explanation of the segment so that you can differentiate it from similar segments.                                                                                                    |
| 4               | Select the <b>Tag</b> tab only if you want to access tag information.                                                                                                    |
| 5               | If you want to modify the segment tag, type the segment identification code <tag> in the <b>Tag</b> box.</tag>                                                                                                    |
|                 | Note The segment tag for each segment enables the system to recognize that segment.                                                                                                    |
|                 | Example The system recognizes a record as:                                                                                                    |
|                 | <tag>[Delimeter]<data>[Delimeter] <data><data>[Segment Terminator]</data></data></data></tag>                                                                                                    |
| 6               | Select the <b>Key Field</b> tab only if you want to use a key field.                                                                                                    |
|                 | Note The key field function enables you to specify a second qualification in selecting a segment (the segment name is the first qualification). Data must be provided in the order designated through the use of key fields. Note that the Matching Rules section of the tab is disabled if the segment is on the output side of the map. |
|                 | (Continued on next page)                                                                                                    |

| (Contd)<br>Step | Action                                                                                                    |
|-----------------|----------------------------------------------------------------------------------------------------|
| 7               | Select the <b>Special</b> tab only if you want to specify that the segment:                                                                                                    |
|                 | <ul> <li>is floating (the segment does not have a fixed position in the file), or</li> <li>contains binary data.</li> </ul>                                                                    |
|                 | Otherwise, accept the defaults.                                                                                                    |
|                 | Reference See How to Use Loop Start and Loop End Segments for information about processing binary data.                                                                                        |
| 8               | Is the segment a looping structure?                                                                                                    |
|                 | ▶ If YES, select the <b>Looping</b> tab.                                                                                                    |
|                 | ▶ If NO, accept the defaults and continue with step 12.                                                                                                    |
| 9               | In the <b>Min Usage</b> box, type the minimum amount of times the segment must repeat.                                                                                                    |
|                 | Note If the Min Usage box contains a 0 (zero), the segment is conditional. If the Min Usage box contains a 1 or greater, the segment is mandatory.                                             |
| 10              | Do you want the segment to repeat (loop)?                                                                                                    |
|                 | ► If YES, type the maximum amount of times it can repeat in the Max Usage box.                                                                                                    |
|                 | ▶ If NO, continue with the next step.                                                                                                    |
| 11              | Do you want to indicate that the segment is the beginning of a loop (Loop Start) or the end of a loop (Loop End)?                                                                              |
|                 | <ul> <li>If YES, select one of the following options.</li> <li>Loop Start (this segment marks the beginning of the loop)</li> <li>Loop End (this segment marks the end of the loop)</li> </ul> |
|                 | ▶ If NO, accept the default of Normal for the Normal/Loop Start/<br>Loop End options, which indicates that this segment is in the<br>loop but is not the beginning or ending segment           |
| 12              | Click <b>OK</b> to save changes to the segment.                                                                                                    |

Designing your Map

#### Introduction

Certain EDI standards use Loop Start (LS) and Loop End (LE) segments. LS and LE segments differentiate between two or more loops of the same type. If the transaction contains LS and LE segments and depending on whether your map is inbound or outbound, you need to define the LS and LE segments for the loops you are using in the map in one of two different ways.

#### Tip

You need to communicate with your trading partner to determine which loop identification code your partner sends you (for an inbound map), or expects to receive (for an outbound map).

#### Procedure: defining a LS segment inbound

Use this procedure to define an LS segment for an inbound map.

| Step | Action                                                                                                    |
|------|----------------------------------------------------------------------------------------------------|
| 1    | Right-click the LS segment and select <b>Properties</b> from the shortcut menu.                                    |
|      | System Response The system displays the EDI Segment Properties dialog box.                                         |
| 2    | Select the <b>Looping</b> tab to access the loop options and verify that the <b>Loop Start</b> option is selected. |
|      | (Continued on next page)                                                                                           |

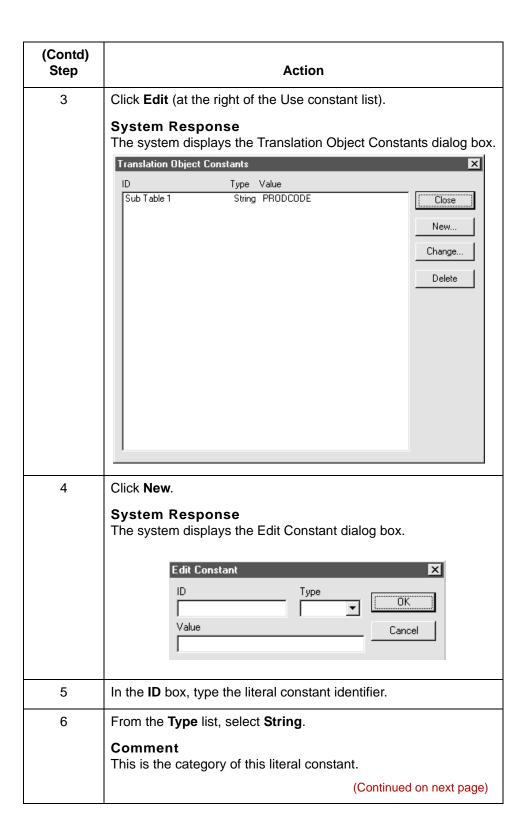

Designing your Map

| (Contd)<br>Step | Action                                                                                                    |
|-----------------|----------------------------------------------------------------------------------------------------|
| 7               | In the Value box, type the value of the literal constant.                                                                       |
|                 | <b>Note</b> For an inbound map, this is the loop identifier code that you expect to receive from your trading partner.          |
| 8               | Click <b>OK</b> to add the constant to the system.                                                                              |
| 9               | Select the constant you created from the list.  Note The system matches the selected constant against the loop identifier code. |
| 10              | Click <b>OK</b> to exit the EDI Segment Properties dialog box.                                                                  |

#### Procedure: defining a LE segment inbound

Use this procedure to define an LE segment for an inbound map.

|      | T                                                                                                    |
|------|----------------------------------------------------------------------------------------------------|
| Step | Action                                                                                                    |
| 1    | Right-click the LE segment and select <b>Properties</b> from the shortcut menu.                                                                                                    |
|      | System Response The system displays the EDI Segment Properties dialog box.                                                                                                    |
| 2    | Select the <b>Looping</b> tab to access the loop options and verify that the <b>Loop End</b> option is selected.                                                                                                    |
| 3    | Select the <b>Key Field</b> tab.                                                                                                    |
|      | System Response The system displays the key field options.                                                                                                    |
| 4    | From the Field list, select the Loop Identifier Code.                                                                                                    |
|      | Note This list contains all the elements that are contained in the segment and gives you the ability to define the Loop End segment definition, by specifying that the loop identifier code must have the value you specify in the Matching rules section.  (Continued on next page) |
|      | (Continued on next page)                                                                                                    |

| (Contd)<br>Step | Action                                                                                                    |
|-----------------|----------------------------------------------------------------------------------------------------|
| 5               | Select the constant you created for the LS segment from the list.  Notes                                                    |
|                 | ▶ The system matches the selected constant against the loop identifier code.                                                |
|                 | ▶ The Matching rules section enables you to access all the literal constants and code lists currently defined for this map. |
| 6               | Click <b>OK</b> to exit the EDI Segment Properties dialog box.                                                              |

#### **Procedure:** defining a LS segment outbound

Use this procedure to define an LS segment for an outbound map.

| Step | Action                                                                   |
|------|--------------------------------------------------------------------------|
| 1    | Double-click the <b>Loop Identifier Code</b> element in the LS segment.  |
|      | System Response The system displays the Element Properties dialog box.   |
| 2    | Select the <b>Standard Rule</b> tab to access the standard rule options. |
|      | (Continued on next page)                                                 |

| (Contd)<br>Step | Action                                                                                                    |
|-----------------|----------------------------------------------------------------------------------------------------|
| 3               | From the standard rule list, select <b>Use Constant</b> .                                                                                                    |
|                 | System Response The system displays the constant options.                                                                                                    |
|                 | Element Properties                                                                                                    |
|                 | Name   Validation   Extended Rule   Standard Rule   Conditions    Please select the standard rule to use :   Use Constant   ▼                                                                                                    |
|                 | Please select the standard rule to use:   Use Constant     Please select a constant to store in this field:                                                                                                    |
|                 | ▼ Edit                                                                                                    |
|                 | If this constant is a qualifier for another field, GENTRAN can automatically use the existence of data in that field to determine whether to execute this standard rule. To take advantage of this feature, simply select the field to be qualified: |
|                 | ÖK Cancel Apply Help                                                                                                    |
| 4               | Click Edit.                                                                                                    |
|                 | System Response The system displays the Translation Object Constants dialog box.                                                                                                    |
| 5               | Click New.                                                                                                    |
|                 | System Response The system displays the Edit Constant dialog box.                                                                                                    |
| 6               | In the ID box, type the literal constant identifier.                                                                                                    |
| 7               | From the <b>Type</b> list, select <b>String</b> . This is the category of this literal constant.                                                                                                    |
| 8               | In the <b>Value</b> box, type the value of the literal constant. For an outbound map, this is the loop identifier code that your partner is expecting to receive from you.                                                                           |
| 9               | Click <b>OK</b> to add the constant to the system.                                                                                                    |
| 10              | Click <b>Close</b> to exit the Translation Object Constants dialog box.  (Continued on next page)                                                                                                    |

| (Contd)<br>Step | Action                                                                          |
|-----------------|---------------------------------------------------------------------------------|
| 11              | From the constant list, select the constant that you created.                   |
|                 | Note The system matches the selected constant against the loop identifier code. |
| 12              | Click <b>OK</b> to exit the Element Properties dialog box.                      |

#### Procedure: defining a LE segment outbound

Use this procedure to define an LE segment for an outbound map.

| Step | Action                                                                                                    |
|------|----------------------------------------------------------------------------------------------------|
| 1    | Double-click the Loop Identifier Code element in the LE segment.                                                                               |
|      | System Response The system displays the Element Properties dialog box.                                                                         |
| 2    | Select the <b>Standard Rule</b> tab to access the standard rule options.                                                                       |
| 3    | From the standard rule list, select <b>Use Constant</b> .                                                                                      |
|      | System Response The system displays the constant options.                                                                                      |
| 4    | From the constant list, select the constant that you created.  Note The system matches the selected constant against the loop identifier code. |
| 5    | Click <b>OK</b> to exit the Element Properties dialog box.                                                                                     |

## **How to Modify Composite Properties**

#### Introduction

A composite is a data element that contains two or more component data elements or subelements. You can modify the composite name and description, and whether or not it is mandatory.

#### Note

Composite elements are used only in EDI standard maps.

#### **Procedure**

Use this procedure to modify the properties of a composite.

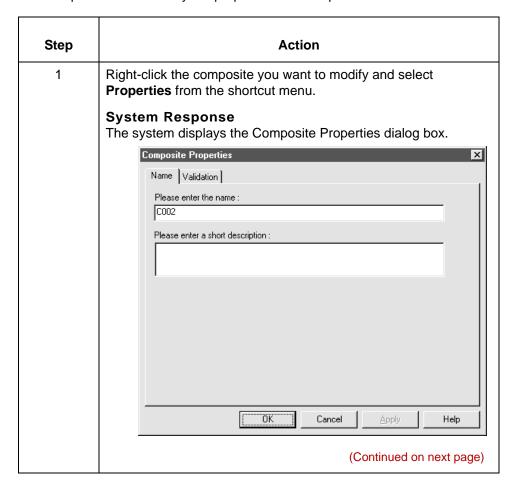

| (Contd)<br>Step | Action                                                                                                    |
|-----------------|----------------------------------------------------------------------------------------------------|
| 2               | If you want to change the composite name, type the data element identification number in the first box on the Name tab.                                                                                             |
|                 | Note If a composite occurs more than once in a map it is identified by its name <id>. The second and subsequent occurrences are identified by <id>:n, where n is the number of the occurrence in the map.</id></id> |
| 3               | If you want to change the composite description, type the new description in the second box on the Name tab.                                                                                                    |
| 4               | Select the <b>Validation</b> tab if you want to specify that the composite is mandatory.                                                                                                    |
| 5               | Select the check box on the Validation tab to indicate whether this composite must be present.                                                                                                    |
| 6               | Click <b>OK</b> to save the changes to the composite.                                                                                                    |

## **How to Modify Element Properties**

#### Introduction

Each segment or composite contains a group of logically-related elements. These elements define the structure of the EDI standard data that your system needs to process the document.

#### Procedure: modifying element properties

Use this procedure to modify the properties of an element.

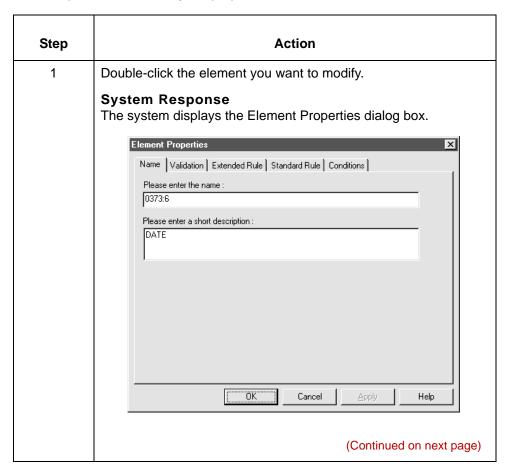

| (Contd)<br>Step | Action                                                                                                    |
|-----------------|----------------------------------------------------------------------------------------------------|
| 2               | Do you want to change the name of the element?                                                                                                    |
|                 | If YES, type the new name in the first box on the Name tab.  The name is typically the element sequence number.                                                                                                    |
|                 | If NO, continue with the next step.                                                                                                    |
|                 | Note If an element occurs more than once in a map, the system identifies the first occurrence by the element's name <id>. The second and subsequent occurrences are identified by <id>:n, where n is the number of the occurrence in the map.</id></id> |
| 3               | Do you want to change the description of the element?                                                                                                    |
|                 | ■ If YES, type the new description in the second box on the<br>Name tab.                                                                                                    |
|                 | ▶ If NO, continue with the next step.                                                                                                    |
|                 | <b>Tip</b> Use the description to provide a brief explanation of the element so that you can differentiate it from similar elements.                                                                                                    |
| 4               | Do you want to change the validation options?                                                                                                    |
|                 | ▶ If YES, select the <b>Validation</b> tab and continue with the next step.                                                                                                    |
|                 | ▶ If NO, GO TO Step 13.                                                                                                    |
| 5               | Do you want to designate the element as mandatory (must be present)?                                                                                                    |
|                 | ▶ If YES, select the first check box on the Validation tab.                                                                                                    |
|                 | ▶ If NO, continue with the next step.                                                                                                    |
| 6               | Do you want to change the minimum length of the element?                                                                                                    |
|                 | ▶ If YES, type the minimum length in the <b>Minimum</b> box.                                                                                                    |
|                 | If NO, continue with the next step.                                                                                                    |
|                 | Note If the data is less than the minimum length, the system generates a compliance error during translation.                                                                                                    |
| 7               | Do you want to change the maximum length of the element?                                                                                                    |
|                 | ▶ If YES, type the maximum length in the <b>Maximum</b> box                                                                                                    |
|                 | ▶ If NO, continue with the next step.                                                                                                    |
|                 | (Continued on next page)                                                                                                    |

| (Contd)<br>Step | Action                                                                                                    |
|-----------------|----------------------------------------------------------------------------------------------------|
| 8               | <ul> <li>Do you want to change the type of the element?</li> <li>If YES, from the <b>Data Type</b> list, select the type of the element.</li> <li>If NO, continue with the next step.</li> </ul>                                                                                                    |
|                 | Note Valid values are: String=alpha element Number=numeric or real element                                                                                                    |
|                 | Date/Time=date or time element                                                                                                    |
| 9               | <ul> <li>Do you want to change the data format of the element?</li> <li>If YES, from the Format list, select how the data element is formatted.</li> <li>If NO, continue with the next step.</li> <li>Note         The choices for this field depend on the type of element you selected from the Data Type list. If you choose Number or Date/Time in the Data Type box, you can select the data format from the Format list. If you selected String from the Data Type box, you should type a syntax token to denote that this field must be formatted as the specified syntax token dictates. The default syntax token is X.     </li> </ul> |
|                 | Reference See Formatting Your Data for more information on formatting your data.                                                                                                    |
| 10              | Click <b>OK</b> to save the changes to the element.                                                                                                    |

## **How to Define and Modify Relational Conditions**

#### Introduction

You can use relational conditions to connect fields together for syntax or compliance reasons. For example, assume that Field A is invalid unless Field B is present. If you set up a condition that pairs Fields A and B, the system generates a compliance error if one of those fields is not present.

You can also view the conditional relationships between elements, as the standard provides.

#### Warning

Though the system allows you to edit EDI conditional relationships, it generates a compliance error when you do edit them. We recommend that you only view EDI conditions.

#### **Procedure**

Use this procedure to define, modify, and view field and element relational conditions.

| Step | Action                                                                                                    |
|------|----------------------------------------------------------------------------------------------------|
| 1    | Double-click the field or element you want to modify.                                                       |
|      | System Response The system displays the Field (or Element) Properties dialog box.  (Continued on next page) |

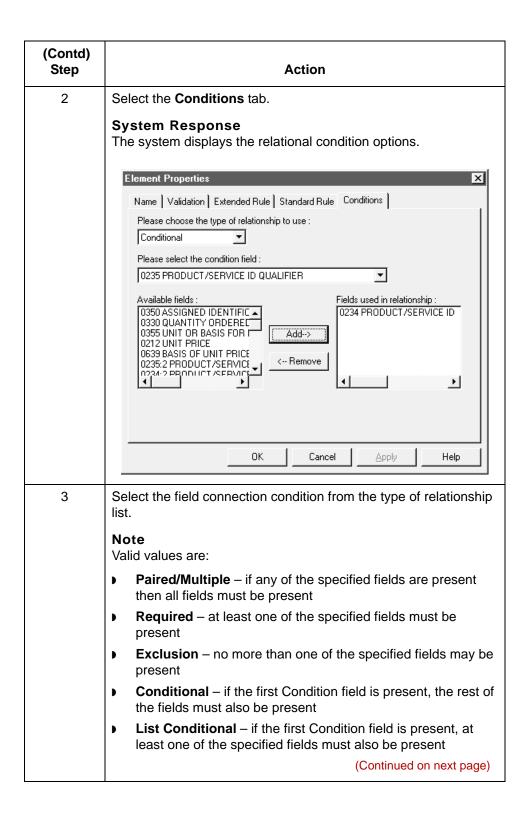

| (Contd)<br>Step | Action                                                                                                    |
|-----------------|----------------------------------------------------------------------------------------------------|
| 4               | Select the first field from the condition field list.                                                                                                    |
|                 | <ul> <li>Notes</li> <li>This is the field on which the conditional relationship hinges if you chose Conditional or List Conditional from the type of relationship list.</li> </ul>                       |
|                 | ▶ The condition field list is only active if you chose either<br>Conditional or List Conditional from the type of relationship<br>list.                                                                  |
| 5               | From the <b>Available fields</b> list, select a field or fields and click <b>Add</b> .                                                                                                    |
|                 | System Response The system moves the fields to the Fields used in relationship list, to include the fields as a part of the conditional relationship.                                                    |
|                 | Notes                                                                                                    |
|                 | ▶ The Available fields list contains all the fields in the translation<br>object that are valid to be used in a condition at this point.                                                                 |
|                 | ▶ The Fields used in relationship list contains the fields that you selected to be a part of the conditional relationship.                                                                               |
|                 | To remove the fields from the conditional relationship, select a field or fields from the Fields used in relationship list and click <b>Remove</b> to move the fields back to the Available fields list. |
| 6               | Click <b>OK</b> to add the conditional relationship to the field.                                                                                                    |

**Overview** 

# **Overview**

#### Introduction

This section describes how to structure your map by:

- mapping or linking components on the input side of a map to components on the output side
- creating repeating groups of related segments (loops)

In this section, you learn how to use the:

- Cut, copy, and paste functions to create a loop
- Promote function to extract one instance of a group or repeating record
- Split function to break a group or repeating record into two loops
- Equalize function to make the size of each map side the same

#### Links

The Link function enables you to map a field from the input side of the map to a field on the output side of the map. The link between two map components (hereafter referred to as fields) is visually represented with a line connecting the two fields.

### Loop

In many documents, related segments are grouped to convey a complete piece of information. For example, a company name, street address, city, state, zip code, and contact name form a complete business mailing address. If the group of related segments can be repeated, it is called a loop.

In a Gentran:Server map, a loop is a group of related records or subgroups that repeat in sequence until either the data ends or the maximum number of times that the loop is allowed to repeat is exhausted.

You can create loops in your input or output format to represent repeating units of data.

# **Nested loop**

A nested loop is a loop within another loop.

### **Example**

When you create a group that is subordinate to another group, you create a nested looping structure (a loop within a loop).

# **How to Create Simple Links**

### Introduction

The Link function is used to map a component on the input side of a map to a component on the output side of the map.

### **Notes**

You must have at least one direct link to every record on the output side of the map, so the translator can create the record.

If you need to link two input fields to the same output field because of conditions established in your map, you must use an extended rule.

### **WARNING**

Do not map to the control numbers.

### **Procedure**

Use this procedure to link two fields.

| Step | Action                                                                                                    |
|------|----------------------------------------------------------------------------------------------------|
| 1    | From the <b>Functions</b> menu, select <b>Link</b> .                                                                                                    |
| 2    | Select a field on the input side of the map.                                                                                                    |
|      | System Response The cursor changes to a Link Arrow:                                                                                                    |
| 3    | Select the field on the output side of the map that the data from the field selected on the input side of the map is mapped to.                                                     |
|      | System Response A line connects the two fields to visually represent the link.                                                                                                    |
|      | Note If a line does not appear when the two fields are linked, check the Preferences dialog box.                                                                                    |
|      | Reference See How to Customize the Display of Links in this guide for more information. On the Links tab of the Preferences dialog box, you should specify Show all links possible. |

# How to Copy, Cut, and Paste Components

### Introduction

The Copy, Cut, and Paste functions move information in the map. You can cut or copy a single map component (loop, record, or field) and paste it in another location in the map. You can also cut, copy, and paste a map component from one map to another.

#### Note

The map component you paste must be a valid component for the format. If you cut or copied an ODBC component, you can paste that component only into the ODBC side of a map. Conversely, if you cut or copied an application component, you can paste that component only into the application side of a map.

### When to use

Use these functions to create nested looping structures.

### Information retained

Copied map components retain all the information of the original map component. If the copied map component contains subordinate map components, such as subordinate fields, the system copies the subordinate map components, too.

#### Procedure

Use this procedure to cut, copy, and paste a map component.

| Step | Action                                                                                                    |
|------|----------------------------------------------------------------------------------------------------|
| 1    | Select the map component that you want to cut or copy.                                                                                                    |
| 2    | From the <b>Edit</b> menu, select <b>Copy</b> or <b>Cut</b> . <b>System Response</b> The Application Integration subsystem places the map component on the Clipboard. |
| 3    | Do you want to paste the component into another map?  If YES, open the map you want to modify.  If NO, continue with the next step.  (Continued on next page)         |

| (Contd)<br>Step | Action                                                                                                    |                                                                                                    |
|-----------------|----------------------------------------------------------------------------------------------------|----------------------------------------------------------------------------------------------------|
| 4               | Select the map component that you want the cut or copied selection pasted <i>after</i> .                    |                                                                                                    |
|                 | Note Make sure that the component yo of the map. You can paste an OD side of a map, but you cannot pas map. | BC component into the ODBC                                                                                                    |
| 5               | Click <b>Paste</b> on the Main Toolbar to paste the map component from the Clipboard to the map.            |                                                                                                    |
| System Response |                                                                                                    |                                                                                                    |
|                 | IF the map component is                                                                                     | THEN the system                                                                                                    |
|                 | a group                                                                                                    | prompts you to specify whether you want the contents of the Clipboard pasted as a child (subordinate) of the group or pasted at the same level as the group. |
|                 | not a group                                                                                                 | pastes the component into the map.                                                                                                    |
| 6               | Did you receive the prompt in Ste                                                                           | p 5?                                                                                                    |
|                 | <ul><li>If YES, select the appropriate</li><li>If NO, you are finished.</li></ul>                           | option and click <b>OK</b> .                                                                                                    |

# **How to Promote Groups and Repeating Records**

### Introduction

The Promote function extracts one iteration (instance) of a group or repeating record. This enables you to map unique data from your application file definition or enter a specialized definition. Gentran: Server specifies that only one-to-one (no loops) or many-to-many (loop) mapping relationships are valid.

# Promote vs. copy vs. split

You can use the Copy, Cut and Paste functions to accomplish the same task. If you use Copy, Cut, and Paste, you must change the number in the Maximum usage box.

Depending on the circumstances, you can also use the Split function to extract one iteration.

### References

- See How to Create Simple Links for information on copying, cutting, and pasting.
- See How to Split Groups and Repeating Records for information on splitting groups and repeating record.

### **Procedure**

Use this procedure to promote a group or repeating record.

| Step | Action                                                                                 |
|------|----------------------------------------------------------------------------------------|
| 1    | Select the group or repeating record from which you want to extract one iteration      |
| 2    | Click <b>Promote</b> on the Main Toolbar.                                              |
|      | System Response This extracts one iteration (instance) of the looping structure.       |
|      | Note The Promote function is available only if you select a group or repeating record. |

# Outbound Example

In this example, your application file definition contains:

- a Ship To record that groups all the shipping information, and
- a Bill To record that groups all the billing information.

Your Ship To and Bill To records both occur only once in the application. The EDI standard file contains a N1 group (for ANSI) or a NAD group (for EDIFACT) that repeats 200 times. If the Entity Identifier Code of the N1/NAD is BT, that means the N1/NAD group contains billing information. If the Entity Identifier Code is ST, the N1/NAD group contains shipping information.

### **Example Procedure**

This procedure is an example of how to map unique data to your application file definition.

| Step | Action                                                                                                    |
|------|----------------------------------------------------------------------------------------------------|
| 1    | Activate the N1/NAD loop and the appropriate segments and elements, if you have not already done so. If you already activated the N1/NAD group, just highlight it. |
|      | Reference See How to Manually Activate EDI Standard Map Components for more information on activating.                                                             |
| 2    | Click <b>Promote</b> on the Main Toolbar to extract a single instance of the N1/NAD group.                                                                         |
|      | (Continued on next page)                                                                                                    |

| From the Edit menu, select Properties.  System Response The system displays the Group Properties dialog box with the Name tab displayed.    Group Properties                                                                                                    | (Contd)<br>Step | Action                                                                                                    |
|----------------------------------------------------------------------------------------------------|-----------------|----------------------------------------------------------------------------------------------------|
| The system displays the Group Properties dialog box with the Name tab displayed.    Group Properties                                                                                                    | 3               | From the <b>Edit</b> menu, select <b>Properties</b> .                                                                                 |
| A In the description box, type a specialized definition to identify this group as containing billing information.  5 Click OK.  System Response The system saves the change and exits the Group Properties dialog box.  6 Right-click the original N1/NAD group (that now repeats 199 times) again and from the Edit menu, select Properties.  System Response The system Group Properties dialog box with the Name tab displayed.  7 In the description box, type a specialized definition to identify this      |                 | The system displays the Group Properties dialog box with the                                                                          |
| In the description box, type a specialized definition to identify this group as containing billing information.  Click OK.  System Response The system saves the change and exits the Group Properties dialog box.  Right-click the original N1/NAD group (that now repeats 199 times) again and from the Edit menu, select Properties.  System Response The system displays the Group Properties dialog box with the Name tab displayed.  In the description box, type a specialized definition to identify this |                 | Name   Looping   Loop Extended Rules    Please enter the name :  [0100_N1:2]  Please enter a short description :                      |
| group as containing billing information.  Click OK.  System Response The system saves the change and exits the Group Properties dialog box.  Right-click the original N1/NAD group (that now repeats 199 times) again and from the Edit menu, select Properties.  System Response The system displays the Group Properties dialog box with the Name tab displayed.  In the description box, type a specialized definition to identify this                                                                        |                 |                                                                                                    |
| System Response The system saves the change and exits the Group Properties dialog box.  6 Right-click the original N1/NAD group (that now repeats 199 times) again and from the Edit menu, select Properties.  System Response The system displays the Group Properties dialog box with the Name tab displayed.  7 In the description box, type a specialized definition to identify this                                                                                                    | 4               |                                                                                                    |
| times) again and from the Edit menu, select Properties.  System Response The system displays the Group Properties dialog box with the Name tab displayed.  7 In the description box, type a specialized definition to identify this                                                                                                    | 5               | System Response The system saves the change and exits the Group Properties                                                            |
|                                                                                                    | 6               | times) again and from the Edit menu, select Properties.  System Response The system displays the Group Properties dialog box with the |
| group as containing billing information.  (Continued on next page)                                                                                                    | 7               | group as containing billing information.                                                                                              |

| (Contd)<br>Step | Action                                                                                                    |
|-----------------|----------------------------------------------------------------------------------------------------|
| 8               | Click <b>OK</b> .                                                                                                    |
|                 | System Response The system saves the change and exits the Group Properties dialog box.                                                                           |
| 9               | Click the <b>Deactivate</b> button on the Main Toolbar and then click the original N1/NAD group (that now repeats 198 times), so the system does not process it. |
| 10              | Next, link the elements in the single occurrence of the N1/NAD that contains billing information to the fields in your Bill To application record.               |
|                 | Then, link the elements in the single occurrence of the N1/NAD that contains shipping information to the fields in your Ship To application record.              |

# **How to Split Groups and Repeating Records**

### Introduction

The Split function enables you to break a group or repeating record into two loops.

### When to use

Use this function when you need more than one instance of the same map component that still occurs multiple times.

### Split vs. copy and paste

You can use the Copy and Paste functions (and change the number in the **Maximum usage** box) to accomplish the same task.

### **Note**

The Split function is available only if you select a group or repeating record.

### **Procedure**

Use this procedure to split a group or repeating record.

| Step | Action                                                                                                    |  |
|------|----------------------------------------------------------------------------------------------------|--|
| 1    | Highlight the group or repeating record from which you want to extract one iteration.                           |  |
| 2    | Click <b>Split</b> on the Main Toolbar. <b>System Response</b> The system displays the Split dialog box.  Split |  |
|      | First Loop Entries 0 Cancel                                                                                     |  |
|      | (Continued on next page)                                                                                        |  |

| (Contd)<br>Step | Action                                                                                                    |
|-----------------|----------------------------------------------------------------------------------------------------|
| 3               | In the <b>First Loop Entries</b> box, type the number that indicates the sequential number of iterations where you want the group or repeating record split.                                                                               |
|                 | Example If the X loop repeats a maximum number of 5 times, and you type 2 in the First Loop Entries box, the resulting split generates one X loop that repeats a maximum of 2 times and a second X loop that repeats a maximum of 3 times. |
|                 | Note The number you enter in the First Loop Entries box must be greater than zero and less than the maximum number of iterations of the loop.                                                                                              |
| 4               | Click <b>OK</b> .                                                                                                    |
|                 | System Response Exits the Split dialog box.                                                                                                    |

# Outbound Example

In this example, your application file definition contains:

Designing your Map

- an Allowance record that groups all the allowance information, and
- a Charge record that groups all the charge information.

Your Allowance and Charge records can repeat up to five times in the application file definition. The EDI standard file contains a ALC repeating segment that repeats 10 times. If you split the ALC segment in two, you can map allowance information directly to your Allowance application record and map charge information directly to your Charge application record.

# **Example procedure**

This procedure is an example of how to split the ALC segment.

| Step | Action                                                                                       |
|------|----------------------------------------------------------------------------------------------|
| 1    | Have you activated the ALC segment and the appropriate elements?                             |
|      | If YES, highlight the ALC segment.                                                           |
|      | If NO, activate them now.                                                                    |
|      | Reference                                                                                    |
|      | See How to Manually Activate EDI Standard Map Components for                                 |
|      | more information on activating components.                                                   |
| 2    | Click <b>Split</b> on the Main Toolbar.                                                      |
|      | System Response The system displays the Split dialog box.                                    |
|      | The system displays the Split dialog box.                                                    |
|      | Split 💌                                                                                      |
|      | First Loop Entries 0 Cancel                                                                  |
| 3    | In the First Loop Entries box, type 5.                                                       |
|      | Note This is the number of sequential iterations where you want the repeating segment split. |
| 4    | Click <b>OK</b> .                                                                            |
|      | System Response Exits the Split dialog box.                                                  |
|      | (Continued on next page)                                                                     |

| (Contd)<br>Step | Action                                                                                                    |
|-----------------|----------------------------------------------------------------------------------------------------|
| 5               | From the <b>Edit</b> menu, select <b>Properties</b> .                                                               |
|                 | System Response The system displays the EDI Segment Properties dialog box (Name tab).                               |
|                 | EDI Segment Properties                                                                                              |
|                 | Name Tag Key Field Special Looping                                                                                  |
|                 | Please enter the name :                                                                                             |
|                 | ALC Place and an about description                                                                                  |
|                 | Please enter a short description :  ALLOWANCE OR CHARGE                                                             |
|                 |                                                                                                    |
|                 |                                                                                                    |
|                 |                                                                                                    |
|                 |                                                                                                    |
|                 |                                                                                                    |
|                 |                                                                                                    |
|                 | OK Cancel ∆pply Help                                                                                                |
|                 | In the description have type a greatelined definition to identify this                                              |
| 6               | In the description box, type a specialized definition to identify this segment as containing allowance information. |
| 7               | Click <b>OK</b> .                                                                                                   |
|                 | System Response The system saves the change and exits the EDI Segment Properties dialog box.                        |
| 8               | Highlight the original ALC segment (that now repeats 5 times).                                                      |
| 9               | From the <b>Edit</b> menu, select <b>Properties</b> .                                                               |
|                 | System Response The system displays the EDI Segment Properties dialog box (Name tab).                               |
| 10              | In the description box, type a specialized definition to identify this segment as containing allowance information. |
|                 | (Continued on next page)                                                                                            |

| (Contd)<br>Step | Action                                                                                                    |
|-----------------|----------------------------------------------------------------------------------------------------|
| 11              | Click <b>OK</b> .                                                                                                    |
|                 | System Response The system saves the change and exits the EDI Segment Properties dialog box.                                       |
| 12              | Next, link the elements in the ALC segment that contains allowance information to the fields in your Allowance application record. |
|                 | Then, link the elements in the ALC segment that contains charge information to the fields in your Charge application record.       |

# **Example: Creating a Nested Looping Structure**

### Introduction

In this example, you are defining an ANSI X12 Ship Notice/Manifest (856). When the system generates the 856 document, it contains one HL group. The HL group identifies dependencies between and the content of hierarchically-related groups of segments.

However, for your EDI standard file, you need to define additional levels of detail information. The details that you need to define include shipment, order, and line item information. To modify the structure of your EDI standard file to accommodate these requirements, you need to use the Copy and Paste functions to create a nested looping structure for the HL group.

# Example procedure

This procedure is an example of how to create a nested looping structure.

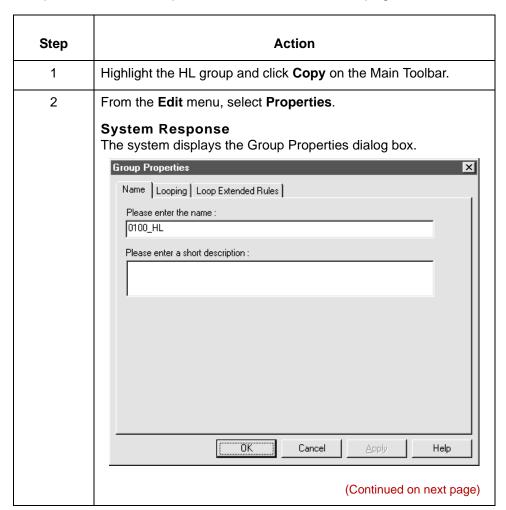

| (Contd)<br>Step | Action                                                                                                    |
|-----------------|----------------------------------------------------------------------------------------------------|
| 3               | In the second box on the Name tab, type a specialized definition to identify this group as containing shipment information.            |
| 4               | Click <b>OK</b> .                                                                                                    |
|                 | System Response Saves the change and exits the Group Properties dialog box.                                                            |
| 5               | Select the map component in the HL that you want the nested HL group (order information) pasted <i>after</i> and click <b>Paste</b> .  |
|                 | System Response The system adds a second HL group as a nested loop to the original HL loop.                                            |
| 6               | From the <b>Edit</b> menu, select <b>Properties</b> .                                                                                  |
|                 | System Response Displays the Group Properties dialog box for the second HL group.                                                      |
| 7               | In the second box on the Name tab, type a specialized definition to identify this group as containing shipment information.            |
| 8               | Click <b>OK</b> .                                                                                                    |
|                 | System Response Saves the change and exits the Group Properties dialog box.                                                            |
| 9               | Double-click the second HL group (order information) to open it.                                                                       |
| 10              | Select the map component in the HL that you want the nested HL group (item information) pasted <i>after</i> , and click <b>Paste</b> . |
|                 | System Response The system adds a third HL group (item information) as a nested loop of the second HL group.                           |
| 11              | From the Edit menu, select Properties.                                                                                                 |
|                 | System Response Displays the Group Properties dialog box for the third HL group.                                                       |
| 12              | In the second box on the Name tab, type a specialized definition to identify this group as containing shipment information.            |
|                 | (Continued on next page)                                                                                                    |

Designing your Map

| (Contd)<br>Step | Action                                                                                                    |
|-----------------|----------------------------------------------------------------------------------------------------|
| 13              | Click <b>OK</b> .                                                                                           |
|                 | System Response Saves the change and exits the Group Properties dialog box.                                 |
| 14              | Now you can activate the appropriate groups, segments, and elements in the new HL nested looping structure. |
|                 | Reference See How to Manually Activate EDI Standard Map Components for more information on activating.      |

# How to Make the Two Sides of a Map Equal

### Introduction

When you open a map, the system displays the input and output sides of a map in equal dimensions. After manipulating a map and moving the center bar that divides the display of the input and output sides, you may want to make the two sides equal again.

The Equalize function enables you to reinstate the two sides of the map with focus in equal dimensions. The Equalize function is optional.

### **Procedure**

Use this procedure to make the two sides of a map equal in size.

#### Action

From the View menu, select Equalize.

### **System Response**

The system moves the center dividing bar between the two sides of the map with focus, so that the two sides of the map are equally proportioned.

# **How to Map Binary Segments**

### Introduction

Certain EDI standards use binary segments. Gentran: Server enables you to create and configure map components to process binary data.

When you load a EDI standard that contains binary segments from the Standards CD supplied with Gentran:Server, your system automatically creates the required elements.

If you need to manually create them, use the procedures in this topic.

### Example

When you load the X12 275 transaction set into the output side of a map, you will notice that it contains a binary data segment with two elements--one for the length of the binary data and one for binary data. The default data type for the length element is "Number" and the maximum length is set to "15." The default data type for the binary data element is "String" and the default length is "760."

# Required segments and elements

To handle binary data received for an inbound EDI segment, you must create or configure regular segments and elements on the input side of your map.

To generate an EDI segment containing binary data, you must create a binary data segment on the output side of your map. Then, you must create two elements in the binary segment for these data types:

- Bin\_Len, which is for the length (in characters) of the binary segment
- Bin\_Data, which is for the binary data

This table summarizes the input and output elements of your map for binary data

| Input Data Type | Link Status | Output Data Type |
|-----------------|-------------|------------------|
| Number          | Not Linked  | Bin_Len          |
| String          | Linked      | Bin_Data         |

# Setting up the Input side

Use this procedure to create the components on the input side of the map.

| Step | Action                                                                                                    |
|------|----------------------------------------------------------------------------------------------------|
| 1    | On the input side of the map, create or select a segment for the data.                                        |
| 2    | Right-click the component and select <b>Properties</b> from the shortcut menu.                                |
|      | System Response                                                                                               |
|      | The system displays the Properties dialog box for the component.                                              |
| 3    | Set the component's properties on the tabs of the dialog box. You must complete the Name tab and Looping tab. |
| 4    | Add a new element or field to the component you just created.                                                 |
| 5    | Right-click the element or field and select <b>Properties</b> from the shortcut menu.                         |
|      | System Response The system displays the Properties dialog box for the component.                              |
| 6    | Set the component's properties on the tabs of the dialog box.                                                 |
|      | On the Validation tab, you must specify <b>Number</b> as the data type.                                       |
| 7    | Add a second new element or field to the segment or record.                                                   |
| 8    | Right-click the component and select <b>Properties</b> from the shortcut menu.                                |
| 9    | Set the component's properties on the tabs of the dialog box.                                                 |
|      | On the Validation tab, you must specify <b>String</b> as the data type.                                       |

# Setting up the output side

Use this procedure to create the components on the output side of the map.

| Step | Action                                                                                                    |
|------|----------------------------------------------------------------------------------------------------|
| 1    | On the output side of the map, create or select a segment or record for the binary data.                                                                                                    |
| 2    | Right-click the component and select <b>Properties</b> from the shortcut menu.                                                                                                    |
|      | System Response The system displays the Properties dialog box for the component.                                                                                                    |
| 3    | Set the component's properties on the tabs of the dialog box.                                                                                                    |
|      | On the Special tab, click the <b>Binary</b> check box.                                                                                                    |
| 4    | Add a new element or field to the binary component or select the existing element or field.                                                                                                    |
| 5    | Right-click the component and select <b>Properties</b> from the shortcut menu.                                                                                                    |
|      | System Response The system displays the Properties dialog box.                                                                                                    |
| 6    | Set the component's properties on the tabs of the dialog box.                                                                                                    |
|      | On the Validation tab, you must specify <b>Bin_Len</b> as the data type.                                                                                                    |
| 7    | Add a second new element or field to the segment or select the existing element or field.                                                                                                    |
| 8    | Right-click the component and select <b>Properties</b> from the shortcut menu.                                                                                                    |
| 9    | Set the component's properties on the tabs of the dialog box.                                                                                                    |
|      | On the Validation tab, you must specify <b>Bin_data</b> as the data type.                                                                                                    |
| 10   | Link the components on the input side of the map to the components on the output side of the map.                                                                                               |
|      | Important You must link the string field on the input side of the map (the field created to contain the file name of the binary data file) to the bin_data field on the output side of the map. |
| 11   | Complete the map and compile it to create the translation object.                                                                                                    |

# **How Gentran: Server Handles Inbound Binary Data**

### Introduction

This topic describes how Gentran: Server handles inbound binary data.

In this illustration, the system is configured to insert the binary data into the output file. You can also configure Gentran: Server to simply pass the file name string to the output file.

### **Inbound binary** data

This diagram illustrates how Gentran: Server processes inbound binary data.

# **Inbound Binary Data**

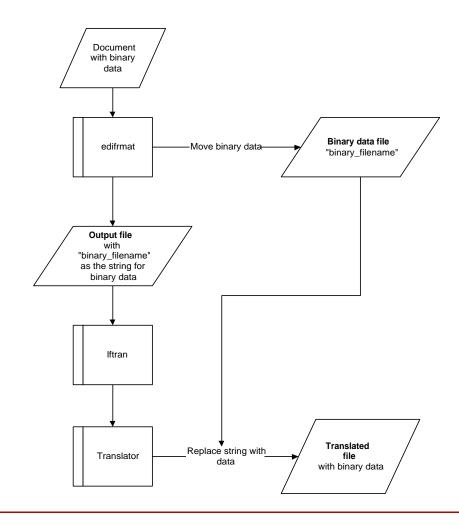

# Stages in the inbound binary process

This table describes how the system processes binary data received as input.

| Stage | Description                                                                                                    |
|-------|----------------------------------------------------------------------------------------------------|
| 1     | Gentran:Server recognizes that the input file contains binary data.                                                                                      |
| 2     | The <b>edifrmat</b> program extracts the binary data and places it in a temporary file.                                                                  |
|       | Note The system generates the name for this file and places the file in the wrktmp subdirectory of the directory specified for user files.               |
| 3     | The <b>edifrmat</b> program generates the output file, replacing the binary data with the file name of the temporary file that contains the binary data. |
| 4     | The <b>Iftran</b> program processes the data and passes it to the translator.                                                                            |
| 5     | The translator:                                                                                                    |
|       | reads the string                                                                                                    |
|       | locates the file that contains the binary data                                                                                                    |
|       | inserts the size of the binary data into the Bin_Len element or<br>field position in the output segment/record                                           |
|       | can insert the binary data into the Bin_Data element or field<br>position in the output segment/record if you configure the<br>system to do this         |

# **How Gentran: Server Handles Outbound Binary Data**

Introduction

This topic describes how Gentran: Server handles outbound binary data.

### **Outbound binary** data

This diagram illustrates how Gentran: Server processes outbound binary data.

# **Outbound Binary Data**

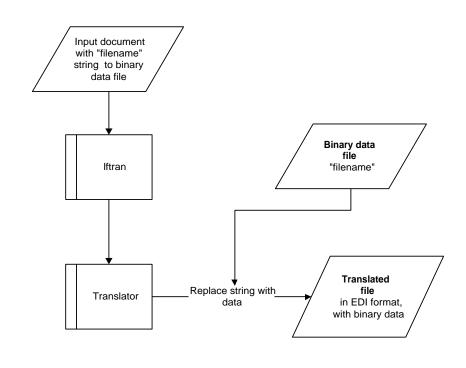

# Stages in the outbound binary process

This table describes how the system processes outbound binary data.

| Stage | Description                                                                                                    |
|-------|----------------------------------------------------------------------------------------------------|
| 1     | The input document contains a string with the name of the file that contains the binary data.                                                                                                    |
|       | Notes You can use a mapping instruction (extended rule) to insert the string into the document.                                                                                                    |
|       | The binary data is in a separate file from the other input data. It can reside in any directory. You must supply the full path to the file.                                                                                                    |
| 2     | The <b>Iftran</b> program processes the data and passes it to the translator.                                                                                                    |
| 3     | <ul> <li>The translator:</li> <li>begins translating the input file</li> <li>reads the string</li> <li>locates the file that contains the binary data</li> <li>inserts the size of the binary data into the Bin_Len element or field position in the output file</li> <li>inserts the binary data into the Bin_Data element or field position in the output file</li> </ul> |

# **Formatting Your Data**

# **Overview**

#### Introduction

When you define or modify a field, you must specify the type and format. The options that are available for the format of the field depend on which type you select:

- String
- Number
- Date/Time

### String type

A string-type field contains one or more printable characters. If you specify that a field is a string type, you must designate the format by specifying a syntax token.

### **Number type**

A number type field contains either an implied decimal or real number that can be mathematically manipulated.

If you specify that a field is a number type, you must designate the format by specifying a format of either N (implied decimal) or R (real) and the number of decimal places.

### Date/Time type

A Date/Time type field contains a date or time. If you specify that a field is a Date/Time type, you must specify exactly how the date or time must be formatted.

# **Syntax Tokens**

### **Definition**

A syntax token is a symbol or expression that defines ranges of characters and numbers that are allowed to be used for a string-type field.

#### Uses

Syntax tokens enable you define ranges of characters and numbers valid for a string-type field. You use syntax tokens in the **Format** box of the Field Properties dialog box. This enables you to define the type of characters that you want the system to use when compliance checking each field.

# Default syntax tokens

The system creates default syntax tokens for each map. These default tokens are sufficient for most maps.

### Single map

When you set up a token, it applies only to that map. If you want to use the token in another map, you need to set it up for the second map as well.

# Character ranges

Gentran: Server uses the ANSI Character Set when determining the start-end range.

For Western European languages, consult the ANSI character chart (1252 Windows Latin 1). This chart also displays ranges so that you can enter appropriate ranges for the characters in your language.

If no chart is available, use the following guidelines:

To include all the accented characters in the major languages of Western Europe, add the following ranges:

| Start | End  |
|-------|------|
| 0xC0  | 0xD6 |
| 0xD8  | 0xF6 |
| 0xF8  | 0xFC |

To include Œ and œ (Scandinavian users), add the following ranges.

| Start | End  |
|-------|------|
| 0x8C  | 0x8C |
| 0x9C  | 0x9C |

# How to Create or Edit a Syntax Token

### Introduction

This procedure explains how to create a syntax token for Western European languages or edit an existing syntax token.

Procedure: creating a syntax token (Western European languages) Use this procedure to create or edit a syntax token.

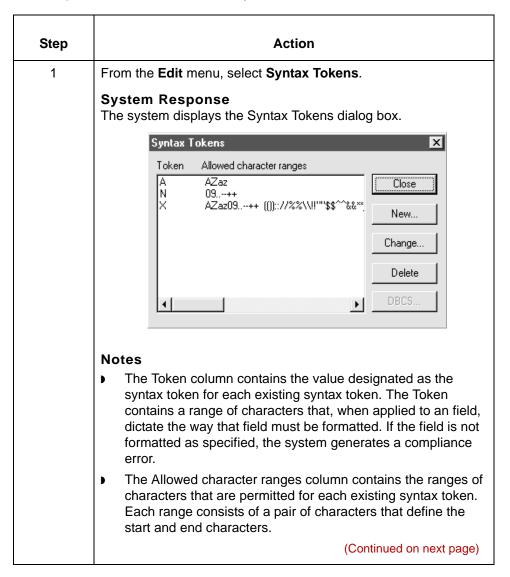

| (Contd)<br>Step | Action                                                                                                    |
|-----------------|----------------------------------------------------------------------------------------------------|
| 2               | Are you creating a new syntax token?  If YES, click New.                                                                                                    |
|                 | <ul> <li>If NO, select the token you want to edit and click Change.</li> <li>System Response</li> <li>The system displays the Edit Syntax Token dialog box.</li> </ul>                                                                                                    |
|                 | Token OK                                                                                                    |
|                 | Character Ranges Cancel Start End                                                                                                    |
|                 | Change  Delete                                                                                                    |
| 3               | In the <b>Token</b> box, type the unique one-character alphanumeric value that the system recognizes as containing the allowed range of characters you designate.                                                                                                    |
|                 | <ul> <li>Notes</li> <li>The Token can only be one unique character, upper- or lower-case alphabetic or numeric 1 - 9.</li> </ul>                                                                                                    |
|                 | The Character Ranges list contains the character range or ranges that you define for this token. You can define more than one character range for each token. For example, you can define the token A as allowing the character range A through Z and the character range a through z. This indicates that token A only allows upper-case and lower-case alphabetic characters.  (Continued on next page) |

| (Contd)<br>Step | Action                                                                                                    |
|-----------------|----------------------------------------------------------------------------------------------------|
| 4               | Do you want to create a new character range?                                                                                                    |
|                 | ▶ If YES, click <b>New</b> .                                                                                                    |
|                 | System Response The system displays the Edit Character Range dialog box.                                                                                                    |
|                 | Edit Character Range                                                                                                    |
|                 | Start character OK                                                                                                    |
|                 | End character Cancel                                                                                                    |
|                 | ▶ If NO, continue with Step 8.                                                                                                    |
| 5               | In the <b>Start</b> character box, type the character that begins the allowed token range.                                                                                                    |
|                 | Example For example, if the character range you want to define is B through D, type B in the Start character box.                                                                                                    |
|                 | <ul> <li>Notes</li> <li>If you type a character, such as é, that is not accepted, you need to enter it in hex code. To enter hex characters, enter 0(zero)x or 0X, followed by the hex code. For example, the hex equivalent of é is 0xE9.</li> </ul> |
|                 | ► The Start character and End character can only be one (1) character, upper- or lower-case alphabetic or numeric 1 - 9.                                                                                                    |
| 6               | In the <b>End Character</b> box, type the character that terminates the allowed token range. Use the guidelines from Step 5.                                                                                                    |
| 7               | Click <b>OK</b> to return to the Edit Syntax Tokens dialog box.                                                                                                    |
| 8               | To add additional character ranges to the syntax token, repeat Steps 4 - 7 as many times as necessary.                                                                                                    |
| 9               | Click <b>OK</b> to save the syntax token and return to the Syntax Tokens dialog box.                                                                                                    |
| 10              | Click <b>Close</b> to exit the Syntax Tokens dialog box.                                                                                                    |

# How to Delete a Syntax Token

### Introduction

You can delete a syntax token from the system.

### **Procedure**

Use this procedure to delete a syntax token.

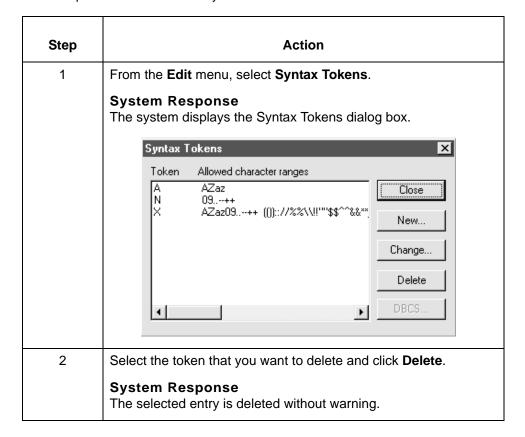

# How to Delete a Character Range in a Syntax Token

### Introduction

You can delete a specific character range from a syntax token.

### Procedure

Use this procedure to delete a character range from a syntax token.

| Step | Action                                                                       |
|------|------------------------------------------------------------------------------|
| 1    | From the <b>Edit</b> menu, select <b>Syntax Tokens</b> .                     |
|      | System Response The system displays the Syntax Tokens dialog box.            |
| 2    | Select a syntax token and click <b>Change</b> .                              |
|      | System Response The system displays the Edit Syntax Tokens dialog box.       |
| 3    | Select the character range that you want to delete and click <b>Delete</b> . |

# How to Use Syntax Tokens with a String-Type Field

### Introduction

If you specify that a field is a string type, you must designate the format by specifying a syntax token. A syntax token defines ranges of characters or numbers that are valid for a string-type field.

You need to create the syntax token before using it to define a string-type field.

#### References

See Syntax Tokens for information about these symbols.

See <u>How to Create or Edit a Syntax Token</u> for instructions on creating syntax tokens.

### **Procedure**

Use this procedure to define a string-type field with a syntax token.

| Step | Action                                                                                                    |
|------|----------------------------------------------------------------------------------------------------|
| 1    | Double-click an existing field or create a new one.                                                                                             |
|      | Reference See Defining a Fixed-Format Application File for more information.                                                                    |
|      | System Response The system displays the Field Properties dialog box.                                                                            |
| 2    | Select the Validation tab.                                                                                                    |
|      | System Response The system displays the validation options.                                                                                     |
| 3    | From the data-type list, select String.                                                                                                    |
|      | Note This indicates that the field contains characters.                                                                                         |
| 4    | From the data format list, select a predefined syntax token to denote that this field must be formatted as the specified syntax token dictates. |
| 5    | Click <b>OK</b> to exit the Field Properties dialog box.                                                                                        |

### Introduction

A number type field contains either an implied decimal or real number that can be mathematically manipulated. If you specify that a field is a number type, you must designate the format by specifying a format of either N (implied decimal) or R (real) and the number of decimal places.

#### Real or numeric

An N formatted number is a number that has an implied decimal point (e.g., 2.01 is formatted as 201). An R formatted number has an explicit decimal point (e.g., 2.01 is formatted as 2.01), and truncates trailing zeroes. Whether you use the N or R format depends on the requirements of your application. Regardless of whether you use the N or R format, you must also indicate the number of decimal places in the field.

This table lists the available real and numeric options.

| Option | Decimal point type | Number of places           |
|--------|--------------------|----------------------------|
| R0     | Explicit           | No decimal places          |
| R1     | Explicit           | Up to one decimal place    |
| R2     | Explicit           | Up to two decimal places   |
| R3     | Explicit           | Up to three decimal places |
| R4     | Explicit           | Up to four decimal places  |
| R5     | Explicit           | Up to five decimal places  |
| R6     | Explicit           | Up to six decimal places   |
| R7     | Explicit           | Up to seven decimal places |
| R8     | Explicit           | Up to eight decimal places |
| R9     | Explicit           | Up to nine decimal places  |
| N0     | Implied            | No decimal places          |
| N1     | Implied            | Up to one decimal place    |
| N2     | Implied            | Up to two decimal places   |
| N3     | Implied            | Up to three decimal places |
|        |                    | (Continued on next page)   |

| Option | Decimal point type | Number of places           |
|--------|--------------------|----------------------------|
| N4     | Implied            | Up to four decimal places  |
| N5     | Implied            | Up to five decimal places  |
| N6     | Implied            | Up to six decimal places   |
| N7     | Implied            | Up to seven decimal places |
| N8     | Implied            | Up to eight decimal places |
| N9     | Implied            | Up to nine decimal places  |

### Note

If you select an implicit decimal (N format) for a field and the data in that field has less than the specified number of decimal places, the translator pads the data with zeroes to the left so that it still interprets the data within the specified format. For example, if you specify a format of N3 for a field, and the data in that field is 1, the translator interprets the data as .001.

### **Procedure**

Use this procedure to use the number type.

| Step | Action                                                                                                 |
|------|----------------------------------------------------------------------------------------------------|
| 1    | Double-click an existing field or create a new one.                                                    |
|      | Reference See Defining a Fixed-Format Application File for more information.                           |
|      | System Response The system displays the Field Properties dialog box.                                   |
| 2    | Select the Validation tab.                                                                             |
|      | System Response                                                                                        |
|      | The system displays the validation options.                                                            |
| 3    | From the data-type list, select Number.                                                                |
|      | Note This indicates that the field is a numeric or real number that can be mathematically manipulated. |
| 4    | From the data format list, select the appropriate real or numeric option.                              |
| 5    | Click <b>OK</b> to exit the Field Properties dialog box.                                               |

# **How to Use the Date/Time Type**

#### Introduction

A Date/Time type field contains a date or time. If you specify that a field is a Date/ Time type, you must specify exactly how the date or time must be formatted.

#### Date/time formats

This table lists the valid date and time formats.

| Format     | Description                                                                                                    |
|------------|----------------------------------------------------------------------------------------------------|
| MM/DD/YY   | Two-digit month, separator, two-digit day, separator, last two digits of year (example: 12/15/99 for December 15, 1999)              |
| YYYYMMDD   | Four-digit year, two-digit month, two-digit day (example: 19991215)                                                                  |
| YYYY/MM/DD | Four-digit year, separator, two-digit month, separator, two-digit day (example: 1999/12/15)                                          |
| DD/MM/YYYY | Two-digit day, separator, two-digit month, separator, four-digit year (example: 15/12/1999)                                          |
| MM/DD/YYYY | Two-digit month, separator, two-digit day, separator, four-digit year (example: 12/15/1999)                                          |
| ННММ       | Two-digit hour, two-digit minutes (example: 0330 for thirty minutes past three o'clock)                                              |
| HHMMSS     | Two-digit hour, two-digit minutes, two-digits seconds (example: 033045 for thirty minutes and forty-five seconds past three o'clock) |
| HH:MM      | Two-digit hour, separator, two-digit minutes (example: 03:30)                                                                        |
| HH:MM:SS   | Two-digit hour, separator, two-digit minutes, separator, two-digit seconds (example: 03:30:45)                                       |
| DDMMYY     | Two-digit day, two-digit month, last two-digits of year (example: 151299)                                                            |
| MMDDYY     | Two-digit month, two-digit day, last two-digits of year (example: 121599)                                                            |
| DDMMYYYY   | Two-digit day, two-digit month, four-digit year (example: 15121999)                                                                  |
|            | (Continued on next page)                                                                                                    |

| (Contd)<br>Format | Description                                                                                |
|-------------------|--------------------------------------------------------------------------------------------|
| MMDDYYYY          | Two-digit month, two-digit day, four-digit year (example: 12151999)                        |
| YYDDD             | Last two-digits of year, three-digit Julian day (example: 99349 for the 349th day of 1999) |
| DDDYY             | Three-digit Julian day, last two digits of year (example: 34999)                           |
| YYYYDDD           | Four-digit year, three-digit Julian day (example: 1999349)                                 |
| DDDYYYY           | Three-digit Julian day, four-digit year (example: 3491999)                                 |
| YY/DDD            | Last two digits of year, separator, three-digit Julian day (example: 99/349)               |
| DDD/YY            | Three-digit Julian day, separator, last two digits of year (example: 349/99)               |
| YYYY/DDD          | Four-digit year, separator, three-digit Julian day (example: 1999/349)                     |
| DDD/YYYY          | Three-digit Julian date, separator, four-digit year (example: 349/1999)                    |
| MONTH             | The month (example: December)                                                              |
| DAY               | The day of the week (example: Friday)                                                      |

#### **Procedure**

Use this procedure to use the Date/Time type.

| Step | Action                                                                              |
|------|-------------------------------------------------------------------------------------|
| 1    | Double-click an existing field or create a new one.                                 |
|      | Reference See <u>Defining a Fixed-Format Application File</u> for more information. |
|      | System Response The system displays the Field Properties dialog box.                |
| 2    | Select the Validation tab.                                                          |
|      | System Response The system displays the validation options.                         |
|      | (Continued on next page)                                                            |

| (Contd)<br>Step | Action                                                                 |
|-----------------|------------------------------------------------------------------------|
| 3               | From the data-type list, select Date/Time.                             |
|                 | Note This indicates that the field is a date or time.                  |
| 4               | From the data format list, select the appropriate date or time option. |
| 5               | Click <b>OK</b> to exit the Field Properties dialog box.               |

# Working with File Definitions

### **Overview**

#### Introduction

After you define a file format for the input or output side of your map, you can save it as a separate file so that you can use it in another map. This new file is called a file definition.

# File definition name

The system enables you to name the file definition. The file name extension for all file definitions is .DDF.

#### File format

The system saves file definitions in XML format.

#### Location

You should always save your file definitions in the drive and folder specified for File Definitions on the Gentran:Server Set Up Directories dialog box. Saving all file definitions in the same folder enables the Application Integration subsystem to list all the available file definitions when you choose to load one into a map.

## How to Save a File Definition

#### Introduction

This topic explains how to save a file format definition in your map as a file definition (.DDF file).

#### Reference

See <u>Data Definition Format (DDF)</u> for information on Data Definition Format files.

See <u>How to Load a File Definition</u> for information on loading a file definition to use in another map.

#### **Procedure**

Use this procedure to save an individual file definition.

| Step | Action                                                                                                    |
|------|----------------------------------------------------------------------------------------------------|
| 1    | Right-click the <b>File Format</b> icon (either the input or output side of the map) and select <b>Save File Definition</b> from the shortcut menu. |
|      | System Response The system displays the Save File Definition dialog box.                                                                            |
|      | Save File Definition                                                                                                    |
|      | Save jn: ☐ Bin ☐ ☐ ☐ ☐ ☐ ☐ ☐ ☐ ☐ ☐ ☐ ☐ ☐ ☐ ☐ ☐ ☐ ☐ ☐                                                                                                |
|      |                                                                                                    |
|      | File name: E921_ORD.IFD Save                                                                                                    |
|      | Save as type:   File Definitions (*.IFD)                                                                                                    |
|      | Reference See <u>Data Definition Format (DDF)</u> (.DDF) for information on Data Definition Format files.                                           |
| 2    | Does the <b>Save in</b> list reflect the drive and folder specified for File Definitions on the Set Up Directories dialog box?                      |
|      | ▶ If YES, continue with Step 3.                                                                                                    |
|      | ▶ If NO, select the appropriate folder and continue with Step 3.                                                                                    |
|      | (Continued on next page)                                                                                                    |

| (Contd)<br>Step | Action                                                                                                    |
|-----------------|----------------------------------------------------------------------------------------------------|
| 3               | Type the file name in the <b>Filename</b> box or, from the list, select the file definition that you want to save. |
| 4               | Click Save.                                                                                                    |
|                 | System Response The system saves the file definition.                                                              |

### How to Load a File Definition

#### Introduction

Gentran:Server enables you to load a file definition (.DDF) that you previously saved. This feature provides you with a quick way to build either side of your map. You can either load the file definition when you create a new map or replace the input or output side of an existing map with the file definition.

#### Reference

See <u>How to Save a File Definition</u> for information on saving a file definition.

#### Caution

Loading a file definition replaces the selected side of the map. Please be certain that is your intent before performing this task.

#### **Procedure**

Use this procedure to load a file definition.

| Step | Act                                                                                       | ion                                                                       |
|------|-------------------------------------------------------------------------------------------|---------------------------------------------------------------------------|
| 1    | Right-click the <b>File Format</b> icon of want to load and select <b>Open File</b> menu. |                                                                           |
|      | System Response                                                                           |                                                                           |
|      | IF                                                                                        | THEN the system displays                                                  |
|      | you already created that side of the map                                                  | a warning to let you know that the existing file format will be replaced. |
|      | that side of the map has not been defined                                                 | the Open File Definition dialog box                                       |
| 2    | Did you receive a replacement wa                                                          | arning message in Step 1?                                                 |
|      | If YES, click Yes to continue box and then continue with S                                | to the Open File Definition dialog tep 3.                                 |
|      | ▶ If NO, continue with Step 3.                                                            |                                                                           |
|      |                                                                                           | (Continued on next page)                                                  |

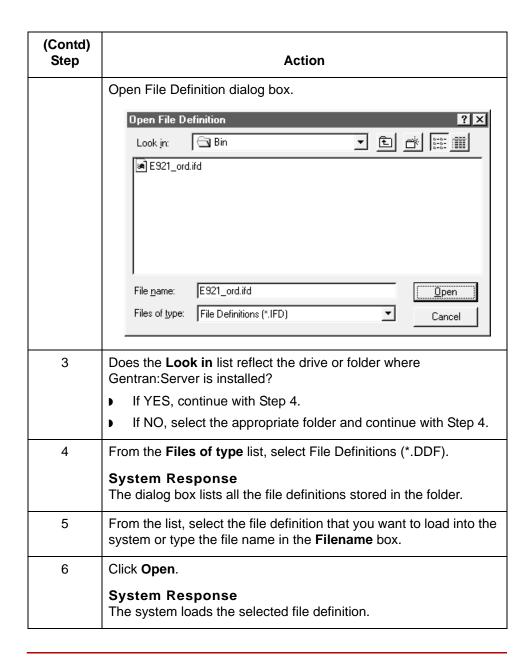

# **Completing a Map**

# **Overview**

| Introduction                  | This section explains how to complete your map.                                                                                                    |
|-------------------------------|----------------------------------------------------------------------------------------------------|
| Compiling the map             | To complete your map, you must first compile it to create a translation object.                                                                               |
| Moving the translation object | If you have Gentran:Server for UNIX, you must move the translation object from your client PC to the UNIX host so that you can use it to translate documents. |
| Generating a mapping report   | The Map Report option enables you to generate information about your map that can help you identify problems.                                                 |

# How to Compile a Map

#### Introduction

The Compile function compiles the map and creates a translation object. The map that you create using Gentran:Server is a *source map*. When you compile the source map, the result is a *compiled translation object*. You use the Compile function after you complete and save the map.

#### **Procedure**

Use this procedure to compile a map and generate a translation object.

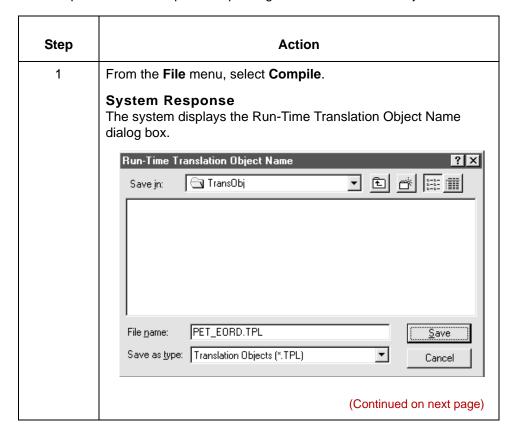

| (Contd)<br>Step | Action                                                                                                    |
|-----------------|----------------------------------------------------------------------------------------------------|
| 2               | In the File name box, type the name of the translation object.                                                                                                    |
|                 | Note The name of the translation object is 64 characters. Use the default .TPL file extension.                                                                                                    |
|                 | Recommendation Name the translation object the same file name (up to 64 characters in length) as you named the map. Preserving the same file name (with different file extensions) means that the relationship between the source map and the compiled translation object remains evident. |
|                 | <b>Example</b> If the source map name is MWT_850.MAP, the compiled translation object name is MWT_850.TPL.                                                                                                    |
|                 | Warning Be very careful not to overlay the source map with the compiled translation object.                                                                                                    |
| 3               | From the <b>Save in</b> list, change the drive or folder where the compiled translation object is stored, if necessary.                                                                                                    |
|                 | Warning                                                                                                    |
|                 | Do not store the compiled translation object in the directory that holds your source maps.                                                                                                    |
| 4               | Click Save.                                                                                                    |
|                 | System Response The system compiles the map and generates a translation object. The system displays the Compile Error dialog box.                                                                                                    |
| 5               | Verify that no errors occurred and click <b>OK</b> to exit the dialog box.                                                                                                    |
|                 | Note The date that the translation object was compiled on is automatically loaded into the <b>Compiled on</b> box on the Translation Object Details dialog box.                                                                                                    |
| 6               | From the <b>File</b> menu, select <b>Save</b> to save the source map with the Compiled on date.                                                                                                    |
|                 | (Continued on next page)                                                                                                    |

| (Contd)<br>Step | Action                                                                                                    |
|-----------------|----------------------------------------------------------------------------------------------------|
| 7               | Do you want to copy the translation object to the Host User Directory?                                                      |
|                 | <ul> <li>If YES, GO TO the How to Copy a Translation Object to the Host topic.</li> <li>If NO, you are finished.</li> </ul> |

#### Reference

For more information about the Map Compiler process, see the Map Compiler Processing topic in the Processes chapter in the Gentran: Server for UNIX and Workstation Technical Reference Guide.

## **How to Mass Compile Multiple Maps**

#### Introduction

In addition to compiling a single map, Gentran: Server allows you to mass compile several maps at a time. This is accomplished by invoking the Application Integration Mapper from the command line with the -c parameter. All the maps to be compiled must be located in the same directory.

#### **Procedure**

Use this procedure to compile all maps in a single directory.

| Step | Action                                                                                                    |
|------|----------------------------------------------------------------------------------------------------|
| 1    | Open a Command Prompt window.                                                                                                    |
| 2    | Change to the directory where <b>mapper.exe</b> is located.                                                                                                    |
| 3    | From the command line, invoke the mapper using the following syntax:                                                                                                    |
|      | <pre>mapper.exe -c <mapdirpath>*.map</mapdirpath></pre>                                                                                                    |
|      | The path defined in <mapdirpath> must be the full path to the directory where the map files to be compiled are located.</mapdirpath>                                             |
|      | System Response The system compiles all source map (.map) files in the directory specified by <mapdirpath> into translation object (.tpl) files with the same name.</mapdirpath> |

#### **Examples**

If you want to mass compile all the maps in a directory on drive d: named \gentran\mapsdir, type the following from the command line in Step 3:

mapper.exe -c d:\gentran\mapsdir\\*.map

All source map (.map) files in the d:\quad qentran\mapsdir directory are compiled into translation object (.tpl) files with the same name.

Other wildcards can also be used. If you want to mass compile all files with the .map extension whose name ends in z followed by exactly one other character, type the following from the command line:

mapper.exe -c d:\gentran\mapsdir\\*z?.map

# How to Copy a Translation Object to the Host

#### Introduction

After you compile a new map to create a translation object, you can copy the translation object to the Host user directory for testing with the translator.

#### **Procedure**

Use this procedure to copy a translation object to the Host.

| Step | Action                                                                                                    |
|------|----------------------------------------------------------------------------------------------------|
| 1    | Open the Gentran:Server Main window.                                                                                                    |
| 2    | Select Copy TPL to User Directory from the File menu.  System Response Gentran:Server displays a dialog box for you to select the file you want to copy. |
| 3    | Select the translation object (TPL file) and click <b>Open.</b> System Response Gentran:Server copies the file to the User Directory on the Host.        |

# **How to Print a Mapping Report**

#### Introduction

The Print functions enable you to print a mapping report for the current map to a printer or to a file.

# Printing to a printer

Use this procedure to print a mapping report.

| Step | Action                                                                                             |  |
|------|----------------------------------------------------------------------------------------------------|--|
| 1    | From the File menu, select Print.                                                                  |  |
|      | System Response The system displays the Print Options dialog box                                   |  |
|      | Print Options X                                                                                    |  |
|      | Report sections  OK  OK                                                                            |  |
|      | ✓ Print record details Cancel                                                                      |  |
|      | <ul> <li>✓ Print mapping details</li> <li>✓ Print extended rules</li> </ul>                        |  |
|      | <b>▽</b> Print code lists                                                                          |  |
|      | ✓ Include only active objects                                                                      |  |
| 2    | Select the reports that you want by clicking the appropriate check boxes.                          |  |
| 3    | Click <b>OK</b> .                                                                                  |  |
|      | System Response The system displays the Print dialog box.                                          |  |
| 4    | Set the appropriate options and click <b>OK</b> if you do <i>not</i> need to change Setup options. |  |
|      | System Response The system prints the mapping report.                                              |  |

(Continued on next page)

#### Printing to a file

Use this procedure to print a mapping report to a file.

| Step | Action                                                                                                |  |
|------|----------------------------------------------------------------------------------------------------|--|
| 1    | From the File menu, select Print to File.                                                             |  |
|      | System Response The system displays the Print Options dialog box.                                     |  |
|      | Print Options                                                                                         |  |
|      | Report sections  ✓ Print branching diagram  ✓ Print record details  Cancel                            |  |
|      | ✓ Print mapping details                                                                               |  |
|      | ✓ Print extended rules  —                                                                             |  |
|      | ✓ Print code lists                                                                                    |  |
|      | ✓ Include only active objects                                                                         |  |
| 2    | Select the reports that you want by clicking the appropriate check boxes.                             |  |
| 3    | Click <b>OK</b> .                                                                                     |  |
|      | System Response The system displays the Print to File dialog box.                                     |  |
| 4    | Specify the path and name of the file to which you want the report printed and then click <b>OK</b> . |  |
|      | System Response The system prints the mapping report to the file.                                     |  |

**Overview** 

# **Editing Translation Object Details**

#### **Overview**

#### Introduction

You can edit the details of the translation object, including the description and version information.

You can also instruct the translator to use the pad character and alignment settings of each string field when reading an application file, to determine how to trim pad characters from the string data.

These options are available on the Translation Object Details dialog box.

#### Using rules

The Translation Object Details dialog box also enables you to specify whether you want the translator to execute standard and extended rules using older behavior (i.e. the **Gentran:Server for Windows NT 2.x Compatible Rule Execution** check box). This option is never used in Gentran:Server for UNIX or Gentran:Server Workstation and should not be checked.

If an output record or segment is linked to an input field in a record or segment that contains data and is at the same hierarchical level as an input record, the system will execute the standard and extended rules on the output field. If no data is present on all the input fields that are linked to an output record then no rules will run on that record and the record will not be created in the output file.

#### Rule execution

The system executes standard and extended rules for a record or segment on the output side of the map only if at least one of its links populate the output map component with data.

## **Translation Object Details Dialog Box**

#### Introduction

The Translation Object Details dialog box enables you to:

- Edit the description and version information for the translation object
- Instruct the translator to use the pad character and alignment settings of each string field when reading an application file.

#### Illustration

This illustration shows the Translation Object Details dialog box.

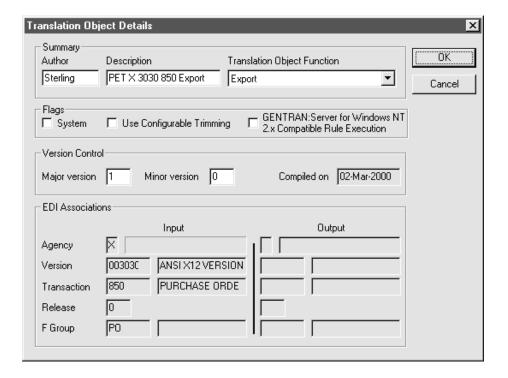

(Continued on next page)

# Parts and functions

The following table lists the parts of the Translation Object Details dialog box and their functions.

| Part               | Function                                                                                                    |
|--------------------|----------------------------------------------------------------------------------------------------|
|                    | Function                                                                                                    |
| Author             | Identifies the person or department that created the map.                                                                                                    |
|                    | Note This box is mandatory.                                                                                                    |
| Description        | Contains a unique description of the map.                                                                                                    |
|                    | Note This box is mandatory. The system uses this description to identify the map. We strongly recommend that you use the following identifying characteristics of the map: the partner that this map is used for, the standard, the version, the type of transaction this map uses, and the direction of the map (Application-to-standard, Standard-to-application, etc.).  Example  MWT X 2020 850 Standard to application in the |
|                    | MWT X 3030 850 Standard-to-application is the description of a map used with partner MWT, for an ANSI X.12 version 003030 Purchase Order (850), that is sent Inbound (Standard-to-application).                                                                                                    |
| Translation Object | Displays the type of map.                                                                                                    |
| Function           | Note You cannot change the value in this box.                                                                                                    |
| System             | This option is not used in Gentran:Server for UNIX and Gentran:Server Workstation.                                                                                                    |
|                    | Note<br>Never check this box.                                                                                                    |
|                    | (Continued on next page)                                                                                                    |

| (Contd)<br>Part                   | Function                                                                                                    |
|-----------------------------------|----------------------------------------------------------------------------------------------------|
| Use Configurable<br>Trimming      | Instructs the translator to use the pad character and alignment settings of each string field when reading an application file, to determine how to trim pad characters from the string data.                                                                                                    |
|                                   | Example If the alignment setting indicates that the data is aligned in the left of the field, then the system trims pad characters from the right of the field. If the alignment setting indicates that the data is aligned at the right of the field, then the system trims pad characters from the left of the field. Finally, if the alignment setting indicates that the field data is aligned in the center of the field, then the system trims pad characters from both the left and right of the field. |
|                                   | If this option is cleared (which is the default) the system trims pad characters from both the left and right of each positional string field. This is the current system behavior.                                                                                                    |
|                                   | Example Use configurable trimming to preserve either trailing or leading spaces in your application data.                                                                                                    |
| Gentran:Server for Windows NT 2.x | This option is not used in Gentran:Server for UNIX or Gentran:Server Workstation.                                                                                                    |
| Compatible Rule Execution         | Note<br>Never check this box.                                                                                                    |
| Major version/<br>Minor version   | Enables you to assign a different version number to the translation object.                                                                                                    |
|                                   | Note The valid values for each box are 0 - 255. These two boxes are available for notation purposes only. The system does not use them.                                                                                                    |
|                                   | Example If you type 5 in the Major box and 45 in the Minor box, the Translation Object Version Number is 5.45.                                                                                                    |
|                                   | (Continued on next page)                                                                                                    |

| (Contd)<br>Part  | Function                                                                                                    |
|------------------|----------------------------------------------------------------------------------------------------|
| Compiled on      | Displays the date when the translation object was compiled.                                                                                                    |
|                  | Note This box is blank if the translation object has not been compiled.                                                                                                    |
| EDI Associations | Displays EDI standard header information, such as the standard agency and standard version number. The boxes in this section are blank for translation objects that do not use an EDI standard.  Note |
|                  | You cannot edit the boxes in this section                                                                                                    |
| ОК               | Saves changes and exits the dialog box.                                                                                                    |
| Cancel           | Exits the dialog box without saving changes.                                                                                                    |

# **How to Change Translation Object Details**

#### **Procedure**

Use this procedure to change translation object details.

| Step | Action                                                                                                    |
|------|----------------------------------------------------------------------------------------------------|
| 1    | From the Application Integration View menu, select <b>Details</b> .                                                      |
|      | System Response The system displays the Translation Object Details Dialog Box.                                           |
| 2    | Do you want to change the map description?                                                                               |
|      | ▶ If YES, type the new description in the <b>Description</b> box and continue with the next step.                        |
|      | ▶ If NO, continue with the next step.                                                                                    |
| 3    | Do you want to change the map version?                                                                                   |
|      | If YES, type the appropriate version numbers in the <b>Major</b> and <b>Minor</b> boxes and continue with the next step. |
|      | ▶ If NO, continue with the next step.                                                                                    |
| 4    | Click <b>OK</b> .                                                                                                    |
|      | System Response The system saves your changes and exits the Translation Object Details dialog box.                       |

# Defining Trading Partnership Rules for Application Files

| Contents | Overview                                                                    |  |  |  |  |
|----------|-----------------------------------------------------------------------------|--|--|--|--|
|          | ▶ Introduction                                                              |  |  |  |  |
|          | Configuration Process                                                       |  |  |  |  |
|          | Defining Trading Partnership Rules                                          |  |  |  |  |
|          | • Overview                                                                  |  |  |  |  |
|          | Trading Partnership Rules                                                   |  |  |  |  |
|          | Application TP Rules Dialog Box                                             |  |  |  |  |
|          | Add New TP Rule Dialog Box                                                  |  |  |  |  |
|          | Define TP Rules Dialog Box                                                  |  |  |  |  |
|          | ▶ How to Start the Rule-Definition Process                                  |  |  |  |  |
|          | ▶ How to Add a New Trading Partnership Rule                                 |  |  |  |  |
|          | ▶ How to Display a Picture of the String                                    |  |  |  |  |
|          | ▶ How to Edit a Trading Partnership Rule                                    |  |  |  |  |
|          | ▶ How to Delete a Trading Partnership Rule                                  |  |  |  |  |
|          | Linking Rules to a Trading Partnership Code                                 |  |  |  |  |
|          | • Overview 1                                                                |  |  |  |  |
|          | Application TP Cross Reference Dialog Box                                   |  |  |  |  |
|          | Define TP Cross Reference Dialog Box                                        |  |  |  |  |
|          | <ul> <li>Add New String and TP Code Cross Reference Dialog Box 2</li> </ul> |  |  |  |  |
|          | The Application TP Cross Reference Table                                    |  |  |  |  |
|          | How to Build the Cross Reference Table                                      |  |  |  |  |
|          | ▶ How to Sort the Cross References                                          |  |  |  |  |
|          | ▶ How to Edit a Cross Reference                                             |  |  |  |  |
|          | ▶ How to Delete a Cross Reference Entry                                     |  |  |  |  |
|          | ▶ How the System Uses the TP Rules                                          |  |  |  |  |
|          | •                                                                           |  |  |  |  |

## **Overview**

### Introduction

#### In this chapter

This chapter explains how to define rules for a file definition that you want Gentran: Server to use to determine the Trading Partnership Code in a data file.

#### How your system uses these rules

Gentran: Server uses this method to identify the Trading Partnership Code when the file definition does not have a field marked as the Trading Partnership Code. The system also uses it when you run the Iftran translation command with the A [ ] option.

#### **Key terms**

This table lists the key terms used in this chapter.

| Term                     | Description                                                                                                    |
|--------------------------|----------------------------------------------------------------------------------------------------|
| cross reference table    | The table that associates identification strings with specific Trading Partnership Codes.                                                                                                    |
| identification string    | The value that results from applying a set of Trading Partnership rules to an application document.                                                                                                    |
| Trading Partnership rule | An instruction that specifies the position of the information that you want Gentran:Server to extract from a particular field in an application document. A set of Trading Partnership rules derives an identification string from the document. Gentran:Server uses this string to determine the Trading Partnership Code |

# **Configuration Process**

#### Introduction

You can configure your system to determine the Trading Partnership Code from multiple fields in the first record of an application file. This topic describes the stages in the configuration process.

#### Stage table

This table describes the stages in the process.

| Stage | Description                                                                                                    |
|-------|----------------------------------------------------------------------------------------------------|
| 1     | Create a set of Trading Partnership rules that will yield a unique identification string for a specific file definition (*.ddf). |
|       | Reference See Defining Trading Partnership Rules for instructions.                                                               |
| 2     | Add the identification string to the TP Cross Reference table and link it to a Trading Partnership Code.                         |
|       | Reference See Linking Rules to a Trading Partnership Code for instructions.                                                      |

# **Defining Trading Partnership Rules**

#### **Overview**

#### Introduction

The first stage in configuring your system to determine the Trading Partnership record from multiple fields is to create a set of Trading Partnership rules for a particular file definition.

In this stage, you:

- Select the file definition to which you want the rules to apply
- Build the rules.

#### Purpose of **Trading Partnership** rules

Gentran: Server uses the set of Trading Partnership rules to derive a unique identification string from an application document. Once the system has the identification string, it checks the cross reference table to find the Trading Partnership Code associated with the string.

#### In this section

This section describes:

- Trading Partnership rules
- How to start the rule-definition process
- How to add a new Trading Partnership rule to a set
- How to display a picture that shows the place of each Trading Partnership rule in the identification string
- How to edit or delete a Trading Partnership rule in a set.

## **Trading Partnership Rules**

#### **Definition**

Trading Partnership rules are instructions that specify the field names and positions in an application file that you want to extract from a document to build a unique identification string.

A Trading Partnership rule specifies the position of the information that you want Gentran: Server to extract from a field in an application document. A rule stipulates the:

- Field name
- Position of the characters to be extracted
- Place in the identification string that the extracted characters will occupy

# Guidelines for building rules

These are the guidelines for Trading Partnership rules:

- The total number of characters that a set of rules extract to make an identification string cannot exceed 40.
- You can associate multiple string combinations to the same Trading Partner Code as long as each combination is unique.
- The characters extracted to make strings are case sensitive. For example, AyZ is NOT equal to AYZ.
- Leading and trailing spaces are retained. They are placeholders in the string.
- Substrings cannot overlap.

#### TP Rule table

The system stores the rules you define in a DISAM table named apptptbl.dat/idx. Each record in this table contains the:

- Name of the file definition
- Record ID
- Field name and character-identification information for the rule.

#### Reference

See the Gentran:Server for UNIX and Workstation Technical Reference Guide for the layout of the apptptbl.dat/.idx file.

# **Application TP Rules Dialog Box**

#### Introduction

The Application TP Rules dialog box is used to choose the name of the file definition that describes the layout of the application documents to which the set of Trading Partnership rules apply.

#### Illustration

This illustration shows the Application TP Rules dialog box.

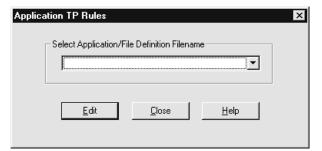

#### Fields and **functions**

This table describes the fields in the Application TP Rules dialog box and their functions.

| Field                                          | Function                                                                                                    |
|------------------------------------------------|----------------------------------------------------------------------------------------------------|
| Select Application/File<br>Definition Filename | Identifies the name of the file definition that describes the records and fields in the application documents that Gentran:Server will process with the set of Trading Partnership rules. |
| Edit                                           | Displays the Define TP Rules dialog box, which shows the Trading Partnership rules defined for the file definition.                                                                       |
| Close                                          | Closes the dialog box.                                                                                                    |

## **Add New TP Rule Dialog Box**

#### Introduction

The Add New TP Rule dialog box is used to create a new Trading Partnership

#### Illustration

This illustration shows the Add New TP Rule dialog box.

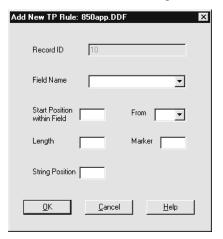

#### Fields and **functions**

This table describes the fields in the Add New TP Rule dialog box and their functions.

| Field                       | Function                                                                                                    |
|-----------------------------|----------------------------------------------------------------------------------------------------|
| Record ID                   | Displays the record ID value for the first record. Gentran:Server always uses the fields from the first record for Trading Partnership rules. |
| Field Name                  | Specifies the name of the field used for this Trading Partnership rule.                                                                       |
| Start Position within Field | Designates the position of the beginning character you want to extract from the field.                                                        |
| From                        | Indicates the side of the field (left or right) you are counting from for the <b>Start Position</b> within Field position.                    |
|                             | (Continued on next page)                                                                                                    |

| (Contd)<br>Field | Function                                                                                                    |
|------------------|----------------------------------------------------------------------------------------------------|
| Length           | Specifies the number of characters you want to extract.                                                                 |
| Marker           | Designates the character that you want to represent the part of the string that these extracted characters will occupy. |
| String Position  | Indicates the beginning character number in the string that the characters from this rule will occupy.                  |
| ОК               | Saves the Trading Partnership rule to the Application/TP table.                                                         |
| Cancel           | Closes the dialog box without saving changes.                                                                           |
| Help             | Displays the Help text for this dialog box.                                                                             |

## **Define TP Rules Dialog Box**

#### Introduction

The Define TP Rules dialog box is used to:

- Display an existing set of Trading Partnership rules for a file definition
- Access the Add New TP Rule dialog box
- Delete a Trading Partnership rule from the set
- Modify a Trading Partnership rule
- Access the View TP Rule dialog box to display a graphical representation of the Trading Partnership rules in the identification string.

#### Illustration

This illustration shows the Define TP Rules dialog box.

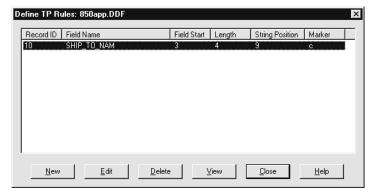

# Fields and functions

This table describes the fields in the Define TP Rules dialog box and their functions.

| Field       | Function                                                                                                    |
|-------------|----------------------------------------------------------------------------------------------------|
| Record ID   | Displays the record ID value for the first record. Gentran:Server always uses the fields from the first record for Trading Partnership rules. |
| Field Name  | Shows the name of the field used for this Trading Partnership rule.                                                                           |
| Field Start | Shows the position of the beginning character to extract from the field.                                                                      |
|             | (Continued on next page)                                                                                                    |

| (Contd)<br>Field | Function                                                                                                    |
|------------------|----------------------------------------------------------------------------------------------------|
| Length           | Shows the number of characters to extract from this field.                                                                                                    |
| String Position  | Shows the beginning character number in the string that the characters from this rule will occupy.                                                             |
| Marker           | Shows the character that represents the part of the string that these extracted characters will occupy. This character is used in the View TP Rule dialog box. |
| New              | Displays the Add New TP Rule dialog box, which is used to create a new Trading Partnership rule.                                                               |
| Edit             | Displays the Edit TP Rule dialog box for the selected Trading Partnership rule.                                                                                |
| Delete           | Deletes the selected Trading Partnership rule.                                                                                                    |
| View             | Displays a graphical representation of the Trading Partnership rules that comprise a unique string.                                                            |
| Close            | Closes the dialog box.                                                                                                    |
| Help             | Displays the Help text for this dialog box.                                                                                                    |

## **How to Start the Rule-Definition Process**

#### Introduction

This topic describes how to start the rule-definition process by selecting the file definition and opening the Define TP Rules dialog box. You can use this procedure to add, edit, delete, or view a rule.

#### **Procedure**

Use this procedure to start the process of defining Trading Partnership rules.

| Step | Action                                                                                                    |
|------|----------------------------------------------------------------------------------------------------|
| 1    | Select <b>Application TP Rules</b> from the Application File Configuration menu on the Gentran:Server Main window.                                                                                  |
|      | System Response Gentran:Server displays the Application TP Rules dialog box.  Application TP Rules  Select Application/File Definition Filename  Edit  Close  Help                                  |
| 2    | Click the drop-down arrow in the Select Application/File Definition Filename box to display a list of file definitions; then click the name of the file to which you want the rules to apply.  Note |
|      | Only those files checked into the directory for file definitions are displayed in the drop-down list.  (Continued on next page)                                                                     |

| (Contd)<br>Step | Action                                           |                              |
|-----------------|--------------------------------------------------|------------------------------|
| 3               | Click Edit.                                      |                              |
|                 | System Response                                  |                              |
|                 | IF Gentran:Server                                | THEN the system displays the |
|                 | Finds a record for the file you selected         | Define TP Rules dialog box.  |
|                 | Does not find a record for the file you selected | Add New TP Rule dialog box   |
| 4               | GO TO one of the following:                      |                              |
|                 | How to Add a New Trading Partne                  | ership Rule                  |
|                 | How to Display a Picture of the St               | tring                        |
|                 | How to Edit a Trading Partnership                | <u> Rule</u>                 |
|                 | How to Delete a Trading Partners                 | hip Rule                     |

# How to Add a New Trading Partnership Rule

#### Introduction

To add a new Trading Partnership rule, you must enter information into the Add New TP Rule dialog box.

#### **Procedure**

Use this procedure to add a new Trading Partnership rule.

| Step | Action                                                                                                    |
|------|----------------------------------------------------------------------------------------------------|
| 1    | Start the rule definition process to display the Define TP Rule dialog box.                                                                                                    |
|      | Reference See How to Start the Rule-Definition Process for instructions.                                                                                                    |
| 2    | Click <b>New</b> and continue with the next step.                                                                                                    |
|      | System Response Gentran:Server displays the Add New TP Rule dialog box.                                                                                                    |
|      | Add New TP Rule: 850app.DDF                                                                                                    |
|      | Record ID 10                                                                                                    |
|      | Field Name                                                                                                    |
|      | Start Position From From                                                                                                    |
|      | Length Marker                                                                                                    |
|      | String Position                                                                                                    |
|      | QK Cancel Help                                                                                                    |
|      |                                                                                                    |
| 3    | From the drop-down list of the <b>Field Name</b> box, select the name of the field from which you want to extract characters for the identification string.                              |
|      | Note The Record ID field is not available for editing because Gentran:Server always uses the fields in the first record of the application document for Trading Partnership information. |
|      | (Continued on next page)                                                                                                    |

| (Contd)<br>Step | Action                                                                                                    |
|-----------------|----------------------------------------------------------------------------------------------------|
| 4               | Type the position of the beginning character you want to extract from the field into the <b>Start Position within Field</b> box.                               |
|                 | <b>Example</b> If you want to begin with the third character in the field, type 3 in the box.                                                                  |
| 5               | In the <b>From</b> box, select left or right to indicate the side of the field you are counting from.                                                          |
|                 | Example If you want to begin with the third character in the field from the left, select left from the drop-down box in the From field.                        |
| 6               | Type the number of characters you want to extract into the <b>Length</b> field.                                                                                |
|                 | Example If you want to extract four characters beginning with the third character in the field from the left, type 4 into the Length field.                    |
| 7               | In the <b>Marker</b> field, type the character that you want to represent the part of the string that these extracted characters will occupy.                  |
|                 | Note Gentran:Server uses this character in the View TP Rule dialog box, which graphically depicts the position of each Trading Partnership rule in the string. |
| 8               | In the <b>String Position</b> box, type the beginning character number in the string that the characters from this rule will occupy.                           |
|                 | Example If you want the four characters from this rule to occupy positions 9, 10, 11, and 12 in the string, type 9 in the String Position box.                 |
|                 | (Continued on next page)                                                                                                    |

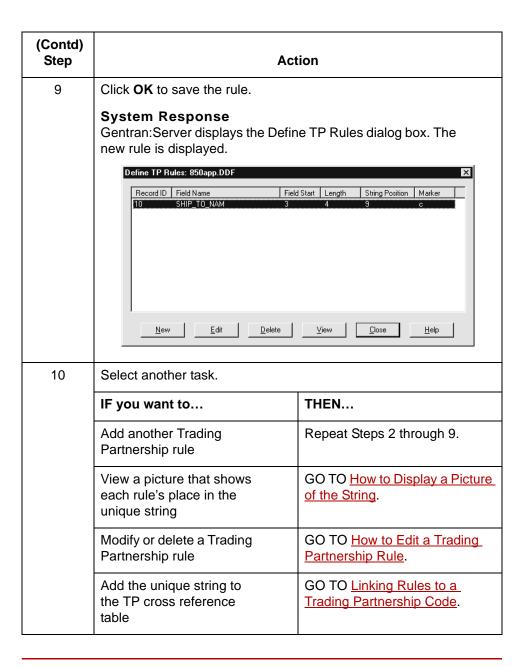

### How to Display a Picture of the String

### Introduction

This topic explains how to display a graphical representation of the Trading Partnership rules that comprise a unique identification string. In the picture, Gentran: Server uses the marker specified for each Trading Partnership rule to mark the rule's place in the string.

### **View TP Rule** dialog box

This illustration shows an example of an identification string displayed in the View TP Rule dialog box. The set of markers show that this string is comprised of three Trading Partnership rules.

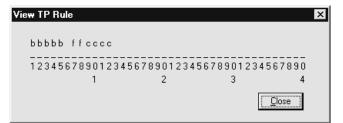

#### **Procedure**

Use this procedure to display a graphical representation of the unique string.

| Step | Action                                                                                                    |
|------|----------------------------------------------------------------------------------------------------|
| 1    | Open the Define TP Rules dialog box for the file definition.                                                |
|      | Reference See How to Start the Rule-Definition Process for instructions.                                    |
| 2    | Click <b>View</b> on the Define TP Rules dialog box.                                                        |
|      | System Response Gentran:Server displays the View TP Rule dialog box.                                        |
| 3    | When you are finished, click <b>Close</b> to exit the picture and return to the Define TP Rules dialog box. |

### How to Edit a Trading Partnership Rule

### Introduction

You can modify a Trading Partnership rule from the Define TP Rules dialog box.

### **Procedure**

Use this procedure to modify an existing Trading Partnership rule.

| Step | Action                                                                   |
|------|--------------------------------------------------------------------------|
| 1    | Open the Define TP Rules dialog box for the file definition.             |
|      | Reference See How to Start the Rule-Definition Process for instructions. |
| 2    | Select the Trading Partnership rule that you want to modify.             |
| 3    | Click Edit.                                                              |
|      | System Response Gentran:Server displays the Edit TP Rule dialog box.     |
|      | Edit TP Rule: 850app.DDF                                                 |
|      | Record ID 10                                                             |
|      | Field Name SHIP_TO_NAM ▼                                                 |
|      | Start Position 3 From left ▼                                             |
|      | Length 4 Marker c                                                        |
|      | String Position 9                                                        |
|      | <u>Q</u> K <u>C</u> ancel <u>H</u> elp                                   |
| 4    | Replace the values you want to edit with new values.                     |
| 5    | Click <b>OK</b> to save your changes.                                    |

### **How to Delete a Trading Partnership Rule**

### Introduction

You can delete a Trading Partnership rule from the Define TP Rules dialog box.

### Procedure

Use this procedure to delete a Trading Partnership rule.

| Step | Action                                                                                                    |
|------|----------------------------------------------------------------------------------------------------|
| 1    | Open the Define TP Rules dialog box for the file definition.                                                                                                    |
|      | Reference See How to Start the Rule-Definition Process for instructions.                                                                                                    |
| 2    | Select the Trading Partnership rule that you want to delete.                                                                                                    |
| 3    | Click <b>Delete</b> .                                                                                                    |
|      | System Response Gentran:Server displays the prompt: Do you want to delete this record?                                                                                                    |
| 4    | Confirm that the rule is the one you want to delete.                                                                                                    |
| 5    | Is this the rule that you want to delete?  If YES, click <b>Yes</b> to delete the rule.  If NO, click No to cancel the action and retain the rule. <b>System Response</b> Gentran:Server returns to the Define TP Rules dialog box.  The rule you deleted has been removed. |

# **Linking Rules to a Trading Partnership Code**

### **Overview**

#### Introduction

To enable Gentran: Server to determine a Trading Partnership Code from the identification string it extracts from an application file, you build a table that cross-references the string with a Trading Partnership Code.

#### Guidelines

These are the guidelines for linking strings to Trading Partnership Codes:

- Each identification string built from applying Trading Partnership rules must be unique. You cannot have the same combination of strings point to different Trading Partnership Codes.
- You can link two or more sets of strings to one Trading Partnership Code as long as each string is unique.
- Identification strings are case-sensitive. "AbC" does NOT equal "ABC."
- Leading and trailing spaces are place holders in the string.

### **Application TP Cross Reference Dialog Box**

### Introduction

The Application TP Cross Reference dialog box is used to choose the name of the file definition that describes the layout of the application documents to which the set of Trading Partnership rules apply.

#### Illustration

This illustration shows the Application TP Cross Reference dialog box.

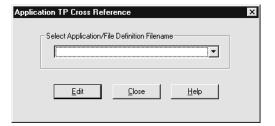

### Fields and **functions**

This table describes the fields in the Application TP Cross Reference dialog box and their functions.

| Field                                          | Function                                                                                                    |
|------------------------------------------------|----------------------------------------------------------------------------------------------------|
| Select Application/File<br>Definition Filename | Identifies the name of the file definition that describes the records and fields in the application documents that Gentran:Server will process with the set of Trading Partnership rules. |
| Edit                                           | Displays the Define TP Cross Reference dialog box, which shows the string value and corresponding TP Code.                                                                                |
| Close                                          | Closes the dialog box.                                                                                                    |

### **Define TP Cross Reference Dialog Box**

### Introduction

The Define TP Cross Reference dialog box is used to

- Display the cross references in the Application TP Cross Reference table
- Access the Add New String and TP Code Cross Reference dialog box
- Modify a cross reference
- Delete a cross reference from the table

#### Illustration

This illustration shows the Define TP Cross Reference dialog box.

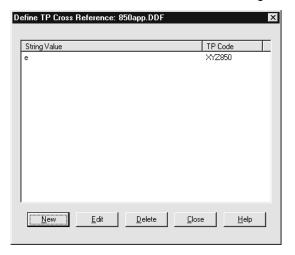

### Fields and **functions**

This table describes the fields in the Define TP Cross Reference dialog box and their functions.

| Field        | Function                                                                                                    |
|--------------|----------------------------------------------------------------------------------------------------|
| String Value | Indicates the identification string that results from applying a set of Trading Partnership rules to an application document.                                                                 |
| TP Code      | Indicates the Trading Partnership Code that the system uses when it processes application documents that yield the identification string in the String Value field.  (Continued on next page) |

| (Contd)<br>Field | Function                                                                                                    |
|------------------|----------------------------------------------------------------------------------------------------|
| New              | Displays the Add New String and TP Code<br>Cross Reference dialog box, which is used<br>to create a new cross reference. |
| Edit             | Displays the Edit String and TP Code Cross<br>Reference dialog box for the selected cross<br>reference.                  |
| Delete           | Deletes the selected cross reference.                                                                                    |
| Close            | Closes the dialog box.                                                                                                   |
| Help             | Displays the Help text for this dialog box.                                                                              |

# Add New String and TP Code Cross Reference Dialog Box

#### Introduction

The Add New String and TP Code Cross Reference dialog box is used to create a new cross reference for a string and Trading Partnership Code and add it to the Application TP Cross Reference table.

#### Illustration

This illustration shows the Add New String and TP Code Cross Reference dialog box.

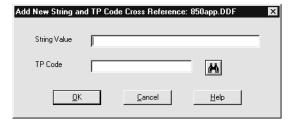

# Fields and functions

This table describes the fields in the Add New String and TP Code Cross Reference dialog box and their functions.

| Field        | Function                                                                                                    |
|--------------|----------------------------------------------------------------------------------------------------|
| String Value | Specifies the identification string that results from applying a set of Trading Partnership rules to an application document.                                  |
| TP Code      | Specifies the Trading Partnership Code that you want the system to use when it processes application documents that yield the specified identification string. |
| ОК           | Saves the String Value and TP Code set to the Application/TP cross reference table.                                                                            |
| Cancel       | Closes the dialog box without saving changes.                                                                                                    |
| Help         | Displays the Help text for this dialog box.                                                                                                    |

### The Application TP Cross Reference Table

### Introduction

Gentran: Server stores the information from the TP Cross Reference dialog box in the Application TP Cross Reference table.

### **Application TP Cross Reference** table

The Application TP Cross Reference table links the string values built from the Trading Partnership rules to Trading Partnership Codes.

The Application TP Cross Reference table is a DISAM file named appxref.dat/idx.

#### Reference

See the Gentran:Server for UNIX and Workstation Technical Reference Guide for the layout of the appxref table.

### How to Build the Cross Reference Table

### Introduction

To add an entry to the Application TP Cross Reference table, you enter the unique string value and the Trading Partnership Code that you want to associate with the string into the Add New String and TP Code Cross Reference dialog box.

#### **Procedure**

Use this procedure to add entries to the Application TP Cross Reference table.

| Step | Action                                                                                                    |
|------|----------------------------------------------------------------------------------------------------|
| 1    | Select <b>Application TP Cross Reference</b> from the Application File Configuration menu of the Gentran:Server Main window.                                                                          |
|      | System Response Gentran:Server displays the Application TP Cross Reference dialog box.                                                                                                    |
|      | Application TP Cross Reference                                                                                                    |
|      | Select Application/File Definition Filename  Edit  Close  Help                                                                                                    |
| 2    | Click the drop-down arrow in the Select Application/File Definition Filename box to display a list of file definitions; then click the name of the file to which the Trading Partnership rules apply. |
|      | Note Only files checked into the directory that holds your file definitions are displayed in the drop-down list.                                                                                      |
|      | (Continued on next page)                                                                                                    |

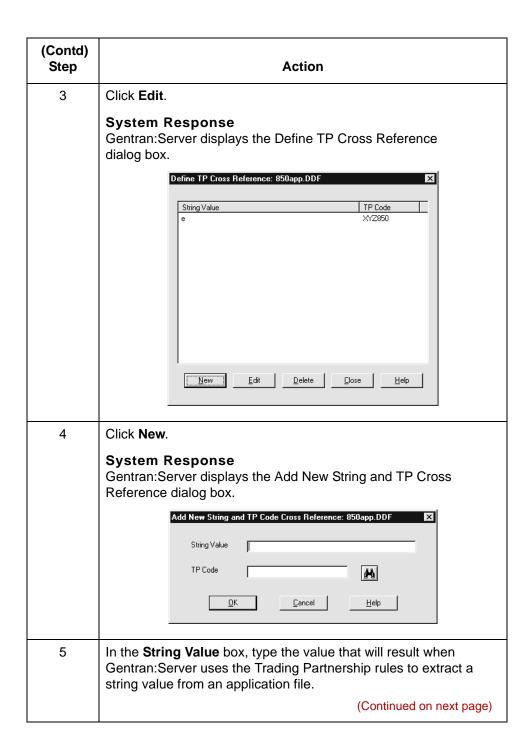

| (Contd)<br>Step | Action                                                                                                    |
|-----------------|----------------------------------------------------------------------------------------------------|
| 6               | In the <b>TP Code</b> box, type the Trading Partnership Code that you want to associate with the string value.           |
|                 | <b>Tip</b> To display the Trading Partner Search dialog box, click the search icon (binoculars) next to the TP Code box. |
| 7               | Click <b>OK</b> to add the cross reference to the Application TP Cross Reference table.                                  |
|                 | System Response Gentran:Server displays the new entry in the Define TP Cross Reference dialog box.                       |

### **How to Sort the Cross References**

### Introduction

On the Define TP Cross Reference dialog box, you can sort the cross reference entries by the string value or the Trading Partnership Code, in either ascending order or descending order.

# Sorting toggle switches

This illustration shows the location of the sorting toggle switches.

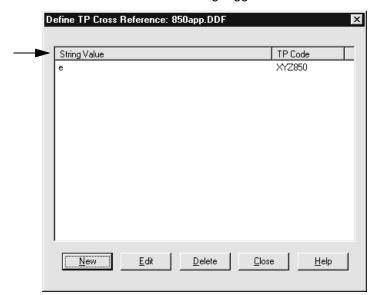

# Sorting instructions

To change the sorting order of the cross-reference entries, click the String Value or Trading Partnership Code toggle switch once.

### How to Edit a Cross Reference

### Introduction

To edit an entry in the Application TP Cross Reference table, you open the cross reference from the Define TP Cross Reference dialog box and then change the Trading Partnership Code that is associated with the string.

### **Procedure**

Use this procedure to edit a cross references.

| Step | Action                                                                                                    |
|------|----------------------------------------------------------------------------------------------------|
| 1    | Select <b>Application TP Cross Reference</b> from the Application File Configuration menu of the Gentran:Server Main window.                                                          |
|      | System Response Gentran:Server displays the Application TP Cross Reference Filename dialog box.                                                                                       |
|      | Application TP Cross Reference  Select Application/File Definition Filename  Edit  Lose  Help                                                                                         |
| 2    | Click the drop-down arrow in the Select Application/File Definition Filename box and then click the name of the file definition associated with the cross reference you want to edit. |
|      | (Continued on next page)                                                                                                    |

| (Contd)<br>Step | Action                                                                                                    |
|-----------------|----------------------------------------------------------------------------------------------------|
| 3               | Click Edit.  System Response Gentran:Server displays the Define TP Cross Reference dialog box.                                                                                                    |
|                 | String Value  TP Code  e  XYZ850                                                                                                    |
| 4               | Select the cross reference that you want to edit and then click Edit.  System Response Gentran:Server displays the Edit String and TP Code Cross Reference dialog box.  Edit String and TP Code Cross Reference: 850app.DDF  String Value  TP Code  QK  Cancel  Help |
| 5               | In the <b>TP Code</b> box, type another Trading Partnership Code or use the search button to choose another Trading Partnership Code.                                                                                                    |
| 6               | Click <b>OK</b> to save your changes. <b>System Response</b> Gentran:Server updates the Application TP Cross Reference table (appxref) and displays the modified entry in the Define TP Cross Reference dialog box.                                                  |

## **How to Delete a Cross Reference Entry**

### **Procedure**

Use this procedure to delete an entry from the Application TP Cross Reference table.

| Step | Action                                                                                                    |
|------|----------------------------------------------------------------------------------------------------|
| 1    | Select <b>Application TP Cross Reference</b> from the Application File Configuration menu of the Gentran:Server Main window.                                      |
|      | System Response Gentran:Server displays the Application TP Cross Reference dialog box.  Application TP Cross Reference                                            |
|      | Select Application/File Definition Filename  Edit Close Help                                                                                                    |
| 2    | Click the drop-down arrow in the Select Application/File Definition Filename box; then click the name of the file definition associated with the cross reference. |
|      | (Continued on next page)                                                                                                    |

| (Contd)<br>Step | Action                                                                                                    |
|-----------------|----------------------------------------------------------------------------------------------------|
| 3               | Click Edit.  System Response Gentran:Server displays the Define TP Cross Reference dialog box.  Define TP Cross Reference: 850app.DDF  String Value P  TP Code P  XY2850                                                                                                    |
|                 | New Edit Delete Close Help                                                                                                    |
| 4               | Select the cross reference that you want to delete.                                                                                                    |
| 5               | Click Delete.  System Response Gentran:Server displays a confirmation prompt.                                                                                                    |
| 6               | Is this the cross reference that you want to delete?  If YES, click Yes to delete the cross reference.  If NO, click No to cancel the action and retain the cross reference.  System Response Gentran:Server deletes the cross reference from the Application TP Cross Reference table (appxref) and from the Define TP Cross Reference dialog box. |

# **How the System Uses the TP Rules**

### **Process**

This table explains how the system uses the Trading Partnership rules with an application file.

| Stage | Description                                                                                                    |
|-------|----------------------------------------------------------------------------------------------------|
| 1     | Gentran:Server locates the file definition that defines the layout of the application document.                                                                                     |
| 2     | Gentran:Server determines that the file definition does not have a field defined as the Trading Partnership Code.                                                                   |
| 3     | Gentran:Server reads the application document and uses the Trading Partnership rules to determine the string value.                                                                 |
| 4     | Gentran:Server compares the string value to entries in the Application TP Cross Reference table to find the 15-character Trading Partnership Code associated with the string value. |
| 5     | Gentran:Server locates the Trading Partnership record and uses the information it contains to process the application document.                                                     |

# **Using Standard Rules**

| Contents | Overview                                  |
|----------|-------------------------------------------|
|          | ▶ Introduction                            |
|          | Standard Rules                            |
|          | Standard Rule Tab                         |
|          | Using the Select Standard Rule            |
|          | • Overview 7                              |
|          | Standard Rule Tab (Select)                |
|          | ▶ How to Map to a Synonym Table           |
|          | Using the Update Standard Rule            |
|          | • Overview                                |
|          | ▶ Standard Rule Tab (Update)              |
|          | Using the System Variable Standard Rule   |
|          | • Overview                                |
|          | ▶ Standard Rule Tab (System Variable)     |
|          | ▶ How to Use the System Date and Time     |
|          | Using the Use Constant Standard Rule      |
|          | • Overview                                |
|          | ▶ Standard Rule Tab (Use Constant)        |
|          | ▶ Translation Object Constants Dialog Box |
|          | ▶ Edit Constant Dialog Box                |
|          | ▶ How to Define a Qualifying Relationship |
|          | ▶ How to Define and Edit Constants        |
|          | ▶ How to Use a Constant in a Map          |
|          | ▶ How to Delete Constants                 |
|          | ▶ How to Generate Qualifiers              |
|          | Using the Loop Count Standard Rule        |
|          | • Overview                                |
|          | ▶ Standard Rule Tab (Loop Count)          |
|          | ▶ How to Use the Loop Count Function      |

| Using | the Use Accumulator Standard Rule               |                |
|-------|-------------------------------------------------|----------------|
| •     | Overview 3                                      | 33             |
| •     | Standard Rule Tab (Use Accumulator) 3           | 34             |
| •     | Edit Accumulator Entry Dialog Box               | 36             |
| •     | How to Count Line Items4                        | 11             |
| Þ     | How to Calculate Hash Totals4                   | 17             |
| •     | How to Reset and Calculate a Value Total        | 52             |
| Using | the Use Code Standard Rule                      |                |
| •     | Overview                                        | 32             |
| •     | Standard Rule Tab (Use Code List)               | 34             |
| •     | Code List Dialog Box6                           | 36             |
| Þ     | Edit Code List Dialog Box6                      | 86             |
| •     | Edit Code List Entry Dialog Box                 | 39             |
| Þ     | How to Validate Data Against a Code List Table  | 70             |
| Þ     | How to Define and Modify a Code List            | 72             |
| Þ     | How to Delete a Code List or Code List Entry 7  | 73             |
| •     | How to Import a Code List                       | <sup>7</sup> 4 |
| Þ     | How to Export a Code List                       | <b>7</b> 6     |
| Þ     | How to Load a Code List Table from the Standard | <b>7</b> 8     |
| Þ     | How to Copy and Paste Code Lists                | 30             |
| •     | How to Validate Data Against Code List Tables   | 31             |
| •     | How to Map Code Item Descriptions 8             | 32             |

### **Overview**

### Introduction

### In this chapter

This chapter defines standard rules and explains how to use them.

### **Key terms**

This table lists the key terms used in this chapter.

| Term            | Description                                                                                                  |
|-----------------|----------------------------------------------------------------------------------------------------|
| code list       | A roster of code list tables that have been created or loaded in Gentran:Server.                             |
| code list table | A table that contains a list of valid codes for an element in an EDI standard.                               |
| standard rule   | An Application Integration feature that enables you to apply basic or standard mapping operations to fields. |

### **Standard Rules**

### **Definition**

A standard rule is a feature that enables you to apply basic or standard mapping operations to fields. Standard rules give you access to functions that are more complex than simple linking, but less involved than extended rules.

### Types of standard rules

This table describes the various types of standard rules.

| Туре            | Description                                                                                                    |
|-----------------|----------------------------------------------------------------------------------------------------|
| Select          | Selects information from another source to one or more fields in the data.                                                                                        |
| Update          | Updates the value of a field that was already read from the input file.                                                                                           |
| System Variable | Sets a variable that maps the current date and time to the selected element or field in your map.                                                                 |
| Constant        | Moves a literal constant value to a specified element or field to indicate a qualifying relationship with another element or field.                               |
| Use Accumulator | Performs numeric operations or calculations on the selected element or field. Enables you to map accumulated totals to count the occurrences of a specific field. |
| Loop Count      | Counts the number of times a loop is repeated. Enables you to track the current loop or the outer loop in nested loops.                                           |
| Use Code        | Validates an element or field against a code list table to determine if the map component contains one of the values in the table.                                |

### One per field

Each of the standard rules are mutually exclusive. Therefore, you can use only one on a particular field.

(Continued on next page)

### **Related topics**

Simple links enable you to match an element or field on the input side of your map with an element or field on the output side.

Extended rules enable you to use a Gentran:Server proprietary programming language to perform virtually any mapping operation you require in the translation process.

### References

- ▶ See <u>How to Compile a Map</u> for information on linking.
- ▶ See <u>Using Extended Rules</u> for information about extended rules.

### **Standard Rule Tab**

### Introduction

You set standard rules on the Standard Rule tab of the Field Properties dialog box.

# Rule selection box

This illustration shows the rule selection box on the Standard Rule tab. The text and options on the remainder of the tab depend on the type of standard rule you select from the drop-down list.

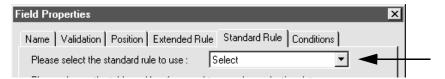

#### References

For descriptions of the parts and functions, see:

Standard Rule Tab (Select)

Standard Rule Tab (Update)

Standard Rule Tab (System Variable)

Standard Rule Tab (Use Constant)

Standard Rule Tab (Loop Count)

Standard Rule Tab (Use Accumulator)

Standard Rule Tab (Use Code List)

# Using the Select Standard Rule

### **Overview**

### Introduction

The Select function enables you to select entries from a parent group. You can then map the fields in those tables to one or more fields in the data. The Select function uses the value of the current field to perform the selection.

### **Standard Rule Tab (Select)**

### Illustration

This diagram illustrates the Standard Rule tab with the Select function selected.

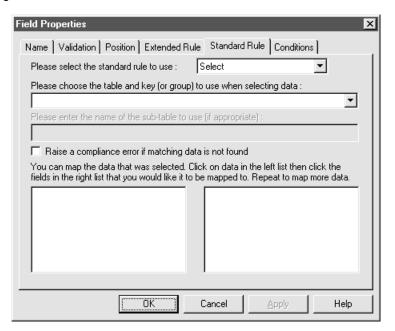

### Parts and **functions**

This table describes the parts of the Select standard rule and their functions.

| Part                                                                  | Function                                                                                                    |
|-----------------------------------------------------------------------|----------------------------------------------------------------------------------------------------|
| Please choose the table and key (or group) to use when selecting data | Specifies the table and key the system uses to select data. This table lists the valid values.                                                                                                    |
| Raise compliance<br>error if matching data<br>is not found            | Specifies whether you want the system to generate an error if the Select does not find a valid selection.  Note The default is cleared (do not generate an error if the Select is not successful). |
|                                                                       | (Continued on next page)                                                                                                    |

| (Contd)<br>Part | Function                                                                                                    |
|-----------------|----------------------------------------------------------------------------------------------------|
| Map from        | Specifies the field from the specified table entry from which you want to map the contents.                                                                                            |
|                 | Note Entries are displayed in the map from list <i>only</i> after you select a table and key.                                                                                          |
| Map to          | Specifies the field to which you want to map the contents of the map from box.                                                                                                    |
|                 | Notes                                                                                                    |
|                 | ▶ Each field from the side of the map with which you<br>are currently working (input or output) is displayed<br>in this list.                                                          |
|                 | A total of eight fields can be mapped using one<br>Select rule.                                                                                                    |
|                 | ▶ Entries are displayed in the map to list <i>only</i> after you select a table and key, and these entries are activated <i>only</i> after you highlight an entry in the map from box. |

## **How to Map to a Synonym Table**

### **Procedure**

Use this procedure to map to a synonym table.

| Step | Action                                                                                                    |
|------|----------------------------------------------------------------------------------------------------|
| 1    | Double-click an existing field or element, or create a new one.                                                                                                    |
|      | Reference See <u>Defining a Fixed-Format Application File</u> or <u>Defining a Standard File Format or Variable-Length Application File</u> for more information on creating fields or elements. |
|      | System Response The system displays the Field Properties or Element Properties dialog box.                                                                                                    |
| 2    | Select the Standard Rule tab to access standard rule options.                                                                                                    |
| 3    | From the standard rule list, select <b>Select</b> .                                                                                                    |
|      | System Response The system displays this prompt: "Are you sure you want to change the Standard Rule for this field?"                                                                             |
| 4    | Click <b>Yes</b> to continue.                                                                                                    |
| 5    | Select <b>Synonym Table by In Value</b> from the table and key (or group) list.                                                                                                    |
| 6    | Enter the appropriate sub-table name in the specified box.                                                                                                    |
| 7    | Do you want the system to generate an error if the Select does not find a valid selection?                                                                                                    |
|      | If YES, check the Raise a compliance error if matching data is not found check box.                                                                                                    |
|      | If NO, ensure the Raise a compliance error if matching data is not found box is cleared. This is the default condition.                                                                          |
| 8    | Select the field in the left field list box. This box lists the available Synonym Table fields. There will only be one field listed.                                                             |
| 9    | In the right field/element list box, select the field to which you want to map the contents of the selected Synonym Table field.  (Continued on next page)                                       |
|      | (= =                                                                                                    |

### Note

This standard rule is provided to support existing customers still using Visual Mapper synonym tables. For more information about the synonym tables used with the Visual Mapper, see the <u>Visual Mapper Processes</u> topic in the <u>Processes</u> chapter in the <u>Gentran:Server for UNIX and Workstation Technical Reference Guide</u>.

# Using the Update Standard Rule

### **Overview**

### Introduction

The Update function enables you to update a specific field on the current side of the map with the contents of the field.

## **Standard Rule Tab (Update)**

### Illustration

This diagram illustrates the Standard Rule tab with the Update function selected.

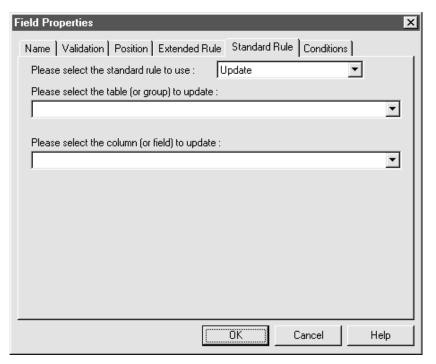

# Parts and functions

This table describes the parts of the Update standard rule and their functions.

| Part                                          | Function                                                                                                    |
|-----------------------------------------------|----------------------------------------------------------------------------------------------------|
| Please select the table (or group) to update  | Contains the group that the system updates with the contents of the current field.                                                                                               |
| Please select the column (or field) to update | Contains the field that the system updates with the contents of the current field.  Note The fields that are available in this list depend on which side of the map is selected. |

# **Using the System Variable Standard Rule**

### **Overview**

### Introduction

The Use System Variable function enables you to set a variable that maps the current date and time to the selected field. The selected map component must have a data type of Date/Time.

### Standard Rule Tab (System Variable)

### Illustration

This illustration shows the Standard Rule tab with the System Variable function selected.

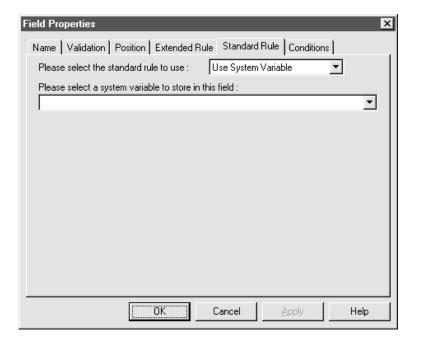

# Parts and functions

This table describes the parts of the Standard Rule tab for the Use System Variable standard rule and their functions.

| Part                | Function                                                         |
|---------------------|------------------------------------------------------------------|
| System variable box | Enables you to map current date and time variables to the field. |

## **How to Use the System Date and Time**

### **Procedure**

Use this procedure to use the system date and time.

| Step | Action                                                                                                    |
|------|----------------------------------------------------------------------------------------------------|
| 1    | Double-click an existing field or create a new one.                                                                   |
|      | Reference See Defining a Fixed-Format Application File for more information on creating fields.                       |
|      | System Response The system displays the Field Properties dialog box.                                                  |
| 2    | Select the Standard Rule tab to access standard rule options.                                                         |
| 3    | From the standard rule list, select <b>Use System Variable</b> .                                                      |
|      | System Response The system displays this prompt: "Are you sure you want to change the Standard Rule for this field?". |
| 4    | Click <b>Yes</b> to continue.                                                                                         |
| 5    | Select <b>Current date and time</b> from the system variable list to map the variables to the field.                  |
| 6    | Click <b>OK</b> to set up the system variable.                                                                        |

Overview

# Using the Use Constant Standard Rule

#### **Overview**

#### Introduction

The Use Constant standard rule enables you to:

- Move a literal constant value to a specified field
- Generate qualifiers to indicate a qualifying relationship with another field.

# Why use literal constants?

The system uses literal constants as repositories to store information that is used later in the map. You can create constants in maps to hold information that will be moved to an output field or used in a conditional statement.

You can also use literal constants to load common data into each application record on a map. Once you create the literal constant and name it, you can "hard code" (enter) a value that is loaded into the field that uses the constant.

To use the information stored in a constant, you need to use an standard rule.

### **Standard Rule Tab (Use Constant)**

#### Illustration

This diagram illustrates the Standard Rule tab with Use Constant selected.

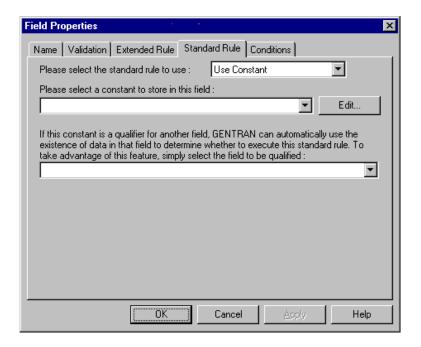

#### Parts and **functions**

This table lists the parts of the Standard Rule tab (with the Use Constant standard rule selected) and their functions.

| Part     | Function                                                                                                    |
|----------|----------------------------------------------------------------------------------------------------|
| constant | Lists the available constants. The selected constant is mapped to the current field.                                                                        |
|          | Note If the necessary constant is not in the constant list, you need to create it. Click <b>Edit</b> to access the Translation Object Constants dialog box. |
|          | (Continued on next page)                                                                                                    |

| (Contd)<br>Part | Function                                                                                                    |
|-----------------|----------------------------------------------------------------------------------------------------|
| Edit            | Accesses the <u>Translation Object Constants Dialog Box</u> , which enables you to create, edit, and delete literal constants.                                                  |
| qualifier       | Lists the fields that you can use to qualify the selected map component, establishing a qualifying relationship between the two map components.                                 |
|                 | Note If the system does not generate a qualifier field because data is not present, the system does not execute the standard rule that moves the constant to the current field. |

### **Translation Object Constants Dialog Box**

#### Illustration

This diagram illustrates the Translation Object Constants dialog box.

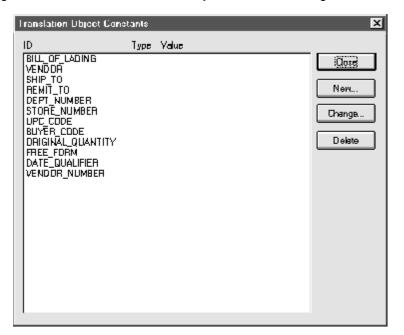

#### Parts and **functions**

This table lists the parts of the Translation Object Constants dialog box and their functions.

| Part           | Function                                                                                |
|----------------|-----------------------------------------------------------------------------------------|
| Constants list | Lists all literal constants currently defined in the system.                            |
| Close          | Exits the Translation Object Constants dialog box.                                      |
| New            | Accesses the Edit Constant dialog box, which enables you to create a new constant.      |
| Change         | Accesses the Edit Constant Dialog Box, which enables you to edit the selected constant. |
| Delete         | Removes the selected constant from the system.                                          |

# **Edit Constant Dialog Box**

#### Illustration

This diagram illustrates the Edit Constant dialog box.

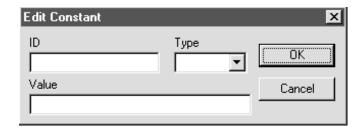

# Parts and functions

This table lists the parts of the Edit Constant dialog box and their functions.

| Part  | Function                                                                                                    |
|-------|----------------------------------------------------------------------------------------------------|
| ID    | Contains the literal constant identifier.                                                                                                    |
|       | Note This is usually a description of the field in which the constant is used. If you need to refer to the constant in an extended rule, you should use the data from this field. |
| Туре  | Specifies the category of this literal constant. Valid selections are:                                                                                                    |
|       | ▶ Integer Select for numeric constants that are a positive or negative natural (non-fraction) number or 0 (zero)                                                                  |
|       | ▶ Real Select for numeric constants that are a positive or negative integer with an explicit decimal point                                                                        |
|       | String Select for alphanumeric constants                                                                                                    |
| Value | Specifies the actual constant expression.                                                                                                    |
|       | Note This is the value of the literal constant.                                                                                                    |

## How to Define a Qualifying Relationship

#### Introduction

The system uses literal constants as repositories to store information that is used at a later point in the map. Typically, you use constants in an outbound map to generate a qualifier.

# What is a qualifier?

A qualifier is an element that has a value expressed as a code that gives a specific meaning to the function of another element.

# What is a qualifying relationship?

A qualifying relationship is the interaction between an element or field and its qualifier. The function of the element changes depending on which code the qualifier contains.

# Example procedure

Use this procedure to define a qualifying relationship. In this example, you use a constant to define a qualifier for a Product/Service ID.

| Step | Action                                                                                                    |
|------|----------------------------------------------------------------------------------------------------|
| 1    | Double-click the Product/Service ID Qualifier that you want to use to further define (qualify) the Product/Service ID. |
|      | System Response The system displays the Element Properties dialog box (Name tab).                                      |
| 2    | Select the <b>Standard Rule</b> tab to access the standard rule options.                                               |
| 3    | From the standard rule list, select <b>Use Constant</b> .                                                              |
|      | System Response The system displays this prompt: "Are you sure you want to change the Standard Rule for this field?".  |
| 4    | Click <b>Yes</b> to continue.                                                                                          |
| 5    | Click Edit.                                                                                                    |
|      | System Response The system displays the Translation Object Constants dialog box.  (Continued on next page)             |

| (Contd)<br>Step | Action                                                                                                    |
|-----------------|----------------------------------------------------------------------------------------------------|
| 6               | Click New.                                                                                                    |
|                 | System Response The system displays the Edit Constant dialog box.  Edit Constant  ID  Type  OK  Value  Cancel                                                                                                    |
| 7               | In the ID box, type the literal constant identifier.  Note  This is usually a description of the field or element in which the constant is used. If you need to refer to the constant in an extended rule, you should use the data from this box. |
| 8               | From the Type list, select <b>String</b> .  Note The Product/Service ID Qualifier is formatted as a string data type. This indicates the category of the literal constant.                                                                        |
| 9               | In the Value box, type UI.  Note This indicates that the Product/Service ID field must contain the UPC Code. This is the value of the literal constant.                                                                                           |
| 10              | Click <b>OK</b> to add the constant to the system. <b>System Response</b> The system displays the Translation Object Constants dialog box, which now includes the new constant.                                                                   |
| 11              | Click Close to exit the Translation Object Constants dialog box.  System Response The system displays the Standard Rules tab.                                                                                                    |
| 12              | Select the constant from the drop-down list of constants.  (Continued on next page)                                                                                                    |

| (Contd)<br>Step | Action                                                                                                    |
|-----------------|----------------------------------------------------------------------------------------------------|
| 13              | Select <b>Product/Service ID</b> from the qualifies list. This is the element that the Product/Service ID Qualifier qualifies. |
|                 | Note This list contains only the other <i>active</i> fields or elements in the same record or segment as the qualifying field. |
| 14              | Click <b>OK</b> on the Element Properties dialog box to establish the qualifying relationship between the two elements.        |

#### **Procedure**

Use this procedure to create or edit a constant so you can use it to store information.

| Step | Action                                                                                  |
|------|-----------------------------------------------------------------------------------------|
| 1    | From the <b>Edit</b> menu, select <b>Constants</b> .                                    |
|      | System Response The system displays the Translation Object Constants dialog box.        |
| 2    | Do you want to create a new constant?                                                   |
|      | ▶ If YES, click <b>New</b> .                                                            |
|      | If NO (you want to edit an existing constant), select the<br>constant and click Change. |
|      | System Response The system displays the Edit Constant dialog box.                       |
| 3    | In the <b>ID</b> field, type the literal constant identifier.                           |
| 4    | From the <b>Type</b> list, select the category of this literal constant.                |
| 5    | In the <b>Value</b> field, type the actual constant expression.                         |
| 6    | Click <b>OK</b> to add the constant to the system.                                      |
| 7    | Click <b>Close</b> to exit the Translation Object Constants dialog box.                 |

# How to Use a Constant in a Map

#### Procedure

Use this procedure to use a constant in your map.

| Step | Action                                                                                                    |
|------|----------------------------------------------------------------------------------------------------|
| 1    | Double-click an existing field or create a new one.                                                                  |
|      | Reference See Defining a Fixed-Format Application File for more information on creating fields.                      |
|      | System Response The system displays the Field Properties dialog box (Name tab).                                      |
| 2    | Select the Standard Rule tab to access standard rule options.                                                        |
| 3    | From the standard rule list, select <b>Use Constant</b> .                                                            |
|      | System Response The system displays this prompt: "Are you sure you want to change the Standard Rule for this field?" |
| 4    | Click <b>Yes</b> to continue.                                                                                        |
|      | System Response The system displays the constant options.                                                            |
| 5    | Do you need to create or edit a constant to use for the current field?                                               |
|      | If YES, click <b>Edit</b> to access the Translation Object Constants dialog box.                                     |
|      | Reference See How to Define and Edit Constants for more information on creating and editing constants.               |
|      | ▶ If NO, continue with the next step.                                                                                |
| 6    | From the constants list, select the constant that you want to map to the current field.                              |
|      | (Continued on next page)                                                                                             |

| (Contd)<br>Step | Action                                                                                                    |
|-----------------|----------------------------------------------------------------------------------------------------|
| 7               | Do you want to establish a qualifying relationship between the current map component and another component?                                                                                                    |
|                 | <ul> <li>If YES, from the qualifier list, select the field that the system uses to determine whether to execute this standard rule when the qualifying component contains data.</li> <li>If NO, continue with the next step.</li> </ul> |
| 8               | Click <b>OK</b> to save the standard rule and exit the Properties dialog box.                                                                                                    |

### **How to Delete Constants**

#### Procedure

Use this procedure to delete a constant.

| Step | Action                                                                           |
|------|----------------------------------------------------------------------------------|
| 1    | From the <b>Edit</b> menu, select <b>Constants</b> .                             |
|      | System Response The system displays the Translation Object Constants dialog box. |
| 2    | Select the constant you want to delete.                                          |
| 3    | Click Delete.                                                                    |
|      | System Response The system removes the constant without warning.                 |

### **How to Generate Qualifiers**

#### Introduction

A qualifier is a field that has a value expressed as a code that gives a specific meaning to the function of another field.

#### **Procedure**

Use this procedure to define qualifying relationships.

| Step | Action                                                                                                    |
|------|----------------------------------------------------------------------------------------------------|
| 1    | Double-click the field you want to use to further define (qualify) another field.                                         |
|      | System Response The system displays the Field Properties dialog box.                                                      |
| 2    | Select the Standard Rule tab to access standard rule options.                                                             |
| 3    | From the standard rule list, select <b>Use Constant</b> .                                                                 |
|      | System Response The system displays this prompt: "Are you sure you want to change the Standard Rule for this field?".     |
| 4    | Click <b>Yes</b> to continue.                                                                                             |
| 5    | From the qualifies list, select the field that this field qualifies.                                                      |
|      | <b>Note</b> This list contains only the other <i>active</i> fields in the same record or segment as the qualifying field. |
| 6    | Click <b>OK</b> .                                                                                                    |
|      | System Response The system establishes the qualifying relationship between the two fields.                                |

# Using the Loop Count Standard Rule

#### **Overview**

#### Introduction

The Loop Count standard rule enables you to count the number of times a loop is repeated, if the field is part of a loop.

If the loop is a nested loop, you can track the current loop *or* the outer loop.

#### **Example**

If the Y loop is nested within the X loop, and the Y loop has cycled through 15 iterations and the X loop has cycled through 3 iterations, you can choose to count either the "15" (Y loop) or the "3" (X loop).

## **Standard Rule Tab (Loop Count)**

#### Illustration

This diagram illustrates the Standard Rule tab with Loop Count selected.

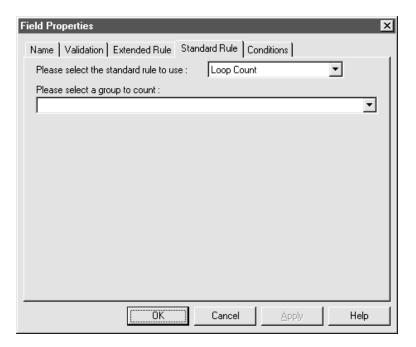

# Parts and functions

This table lists the parts of the Standard Rule tab (with the Loop Count standard rule selected) and their functions.

| Part      | Function                                                                                                    |
|-----------|----------------------------------------------------------------------------------------------------|
| group box | Specifies the loop that you want to count.                                                                                                    |
|           | Note If the loop is a nested loop, you can track the current loop or the outer loop.                                                                                                    |
|           | Example If the Y loop is nested within the X loop, and the Y loop has cycled through 15 iterations and the X loop has cycled through 3 iterations, you can choose to count either the "15" (Y loop) or the "3" (X loop). |

# **How to Use the Loop Count Function**

#### **Procedure**

Use this procedure to use the Loop Count function.

| Step | Action                                                                                                    |
|------|----------------------------------------------------------------------------------------------------|
| 1    | Double-click an existing field or create a new one.                                                                  |
|      | Reference See Defining a Fixed-Format Application File for more information on creating fields.                      |
|      | System Response The system displays the Field Properties dialog box.                                                 |
| 2    | Select the Standard Rule tab to access standard rule options.                                                        |
| 3    | From the standard rule list, select <b>Loop Count</b> .                                                              |
|      | System Response The system displays this prompt: "Are you sure you want to change the Standard Rule for this field?" |
| 4    | Click <b>Yes</b> to continue.                                                                                        |
| 5    | Select the loop that you want to count.                                                                              |
| 6    | Click <b>OK</b> to add the standard rule.                                                                            |

#### **Overview**

#### Introduction

The Use Accumulator standard rule gives you access to a set of numeric variables. You can manipulate these variables with numeric operations and then transfer the results to and from fields.

This function enables you to:

- Add, change, or delete calculations for the field.
- Use hash totals to accumulate numeric field values, such as quantity or price.
- Map the accumulated total into a control total field, using accumulators to count the occurrences of a specific field
- Map the accumulated total into a control total field, using accumulators to generate increasing or sequential record or line item numbers.

## **Standard Rule Tab (Use Accumulator)**

#### Illustration

This diagram illustrates the Standard Rule tab with Use Accumulator selected.

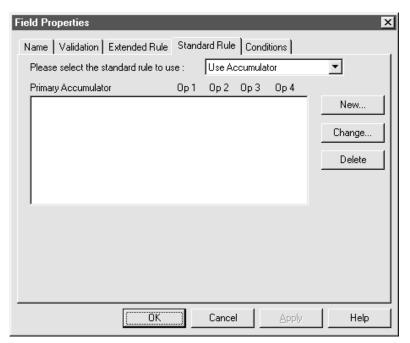

#### Parts and **functions**

This table lists the parts of the Standard Rule tab with the Use Accumulator standard rule selected and their functions.

| Part                | Function                                                                                                    |
|---------------------|----------------------------------------------------------------------------------------------------|
| Primary accumulator | Displays all existing calculations that were created for this field.                                          |
| New                 | Accesses the Edit Accumulator Entry dialog box, which enables you to create a new calculation for this field. |
|                     | (Continued on next page)                                                                                      |

| Part   | Function                                                                                                    |
|--------|----------------------------------------------------------------------------------------------------|
| Change | When a calculation in the Primary Accumulator list is selected, this button accesses the Edit Accumulator Entry dialog box, which you can use to edit the selected calculation.     |
| Delete | When a calculation in the Primary Accumulator list is selected, this button deletes the selected calculation.  Warning The system deletes the selected calculation without warning. |

### **Edit Accumulator Entry Dialog Box**

#### Illustration

This diagram illustrates the Edit Accumulator Entry dialog box.

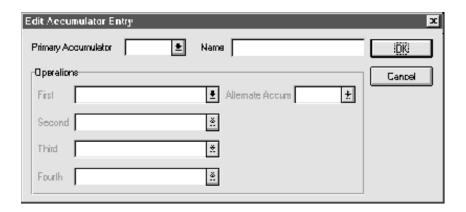

#### Parts and **functions**

This table lists the parts of the Edit Accumulator Entry dialog box and their functions.

| Part                | Function                                                                                                    |
|---------------------|----------------------------------------------------------------------------------------------------|
| Primary accumulator | <ul> <li>Specifies the primary accumulator.</li> <li>Notes</li> <li>Before the system performs any calculations on an accumulator, its content is 0 (zero). When you use an accumulator, the system adds a new accumulator to the bottom of this list.</li> <li>Each map has only one set of accumulators. This means that accumulator 0, whether it is used in the Primary Accumulator or Alternate Accum box, is the same accumulator with the same contents. If you assign calculations to accumulator 0 at the beginning of the map and then use accumulator 0 again later in the map, the content of that accumulator is the result of the earlier calculation. The system performs any additional calculations you assign to that accumulator on the contents resulting from an earlier calculation.</li> <li>(Continued on next page)</li> </ul> |

| (Contd)<br>Part | Function                                                                                                    |
|-----------------|----------------------------------------------------------------------------------------------------|
| Name            | Contains a descriptive alias that enables you to differentiate the use of accumulators you create.                                                                                          |
| First           | Specifies the first operation that the system performs.                                                                                                    |
|                 | Notes                                                                                                    |
|                 | The <b>First</b> box is active only after you select a Primary Accumulator.                                                                                                    |
|                 | Before the system performs any calculations on an<br>accumulator, its content is 0 (zero). When you use an<br>accumulator, the system adds a new accumulator to<br>the bottom of this list. |
|                 | Reference See Accumulator operations for the valid accumulator operations.                                                                                                    |
| Second          | Specifies the second operation that the system performs after it completes the First operation.                                                                                             |
|                 | Note The Second box is active only after you select a First operation that does not involve the Alternate Accumulator.                                                                      |
|                 | Reference                                                                                                    |
|                 | See Accumulator operations for the valid accumulator operations.                                                                                                    |
| Third           | Specifies the third operation that the system performs after it completes the Second operation.                                                                                             |
|                 | Note The Third box is active only after you select a Second operation.                                                                                                    |
|                 | Reference See Accumulator operations for the valid accumulator operations.                                                                                                    |
|                 | (Continued on next page)                                                                                                    |

| (Contd)<br>Part | Function                                                                                        |
|-----------------|-------------------------------------------------------------------------------------------------|
| Fourth          | Specifies the fourth operation that the system performs after it completes the Third operation. |
|                 | Note The Fourth box is active only after you select a Third operation.                          |
|                 | Reference See Accumulator operations for the valid accumulator operations.                      |
| Alternate Accum | Specifies another accumulator that can be used in accumulator operations.                       |
|                 | Reference See Accumulator operations for the valid accumulator operations.                      |

#### **Accumulator** operations

This table lists the available accumulator operations and their functions.

| Part                | Function                                                                                                    |
|---------------------|----------------------------------------------------------------------------------------------------|
| Increment primary   | Adds 1 (one) to the contents of the Primary Accumulator, so that Primary = Primary + 1.                                                                                                    |
| Decrement primary   | Subtracts 1 (one) from the contents of the Primary Accumulator, so that Primary = Primary - 1.                                                                                                 |
| Sum in primary      | Adds the numeric value (takes the positive or negative sign of the numbers into account) of the field to the contents of the Primary Accumulator, so that Primary = (+/-)Primary + (+/-)Field. |
| Hash sum in primary | Adds the absolute value (does not take the positive or negative sign of the numbers into account) of the field to the contents of the Primary Accumulator, so that Primary + Field.            |
| Load primary        | Loads the contents of the field into the Primary Accumulator, so that Primary = Field.                                                                                                    |
| Use primary         | Loads the contents of the Primary Accumulator into the field, so that Field = Primary.                                                                                                    |
|                     | (Continued on next page)                                                                                                    |

| (Contd)<br>Part               | Function                                                                                                    |
|-------------------------------|----------------------------------------------------------------------------------------------------|
| Zero primary                  | Sets the value of the Primary Accumulator to zero, so that Primary = 0.                                                                                                    |
| Multiply with primary         | Multiplies the field with the contents of the Primary Accumulator, and stores the result in the Primary Accumulator, so that Primary = Primary * Field.                                                   |
| Divide by primary             | Divides the field with the contents of the Primary Accumulator, and stores the result in the Primary Accumulator, so that Primary = Field / Primary.                                                      |
| Divide primary by field       | Divides the contents of the Primary Accumulator with the field, and stores the result in the Primary Accumulator, so that Primary = Primary / Field.                                                      |
| Modulo with primary           | Divides the contents of the field with the contents of the Primary Accumulator, and stores the <i>remainder</i> of that operation in the Primary Accumulator, so that Primary = Field % Primary.          |
| Modulo with field             | Divides the contents of the Primary Accumulator with the contents of the field, and stores the <i>remainder</i> of that operation in the Primary Accumulator, so that Primary = Primary % Field.          |
| Negate primary                | Makes the contents of the Primary Accumulator negative (i.e., Primary = Primary * -1).                                                                                                    |
|                               | Note The only way to subtract the Primary Accumulator from the field is to Negate the Primary Accumulator and then use the Sum in primary operation to add the negative Primary Accumulator to the field. |
| Move primary to alternate     | Copies the contents of the Primary Accumulator to the Alternate Accumulator. This overwrites the current contents of the <b>Alternate Accum</b> field, so that Alternate = Primary.                       |
| Add primary to alternate      | Adds the contents of the Primary Accumulator to the contents of the Alternate Accumulator, and stores the result in the Primary Accumulator, so that Primary = Primary + Alternate.                       |
| Multiply primary by alternate | Multiplies the contents of the Primary Accumulator with the contents of the Alternate Accumulator, and stores the result in the Primary Accumulator, so that Primary = Primary * Alternate.               |
|                               | (Continued on next page)                                                                                                    |

| (Contd)<br>Part               | Function                                                                                                    |
|-------------------------------|----------------------------------------------------------------------------------------------------|
| Divide primary by alternate   | Divides the contents of the Primary Accumulator with the contents of the Alternate Accumulator, and stores the result in the Primary Accumulator, so that Primary = Primary / Alternate.                      |
| Modulo primary with alternate | Divides the contents of the Primary Accumulator with the contents of the Alternate Accumulator, and stores the remainder of that operation in the Primary Accumulator, so that Primary = Primary % Alternate. |

### **How to Count Line Items**

#### Introduction

This topic contains an example procedure for counting line items. For this example, assume that you want an incremental count of the number of line items, and you want to use that total value in the **Number of Line Items Total** field.

#### **Procedure**

Use this procedure to count line items and generate a control total for a purchase order.

| Step | Action                                                                                                    |
|------|----------------------------------------------------------------------------------------------------|
| 1    | Double-click the field that you typically use to count the line items.                                                                                                    |
|      | System Response The system displays the Field Properties dialog box.                                                                                                    |
| 2    | Select the Standard Rule tab to access standard rule options.                                                                                                    |
| 3    | From the standard rule list, select <b>Use Accumulator</b> . <b>System Response</b> The system displays this prompt: "Are you sure you want to change the Standard Rule for this field?". |
| 4    | Click <b>Yes</b> to continue.                                                                                                    |
| 5    | Click New.  System Response The system displays the Edit Accumulator Entry dialog box to create a new calculation for this field.  (Continued on next page)                               |

| (Contd)<br>Step | Action                                                                                                    |
|-----------------|----------------------------------------------------------------------------------------------------|
| 6               | From the <b>Primary Accumulator</b> list, select <b>0</b> .                                                                                                    |
|                 | System Response The system activates the First operations box.                                                                                                    |
|                 | Note Each map has only one set of accumulators. This means that accumulator 0, whether it is used in the <b>Primary Accumulator</b> or <b>Alternate Accum</b> box is the same accumulator with the same contents. If you assign calculations to accumulator 0 at the beginning of the map and then use accumulator 0 again later in the map, the content of that accumulator is the result of the earlier calculation. The system performs any additional calculations you assign to that accumulator on the contents resulting from an earlier calculation. |
| 7               | In the Name box, type Line Item Number.  Note This is a descriptive alias that enables you to differentiate the uses of the accumulators you create.                                                                                                    |
| 8               | From the First list, select Increment primary.  Note This is the first operation that the system performs. This specifies that the system increments the value in this accumulator by one for each iteration of the current group.                                                                                                    |
|                 | (Continued on next page)                                                                                                    |

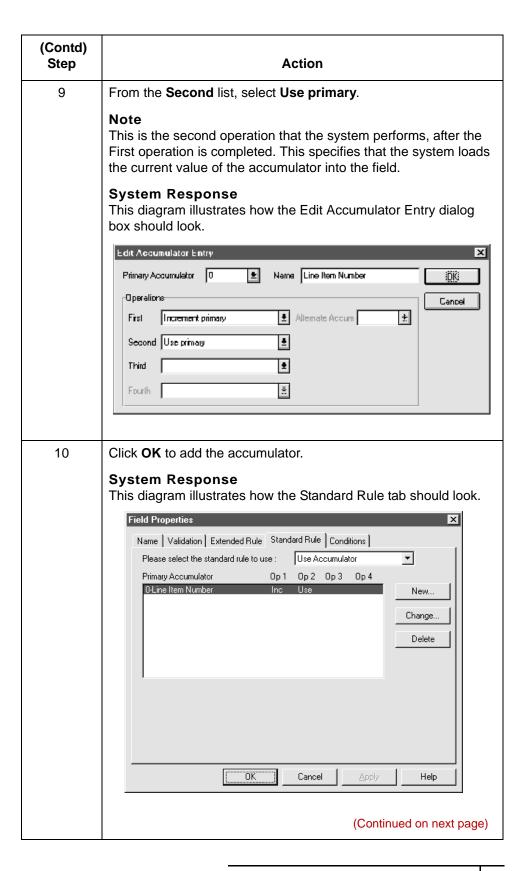

| (Contd)<br>Step | Action                                                                                                    |
|-----------------|----------------------------------------------------------------------------------------------------|
| 11              | Click <b>OK</b> on the Field Properties dialog box to add the standard rule to the <b>Line Items</b> field.                                                                                                    |
| 12              | Double-click the field that typically contains the total number of line items.                                                                                                    |
|                 | System Response The system displays the Field Properties dialog box.                                                                                                    |
| 13              | Select the Standard Rule tab to access standard rule options.                                                                                                    |
| 14              | From the standard rule list, select <b>Use Accumulator</b> .                                                                                                    |
|                 | System Response The system displays this prompt: "Are you sure you want to change the Standard Rule for this field?".                                                                                                    |
| 15              | Click <b>Yes</b> to continue.                                                                                                    |
| 16              | Click New.                                                                                                    |
|                 | System Response The system displays the Edit Accumulator Entry dialog box to create a new calculation for this field.                                                                                                    |
| 17              | From the <b>Primary Accumulator</b> list, select primary accumulator <b>0</b> .                                                                                                    |
|                 | System Response The system activates the First operations box.                                                                                                    |
|                 | Note Each map has only one set of accumulators. This means that accumulator 0, whether it is used in the <b>Primary Accumulator</b> or <b>Alternate Accum</b> box is the same accumulator with the same contents. If you assign calculations to accumulator 0 at the beginning of the map and then use accumulator 0 again later in the map, the content of that accumulator is the result of the earlier calculation. The system performs any additional calculations you assign to that accumulator on the contents resulting from an earlier calculation.  (Continued on next page) |

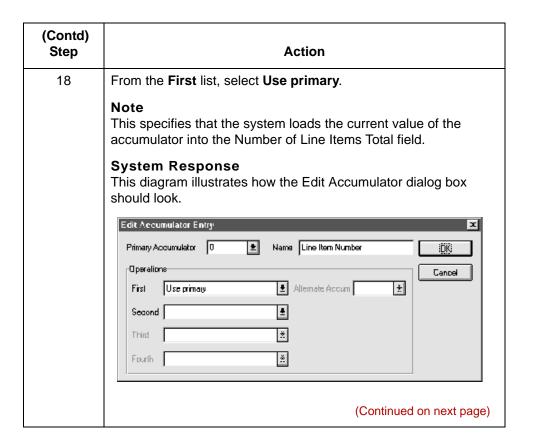

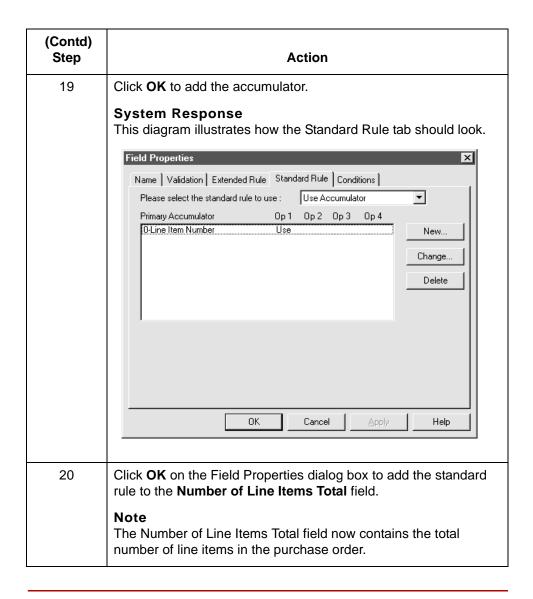

### **How to Calculate Hash Totals**

#### Introduction

This table contains an example procedure. For this example, assume that you want to count the quantity ordered for each line item and load the total quantity in the Hash Total field.

#### **Procedure**

Use this procedure to count the quantity ordered and generate a hash total for a purchase order.

| Step | Action                                                                                                    |
|------|----------------------------------------------------------------------------------------------------|
| 1    | Double-click the field that you typically use to count the line items.                                                |
|      | System Response The system displays the Field Properties dialog box.                                                  |
| 2    | Select the Standard Rule tab to access standard rule options.                                                         |
| 3    | From the standard rule list, select <b>Use Accumulator</b> .                                                          |
|      | System Response The system displays this prompt: "Are you sure you want to change the Standard Rule for this field?". |
| 4    | Click <b>Yes</b> to continue.                                                                                         |
| 5    | Click New.                                                                                                    |
|      | System Response The system displays the Edit Accumulator Entry dialog box to create a new calculation for this field. |
| 6    | From the <b>Primary Accumulator</b> list, select <b>1</b> .                                                           |
|      | System Response The system activates the First operations box.                                                        |
| 7    | In the <b>Name</b> box, type Total Quantity.                                                                          |
|      | (Continued on next page)                                                                                              |

| (Contd)<br>Step | Action                                                                                                    |
|-----------------|----------------------------------------------------------------------------------------------------|
| 8               | From the First list, select Sum in primary.                                                                                                    |
|                 | Note This operation specifies that the system adds the numeric value (taking the positive or negative sign of the numbers into account) of the field to the contents of the Primary Accumulator for each iteration of the current group. |
|                 | System Response This diagram illustrates how the Edit Accumulator dialog box should look.                                                                                                    |
|                 | Edit Accomulator Entry                                                                                                    |
|                 | Primary Accumulator 1 🛨 Name   Total Quantity   DK                                                                                                    |
|                 | First Sum in primary   Allemate Accum                                                                                                    |
|                 | Second                                                                                                    |
|                 | Third 💆                                                                                                    |
|                 | Fourth                                                                                                    |
|                 | (Continued on next page)                                                                                                    |

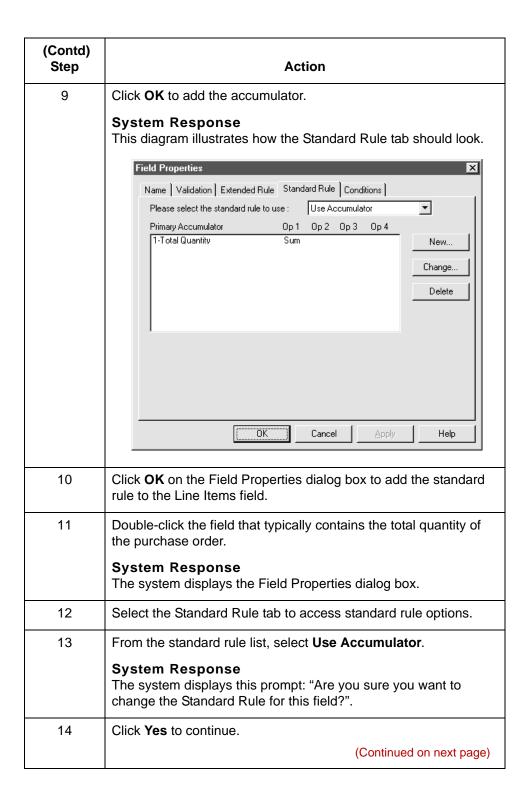

| (Contd)<br>Step | Action                                                                                                    |
|-----------------|----------------------------------------------------------------------------------------------------|
| 15              | Click New.                                                                                                    |
|                 | System Response The system displays the Edit Accumulator Entry dialog box to create a new calculation for this field.                                                                             |
| 16              | From the Primary Accumulator list, select primary accumulator 1.                                                                                                    |
|                 | System Response The system activates the First operations box.  Note This accumulator currently contains the total quantity.                                                                      |
| 17              | From the <b>First</b> list, select <b>Use primary</b> .                                                                                                    |
|                 | Note This operation specifies that the system loads the current value of the accumulator into the Hash Total field.  System Response This diagram illustrates how the Edit Accumulator dialog box |
|                 | should look.                                                                                                    |
|                 | Primary Accumulator Entry  Primary Accumulator 1                                                                                                    |
|                 | (Continued on next page)                                                                                                    |

### How to Reset and Calculate a Value Total

#### Introduction

This topic contains an example procedure. For this example, assume that you want to multiply the quantity invoiced for each line item by the unit price to obtain the extended price. Then, you want to generate a running total of extended price and load the final total into the Total Invoice Amount field.

#### Procedure: multiplying quantity invoiced by unit price

Use this procedure to multiply the quantity invoiced for each line item by the unit price to obtain the extended price for an invoice.

| Step | Action                                                                                                    |
|------|----------------------------------------------------------------------------------------------------|
| 1    | Double-click the field that you typically use to count the quantity invoiced.                                         |
|      | System Response The system displays the Field Properties dialog box.                                                  |
| 2    | Select the Standard Rule tab to access standard rule options.                                                         |
| 3    | From the standard rule list, select <b>Use Accumulator</b> .                                                          |
|      | System Response The system displays this prompt: "Are you sure you want to change the Standard Rule for this field?". |
| 4    | Click <b>Yes</b> to continue.                                                                                         |
| 5    | Click New.                                                                                                    |
|      | System Response The system displays the Edit Accumulator Entry dialog box to create a new calculation for this field. |
| 6    | From the <b>Primary Accumulator</b> list, select <b>2</b> .                                                           |
|      | System Response The system activates the First operations box.                                                        |
| 7    | In the <b>Name</b> box, type Extended Price.                                                                          |
|      | (Continued on next page)                                                                                              |

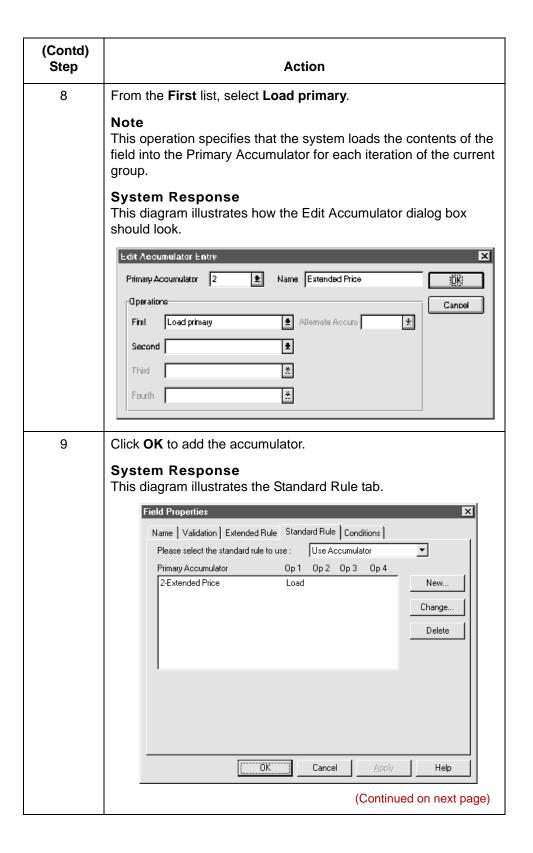

| (Contd)<br>Step | Action                                                                                                    |
|-----------------|----------------------------------------------------------------------------------------------------|
| 10              | Click <b>OK</b> on the Field Properties dialog box to add the standard rule to the <b>Quantity Invoiced</b> field.    |
| 11              | Double-click the field that contains the unit price for each line item.  System Response                              |
|                 | The system displays the Field Properties dialog box.                                                                  |
| 12              | Select the Standard Rule tab to access standard rule options.                                                         |
| 13              | From the standard rule list, select <b>Use Accumulator</b> .                                                          |
|                 | System Response                                                                                                    |
|                 | The system displays this prompt: "Are you sure you want to change the Standard Rule for this field?".                 |
| 14              | Click <b>Yes</b> to continue.                                                                                         |
| 15              | Click New.                                                                                                    |
|                 | System Response The system displays the Edit Accumulator Entry dialog box to create a new calculation for this field. |
| 16              | From the <b>Primary Accumulator</b> list, select <b>primary accumulator 2</b> .                                       |
|                 | System Response The system activates the First operations box.                                                        |
|                 | (Continued on next page)                                                                                              |

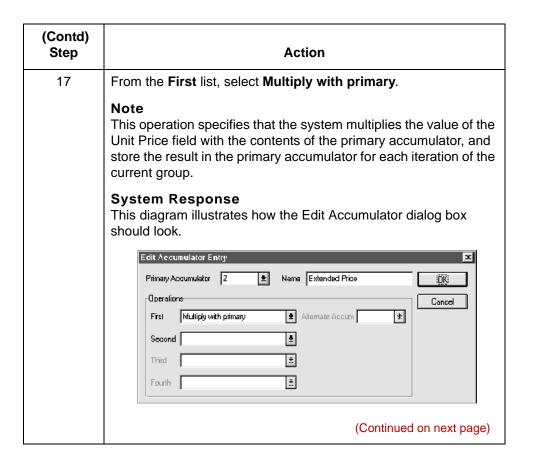

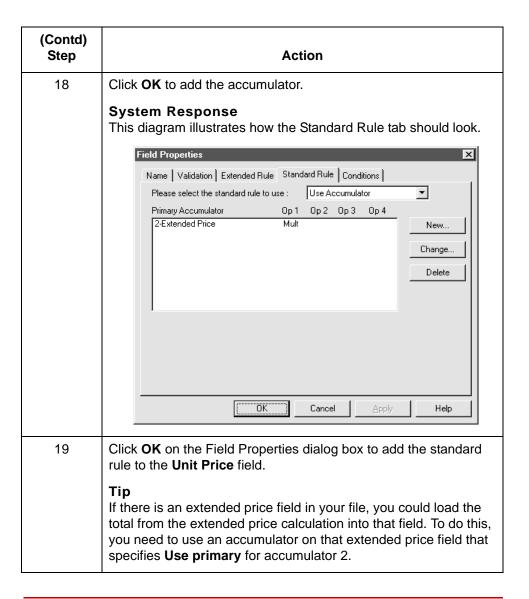

(Continued on next page)

Procedure: generating a running total of extended price

Use this procedure to generate a running total of the extended price.

| Step | Action                                                                                                    |
|------|----------------------------------------------------------------------------------------------------|
| 1    | Double-click the field that contains the unit price for each line item.                                                               |
|      | System Response You already established one accumulator that is displayed in the list on the Standard Rule tab.                       |
|      | Field Properties                                                                                                    |
|      | Name   Validation   Extended Rule   Standard Rule   Conditions                                                                        |
|      | Please select the standard rule to use : Use Accumulator ▼                                                                            |
|      | Primary Accumulator         Op 1         Op 2         Op 3         Op 4           2-Extended Price         Mult         New         I |
|      | 2-Extended Price Mult New                                                                                                    |
|      | Change                                                                                                    |
|      | Delete                                                                                                    |
|      |                                                                                                    |
|      |                                                                                                    |
|      |                                                                                                    |
|      |                                                                                                    |
|      |                                                                                                    |
|      |                                                                                                    |
|      | OK Cancel Apply Help                                                                                                    |
|      |                                                                                                    |
| 2    | Click New.                                                                                                    |
|      | System Response                                                                                                    |
|      | The system displays the Edit Accumulator Entry dialog box to                                                                          |
|      | create a new calculation for this field.                                                                                              |
| 3    | From the <b>Primary Accumulator</b> list, select <b>3</b> .                                                                           |
|      | System Response                                                                                                    |
|      | The system activates the <b>First</b> operations box.                                                                                 |
| 4    | In the <b>Name</b> box, type Running Total.                                                                                           |
|      | (Continued on next page)                                                                                                    |
|      | (continued on next page)                                                                                                    |

| (Contd)<br>Step | Action                                                                                                    |
|-----------------|----------------------------------------------------------------------------------------------------|
| 5               | From the <b>First</b> list, select <b>Add primary</b> to alternate.                                                                                                    |
|                 | Note This operation specifies that the system adds the contents of the primary accumulator to the contents of the alternate accumulator, and stores the result in the primary accumulator for each iteration of the current group.                                                                                                    |
| 6               | From the Alternate Accum list, select 2.                                                                                                    |
|                 | Note This operation instructs the system to add the value of accumulator 2 (which contains the extended price for a line item) to the value of accumulator 3. The system stores the sum in accumulator 3, resulting in a running total of the extended price with each iteration of the current group.  System Response This diagram illustrates how the Edit Accumulator dialog box should look. |
|                 | Edit Accumulator Entry                                                                                                    |
|                 | Primary Accumulator 3  Name Running Total                                                                                                    |
|                 | (Continued on next page)                                                                                                    |

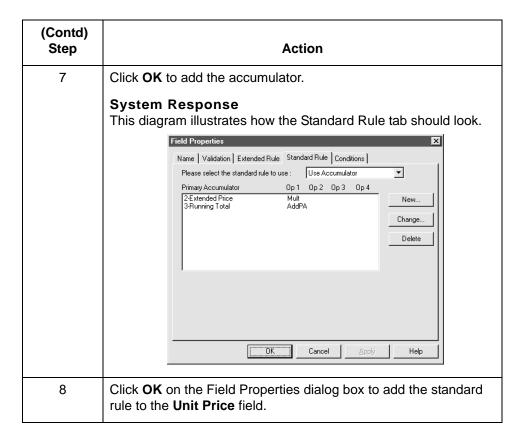

Procedure: loading a running total of extended price Use this procedure to load the running total of the extended price into the Total Invoice Amount field.

| Step | Action                                                                                                    |
|------|----------------------------------------------------------------------------------------------------|
| 1    | Double-click the <b>Unit Price</b> field.                                                                             |
|      | System Response The system displays the Field Properties dialog box.                                                  |
| 2    | Select the Standard Rule tab to access standard rule options.                                                         |
| 3    | From the standard rule list, select <b>Use Accumulator</b> .                                                          |
|      | System Response The system displays this prompt: "Are you sure you want to change the Standard Rule for this field?". |
| 4    | Click <b>Yes</b> to continue.                                                                                         |
|      | (Continued on next page)                                                                                              |

| (Contd)<br>Step | Action                                                                                                    |
|-----------------|----------------------------------------------------------------------------------------------------|
| 5               | Click New.                                                                                                    |
|                 | System Response The system displays the Edit Accumulator Entry dialog box to create a new calculation for this field.            |
| 6               | From the <b>Primary Accumulator</b> list, select <b>3</b> .                                                                      |
|                 | System Response The system activates the First operations box.                                                                   |
| 7               | From the First list, select Use primary.                                                                                         |
|                 | Note This operation specifies that the system loads the contents of the primary accumulator into the Total Invoice Amount field. |
|                 | System Response This diagram illustrates how the Edit Accumulator dialog box should look.                                        |
|                 | Edit Accumulator Entry                                                                                                    |
|                 | Primary Account   3                                                                                                    |
|                 | (Continued on next page)                                                                                                    |

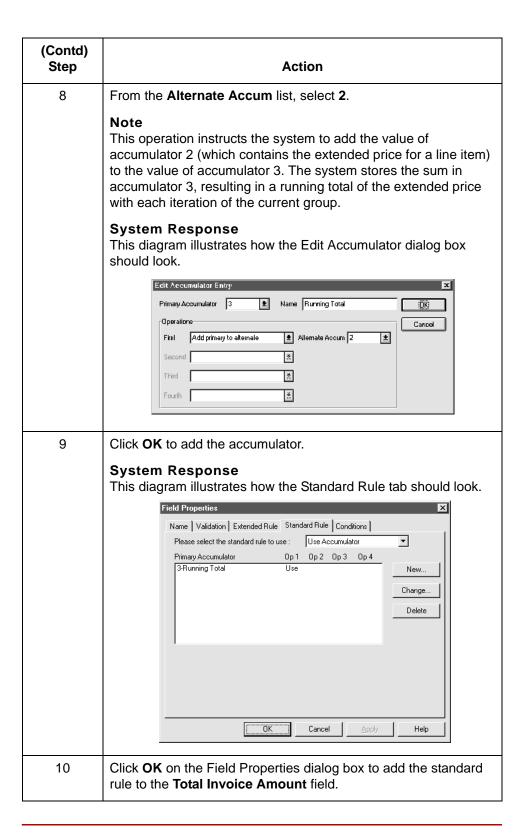

# Using the Use Code Standard Rule

#### **Overview**

#### Introduction

The Use Code standard rule enables you to compare the value of an element or field to values in a predefined code table. You can apply a Use Code standard rule to an element or field to:

- Check the element's value against a code table.
- Select from the codes in a specified code table.
- Store a code's description in another element or field.

You can also specify whether or not the system generates an error if a validation against the code table fails.

#### Code tables

The Gentran:Server Application subsystem enables you to create code tables to use with the current map.

#### Note

While you can use Application Integration code tables for only the current map, you can create a code table in Gentran:Server that you can use globally for all maps.

#### Standard Code List tables

EDI standards use Code List Tables as repositories for lists of codes defined for elements.

Each EDI standard provides a code list table for each element that can be further defined with a code. Gentran:Server allows you to load code list tables from the standard. You can either load all the codes in the table, or you can select only one or more codes from the table.

Once you load a code list table, you can use a Use Code standard rule with an element or field to either look up a value from a code table or validate the contents of an element or field against the values in the code table.

Code List tables are versatile tools. You can import and export them and copy and paste them between maps.

(Continued on next page)

Qualifying another element with a Use Code rule You can use the Use Codes standard rule to further qualify another element.

#### **Example**

If the XX element contains address information, you can further qualify that element by choosing the code SU from the 0222 table. In the 0222 table, the code SU is described as a supplier's address. Therefore, by using this code with the XX element, you are indicating that the XX element is not just address information, but address information for the supplier.

### **Standard Rule Tab (Use Code List)**

#### Illustration

This diagram illustrates the Standard Rule tab with Use Code rule selected.

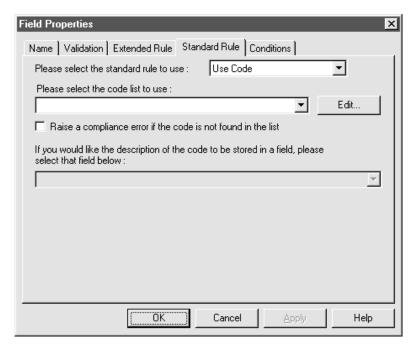

#### Parts and **functions**

This table lists the parts of the Standard Rule tab (with the Use Code standard rule selected) and their functions.

| Part      | Function                                                                                          |
|-----------|---------------------------------------------------------------------------------------------------|
| Code list | Displays a list of all the code tables that have been added or loaded to your system.             |
|           | Note If the necessary code table is not listed, click <b>Edit</b> to load or create a code table. |
| Edit      | Accesses the Edit Code List dialog box, which enables you to create and edit code list tables.    |
|           | (Continued on next page)                                                                          |

| (Contd)<br>Part        | Function                                                                                                    |
|------------------------|----------------------------------------------------------------------------------------------------|
| Raise compliance error | Indicates that, for compliance reasons, the field <i>must</i> contain one of the codes from the specified table. Nothing else is valid for that field.                                                                    |
|                        | Example If a field is defined as containing only YES or NO, you can set up an exclusive code table that contains only YES and NO. Then, if you receive a MAYBE in that field, the system flags it as an error.            |
| Code description       | Contains the name of the field that holds the description of the code.                                                                                                    |
|                        | Example If the code is SU, it is much more useful to view the description of the code (Supplier's Address). If you selected field XX from the store description list, the description for the code is mapped to field XX. |

### **Code List Dialog Box**

#### Illustration

This diagram illustrates the Code Lists dialog box.

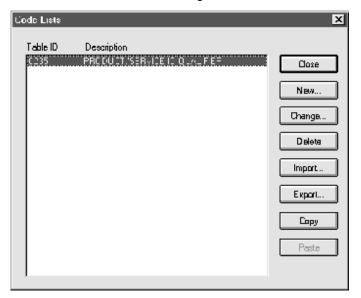

#### Parts and **functions**

This table lists the parts of the Code Lists dialog box and their functions.

| Part        | Function                                                                                  |
|-------------|-------------------------------------------------------------------------------------------|
| Table ID    | Specifies the table identifier.                                                           |
| Description | Describes the table.                                                                      |
| Close       | Closes the dialog box without saving changes.                                             |
| New         | Accesses the Edit Code List dialog box, which enables you to create a new code list.      |
| Change      | Accesses the Edit Code List dialog box, which enables you to edit the selected code list. |
| Delete      | Deletes the selected code list                                                            |
| Import      | Accesses the Open dialog box, which allows you to import a code list.                     |
| Export      | Accesses the Save As dialog box, which allows you to export the selected code list.       |
|             | (Continued on next page)                                                                  |

| Part  | Function                                       |
|-------|------------------------------------------------|
| Сору  | Copies the selected code list.                 |
| Paste | Pastes a previously-copied code list in a map. |

### **Edit Code List Dialog Box**

#### Illustration

This diagram illustrates the Edit Code List dialog box.

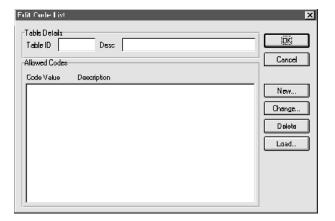

#### Parts and **functions**

This table lists the parts of the Edit Code List dialog box and their functions.

| Part          | Function                                                                                                    |
|---------------|----------------------------------------------------------------------------------------------------|
| Table ID      | Contains the name of the field for which this code list table is used.                                                                                                   |
| Desc          | Contains the description of the field for which this code list table is used.                                                                                            |
| Allowed Codes | Specifies the codes that are allowed for this table.                                                                                                    |
| New           | Accesses the Edit Code List Entry dialog box, which allows you to create a new code.                                                                                     |
| Change        | Accesses the Edit Code List Entry dialog box, which allows you to edit the selected code.                                                                                |
| Delete        | Accesses the Edit Code List Entry dialog box, which allows you to delete the selected code.                                                                              |
| Load          | Accesses the Load Code List dialog box, which allows you to select, from a standard code table, specific codes that you want to load or select the entire list of codes. |

### **Edit Code List Entry Dialog Box**

#### Illustration

This diagram illustrates the Edit Code List Entry dialog box.

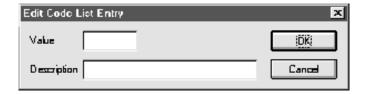

### Parts and functions

This table lists the parts of the Edit Code List Entry dialog box and their functions.

| Part        | Function                                                                                                    |
|-------------|----------------------------------------------------------------------------------------------------|
| Value       | Specifies the value of the code.                                                                                                    |
| Description | Contains the description of the code value.  Note The description is used if you specify a field (in the Store Fields list on the Field Properties dialog box) to which you want the code description mapped. |

### How to Validate Data Against a Code List Table

#### Introduction

This topic contains an example procedure. For this example, assume that you need to map the customer product code from the Product/Service ID to the customer product code field (CUSTPROCODE) on the application side of the map. To ensure that the data that is mapped from the Product/Service ID element is your trading partner's customer product code, you need to establish and use a code table with the Product Service ID Qualifier.

#### **Procedure**

Use this procedure to validate the data in the Product/Service ID field against a code list table.

| Step | Action                                                                                                    |
|------|----------------------------------------------------------------------------------------------------|
| 1    | Load the code list table from the standard for the Product/Service ID Qualifier element.                                                                                                    |
|      | Reference See How to Load a Code List Table from the Standard for more information on loading a code table.                                                                                                 |
|      | Note The standards provide code list tables only for elements that use them. For example, in the TD4 segment, the TD401 (Special Handling Code) and TD403 (Hazardous Material Class Code) have code tables. |
| 2    | Define a code list table for the Product/Service ID Qualifier element that contains only the code value BP (Buyer's Part Number).                                                                           |
|      | Reference See How to Define and Modify a Code List for more information on defining a code table.                                                                                                    |
| 3    | Double-click the element for which you need to validate data against a code table (Product/Service ID Qualifier).                                                                                           |
|      | System Response The system displays the Element Properties dialog box.                                                                                                    |
| 4    | Select the <b>Standard Rule</b> tab to access standard rule options.  (Continued on next page)                                                                                                    |

| (Contd)<br>Step | Action                                                                                                    |
|-----------------|----------------------------------------------------------------------------------------------------|
| 5               | From the standard rule list, select <b>Use Code</b> .                                                                                                    |
|                 | System Response The system displays this prompt: "Are you sure you want to change the Standard Rule for this field?".                                                                                         |
| 6               | Click <b>Yes</b> to continue.                                                                                                    |
| 7               | From the code list, select the code list table that the data in this field is validated against (0235).                                                                                                    |
| 8               | If you need to specify that, for compliance reasons, the element <i>must</i> contain one of the codes from the specified table (nothing else is valid for that field), select the compliance error check box. |
| 9               | Click <b>OK</b> to add this standard rule to the field.                                                                                                    |

### **How to Define and Modify a Code List**

#### **Procedure**

Use this procedure to define or modify a code list table.

| Step | Action                                                                                                   |
|------|----------------------------------------------------------------------------------------------------|
| 1    | From the <b>Edit</b> menu, select <b>Code Lists</b> .                                                    |
|      | System Response The system displays the Code Lists dialog box.                                           |
| 2    | Do you want to create a new code list?                                                                   |
|      | ▶ If YES, click <b>New</b> .                                                                             |
|      | If NO (you want to edit a code list), select a code list and click<br>Change.                            |
|      | System Response                                                                                          |
|      | The system displays the Edit Code List dialog box.                                                       |
| 3    | In the <b>Table ID</b> box, type the name of the field for which this code list table is used.           |
| 4    | In the <b>Description</b> box, type the description of the field for which this code list table is used. |
| 5    | Do you want to create a new code?                                                                        |
|      | ▶ If YES, click <b>New</b> .                                                                             |
|      | If NO (you want to edit a code), select a code and click Change.                                         |
|      | System Response                                                                                          |
|      | The system displays the Edit Code List Entry dialog box.                                                 |
| 6    | In the <b>Value</b> box, type the actual value of the code.                                              |
| 7    | In the <b>Description</b> box, type a description of the code value.                                     |
| 8    | Click <b>OK</b> to save the code list entry.                                                             |
| 9    | Repeat Steps 5 through 8 to add more code list entries to the code list table.                           |
| 10   | Click Close to save and exit the Edit Code List dialog box.                                              |
| 11   | Click <b>Close</b> to exit the Code Lists dialog box.                                                    |

### How to Delete a Code List or Code List Entry

#### Procedure: deleting a code list

Use this procedure to delete a code list table.

| Step | Action                                                         |
|------|----------------------------------------------------------------|
| 1    | From the <b>Edit</b> menu, select <b>Code Lists</b> .          |
|      | System Response The system displays the Code Lists dialog box. |
| 2    | Select the code list you want to delete.                       |
| 3    | Click <b>Delete</b> to delete the code list table.             |
|      | System Response The selected table is deleted without warning. |

#### Procedure: deleting a code list entry

Use this procedure to delete a code list entry.

| Step | Action                                                                                |
|------|---------------------------------------------------------------------------------------|
| 1    | From the <b>Edit</b> menu, select <b>Code Lists</b> .                                 |
|      | System Response The system displays the Code Lists dialog box.                        |
| 2    | Select the code list from which you want to delete an entry and click <b>Change</b> . |
|      | System Response The system displays the Edit Code List Entry dialog box.              |
| 3    | Select the entry and click <b>Delete</b> to remove the entry.                         |
|      | System Response The selected entry is deleted without warning.                        |
| 4    | Click <b>OK</b> to save the code list table.                                          |

### **How to Import a Code List**

#### Introduction

The Code List Import function enables you to import code lists created for another map and share code lists with other users of Gentran:Server.

#### **Procedure**

Use this procedure to import a code list table.

| Step | Action                                                                                                    |
|------|----------------------------------------------------------------------------------------------------|
| Step | Action                                                                                                    |
| 1    | From the <b>Edit</b> menu, select <b>Code Lists</b> .                                                                                              |
|      | System Response The system displays the Code Lists dialog box.                                                                                     |
| 2    | Click Import.                                                                                                    |
|      | System Response The system displays the Open dialog box.                                                                                           |
|      | Open ?X                                                                                                    |
|      | Look jn: ☐ Bin ☑ 🔁 🔠 🏢                                                                                                    |
|      | File name:                                                                                                    |
|      | Files of type: Code Tables (*.CDE)   Cancel                                                                                                    |
| 3    | Select the location of the code list file.                                                                                                    |
|      | Note The default location is the folder where your Application Integration system is installed. The default file extension for code lists is .CDE. |
|      | (Continued on next page)                                                                                                    |

| (Contd)<br>Step | Action                                                                                                    |
|-----------------|----------------------------------------------------------------------------------------------------|
| 4               | Select the code list file from the list and click <b>Open</b> .  System Response The system imports the code list and returns to the Code Lists dialog box. The imported code list is available for your use. |
| 5               | Click <b>OK</b> to exit the Code Lists dialog box.                                                                                                    |

### **How to Export a Code List**

#### Introduction

The Code List Export function enables you to export code lists to file. This enables you to define a code list for one map and use that code list in another map. This function also enables you to share code lists with other users of Gentran:Server.

#### **Procedure**

Use this procedure to export a code list table.

| Step | Action                                                                                                    |
|------|----------------------------------------------------------------------------------------------------|
| 1    | From the Edit menu, select Code Lists.                                                                                                    |
|      | System Response The system displays the Code Lists dialog box.                                                                                                    |
| 2    | Select a code list and click <b>Export</b> .                                                                                                    |
|      | System Response The system displays the Save As dialog box.                                                                                                    |
|      | Save jn: ☐ Bin ☐ ☐ ☐ ☐ ☐ ☐ ☐ ☐ ☐ ☐ ☐ ☐ ☐ ☐ ☐ ☐ ☐ ☐ ☐                                                                                                    |
|      |                                                                                                    |
|      | File name: 0235.CDE Save as type: Code Tables (*.CDE) Cancel                                                                                                    |
| 3    | Do you want to change the name?                                                                                                    |
|      | <ul><li>If YES, type the name of the export file in the File name box.</li><li>If NO, continue with the next step.</li></ul>                                       |
|      | Note The file name defaults to the table ID with a .CDE file extension. The default location is the folder where your Application Integration system is installed. |
|      | (Continued on next page)                                                                                                    |

| (Contd)<br>Step | Action                                                                                     |
|-----------------|--------------------------------------------------------------------------------------------|
| 4               | Click Save.                                                                                |
|                 | System Response The system exports the code list and returns to the Code Lists dialog box. |
| 5               | Click <b>Close</b> to exit the Code Lists dialog box.                                      |

### How to Load a Code List Table from the Standard

#### Procedure

Use this procedure steps to load a code list table from the standard.

| Step | Action                                                                                                    |
|------|----------------------------------------------------------------------------------------------------|
| 1    | Double-click the element for which you need to use a code table.                                                                                                    |
|      | System Response The system displays the Element Properties dialog box.                                                                                                    |
|      | Note The standards provide code list tables only for elements that use them. For example, in the TD4 segment, the TD401 (Special Handling Code) and TD403 (Hazardous Material Class Code) have code tables that the standard provides. |
| 2    | Select the <b>Standard Rule</b> tab to access standard rule options.                                                                                                    |
| 3    | From the standard rule list, select <b>Use Code</b> .                                                                                                    |
|      | System Response The system displays this prompt: "Are you sure you want to change the Standard Rule for this field?".                                                                                                    |
| 4    | Click <b>Yes</b> to continue.                                                                                                    |
| 5    | Click Edit.                                                                                                    |
|      | System Response The system displays the Edit Code List dialog box.                                                                                                    |
| 6    | Click Load.                                                                                                    |
|      | System Response The system prompts you to select a data source name (DSN) from which to access the EDI standard.                                                                                                    |
| 7    | Select the appropriate DSN and click <b>OK</b> .                                                                                                    |
|      | System Response The system displays the Load Code List dialog box.                                                                                                    |
|      | (Continued on next page)                                                                                                    |

| (Contd)<br>Step | Action                                                                                                    |
|-----------------|----------------------------------------------------------------------------------------------------|
| 8               | Do you want to load the entire list of codes?                                                                                                    |
|                 | If YES, click <b>Add All</b> to select all the codes and move them to the Codes Selected list. GO TO Step 10.                                                                                                    |
|                 | ▶ If NO, (you want to load specific codes) GO TO Step 9.                                                                                                    |
|                 | Recommendation Add just the codes that you and your trading partners are able to create or accept. Adding all the codes in the code table (using the Add All) creates a much larger translation object than if you use only selected codes. |
| 9               | From the <b>Codes in Standard</b> list, highlight each code that you want to load and then click <b>Add</b> to move it to the Codes Selected list.                                                                                          |
| 10              | Click <b>OK</b> to load the code list.                                                                                                    |
| 11              | Click <b>Close</b> to exit the Code Lists dialog box.                                                                                                    |

### **How to Copy and Paste Code Lists**

#### Introduction

The Code List Copy and Paste function enables you to copy code lists to from one map to another.

#### **Procedure**

Use this procedure to copy and paste a code list table.

| Step | Action                                                            |
|------|-------------------------------------------------------------------|
| 1    | From the Edit menu, select Code Lists.                            |
|      | System Response The system displays the Code Lists dialog box.    |
| 2    | Select a code list and click Copy.                                |
|      | System Response The system copies the code list to the clipboard. |
| 3    | Click Close to exit the Code Lists dialog box.                    |
| 4    | Is the map open?                                                  |
|      | ▶ If YES, continue with Step 5.                                   |
|      | If NO, open the map in which you want to use the code list.       |
| 5    | From the Edit menu, select Code Lists.                            |
|      | System Response The system displays the Code Lists dialog box.    |
| 6    | Click Paste.                                                      |
|      | System Response The system adds the copied code list to this map. |
| 7    | Click <b>Close</b> to exit the Code Lists dialog box.             |

### **How to Validate Data Against Code List Tables**

#### **Procedure**

Use this procedure to validate data against a code list table.

| Step | Action                                                                                                    |
|------|----------------------------------------------------------------------------------------------------|
| 1    | Double-click the field for which you need to validate data against a code table.                                                                                                    |
|      | System Response The system displays the Field Properties dialog box.                                                                                                    |
| 2    | Select the Standard Rule tab to access standard rule options.                                                                                                    |
| 3    | From the standard rule list, select <b>Use Code</b> . <b>System Response</b> The system displays this prompt: "Are you sure you want to change the Standard Rule for this field?".  |
| 4    | Click <b>Yes</b> to continue.                                                                                                    |
| 5    | From the code list, select the code list table that you want the data in this field validated against.  Note If this list is empty, you must create a code table.                   |
| 6    | Do you want to specify that the field must contain one of the codes from the specified table?  If YES, select the Raise a compliance error check box.  If NO, continue with Step 7. |
| 7    | Click <b>OK</b> to add this standard rule to the field.                                                                                                    |

### **How to Map Code Item Descriptions**

#### **Procedure**

Use this procedure to map a code item description.

| Step | Action                                                                                                    |
|------|----------------------------------------------------------------------------------------------------|
| 1    | Double-click the field for which you need to map a code description.                                                        |
|      | System Response The system displays the Field Properties dialog box.                                                        |
| 2    | Select the Standard Rule tab to access standard rule options.                                                               |
| 3    | From the standard rule list, select <b>Use Code</b> .                                                                       |
|      | System Response The system displays this prompt: "Are you sure you want to change the Standard Rule for this field?"        |
| 4    | Click <b>Yes</b> to continue.                                                                                               |
| 5    | From the code list, select the code list table that the data in this field is validated against.                            |
|      | Note If this list is empty, you need to either create a code table or load an existing code table into the code table list. |
| 6    | Do you want to specify that the field must contain one of the codes from the specified table?                               |
|      | If YES, select the Raise a compliance error check box.                                                                      |
|      | If NO, continue with Step 6.                                                                                                |
| 7    | From the store description list, select the field to which you want the description of the code item mapped.                |
| 8    | Click <b>OK</b> to add this standard rule to the field.                                                                     |

## **Using Extended Rules**

| Contents | Overview                                   |
|----------|--------------------------------------------|
|          | ▶ Introduction                             |
|          | Introducing Extended Rules                 |
|          | Extended Rule                              |
|          | Declarations Section                       |
|          | Statements Section                         |
|          | Extended Rules Processing                  |
|          | Defining Extended Rules                    |
|          | • Overview                                 |
|          | How to Define a Session Rule               |
|          | ▶ How to Define a Map Component Rule       |
|          | Extended Rule Syntax                       |
|          | • Overview                                 |
|          | ▶ Keywords and Commands                    |
|          | • Operators                                |
|          | ▶ Symbols                                  |
|          | Common Statements and Examples             |
|          | • Overview                                 |
|          | ▶ Assignment                               |
|          | Datetime Expressions                       |
|          | Conditional Logic                          |
|          | ▶ String Conditions and Functions          |
|          | Numerical Functions                        |
|          | ▶ Raise Compliance Error Function (CERROR) |
|          | ▶ Remove Field Value Function (EMPTY)      |
|          | Existence of Data Function (EXIST)         |
|          | Count Function (COUNT)                     |
|          | ▶ Delete Function (DELETE)                 |
|          | File Pointer Functions (FSEEK, FTELL)      |

| •     | Block of Data Functions (READBLOCK, WRITEBLOCK) | 42 |
|-------|-------------------------------------------------|----|
|       | User Exit Function (EXEC)                       | 43 |
| Alpha | betic Language Reference                        |    |
| •     | Overview                                        | 44 |
| •     | atoi                                            | 45 |
| •     | aton                                            | 46 |
| •     | begin                                           | 47 |
| •     | break                                           | 48 |
|       | cerror                                          | 49 |
|       | concat                                          | 56 |
|       | continue                                        | 57 |
|       | count                                           | 58 |
|       | delete                                          | 59 |
|       | empty                                           | 60 |
|       | end                                             | 61 |
|       | exec                                            | 62 |
|       | exist                                           | 63 |
|       | fseek                                           | 64 |
|       | ftell                                           | 65 |
|       | get                                             | 66 |
|       | ifthenelse                                      | 67 |
|       | index                                           | 68 |
|       | left                                            | 69 |
| •     | len                                             | 70 |
| •     | messagebox                                      | 71 |
| •     | mid                                             | 73 |
| •     | ntoa                                            | 74 |
| •     | param                                           | 75 |
| •     | readblock                                       | 76 |
| •     | readbytes                                       | 77 |
| •     | right                                           | 78 |
| •     | set                                             | 79 |
| •     | setparam                                        | 80 |
| •     | strdate                                         | 81 |
|       | strstr                                          | 83 |
| •     | unreadblock                                     | 84 |
| •     | whiledo                                         | 85 |
| •     | writeblock                                      | 86 |
|       | writehytes                                      | 87 |

### **Overview**

### Introduction

#### In this chapter

This chapter explains:

- What extended rules are and when they are processed
- How to use extended rules
- How to define extended rules
- Extended rule syntax

It also contains an alphabetic language reference guide to Gentran:Server proprietary programming language keywords and commands used in extended rules.

#### **Key terms**

This table lists the key terms used in this chapter.

| Term              | Description                                                                                        |
|-------------------|----------------------------------------------------------------------------------------------------|
| command           | A keyword that performs actions on variables. Commands are responsible for moving data.            |
| expression        | A logical unit of information that the system evaluates.                                           |
| extended rule     | An Application Integration feature that enables you to apply complex mapping operations to fields. |
| global scope      | A variable in an extended rule that can be accessed from any other extended rule in the map.       |
| keyword           | A fixed defined use of a word that indicates how the programming language should be interpreted.   |
| operator          | The simplest operation in an expression.                                                           |
| pre-session rule  | An extended rule that the system processes before it processes the translation object.             |
| post-session rule | An extended rule that the system processes after it processes the translation object.              |
|                   | (Continued on next page)                                                                           |

| (Contd)<br>Term | Description                                                                                                    |
|-----------------|----------------------------------------------------------------------------------------------------|
| scope           | The range of an extended rule. The scope determines which variables in the rule are accessible from other extended rules. The scope depends on the current state of the map. |
| symbol          | A variable, constant, map component, array, or other item that is the focus of an operation.                                                                                 |
| variable        | An item that you define in the declarations section of an extended rule to store values. Variables consist of a name and a data type.                                        |

# Introducing Extended Rules

#### **Extended Rule**

#### Definition

An extended rule is an Application Integration feature that enables you to apply complex mapping operations to fields. Extended rules give you access to functions that are more involved than standard rules.

You define extended rules with the Gentran:Server proprietary programming language. This is a full programming language that gives you access to the entire Gentran:Server internal storage area.

### When to use extended rules

Use extended rules when you need to define more complex translations than are available through the link function (simple mapping) and standard rules.

You can define an extended rule as:

- A session rule (pre-session or post-session)
- A rule for a map component

## What comprises an extended rule?

An extended rule can consist of two sections, a *declarations* section followed by a *statements* section.

Every extended rule must have a statements section. In the *statements* section, you define the actions that you want the rule to execute.

If you use additional variables, you must have a declarations section for the rule. You use this section to declare any variables that you use in a rule that are not already defined as part of the input or output specification of the map.

#### Reference

See <u>Declarations Section</u> for more information about the declarations section.

See <u>Statements Section</u> for more information about the statements section.

### **Declarations Section**

#### Introduction

The declarations section is used to declare the names and types of any variables you use either in the current rule or in any other rule that is within the scope of the current rule. The variables that you define in the declarations section store values.

#### **Variables**

Variables consist of a name and a data type.

#### Rules for variable names

These are the rules for naming variables:

- Variable names can include alphanumeric characters and the colon and underscore characters.
- The first character in a variable's name can not be numeric.
- All variable names are case-sensitive.

#### Supported data types

These are the data types that extended rules support:

- Integer is a whole number with no decimal component.
- Real is a whole number that may have a decimal component.
- String contains one or more printable characters.
- Datetime contains a date or time.
- Array defines a table of multiple occurrences of a single data type.

#### Terminating a declaration

You must terminate a declaration with a semicolon (;). To improve readability, you can include a blank line in between the declaration and statement sections.

(Continued on next page)

# Variable declaration examples

This list contains examples of declarations of variables of each data type.

- Declare i as an integer integer i;
- Declare r as a real number real r;
- Declare d as a date or time datetime d;
- Declare s as a 20-character string string[20] s;
- Declare a as an array of 10 integers integer a[10];
- Declare p as an array of 50 10-character strings string[10] p[50];

### **Statements Section**

#### Introduction

The statements section defines the actual work that an extended rule performs.

#### Statements and combinations

A statement is a single operation that consists of a combination of expressions, keywords, commands, operators, and symbols.

A statement combination enables you to specify more complex operations.

#### What is an expression?

An expression is a logical unit that the system evaluates. The statements section consists of a sensible combination of keywords, operators, and symbols.

#### **Examples**

A = B

A + B

#### Reference

See Extended Rule Syntax for a detailed explanation of these components.

### **Extended Rules Processing**

#### Introduction

The system always processes field level extended rules after processing standard rules. After that, the point at which the system processes an extended rule depends on:

- Whether the rule is designated as pre- or post- session
- The scope of the extended rule
- The level of the map component that has the extended rule
- Whether the rule is attached to a component on the input side of the map or the output side

# Pre-session and post-session rules

You can specify that an extended rule is pre- or post-session on the Session Rules dialog box.

The system processes pre-session extended rules before processing the translation object. The variables in the extended rules are accessible for every extended rule defined in the translation object.

The system processes post-session rules after processing the translation object.

## Levels of extended rules

You can attach extended rules to three different levels of map components:

- EDI standard file and application file groups, using the Loop Level Extended Rules dialog box.
- Groups, sub-groups, repeating records, and repeating segments, using the Loop Level Extended Rules dialog box.
- Fields and elements, using the Field Level Extended Rule dialog box.

#### Scope

The *scope* of an extended rule determines which variables are accessible from within a given extended rule. The scope depends on the current state of the map.

This list defines the scope of an extended rule.

- ▶ Pre-session extended rules (defined on the Session Rules dialog box) are in scope for every rule in the translation object.
- On Begin extended rules (defined on the Loop Level Extended Rules dialog box) are in scope until the conclusion of its companion On End rule (also defined on the Loop Level Extended Rules dialog box).
- Field level extended rules are in scope only for the duration of the field or element.

#### Scope (contd)

The scope of an extended rule attached to the current map component depends on the type and state of the map component.

If a current group to which the rule is attached is subordinate to another group, then:

- The parent group is automatically in scope for the duration of the entire child group
- The current hierarchical structure is also in scope for the duration of the child by using an addressing method. This method is explained in the symbol syntax for String constant.

An extended rule that is attached to a field or element is in scope only for the duration of the field or element. The system always processes field-level extended rules after processing standard rules.

A variable is considered to be "in scope" if it is:

- declared in the current rule,
- in the On Begin rule of a group that contains the current map component, or
- in the Pre-Session rule.

#### Input side and Output side of a map

The translator builds the data storage area for a map based on the structure of the input (source) side of the map. Therefore, extended rules address the map based on the hierarchy of the input side.

On the output side of a map, extended rules have access only to the current record and the entire input side of the map. However, from the input side of a map, you have access to the entire file structure. The translator does not write to the output file until it has read the entire input file. So, you can change the values output from any rule on the input side of a map or any rule on the output side until the time that the translator writes the output file.

#### Tip

When you use extended rules, always address the input side of the map so the translator can locate the map component that the rule accesses.

## Input rule processing

The translator processes the input side of the map first and then the output side. This table lists the sequence of how the translator processes rules on the Input side of a map.

| Step | Action                                                                                                    |
|------|----------------------------------------------------------------------------------------------------|
| 1    | Load the input definition.                                                                                                    |
| 2    | Read the input file.                                                                                                    |
| 3    | Determine if data is present for the first/next group. If it is present, run the group On_Begin rule, if the rule is present.                        |
| 4    | Load each field within the first/next record within the current group and then execute field level rules (for each field) in the following sequence: |
|      | Standard rules                                                                                                    |
|      | Extended rules                                                                                                    |
| 5    | At the end of the group, execute the On_End rule, if the rule is present.                                                                            |
| 6    | Repeat steps 2 - 5 for each group in the input file.                                                                                                 |

## Output rule processing

This table lists the sequence of how the translator processes rules on the output (destination) side of a map.

| Step | Action                                                                                                    |
|------|----------------------------------------------------------------------------------------------------|
| 1    | Verify whether or not data exists for the first/next record.                                                                                |
| 2    | If the record is the first record of a group, run On_Begin rule, if the rule is present.                                                    |
| 3    | For each field in the record, execute field level rules (for each field) in the following sequence:  Run standard rules  Run extended rules |
| 4    | Format data according to specified field properties (see the Field Properties dialog box).                                                  |
| 5    | Write the record to the output file.  (Continued on next page)                                                                              |

| (Contd)<br>Step | Action                                                                |
|-----------------|-----------------------------------------------------------------------|
| 6               | At the end of the group, execute On_End rule, if the rule is present. |
| 7               | Repeat Steps 1 - 6 for each record in the output file.                |

#### **Rule processing** diagram

This diagram illustrates when loop level (On Begin and On End) extended rules and field level extended rules are processed in relation to the system process flow.

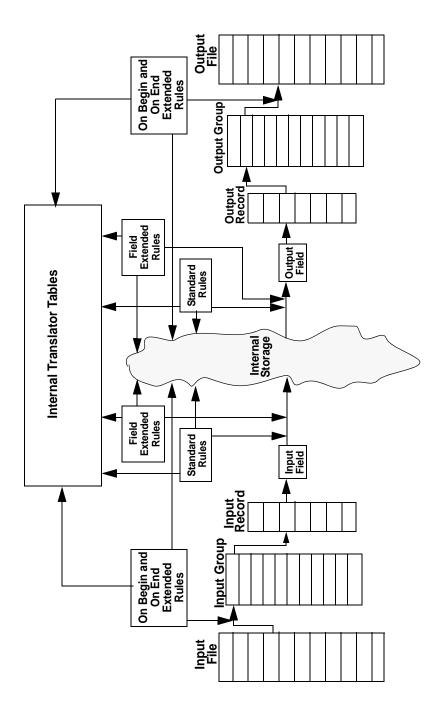

## **Defining Extended Rules**

#### **Overview**

#### Introduction

Before you define an extended rule, you need to decide:

- what you want the scope of the rule to be
- when you want the rule to be executed

#### Levels

You can define extended rules to access components at these levels:

- the entire session (input and output sides of the map)
- looping map components (groups, segments, etc.)
- fields

The procedure you follow to define an extended rule varies slightly, depending on whether you are defining a session rule or a rule for a map component.

#### **Session rules**

A session rule applies to components on both the input and output sides of the map. There are two types of session rules:

- Pre-session
- Post-session

You can define both a pre-session and a post-session rule for a given session.

#### **Pre-session**

Pre-session rules define variables that must have global scope. Global scope means that the variable can be accessed from any other extended rule in the map. The system processes pre-session extended rules before processing the translation object, so variables in pre-session rules are in scope for every extended rule defined in the translation object.

#### Post-session

The system executes post-session rules after processing the translation object. Thus, post-session rules do not have permanent scope.

### How to Define a Session Rule

#### Introduction

This topic explains how to define a pre-session or a post-session extended rule.

#### **Procedure**

Use this procedure to define a session rule.

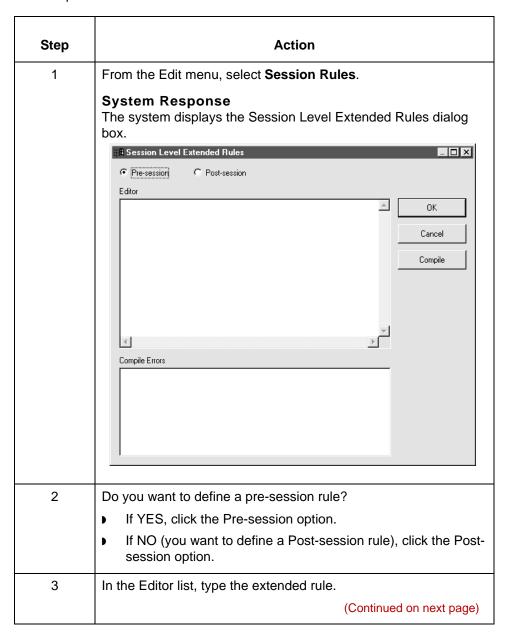

| (Contd)<br>Step | Action                                                                                                    |
|-----------------|----------------------------------------------------------------------------------------------------|
| 4               | Do you want to check the rule for errors?                                                                                                    |
|                 | ▶ If YES, click <b>Compile</b> to compile the extended rule and then continue with Step 5.                                                                                                    |
|                 | System Response The system displays any warnings or errors for the rule in the Compile Errors list.                                                                                                    |
|                 | ▶ If NO, GO TO Step 6.                                                                                                    |
|                 | Note The Compile function on the Session Level Extended Rules dialog box gives you immediate feedback about the accuracy of the rule you added, but not the rest of the map. The system does not fully compile the rule until you compile the entire map. |
| 5               | Correct any errors that the system flagged and click <b>Compile</b> again.                                                                                                    |
|                 | Note Repeat this process until there are no errors.                                                                                                    |
| 6               | Click <b>OK</b> to add the extended rule.                                                                                                    |

## **How to Define a Map Component Rule**

#### Introduction

You can define extended rules for an EDI standard file, an application file, a group, a sub-group, a repeating record, a repeating segment, a field, or an element.

#### **Procedure**

Use this procedure to define an extended rule for a map component.

| Step | Act                                                                                   | tion                                                                             |
|------|---------------------------------------------------------------------------------------|----------------------------------------------------------------------------------|
| 1    | Right-click the map component t                                                       | o display the shortcut menu.                                                     |
| 2    | Use this table to determine your                                                      | next action.                                                                     |
|      | IF the map component is                                                               | THEN select                                                                      |
|      | an EDI standard file,<br>application file, group, sub-<br>group, repeating record, or | Extended Rules and continue with Step 3.                                         |
|      | repeating segment                                                                     | System Response The system displays the Loop Level Extended Rules dialog box.    |
|      | a field or element                                                                    | Extended Rule and GO TO Step 4.                                                  |
|      |                                                                                       | System Response The system displays the Properties dialog box for the component. |
|      |                                                                                       | (Continued on next page)                                                         |

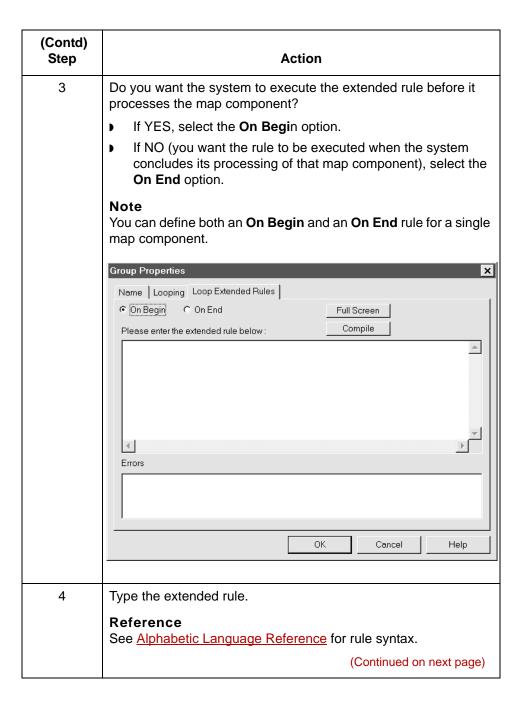

| (Contd)<br>Step | Action                                                                                                    |
|-----------------|----------------------------------------------------------------------------------------------------|
| 5               | Do you want to check the rule for errors?                                                                                                    |
|                 | ▶ If YES, click Compile to compile the extended rule and then<br>continue with Step 6.                                                                       |
|                 | System Response The system displays any warnings or errors in the Errors list.                                                                               |
|                 | ▶ If NO, GO TO Step 7.                                                                                                    |
|                 | Note The Compile function gives you immediate feedback about the accuracy of your rule. The rule is compiled when you compile the entire translation object. |
| 6               | Correct any errors that the system flagged and click <b>Compile</b> again.                                                                                   |
|                 | Note Repeat this step until there are no errors.                                                                                                    |
| 7               | Click <b>OK</b> to add the extended rule.                                                                                                    |

## **Extended Rule Syntax**

### **Overview**

#### Introduction

The statements section of an extended rule consists of a sensible combination of keywords, operators, and symbols. This section explains the correct syntax for each of these components.

## Basic syntax rules

Use spaces and operators to separate keywords and symbols.

Do not string two keywords together sequentially without an operator.

## **Keywords and Commands**

#### Introduction

A *keyword* is a fixed, defined use of a word that indicates how the programming language should be interpreted. There are two types of keywords:

- execution control
- command

# Definition: execution control

The execution control keyword controls the flow of execution of the defined rule. These keywords are used to evaluate conditions and perform looping operations.

## Definition: command

A command keyword performs actions on variables. Commands are responsible for moving data.

# List of execution control keywords

This is a list of Gentran: Server execution control keywords.

- ) IF
- THEN
- ELSE
- BEGIN
- END
- WHILE
- **DO**
- CONTINUE
- BREAK

## List of commands

This is a list of Gentran:Server commands.

- GET
- SET
- STRDATE
- CONCAT

#### List of commands (cont'd)

- LEN
- **ATOI**
- **ATON**
- **CERROR**
- **EMPTY**
- **EXEC**
- **EXIST**
- **INDEX**
- NTOA
- COUNT
- **DELETE**
- **FSEEK**
- **FTELL**
- **PARAM**
- **READBLOCK**
- UNREADBLOCK
- **READBYTES**
- **SETPARAM**
- LEFT
- MID
- RIGHT
- **WRITEBLOCK**
- **WRITEBYTES**

#### Note

You must terminate a statement with a semicolon (;).

**Operators** 

## **Operators**

#### Introduction

Operators define the simplest operation in an expression.

#### List of operators

This table lists the operators that you can use in extended rules and their functions.

| Part | Function                 |
|------|--------------------------|
| +    | addition, concatenation  |
| -    | subtraction              |
| *    | multiplication           |
| /    | division                 |
| =    | assignment, equality     |
| >    | greater-than             |
| <    | less-than                |
| >=   | greater-than or equal to |
| <=   | less-than or equal to    |
| !=   | not equal to             |
| !    | logical not              |
| &    | logical and              |
|      | logical or               |
| <<   | date modification        |

### **Symbols**

#### Introduction

Operations are performed on symbols.

The symbols that you can use in Gentran: Server extended rules are:

- variables
- constants
- map components/internal storage
- arrays
- accumulators.

#### **Uses of symbols**

You can use symbols to address existing map components. You can also create additional instances of map components, as long as the map component is originally defined in internal storage.

#### Example

You can use this function to create extra line items when one line item field is already defined in internal storage.

#### Symbol syntax

You must address each type of symbol in the proper syntax.

#### String constant

To address a string constant, you must enclose the constant value in quotes: #fieldname = "HDR";

where HDR is the constant value

#### Addressing or creating a field in internal storage

To address a field or create a field in internal storage, within the scope of the current mapping action, use the syntax #FIELD\_NAME

 $#field_1 = 2;$ 

where 2 is a numeric constant value

#### Addressing or creating a field in a group

To address a field within a group or create a field within a group in internal storage within the scope of the current hierarchy, use the syntax \$GROUP.#FIELD\_NAME \$N1.#0234

## Symbol syntax (contd)

#### Addressing or creating a group in internal storage

To fully address a group in the entire internal storage area, or to create a group in internal storage, use the syntax \$LOOP[index1][index2][index3], where the index entries indicate the hierarchical structure of the loop and enable you to address specific instances of a group:

#### \$Group\_C[3][2].#Field\_2

where you are specifying the second instance of Group\_C within the third instance of Group\_B:

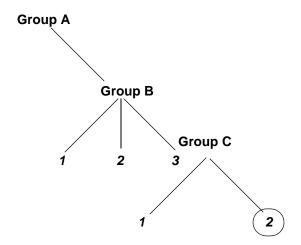

#### Addressing an array

To address an array (of any type), you address each element of the array individually. For example, if array\_1 is an array (of integers) and is declared:

#### integer array\_1[5]

With variables 0 through 4, each element of the array is addressed individually as follows:

array\_1[0]

array\_1[1]

array\_1[2]

array\_1[3]

array\_1[4]

#### Accessing an accumulator

You can access an accumulator in the same manner as variables or internal storage. To address an accumulator, use the syntax accum(n) where "n" is the number (not the name) of the accumulator: accum(2) = 5;

Cum(2) = 0,

## Example of a simple statement

This diagram illustrates an example of a simple statement.

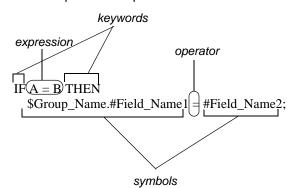

**Overview** 

# **Common Statements and Examples**

### **Overview**

#### Introduction

This section lists examples of some of the common statements.

- assignment
- datetime expressions
- conditional logic
- string conditions and functions
- numerical functions
- raise compliance error function
- remove field value function
- existence of data function

### **Assignment**

Assignment

#### Introduction

The assignment statement is the most powerful and most often used extended rule statement. In the most simple form, it is written as:

variable=expression

However, you can use this statement in more flexible and complex ways, defined as follows:

numeric\_variable=numeric\_expression numeric\_field=numeric\_expression string\_variable=string\_expression string field=string expression datetime\_variable=datetime\_expression datetime\_field=datetime\_expression

#### Numeric expression

A numeric expression can consist of numbers, numeric fields, numeric variables, and numeric functions combined with the standard arithmetic operators.

#### String expression

A string expression can consist of string constants, string fields, string variables, and string functions concatenated with the "+" operator.

#### **Datetime** expression

A datetime expression can consist of a datetime constant, datetime field or datetime variable.

#### **Examples**

Some examples of assignment expressions are as follows:

```
a = 5;
a = b + ci
s = "hello";
s = s + "world";
```

### **Datetime Expressions**

#### Introduction

Datetime expressions consist of a datetime variable and (optionally) datetime modifiers. You can write datetime expressions using datetime constants if you are using the standard syntax:

```
year/month/day
hour:minute:second
year/month/day/hour:minute:second
```

You can also write datetime expressions with datetime fields, variables, or by using *date* and *time* functions.

#### **Date syntax**

Write date functions as follows. Specify the month (January - December) as 1-12.

```
d = date(1995,4,6);
d = date(1995,4,6,12,0);
d = date("%y/%m/%d", "95/4/6");
```

datetime d;

The **d** = **date("%y/%m/%d"**, **"95/4/6")**; format enables you to convert any string format type into a datetime format type by indicating a format mask (**"%y/%m/%d"**) along with the string (**"95/4/6"**) you want to convert. Use this function if you are using non-standard syntax and need to specify the syntax you are using.

#### << operator

You can use the << operator to modify your datetime variable by adding time increments (e.g., days, weeks, years). For example:

```
datetime d;
d=d <<weeks(2);
//This adds 2 weeks to d.</pre>
```

#### Time syntax

Write time functions as follows:

```
d = time(12,0);

d = time(12,0,59);
```

You can use the << operator to modify your datetime variable by adding time increments (e.g., seconds, minutes, years). For example:

```
datetime d;
d=d <<seconds(1);
//This adds 1 second to d.</pre>
```

#### Get and set syntax

The get and set functions enable you to access (get) or modify (set) individual components of a datetime type. Use these functions as follows:

```
integer a;
datetime d;
a = get days (d);
a = get hours (d);
set hours(d,a);
set days (d,a);
```

### **Conditional Logic**

#### Introduction

Gentran:Server uses conditional logic to test conditions. Then, depending on the results of the test, Gentran:Server may perform different operations.

#### **Nesting**

You can nest conditions to any level.

## No terminating syntax

Do not end conditions with a semicolon (;). The semicolon is necessary for terminating statements, but not conditions.

#### IF...THEN... ELSE

You can use the IF/THEN keywords to execute one or more statements conditionally. The condition is usually a comparison, but it can be any expression that concludes with a numeric value. Gentran:Server interprets the value as either *true* or *false*. The system interprets a zero value as false and a nonzero value as true.

#### **BEGIN/END** keywords

If you include more than one statement in the body of an IF/THEN loop, you must surround the statements with the BEGIN/END keywords. If you use only a single statement, you can omit the BEGIN and END.

#### IF/THEN execution

Gentran: Server evaluates the IF/THEN condition.

- If the condition is true, the system executes all the statements that follow the THEN keyword.
- If the condition is false, the system does not execute the statements following THEN.

#### IF...THEN... ELSE

#### **ELSE** keyword execution

You can use the ELSE keyword in conjunction with IF/THEN to define several blocks of statements, one of which is executed.

Gentran: Server tests the first IF/THEN condition.

- If the condition is false, the system proceeds to test each sequential condition until it finds one that is true.
- The system executes the corresponding block of statements for the true condition.
- ▶ If none of the IF/THEN conditions are true, the system executes the statements following the ELSE keyword.

#### **Syntax**

```
IF condition THEN
BEGIN
statement1;
statement2;
END
ELSE
BEGIN
statement3;
statement4;
END
```

## Example of conditional logic

Assume that you need to evaluate whether an N1 or NAD group contains billing or shipping information (this depends on the qualifier that a field in the group contains). Then you will map that information to the appropriate application fields.

For this example, you need to add an On End extended rule to the N1/NAD. The system executes the rule when the group terminates. This is an example of the syntax of the rule:

```
IF #0098 = "BT" THEN
BEGIN
    $Group_Name.#BILLTONAME = #0093;
    $Group_Name. #BILLTOADDR1 = #0166;
    $Group_Name.#BILLTOADDR2 = #0166:2;
    $Group_Name.#BILLTOCITY = #0019;
    $Group_Name.#BILLTOSTATE = #0156;
    $Group_Name. #BILLTOPCODE = #0116;
END
IF #0098 = "ST" THEN
BEGIN
     $Group_Name.#SHIPTONAME = #0093;
     $Group_Name.#SHIPTOADDR1 = #0166;
     $Group_Name.#SHIPTOADDR2 = #0166:2;
     $Group_Name.#SHIPTOCITY
                                = #0019;
     $Group_Name.#SHIPTOSTATE = #0156;
     $Group_Name.#SHIPTOPCODE = #0116;
END
```

### **String Conditions and Functions**

#### Introduction

You can use string conditions in IF/THEN and IF/THEN/ELSE statements to perform comparisons between strings. Here are some examples of the syntax:

```
IF s1 = s2 THEN
IF s1 < s2 THEN
IF s1 > s2 THEN
```

The following string functions are also available for you to use:

- left
- right
- mid
- strdate
- concat
- strstr

## Left, right, mid syntax

The *left*, *right*, and *mid* functions enable you to extract substrings from a string.

- The left function extracts a specified number of characters from the left of the string variable or field and returns the result as a string.
- The right function extracts a specified number of characters from the right of the string variable and returns the result as a string.
- The mid functions extracts from a specified position in the string to the right, for a specified number of characters.

This is an example of how the statements are used.

```
string[10] s;
string[3] s1;
string[3] s2;
string[4] s3;
string[7] s4;

s = "abcdefghij";
s1 = left(s,3);
s2 = right(s,3);
s3 = mid(s,3,4);
```

#### Strdate syntax

The strdate function converts a datetime type into a string using a format that you specify. This function enables you to include static characters such as a slash (/), which gives you access to full date support.

#### **Syntax**

```
datetime d;
string[8] s;
strdate(d, "%y/%m/%d",s);
```

#### Concat syntax

The concat function concatenates a specified number of characters from one string onto the end of another string. This example demonstrates the syntax to concatenate five characters from string "s2" onto the end of string "s1":

```
string[10] s1,s2;
concat(s1,s2,5);
```

#### Strstr syntax

The *strstr* function finds a substring inside a string. This function returns the position of the first instance of the designated substring. If this function does not find the specified substring inside the string, it returns a value of -1.

#### **Syntax**

```
integer d;
d = strstr("hello", "el");
```

### **Numerical Functions**

#### Introduction

The numerical functions enable you to convert one data type to another. These are the numerical functions that you can use:

- len
- atoi
- aton
- ntoa

#### Len syntax

The *len* function counts and returns the number of characters in a string.

#### **Example**

```
integer a;
a = len("hello");
```

## Atoi, aton, ntoa syntax

The atoi function converts strings into integers.

The aton function converts strings into real numbers.

The *ntoa* function converts both integers and real numbers into strings.

#### **Example**

```
integer a;
real b;
string[8] s;
a = atoi("5");
b = aton("5.5");
ntoa(5.5, s);
```

## Raise Compliance Error Function (CERROR)

#### Introduction

The *cerror* function raises a compliance error.

#### **Syntax**

cerror(100,\$ILD[0][1][1].#VATC);

The above example raises compliance error 100 on the VATC element of the specified instance of the ILD group. You typically specify this function as a action to be performed if a condition is false. This function is valid on either side of a map.

### **Remove Field Value Function (EMPTY)**

#### Introduction

The *empty* function sets the value of a field in internal storage to null. This function is not the same as setting the value of a field to a zero length string (" ") or to zero. This function is typically used to prevent an output value.

#### **Syntax**

empty(\$ILD[0][1][1].#VATC);

The above example sets the value of the specified instance of the VATC element to null.

Note that you cannot use EMPTY as part of an expression because it does not return a value.

### **Existence of Data Function (EXIST)**

#### Introduction

The exist function returns a non-zero (true) value if there is data in a specified field in internal storage. If there is no data in the specified field, this function returns a zero (false) value. This function is typically used as a part of a condition.

#### **Syntax**

IF exist(\$ILD[0][1][1].#VATC) THEN

The above example returns a non-zero value if the condition is true (data is present in the specified instance of the VATC element). A zero value is returned if the condition is false (no data is present in the specified instance of the VATC element).

## **Count Function (COUNT)**

#### Introduction

The *count* function returns the total number of times a group (or repeating record) has iterated.

#### **Syntax**

count(GROUPNAME[3][\*]);

The above example returns the total iterations of the GROUPNAME group within the third iteration of the parent group.

Syntax

delete(GROUPNAME[iteration]);

## **Delete Function (DELETE)**

| Introduction | The delete function deletes the specified iteration of a repeating record or group. |  |
|--------------|-------------------------------------------------------------------------------------|--|
|              |                                                                                     |  |
|              |                                                                                     |  |

### File Pointer Functions (FSEEK, FTELL)

#### Introduction

The *fseek* function moves the file pointer to a new location which is a specified number of bytes (offset) from the beginning of the file, end of the file, or relative to the current position (origin). To invoke the fseek function against the input file, the value for current\_file is "0." To invoke the fseek function against the output file, the value for current\_file is "1." The fseek function is typically used in conjunction with only the ftell, readblock, and writeblock functions.

The *ftell* function obtains the current position of the file pointer and returns it as an integer. To invoke the ftell function against the input file, the value for current\_file is "0." To invoke the ftell function against the output file, the value for current\_file is "1." The fseek function is typically used in conjunction with only the fseek, readblock, and writeblock functions.

#### **Syntax**

```
fseek(current_file,offset,origin);
numeric_variable = ftell(current_file);
```

### **Block of Data Functions (READBLOCK, WRITEBLOCK)**

#### Introduction

The readblock function reads a block of data (segment or record) from the input file and places it into the argument of a string variable. The writeblock function writes the data contained in the argument of a string variable to the output file.

The readblock and writeblock functions are used in conjunction with each other to pass a block of data from the input file to the output file without compliance checking or testing for proper EDI syntax. Together these functions provide a more efficient alternative of using wildcard segments.

#### **Syntax**

readblock(string\_variable); writeblock(string\_variable);

# What is a user exit?

A user exit is an extended rule that enables the map to temporarily exit translation and then:

Run a shell script, retrieve the results, return to translation, and use the results of the shell script in translation. In Gentran:Server for UNIX, the exec extended rule has this function.

# Placing the extended rule

You can use the exec function in an extended rule for a map component at any hierarchical level, including field level extended rules, if appropriate.

#### Note

When you apply a user exit to a map component, subordinate map components may also be able to execute the same user exit.

# Allowable data types

This table lists the extended rule data types that you can use with exec:

- INTEGER
- REAL
- STRING

#### Note

You cannot use date and time data unless you process it as a string.

# Alphabetic Language Reference

### **Overview**

#### Introduction

This section contains an alphabetic reference for the Gentran:Server proprietary programming language keywords and commands. This enables you to quickly and easily refer to information on specific keywords or commands.

# Typeface conventions

This table lists the typeface conventions used in this section.

| IF the typeface follows this example | THEN it is used to indicate                                 |
|--------------------------------------|-------------------------------------------------------------|
| While                                | what you need to type.                                      |
| condition                            | in syntax, information that you need to provide.            |
| [1]                                  | that, in syntax, items inside square brackets are optional. |

# Typeface conventions

The following programming guidelines are utilized in this section:

- Keywords and commands are shown in all lower case letters.
- Map components are shown in all upper case letters.
- A double slash (//) introduces comments.
- Lines that are too long to fit on one line in this section may be continued on the next line using a line-continuation character (Â).

atoi

## atoi

#### Introduction

The **atoi** function is a numerical function that converts strings into integers. The numerical functions enable you to convert one data type to another.

#### **Syntax**

```
int = atoi(string);
```

where:int=integer variable string=string variable

```
integer a;
string[20] s;
s = "5";
a = atoi(s);
// "a" contains the value 5
```

## aton

#### Introduction

The **aton** function is a numerical function that converts strings into real numbers. The numerical functions enable you to convert one data type to another.

#### **Syntax**

```
real = aton(string);
```

where:real=real number variable string=string variable

```
real b;
string[20] s;
s = "5.5";
a = aton(s);
// "a" contains the value 5.5
```

begin

## begin

#### Introduction

The **begin** and **end** keywords are used in conjunction with **if/then** loops. You can nest the conditions in an **if/then** loop to any level. If you include more than one statement in the body of an **if/then** loop, you must surround the statements with the **begin/end** keywords. If you use only a single statement, you can omit the **begin** and **end**.

#### Note

Do not end conditions with a semicolon (;). This terminating syntax is necessary for statements *only*.

#### **Syntax**

```
if condition then
begin
     statement1;
     statement2;
end
```

## break

#### Introduction

The **break** function terminates the execution of the nearest enclosing **while** loop and passes control to the statement that follows the **end** keyword. The **break** keyword can be used in complex loops to terminate a loop before several statements have been executed.

```
integer i
integer j;

i = j = 0;
while i<10 do
begin
    if (i = 8) then
        continue;
    if (i = 9) then
        break;
end
//As long as "i" has a value less than "10" the loop repeats. If "i"
//has
//a value of "i", the loop continues. If "i" has a value
//of "9" the loop terminates.</pre>
```

cerror

#### cerror

#### Introduction

The *cerror* function raises a compliance error. You can specify this function as a action to be performed if a condition is false.

#### **Syntax**

 $cerror(error\_number,\$GROUP\_NAME[index][index][index]. \\ \hat{A}\#FIELD\_NAME);$ 

#### **Example**

cerror(100,\$ILD[0][1][1].#VATC);
//This raises compliance error 100 on the VATC element of the
//specified instance of the ILD group

# Compliance error codes

The compliance error codes are as follows:

| Error Number | Error Generated                |  |
|--------------|--------------------------------|--|
| 100          | Mandatory Element              |  |
| 105          | Conditional Element            |  |
| 110          | Incorrect Element Format       |  |
| 111          | Invalid Data                   |  |
| 112          | Invalid Time                   |  |
| 113          | Invalid String                 |  |
| 114          | Invalid Number                 |  |
| 115          | Incorrect Element Length       |  |
| 116          | Element Too Short              |  |
| 117          | Element Too Long               |  |
| 118          | Invalid Overpunch Data (NCPDP) |  |
| 119          | Invalid Numeric Data           |  |
| 120          | Too Many Components            |  |
|              | (Continued on next page)       |  |

| (Contd)<br>Error Number | Error Generated          |
|-------------------------|--------------------------|
| 440                     | Duplicate Control Number |
| 445                     | Duplicate Doc Name       |

# XML compliance error codes

The XML compliance error codes are as follows:

| Error Number | Error Generated                |
|--------------|--------------------------------|
| 600          | XML Element Type Match         |
| 601          | XML Element Root Type          |
| 602          | XML Element Required           |
| 620          | XML Attribute Undeclared       |
| 621          | XML Attribute Not Unique       |
| 622          | XML Attribute Required         |
| 623          | XML Attribute Fixed Error      |
| 624          | XML Attribute ID Not Unique    |
| 625          | XML Attribute ID REF Match     |
| 630          | XML Attribute Parse Name Error |
| 631          | XML Parse Equal Error          |
| 632          | XML Parse O Quote Error        |
| 633          | XML Parse C Quote Error        |
| 640          | XML Attribute Name Error       |
| 641          | XML Attribute Names Error      |
| 642          | XML Attribute Nmtoken Error    |
| 643          | XML Attribute Nmtokens Error   |
| 644          | XML Attribute Entity Error     |
| 645          | XML Attribute Entities Error   |
|              | (Continued on next page)       |

| (Contd)<br>Error Number | Error Generated                 |
|-------------------------|---------------------------------|
| 660                     | XML Reference Character Invalid |
| 661                     | XML Reference Entity Recursion  |
| 662                     | XML Reference Entity Undeclared |
| 663                     | XML Reference Invalid Usage     |
| 699                     | XML Unknown Error               |

# Database compliance error codes

The Database compliance error codes are as follows:

| Error Number | Error Generated                 |
|--------------|---------------------------------|
| 700          | ODBC Data Source Open Error     |
| 701          | ODBC Data Source Rollback       |
| 702          | ODBC Data Source Commit Error   |
| 703          | ODBC Data Source Rollback Error |
| 710          | ODBC Query Open Error           |
| 711          | ODBC Command Error              |
| 712          | ODBC Cursor Error               |
| 720          | ODBC Output Table Error         |
| 721          | ODBC Output Operation Error     |
| 730          | ODBC Mandatory Element          |
| 731          | ODBC Data Conversion Error      |
| 732          | ODBC Incorrect Element Format   |
| 733          | ODBC Implicit Rule Failure      |
| 799          | ODBC Unknown Error              |

(Continued on next page)

# NCPDP compliance error codes

The NCPDP compliance error codes are as follows:

| Error Number | Error Generated                                                        |
|--------------|------------------------------------------------------------------------|
| 800          | NCPDP Batch File Header Segment - Missing                              |
| 801          | NCPDP Batch File Header Segment - Segment ID Error                     |
| 802          | NCPDP Batch File Header Segment - Transmission Type Error              |
| 803          | NCPDP Batch File Header Segment - Sender ID Missing                    |
| 804          | NCPDP Batch File Header Segment - Batch ID Error                       |
| 805          | NCPDP Batch File Header Segment - File Type Error                      |
| 806          | NCPDP Batch File Header Segment - Receiver ID Missing                  |
| 807          | NCPDP Batch File Detail Data Record - Missing                          |
| 808          | NCPDP Batch File Detail Data Record - Segment ID Error                 |
| 809          | NCPDP Batch File Detail Data Record - Transaction Reference Missing    |
| 810          | NCPDP Batch File Trailer Record - Missing                              |
| 811          | NCPDP Batch File Trailer Record - Segment ID Error                     |
| 812          | NCPDP Batch File Trailer Record - Batch ID Error                       |
| 813          | NCPDP Batch File Trailer Record - Record Count Error                   |
| 814          | NCPDP Batch File Trailer Record - Record Count Error<br>Mismatch Error |
| 815          | NCPDP Data Record - Repeating Segment Error                            |
| 816          | NCPDP Data Record - Transaction Code Error                             |
| 817          | NCPDP Data Record - Transaction Count Error                            |
| 818          | NCPDP Data Record - Transaction Count Mismatch Error                   |
| 819          | NCPDP Data Record - Header Response Code Error                         |
| 820          | NCPDP Data Record - Transaction Response Code Error                    |
| 830          | NCPDP Null Character                                                   |
|              | (Continued on next page)                                               |

NCPDP Delimited Field Data Invalid Character

NCPDP Delimited Segment ID Invalid Character

(Continued on next page)

NCPDP Delimited Segment ID Null Character

NCPDP Delimited Segment ID Incomplete

NCPDP Delimited Segment ID Invalid

| Application | Integration | User's | Guide - | August 2004 |
|-------------|-------------|--------|---------|-------------|

864

865

866

867

868

cerror

| (Contd)<br>Error Number | Error Generated                          |
|-------------------------|------------------------------------------|
| 869                     | NCPDP Delimited Field ID Size            |
| 885                     | NCPDP Batch - Nothing After STX          |
| 886                     | NCPDP Batch - Unexpected STX             |
| 887                     | NCPDP Batch - Missing ETX                |
| 888                     | NCPDP Batch - Data File Open             |
| 890                     | NCPDP Data Field String Separator        |
| 891                     | NCPDP Data Field String No Filename      |
| 892                     | NCPDP Data Field String Start Byte       |
| 893                     | NCPDP Data Field String End Byte         |
| 894                     | NCPDP Data Field String Incomplete       |
| 895                     | NCPDP Data Field String Extra Characters |
| 896                     | NCPDP Data Field Size Incorrect          |
| 897                     | NCPDP Data Field Start Out of Bounds     |
| 898                     | NCPDP Data Field Start Beyond End        |
| 899                     | NCPDP Unknown Error                      |

#### concat

#### Introduction

The **concat** function concatenates a specified number of characters from one string onto the end of another string.

#### **Syntax**

concat(string,string,num\_char);

where:string=string variable num\_char=number of characters from the second string onto the end of the first string

```
string[10] s1,s2;
concat(s1,s2,5);
//Concatenate five characters from string "s2" onto the end of
//string "s1"
```

## continue

#### Introduction

The **continue** function continues the execution of the innermost loop without processing the statements in the loop that follow the **continue** statement.

```
integer i
integer j;
i = j = 0;
while i<10 do
begin
    if (i = 8) then
        continue;
    if (i = 9) then
        break;
end
//As long as "i" has a value of "8" the innermost loop repeats. If
//"i"
//does not have a value of "8" the next statement (break statement)
//is processed.</pre>
```

## count

#### Introduction

The **count** function counts and returns the number of iterations of a group.

#### **Example**

This is an example of the count function:

```
integer i; i = \texttt{count}(\$\texttt{N1[*]}); \\ //\texttt{The [*]} \text{ is a wildcard that counts the number of iterations of the } //\texttt{N1 group.}
```

## delete

| Introduction | The <b>delete</b> function deletes a specified occurrence of a group.                      |
|--------------|--------------------------------------------------------------------------------------------|
| Syntax       | delete(\$GROUP_NAME[N]); where [n] is the occurrence of the group that you want to delete. |
| Example      | <pre>delete(\$ILD[2]); //Deletes the second occurrence of the ILD group.</pre>             |

## empty

#### Introduction

The **empty** function sets the value of a field in internal storage to null. This function is not the same as setting the value of a field to a zero length string (" ") or to zero.

#### **Syntax**

empty(\$GROUP\_NAME[index][index]. #FIELD\_NAME)

#### **Example**

empty(\$ILD[0][1][1].#VATC);
//Set the value of the specified instance of the VATC element
//to null

## end

#### Introduction

The end and begin keywords are used in conjunction with **if/then** loops. You can nest the conditions in an **if/then** loop to any level. If you include more than one statement in the body of an **if/then** loop, you must surround the statements with the **begin/end** keywords. If you use only a single statement, you can omit the **begin** and **end**.

#### Note

Do not end conditions with a semicolon (;). This terminating syntax is necessary for statements *only*.

#### **Syntax**

```
if condition then
begin
    statement1;
    statement2;
end
```

#### exec

#### Introduction

The exec function invokes the execution of a shell script. The translator waits until the script finishes before continuing with translation.

After the script runs and returns a numeric return code, the exec function:

- Retrieves the return code
- Returns to translation
- Uses the return code in translation.

#### Note

You must set an integer value equal to the return value of the exec (...) call for the rule to compile.

#### **Syntax**

```
nReturn = exec(string)
```

where:

nReturn = return value

string = string variable or literal value that represents the shell script

```
integer nReturn;
nReturn = 0;
nReturn = exec ("c:\addrunm.sh");
```

exist

## exist

#### Introduction

**Exist** tests for empty fields (containing null). The **exist** function returns a non-zero (true) value if there is data in a specified field in internal storage. If there is no data in the specified field, this function returns a zero (false) value. This function is typically used as a part of a condition.

#### **Syntax**

if exist(\$GROUP\_NAME[index][index]. #FIELD\_NAME) then

```
if exist($ILD[0][1][1].#VATC) then
//Return a non-zero value if the condition is true (data is present
//in the
//specified instance of the VATC element). A zero value is returned
//if the condition is false (no data is present in the specified
//instance of
//the VATC element).
```

## fseek

#### Introduction

The **fseek** function moves the file pointer to a new location, which is a specified number of bytes (offset) from the beginning of the file, end of the file, or relative to the current position (origin). To invoke the fseek function against the input file, the value for current\_file is "0." To invoke the fseek function against the output file, the value for current\_file is "1." The fseek function is typically used in conjunction with only the ftell, readblock, and writeblock functions.

#### Syntax

fseek(current\_file,offset,origin);

#### where:

| current_file | 0 indicates the input file; 1 indicates the output file                                                                                                    |
|--------------|----------------------------------------------------------------------------------------------------|
| offset       | The position to which the file pointer is moved relative to the origin.                                                                                                    |
| origin       | Use <b>begin</b> to offset the file pointer from the beginning of the file, <b>end</b> to offset from the end of the file, or <b>current</b> to offset from the pointer's current position in the file. |

```
string[1024]temp_buffer;
Integer Position;
Position = ftell(0)
while readblock(temp_buffer) do
begin
  if left(tem_buffer,3) = "IEA" then
      begin
          fseek(0,Position,begin);
           break;
       end
  writeblock(tem_butffer);
   Position = ftell(0);
end
//Read segment from input file and place in temp_buffer. Look for
//before the "IEA" segment was read. Write contents of temp_buffer
//to output file. Set "Position" = the current file pointer
//position.
```

ftell

## ftell

#### Introduction

The **ftell** function obtains the current position of the file pointer and returns the position as an integer. To invoke the ftell function against the input file, the value for current\_file is "0." To invoke the ftell function against the output file, the value for current\_file is "1." The fseek function is typically used in conjunction with only the fseek, readblock, and writeblock functions.

#### **Syntax**

numeric\_variable = ftell(current\_file);

```
string[1024]temp_buffer;
Integer Position;
Position = ftell(0)
while readblock(temp_buffer) do
begin
   if left(tem\_buffer,3) = "IEA" then
       begin
            fseek(0,Position,begin);
             break;
        end
   writeblock(tem_butffer);
    Position = ftell(0);
end
//Read segment from input file and place in temp_buffer. Look for
//"IEA" segment tag. If found, reset file pointer to where it was
//before the "IEA" segment was read. Write contents of temp_buffer
//to output file. Set "Position" = the current file pointer
//position.
```

## get

#### Introduction

The **get** function enables you to access individual components of a datetime variable.

#### **Syntax**

integer\_variable = get datetime\_component (datetime\_variable);

where:integer\_variable=integer variable
datetime\_component=individual component of the datetime
variable
datetime\_variable=datetime variable of which you want to
access a component part

```
integer a;
integer b;
datetime d;
a = get days (d);
b = get hours (d);
//Accesses the days from the datetime variable "d" and loads into
//variable "a". Accesses the hours from the datetime variable "d"
//and loads into variable "b".
```

## if...then...else

#### Introduction

You can use the **if**, **then**, and **else** keywords to apply conditional logic. Use conditional logic to have Gentran:Server test conditions and then, depending on the results of the test, perform different operations.

#### Note

Do not end conditions with a semicolon (;). This terminating syntax is necessary for statements *only*.

#### if/then

You can use the **if/then** keywords to execute one or more statements conditionally. The condition is typically a comparison, but it can be any expression that concludes with a numeric value. Gentran: Server interprets the value as either *true* or *false*. A zero value is false and a nonzero value is true.

Gentran:Server evaluates the **if/then** condition, and if it is true, the system executes all the statements that follow the **then** keyword. If the condition is false, none of the statements following **then** are executed.

#### else

You can use the **else** keyword in conjunction with **if/then** to define several blocks of statements, one of which is executed. Gentran:Server tests the first **if/then** condition. If the condition is false, the system proceeds to test each sequential condition until it finds one that is true. The system executes the corresponding block of statements for the true condition. If none of the **if/then** conditions are true, the system executes the statements that follow the **else** keyword.

## Nesting conditions

You can nest conditions to any level.

```
if condition then
begin
    statement1;
    statement2;
end
else
begin
    statement3;
    statement4;
```

## index

#### Introduction

The **index** function enables you to determine which instance of a particular loop the translator is currently accessing.

#### **Syntax**

index(integer\_variable);

where:integer\_variable=integer variable that indicates the hierarchical level for which you want to determine the loop count

#### Example

index(1)

//This extended rule is located on the ILD group in the diagram //below. This determines the current loop count for the first level //(ODD) in the hierarchical structure.

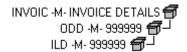

## left

#### Introduction

The **left** function extracts a specified number of characters from the left side of a string variable or field and returns the result as a string.

#### **Syntax**

The syntax is as follows:

string\_variable = left(string\_variable,num\_char)

where:num\_char=integer variable

```
string [25]name;
string [5]temp_variable;
name = "Acme Shipping Company"
temp_variable = left(name,4);
// "temp_variable" would contain "Acme"
```

## len

#### Introduction

The **len** function is a numerical function that counts and returns the number of characters in a string. The numerical functions enable you to convert one data type to another.

#### **Syntax**

number\_char = len(string);

where:num\_char=integer variable

```
integer a;
a = len("hello");
// "a" contains the value 5
```

## messagebox

#### Introduction

The **messagebox** function enables you to display on the monitor a message box for which you have designated the format and content. You can specify the number and type of buttons on the message box, the message icon (for example, hand, question mark, exclamation point, or asterisk), and the message displayed. You can also issue a return value based on the chosen action, such as a Yes or No response from the user. This function is useful for debugging maps.

#### **Syntax**

messagebox("message",defined\_number)

where:message=message string defined\_number=defined number of the desired buttons plus the defined number of the desired icon (if used)

#### Example

if messagebox("Do you really want to delete this object?",36) = 6 begin

end

//Displays a message box with the given string as the message, Yes //and  ${f No}$  buttons (4) and a question mark icon (32). The number and //type of buttons (4) plus the icon (32) equals the defined\_number //(36). If the user clicks the **Yes** button (return value "6"), the //statements in the begin/end loop are executed.

#### Defined numbers

This table lists the defined\_numbers for the button and icon types.

| Defined_Number | Button or Icon Types     |
|----------------|--------------------------|
| 0              | <b>OK</b> button only    |
| 1              | OK and Cancel buttons    |
| 4              | Yes and No buttons       |
| 16             | Icon Hand                |
| 32             | Icon Question Mark       |
|                | (Continued on next page) |

| Defined_Number | Button or Icon Types   |
|----------------|------------------------|
| 48             | Icon Exclamation Point |
| 64             | Icon Asterisk          |

#### Message box return values

This table lists the message box return values.

| Return Value | Action Selected |
|--------------|-----------------|
| 1            | OK selected     |
| 2            | Cancel selected |
| 6            | Yes selected    |
| 7            | No selected     |

## mid

#### Introduction

The **mid** function extracts characters from a specified position in a string, either to the end of the string or for a specified number of characters, and returns the resultant string. This function is zero-based.

#### **Syntax**

string\_variable = mid(string\_variable,start\_pos,num\_char)

where:start\_pos =integer variable num\_char=integer variable

```
string [25]name;
string [10]temp_variable;
name = "Acme Shipping Company"
temp_variable = mid(name,6,8);
// "temp_variable" will contain "Shipping"
```

## ntoa

#### Introduction

The **ntoa** function is a numerical function that converts real numbers into strings. The numerical functions enable you to convert one data type to another.

#### **Syntax**

string = ntoa(real,string);

where:real=real number variable string=string variable

```
real b;
string[8] s;
b = 5.5;
ntoa(5.5, s);
//The variable "s" contains the string "5.5".
```

param

### param

#### Introduction

The **param** function is used to read the value of the PARAM(n) variable. This extended rule enables you to pass data strings between the core translator and the lftran translator program. You can run this rule from any scope (pre-session, post-session, group onbegin, field, and so on).

## Use to get TP Code

In Gentran:Server for UNIX, param(1) is used exclusively to store the Trading Partner Code. The translator copies the TP Code to param(1) so the TP Code is available to be used in the map.

#### Reference

See the <u>tp.dat/idx</u> topic of the <u>File Record Layouts</u> chapter in the *Gentran:Server* for UNIX and Workstation Technical Reference Guide for the layout of the trading partner record.

#### **Syntax**

param(integer\_PARAM\_number);

where: integer\_PARAM\_number = the number of the pre-defined variable

#### Example

```
//populate field #0351 with value of Param(1)
#0351 = param(1)
```

 $// { t field \#0351}$  then contains the TP Code

#### Introduction

The **readblock** function reads a block of data (segment or record) from the input file and places it into the argument of a string variable. The readblock and writeblock functions are used in conjunction with each other to pass a block of data from the input file to the output file without compliance checking or testing for proper EDI syntax. Used together, these functions provide a more efficient alternative to using wildcard segments.

#### **Syntax**

readblock(string\_variable);

```
while readblock(temp_buffer) do
begin
    if left(tem_buffer,3) = "IEA" then
        begin
            fseek(0,Position,begin);
            break;
        end
    writeblock(tem_butffer);
    Position = ftell(0);
end
//Read segment from input file and place in temp_buffer. Look for
//"IEA" segment tag. If found, reset file pointer to where it was
//before the "IEA" segment was read. Write contents of temp_buffer
//to output file. Set "Position" = the current file pointer
//position.
```

readbytes

#### Introduction

The **readbytes** function reads a number of bytes from the input file. This function is used in conjunction with the writebytes function. Together, the readbytes and writebytes function provide an efficient method to pass data through a map if the data does not need to be compliance checked or altered in any way.

Readbytes is similar to the readblock function. However, readblock works with entire blocks only, such as an entire segment or record. Readbytes works with any quantity of data, whether it is smaller or larger than a block.

The readbytes function uses two parameters:

- ▶ The string variable into which the data being read will be stored
- The number of bytes to read

#### **Syntax**

readbytes(read\_from\_buffer, num\_bytes);

where:read\_from\_buffer=string variable into which the data being read will be stored

num\_bytes=integer value representing the number of bytes to read from the input file.

#### Note

Readbytes returns the number of bytes it was actually able to read.

```
string [1024] tempBuffer;
while readbytes(tempBuffer,1024) do
begin
writebytes(tempBuffer,1024);
End
//Read 1024 bytes from input file and place in string variable
//named tempBuffer.

writebytes("^0D^0A",2);
//Appends a CRLF to the end of the output file.
```

## right

#### Introduction

right

The **right** function extracts a specified number of characters from the right side of a string variable or field.

#### **Syntax**

string\_variable = right(string\_variable,num\_char)

where:num\_char=integer variable

```
string [25]name;
string [10]temp_variable;
name = "Acme Shipping Company"
temp_variable = right(name,7);
// "temp_variable" would contain "Company"
```

# set

### Introduction

The **set** function enables you to define individual components of a datetime variable.

### **Syntax**

set datetime\_component (datetime\_variable,integer\_variable);

where:datetime\_component=individual component of the datetime variable datetime\_variable=datetime variable of which you want to access a component part integer\_variable=integer variable

```
integer a;
integer b;
datetime d;
set days (d,a);
set hours (d,a);
//Defines the days of the datetime variable "d" from variable "a".
//Defines the hours of the datetime variable "d" from variable "b".
```

#### Introduction

setparam

The **setparam** function writes a value to a PARAM(n) variable. This enables you to pass data strings between the core translator and the outer translator program (lftran). You can run this rule from any scope (pre-session, post-session, group onbegin, field, and so on).

# Use in audit record

In Gentran:Server for UNIX, PARAM(0) is used exclusively to store a mapped value in the audit record. After translation, the translator copies the content of PARAM(0) into the User Buffer field of the EDI audit record, edihist.dat/.idx. If the contents of PARAM(0) exceed 53 characters, the translator copies only the first 53 characters.

#### Reference

See the <u>edistat.i/o</u>, <u>edihist.dat/idx</u> topic of the <u>File Record Layouts</u> chapter in the Gentran:Server for UNIX and Workstation Technical Reference Guide for the layout of the audit record.

#### **Syntax**

setparam(integer\_PARAM\_number, string\_data);

where: interger\_PARAM\_number = the number of the pre-defined variable, string\_data = the value of the data assigned to the parameter

### Example

In the following example, #0324 is a field in the map. If the content of field #0324 is a PO number, such as PO152893, then parm 0 contains the string "The PO for this order is: PO152893."

```
string [64] strMsg;

// build the message to pass back to lftran
strMsg = "The PO Number for this order is: ";
strMsg = strMsg + #0324;

// populate user param 1 with this message
setparam(0,strMsg);

// when translation is complete lftran will
// extract the message we created from user
// param 0.
```

# strdate

### Introduction

The **strdate** function converts a datetime type into a string using a format that you specify. This function allows you to include static characters such as a slash (/), which gives you access to full date support.

### Syntax

strdate(datetime,"format",string);

where:datetime=datetime variable (month specified as 0-11) format=desired date format string=string variable

# **Example**

```
datetime d;
string[8] s;

strdate(d,"%y/%m%d",s);

//Converts a datetime variable into an eight character string in
//the format "year/month/day".
```

# Format specifiers

This table lists the format specifiers.

| Format Specifier | Description                                                               |
|------------------|---------------------------------------------------------------------------|
| %a               | Abbreviated weekday name                                                  |
| %A               | Full weekday name                                                         |
| %b               | Abbreviated month name                                                    |
| %В               | Full month name                                                           |
| %d               | Day of the month as a decimal number (01 – 31)                            |
| %H               | Hour in 24-hour format (00 – 23)                                          |
| %I               | Hour in 12-hour format (01– 12)                                           |
| %j               | Day of the year as a decimal number (001 – 366)  (Continued on next page) |

| (Contd)<br>Format Specifier | Description                                                                                               |
|-----------------------------|----------------------------------------------------------------------------------------------------|
| %m                          | Month as a decimal number (01 – 12)                                                                       |
| %M                          | Minute as a decimal number (00 – 59)                                                                      |
| %S                          | Second as a decimal number (00 – 59)                                                                      |
| %U                          | Week of the year as a decimal number, with Sunday as the first day of the week (00 – 51)                  |
| %w                          | Weekday as a decimal number (0 – 6, with Sunday as "0")                                                   |
| %W                          | Week of the year as a decimal number, with Monday as the first day of the week (00 – 51)                  |
| %у                          | Year without the century as a decimal number (00 – 99)                                                    |
| %Y                          | Year with the century as a decimal number                                                                 |
| %%                          | Percent sign                                                                                              |
| %8                          | ISO-8601 date format<br>YYYYMMDD'T'HHMMSS'.'sssZ                                                          |
|                             | Note Because %8 represents the entire date string, you cannot combine %8 with any other format specifier. |

strstr

# strstr

### Introduction

The **strstr** function finds a substring inside a string. This function returns the position of the first instance of the designated substring within the specified string. If this function does not find the specified substring in the string, it returns a value of "-1". This function is zero-based.

### **Syntax**

integer = strstr("string","substring");

where:integer=integer variable string=string substring=part of the string

```
integer d;
d = strstr("mississippi","is");
//Finds the first instance of the substring "is" inside the string
//"mississippi" and returns the position of that first substring.
```

# unreadblock

#### Introduction

The **unreadblock** function moves the input file-pointer back one block. (A block of data is equivalent to one EDI standard segment or one positional record.) Unreadblock is used with the readblock function to "unread" the block of data that readblock just processed. The unreadblock function unreads only the most recent block of data processed.

#### Note

Use unreadblock in conjunction with the readblock function only.

Unreadblock is an alternative to using the fseek and ftell functions, and is the preferred method of moving the file pointer back one block of data. Unreadblock allows the translator to correctly track the number of bytes read and number of segments read during the translation process by moving the file-pointer back and decrementing the segment and bytes counts accordingly.

#### **Syntax**

unreadblock();

```
string[1024] tempBuffer;
while readblock(tempBuffer) do
begin
if left(tempBuffer,3) = "IEA" then
begin
unreadblock();
break;
end
writeblock(tempBuffer);
end

//Read segment from input file and place in tempBuffer variable.
//Look for the "IEA" segment tag and, if found, reset the file-
//pointer to where it was located before the "IEA" segment was
//read. Write contents of tempBuffer to output file.
```

# while...do

### Introduction

The **while...do** function executes a statement repeatedly until the specified termination condition evaluates to zero. The system tests the terminating condition *before* each iteration of the loop, so a **while** loop executes zero or more times depending on the value of the termination expression.

#### Note

Do not end conditions with a semicolon (;). This terminating syntax is necessary for statements *only*.

```
integer i;
while i < 10 do
begin
    if (i = 8) then
        continue;
    if (i = 9) then
        break;
end
//While "i" is less than ten, execute the loop. If "i" is equal to
//or greater than ten, terminate the loop.</pre>
```

# writeblock

#### Introduction

The **writeblock** function writes the data contained in the argument of a string variable to the output file. The readblock and writeblock functions are used in conjunction with each other to pass a block of data from the input file to the output file without compliance checking or testing for proper EDI syntax. Together these functions provide a more efficient alternative of using wildcard segments.

#### **Syntax**

writeblock(string\_variable);

```
while readblock(temp_buffer) do
begin
    if left(tem_buffer,3) = "IEA" then
        begin
            fseek(0,Position,begin);
            break;
        end
    writeblock(tem_butffer);
    Position = ftell(0);
end
//Read segment from input file and place in temp_buffer. Look for
//"IEA" segment tag. If found, reset file pointer to where it was
//before the "IEA" segment was read. Write contents of temp_buffer
//to output file. Set "Position" = the current file pointer
//position.
```

writebytes

# writebytes

#### Introduction

The **writebytes** function writes a specified number of bytes to the output file. You use this function in conjunction with the readbytes function. Used together, the readbytes and writebytes function provide an efficient method of passing data through a map if the data does not need to be compliance checked or altered.

#### Note

The system does not append a segment terminator to the end of the string value written to the output file.

Writebytes is similar to the writeblock function. However, writeblock works only with entire blocks, such as an entire segment or record. Writebytes works with any quantity of data, whether it is smaller or larger than a block.

The writebytes function uses two parameters:

- The string variable containing the data to be written to the output file
- The number of bytes to write

#### **Syntax**

writebytes(write\_to\_buffer, num\_bytes);

where:write\_to\_buffer=string variable containing the data to be written to the output file

num\_bytes=integer value representing the number of bytes to read from the write\_to\_buffer variable and write to the output file

#### Note

If hex values are used in constants, use \0x instead of ^.

```
string [1024] tempBuffer;
while readbytes(tempBuffer,1024) do
begin
writebytes(tempBuffer,1024);
End
//Read 1024 bytes from input file and place in string variable
//named tempBuffer.

writebytes("^0D^0A",2);
//Appends a CRLF to the end of the output file.
```

# **Working with Trading Partnerships**

| Contents | Overview                                                       |
|----------|----------------------------------------------------------------|
|          | ▶ Introduction                                                 |
|          | Trading Partnership Records 5                                  |
|          | Trading Partnership Administration                             |
|          | ▶ The Trading Partner Administration Explorer                  |
|          | ▶ How to Access Trading Partnership Administration             |
|          | ▶ How to Select a Trading Partner View                         |
|          | ▶ How to Set TP Administration Preferences                     |
|          | ▶ How to Set Default Translation Selections                    |
|          | ▶ How to Search for a Trading Partnership Record22             |
|          | ▶ The Trading Partnership Editor                               |
|          | Creating Trading Partnerships                                  |
|          | ▶ The Flow of Work                                             |
|          | ▶ How to Create an Interchange Record                          |
|          | ▶ How to Create a Group Organization Record                    |
|          | ▶ How to Create a Trading Partnership Record                   |
|          | ▶ How to Specify Outbound Acknowledgments                      |
|          | Using Standard Cross Reference Tables                          |
|          | • Overview                                                     |
|          | ▶ How to Add a Record to the Standard Cross Reference Table 71 |
|          | ▶ How to Edit a Standard Cross Reference Record                |
|          | ▶ How to Delete a Standard Cross Reference Record              |
|          | Creating Optional Records                                      |
|          | • Overview                                                     |
|          | ▶ Edit Organization Contact Dialog Box                         |
|          | ▶ How to Create Contact Records                                |
|          | ▶ How to Create Categories                                     |
|          | Modifying Trading Partnership Records                          |
|          | • Overview                                                     |

|   | How to Edit Trading Partnership Records               |
|---|-------------------------------------------------------|
| • | How to Modify the Outbound Envelope Segments          |
| • | How to Choose a Different Map (Translation Object) 93 |
| • | How to Delete Trading Partner Records95               |
| • | How to Print Trading Partnership Reports96            |
| • | Translation Options Dialog Boxes                      |
| • | How to Set Translation Selections                     |
| • | Making Mass Changes                                   |
| • | The Mass Change Facility                              |
| • | How to Change Interchange Organization Records 108    |
| • | How to Change Group Organization Records              |
|   | How to Change Trading Partnership Records 118         |

# **Overview**

# Introduction

# In this chapter

This chapter describes the procedures for maintaining your Trading Partnership files and records.

# **Key Terms**

This table lists the key terms used in this chapter.

| Term                               | Description                                                                                                    |
|------------------------------------|----------------------------------------------------------------------------------------------------|
| category                           | A user-definable record that enables you to group Trading Partnerships.                                                                                                    |
| contact record                     | A record containing the name, address, and telephone numbers of an individual at your trading partner's business.                                                                      |
| Group Organization record          | A record containing all information specific to a single division or department in your trading partner's organization.                                                                |
| Interchange<br>Organization record | A record containing all information specific to a single company.                                                                                                    |
| Reconciliation ID record           | A record containing a set of interchange and group IDs used with functional acknowledgments.                                                                                           |
| Standard Cross-<br>Reference Table | The Gentran:Server feature that enables you to build a table of standard values. Gentran:Server can use these values to find the Trading Partner record for certain inbound documents. |
| TRADACOMS record                   | A record containing all of the supplementary Trading Partnership information for use with TRADACOMS standards.                                                                         |
|                                    | (Continued on next page)                                                                                                    |

| (Contd)<br>Term            | Description                                                                                                    |  |
|----------------------------|----------------------------------------------------------------------------------------------------|--|
| Trading Partner record     | One of the records maintained in trading partner files:  Interchange Organization record  Group Organization record  Trading Partnership record  Contact record  Reconciliation ID record |  |
|                            | <ul><li>Category record</li><li>TRADACOMS record.</li></ul>                                                                                                    |  |
| Trading Partnership        | An arrangement with a specific trading partner to exchange information in a specific document type and using a particular standard version.                                               |  |
| Trading Partnership code   | A code you define that uniquely identifies a Trading Partnership record.                                                                                                    |  |
| Trading Partnership record | A record containing information about one of the Trading Partnerships you have established.                                                                                               |  |

# **Trading Partnership Records**

#### Introduction

Trading Partnership records hold information about your trading partner. Gentran: Server uses the information you define in the Trading Partnership records every time it processes your data. During translation, Gentran:Server inserts the information defined in the Trading Partnership records into the stream of data that you are sending your trading partner. Specifically, Gentran:Server uses this information when building the Interchange envelope, the Group envelope, and the transaction set envelopes.

This section describes all Trading Partnership records and examines the relationships among them.

# **Understanding** Trading **Partnership** records

Trading Partnership records are those records you maintain with the Trading Partnership Editor. The following records define a trading Partnership:

- Interchange Organization record
- **Group Organization record**
- Trading Partnership record
- Category record
- Reconciliation ID record
- Contact record

The system hierarchically defines the Trading Partner records. At the highest level is the Interchange Organization record. Below the interchange level is the Group Organization record. At the lowest level is the Trading Partnership record.

To translate data in Gentran:Server, you must define each of the following for every document that you want to process:

- One Interchange Organization record
- One Group Organization record
- One Trading Partnership record.

Depending on your organization's needs, you may also define the Category, Reconciliation ID, and Contact for the Trading Partnership.

# Interchange Organization record

The Interchange Organization record contains information that is used when Gentran: Server creates the interchange envelope around your EDI data. Interchange Organization records must be unique for each interchange-level organization. In other words, you must have a separate Interchange Organization record for each interchange-level organization.

# Group Organization record

The Group Organization record contains information that Gentran: Server uses when creating the group envelope around your EDI data. You may create multiple group records for a single interchange record.

Group Organization records must be unique for each group-level organization. In other words, there must be a separate Group Organization record for each grouplevel organization.

# Trading **Partnership** record

The Trading Partnership record contains basic Trading Partnership information such as the Trading Partnership Code, the compiled map (translation object) Gentran: Server will use when translating business documents for this partner, and whether the system will generate an acknowledgment.

Trading Partnership records need not be unique for each Trading Partnership. In other words, two or more trading partnerships can use the same Trading Partnership record.

#### Category record

The Category record is a record you create that allows you to group trading partnerships according to similarities of interest. You may create up to five category types for use with your trading partnerships.

# **Reconciliation ID** record

The Reconciliation ID record contains Reconciliation IDs for use in functional acknowledgments and CONTRLs. If the Interchange IDs and Group or Application IDs in your functional acknowledgments or CONTRLs are different than those used in the document being acknowledged, you must have a Reconciliation ID record in addition to a Trading Partnership record for each Trading Partnership.

Reconciliation ID records must be unique for each Trading Partnership.

### **Contact record**

You use contact records to store the name, address, and telephone number of a contact at your trading partner's place of business. You can create separate Contact records at the interchange, group, and trading partner level.

Contact records must be unique for each individual with whom you communicate in your trading partner's organization.

# **Trading Partnership** Administration

# The Trading Partner Administration Explorer

#### Introduction

You carry out most day-to-day activities involving your Trading Partnership records through the Trading Partner Administration explorer.

# **Trading Partner** Administration explorer

This illustration shows an example of the Trading Partner Administration explorer for Gentran:Server Workstation.

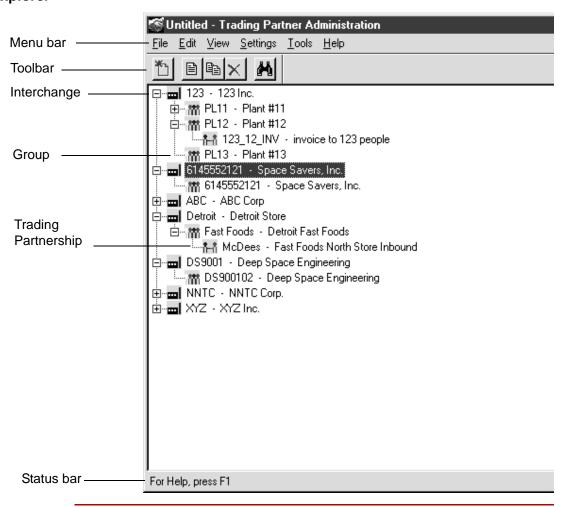

# Host and environment name

In the Gentran: Server for UNIX version, the title bar displays the host name and environment name.

# **Trading Partner** Administration explorer fields and functions

This table describes the fields and functions of the Trading Partner Administration explorer window.

| Field               | Function                                                                                                    |
|---------------------|----------------------------------------------------------------------------------------------------|
| Menu bar            | Opens menus to display commands.                                                                                                    |
| Toolbar             | Starts another function, such as the Save or Delete function.                                                                                              |
| Interchange         | Identifies an Interchange Organization record, which contains all information specific to a single company                                                 |
| Group               | Identifies a Group Organization record, which contains all information specific to a single division or department in your trading partner's organization. |
| Trading Partnership | Identifies a Trading Partnership record, which contains information about one of the trading partnerships you have established.                            |
| Status bar          | Displays a status message, prompt, or toolbar button description.                                                                                          |

# **Viewing options**

The Trading Partnership Administration window has four viewing options:

- No tree
- Trading Partnership records only
- Organization records only
- Entire tree

#### Reference

See the <u>How to Select a Trading Partner View</u> topic in this chapter for information about selecting a viewing option.

# Right mouse button

You can click the right mouse button (right-click) to display a shortcut menu to use with Trading Partnership Administration.

This illustration shows the shortcut menu that appears when you click the right mouse button.

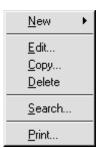

# **How to Access Trading Partnership Administration**

Opening the **Trading Partnership** Administration window

Use this procedure to open the **Trading Partnership Administration** window.

| Step | Action                                                                      |                                                                              |
|------|-----------------------------------------------------------------------------|------------------------------------------------------------------------------|
| 1    | Open Gentran:Server.                                                        |                                                                              |
| 2    | Click Edit on the Main Menu.                                                |                                                                              |
| 3    | Click Trading Partnership on the Edit menu.  System Response                |                                                                              |
|      | IF                                                                          | THEN                                                                         |
|      | This is the first time anyone has opened Trading Partnership Administration | Gentran:Server displays the Preferences dialog box.                          |
|      | Your preferences for Trading<br>Partnership Administration have<br>been set | Gentran:Server displays the<br>Trading Partnership<br>Administration window. |
| 4    | Use this table to determine your n                                          | ext step.                                                                    |
|      | IF Gentran:Server displays the                                              | THEN go to                                                                   |
|      | Preferences dialog box.                                                     | How to Set TP Administration Preferences in this chapter.                    |
|      | Trading Partnership Administration window.                                  | How to Select a Trading Partner View in this chapter.                        |

You can also access the Trading Partnership Administration window by clicking the Trading Partnership Maintenance button on the menu bar of the Main Menu.

# **How to Select a Trading Partner View**

#### Overview

This section explains the four views available in Trading Partnership Administration.

#### Introduction

You choose a view in Trading Partnership Administration based on these criteria:

- The number of Trading Partnership records you want to display.
- The number of records you maintain.
- Whether you have assigned Interchange and Group Organization codes to your Trading Partnership records.

# Four viewing options

This table lists the available views and their functions.

| View        | Description                                                                                                    |
|-------------|----------------------------------------------------------------------------------------------------|
| No Tree     | An empty dialog box.                                                                                                    |
| TP Only     | A list of Trading Partnership records.                                                                                                    |
| Org Only    | A list of all Organization codes. Use when you have a large number of records.                                                                              |
| Entire Tree | A complete tree view that includes a list of all Organization and Trading Partner records. Includes records that are not defined for any Organization code. |

#### No Tree

When you select **No Tree** view, the system displays a blank screen.

Use this view for these tasks:

- Searching for and editing a single Trading Partnership Record.
- Creating new Interchange Organizations, Group Organizations, and Trading Partnership records.
- Performing all functions quickly.

#### Illustration

This illustration shows the Trading Partnership Administration using the **No Tree** view.

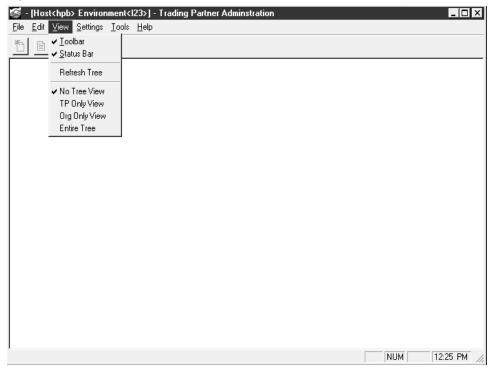

# **TP Only**

When you select **TP Only** view, the system displays a list of all Trading Partnership records.

#### Note

The **TP Only** view displays only Trading Partnership records, not Interchange or Group Organization codes.

#### Illustration

This illustration shows the Trading Partnership Administration using the TP Only view.

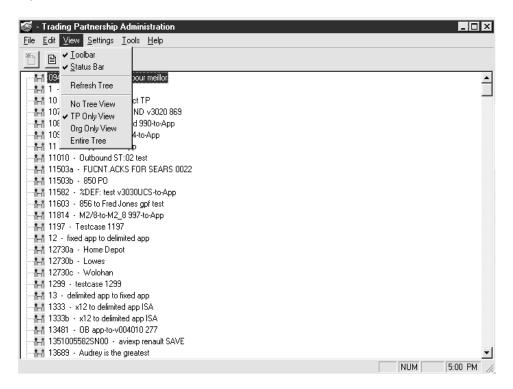

# **Org Only**

When you select **Org Only** view, the system displays a tree containing all available Interchange Organization codes and those Group Organizations not associated with an Interchange Organization.

#### Note

Initially, this view does not display the Trading Partnership records.

#### **Procedure**

When you select an Interchange Organization code, Trading Partnership Administration expands the tree to display the Group Organizations.

Use this procedure to select a Trading Partnership Record.

| Step | Action                                                               |
|------|----------------------------------------------------------------------|
| 1    | Click on the appropriate Interchange Organization code to select it. |
| 2    | Select the appropriate Group Organization code.                      |
| 3    | Select the Trading Partnership record.                               |

#### Note

You can use this view to display only those Trading Partnership records that are assigned to an Interchange Organization code.

#### Illustration

This illustration shows the Trading Partnership Administration using the Org Only view.

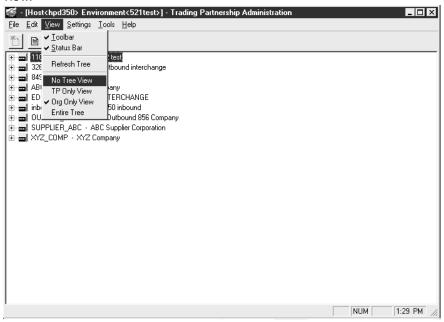

#### **Entire Tree view**

When you select the Entire Tree view, the system displays all Interchange and Group Organization codes and all Trading Partnership records.

#### Note

When you select an Interchange Organization code, the system displays the related Group Organization codes. When you select a Group Organization code, the system displays the related Trading Partnership records.

#### Illustration

This illustration shows the Trading Partnership Administration using the Entire Tree view.

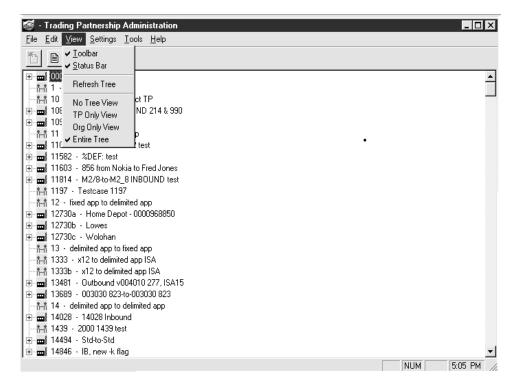

# **How to Set TP Administration Preferences**

#### Overview

The default view of the Trading Partnership Administration window is initially set to **Build Entire Tree.** 

#### Note

You can select another view as the default using the Trading Partnership Administration Preference dialog box by clicking **Preferences** on the **Settings** menu. However, if you are using Gentran:Server for UNIX, the Security Administrator must grant you the authority to change the setting.

#### Illustration

The illustration shows the Trading Partnership Administration Preferences dialog box.

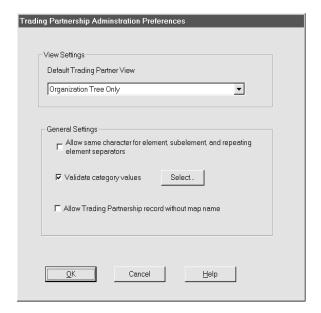

# Setting the default view

To set another view as the default, change the value of the **Default Trading Partner view** text box by clicking the down arrow and selecting one of the four available views:

- No Tree
- Trading Partnership Tree Only
- Organization Tree Only
- Build Entire Tree

# **General Settings**

You need to define the General Settings prior to creating and editing the Trading Partnership Record.

| Field                                                                          | Function                                                                                                    |  |
|--------------------------------------------------------------------------------|----------------------------------------------------------------------------------------------------|--|
| Allow same character for element, subelement, and repeating element separators | Disables the warning prompt displayed when the same character is used for element, subelement, and repeating element separators. Also allows the same values.                                         |  |
| Validate category values                                                       | Validates the selected category against the database.                                                                                                    |  |
|                                                                                | Note Check the Validate category values and choose SELECT to display five categories. You can verify up to five categories in every Trading Partnership Record.                                       |  |
|                                                                                | Validate Category                                                                                                    |  |
|                                                                                | □ Validate Category 1     □ Validate Category 2                                                                                                    |  |
|                                                                                | ☐ Validate Category 3                                                                                                    |  |
|                                                                                | ☐ Validate Category 4                                                                                                    |  |
|                                                                                | ☐ Validate Category 5                                                                                                    |  |
|                                                                                | <u>O</u> K <u>C</u> ancel                                                                                                    |  |
| Allow Trading Partnership record without map name                              | Disables the warning displayed whenever you create a Trading Partnership record without assigning a map name to it, allowing you to create a Trading Partnership record without assigning a map name. |  |
|                                                                                | Note If you try to create a Trading Partnership record without assigning it a map name and this option is not selected, the system displays an error message.                                         |  |

# Selecting categories to validate

Follow this procedure to display and use the Validate Category dialog box.

| Step | Action                                                                                               |
|------|----------------------------------------------------------------------------------------------------|
| 1    | Select the <b>Validate category values</b> option under General Settings.                            |
| 2    | Click Select.                                                                                        |
|      | System Response The system displays the Validate Category Window.                                    |
|      | Validate Category                                                                                    |
|      | ☐ Validate Category 1                                                                                |
|      | ☐ Validate Category 2                                                                                |
|      | ☐ Validate Category 3                                                                                |
|      | ☐ Validate Category 4                                                                                |
|      | ☐ Validate Category 5                                                                                |
|      | <u>O</u> K <u>C</u> ancel                                                                            |
| 3    | Select the categories you want to validate.                                                          |
| 4    | Click <b>OK</b> .                                                                                    |
|      | System Response The system returns to the Trading Partnership Administration Preferences dialog box. |

# **How to Set Default Translation Selections**

#### Introduction

You can set default (automatically assigned) translation selections for the Trading Partnership records you create. You set these choices for the type of translation (application-to-standard, application-to-application, etc.).

### How the system uses the selections

Once you set default translation selections, Gentran: Server applies these selections to each subsequent Trading Partnership record you create that has the specified translation type. If you do not want a Trading Partnership to use the default settings, you can set them at the Trading Partnership level to override the default selections.

#### Reference

See <u>How to Set Translation Selections</u> for instructions on setting translation selections for a specific Trading Partnership.

#### When to use

Use this procedure to set the translation selections that you normally use for one or more specific types of translation.

#### **Procedure**

Use this procedure to set default translation selections for a translation type.

| Step | Action                                                                                              |
|------|----------------------------------------------------------------------------------------------------|
| 1    | Click Translation Settings from the Settings menu.                                                  |
| 2    | Select the translation type you want to set from the submenu.    Trading Partnership Administration |
|      | (Continued on next page)                                                                            |

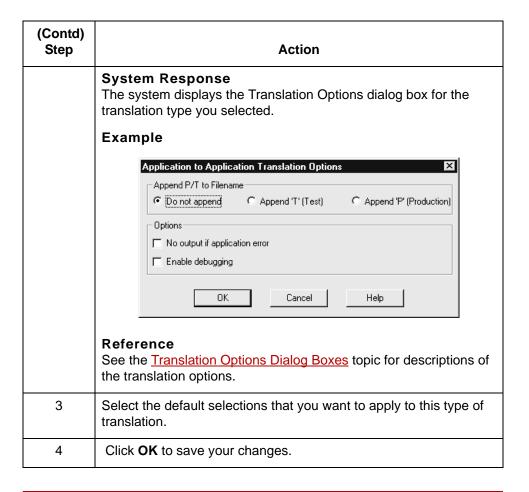

# How to Search for a Trading Partnership Record

#### Overview

This topic explains how to search for a Trading Partnership record. You can search for Trading Partnership records by ranges of values in various fields. You can also search for specific values such as:

- Interchange or Group IDs
- Organization codes
- Trading Partnership Codes
- Standard versions
- Set IDs, categories, and name.

You enter the search criteria on the Trading Partner Search dialog box. You can run Trading Partner Search on all views except Trading Partner Only view.

# **Trading Partner** Search dialog box example

This illustration shows the Trading Partner Search dialog box.

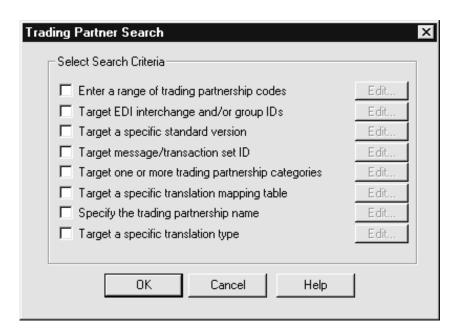

This table lists the fields of the Trading Partnership Search dialog box and their functions.

| Field                                             | Function                                                                                                    |
|---------------------------------------------------|----------------------------------------------------------------------------------------------------|
| Enter a range of trading partnership codes        | Searches for Trading Partnerships with Trading Partnership codes that fall within the specified range.                         |
| Target EDI interchange and/<br>or group IDs       | Searches for Trading Partnerships with the interchange or group IDs you specify.                                               |
|                                                   | Note                                                                                                    |
|                                                   | The Trading Partnership Editor accepts a dollar sign (\$) as a wildcard indicator for this field.                              |
| Target a specific standard version                | Searches for Trading Partnerships using a specific EDI standard version.                                                       |
|                                                   | Note                                                                                                    |
|                                                   | The Trading Partnership Editor accepts a dollar sign (\$) as a wildcard indicator for this field.                              |
| Target message/transaction set ID                 | Searches for Trading Partnerships with documents that have message or set ID you specify.                                      |
|                                                   | Note                                                                                                    |
|                                                   | The Trading Partnership Editor accepts a dollar sign (\$) as a wildcard indicator for this field.                              |
| Target one or more trading partnership categories | Searches for Trading Partnerships based on a category you have defined.                                                        |
| Target a specific translation mapping table       | Searches for Trading Partnerships using a specific compiled map or translation object (TPL table).                             |
| Specify the trading partnership name/ description | Searches for a Trading Partnership by name.                                                                                    |
| Target a specific translation type                | Searches for Trading Partnerships using one of the valid translation types. The <b>Edit</b> button displays a list of choices. |

### Note

You can select multiple fields when searching for Trading Partnership records. Each field that you select narrows the search and enables you to focus on a specific Trading Partnership.

# **Trading Partner Search Results** dialog box

After you enter the search criteria, Gentran: Server displays the Trading Partner Search Results dialog box. This dialog box displays a list of all Trading Partnership records that meet the criteria. You then select the record that you want to view or edit from the list. This illustration shows an example of the Trading Partner Search Results dialog box.

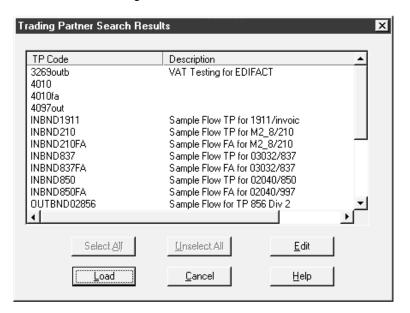

### Fields and **functions**

This table lists the fields of the Trading Partner Search Results dialog box and their functions.

| Field       | Function                                                                       |
|-------------|--------------------------------------------------------------------------------|
| TP Code     | Lists the Trading Partnership IDs that match your search criteria.             |
| Description | Displays the Trading Partnership descriptions that match your search criteria. |

# **Procedure**

Follow this procedure to search for a Trading Partnership record.

| Step | Action                                                                                                    |
|------|----------------------------------------------------------------------------------------------------|
| 1    | Open Trading Partner Administration.                                                                                                    |
| 2    | Select <b>Search</b> from the <b>Edit</b> menu or click on the <b>binocular</b> icon.                                                                                                    |
|      | System Response Trading Partnership Administration displays the Trading Partner Search dialog box.                                                                                                    |
|      | Select Search Criteria  Enter a range of trading partnership codes  Target EDI interchange and/or group IDs  Target a specific standard version  Target message/transaction set ID  Target one or more trading partnership categories  Target a specific translation mapping table  Specify the trading partnership name  Target a specific translation type  OK  Cancel  Help |
| 3    | Select your search criteria by clicking the check box in front of the criteria you want to use.                                                                                                    |
| 4    | Click the <b>Edit</b> button to display a dialog box for entering your search criteria.                                                                                                    |
| 5    | Do you want to narrow your search by selecting more criteria?  If YES, repeat Steps 3 and 4 to select additional search criteria.  If NO, continue with Step 6.  (Continued on next page)                                                                                                    |

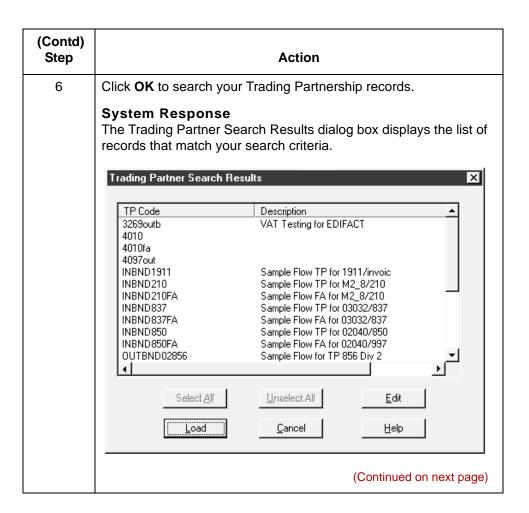

| (Contd)<br>Step | Action                                                                                                    |                                                                       |
|-----------------|----------------------------------------------------------------------------------------------------|-----------------------------------------------------------------------|
| 7               | Use this table to determine your next step.                                                                            |                                                                       |
|                 | IF you want to                                                                                                    | THEN                                                                  |
|                 | Select all the Trading<br>Partnerships in the list                                                                     | Click Select All.                                                     |
|                 | Unselect all the Trading Partnerships in the list                                                                      | Click Unselect All.                                                   |
|                 | Edit the Trading Partnership record                                                                                    | Select the Trading Partner Code from the list and click <b>Edit</b> . |
|                 | Display the Interchange code associated with the Trading Partnership record                                            | Select the Trading Partner Code from the list and click <b>Load</b> . |
|                 | Load a Trading Partner record<br>that is not associated with an<br>Interchange Organization<br>Record to the tree view | Select the Trading Partner Code from the list and click <b>Load</b> . |
|                 | Close the Trading Partner<br>Search Results dialog box                                                                 | Click Cancel.                                                         |

# **The Trading Partnership Editor**

#### Introduction

You use the Trading Partnership Editor to create and maintain your Trading Partnership records. When you create a new Trading Partnership record, the Trading Partnership Editor guides you through the information that you need to define for the type of translation you select. You also use the Trading Partnership Editor to alter and update Trading Partnership information in existing records.

#### Accessing the Trading **Partnership Editor dialog box**

Use this procedure to open the **Trading Partnership Editor**.

| Step | Action                                                             |
|------|--------------------------------------------------------------------|
| 1    | Open the Trading Partnership Administration window.                |
| 2    | Right-click on the Trading Partnership record you want to edit.    |
|      | System Response The system displays a menu of available functions. |
| 3    | Click Edit.                                                        |
|      | System Response                                                    |
|      | The system displays the Trading Partnership Editor dialog box.     |

#### **Trading Partnership Editor tabs**

These are the Trading Partnership Editor tabs:

- Trading Partnership
- Inbound EDI Information
- Outbound EDI Information
- Runtime Information
- **Archive Information**
- Inbound Acknowledgment
- Outbound Acknowledgment
- Categories.

The Trading Partnership Editor displays only the tabs that apply to the Trading Partnership record. You probably will not see all eight tabs for every record.

#### **Trading** Partnership tab

This illustration shows an example of the Trading Partnership tab of the Trading Partnership Editor dialog box.

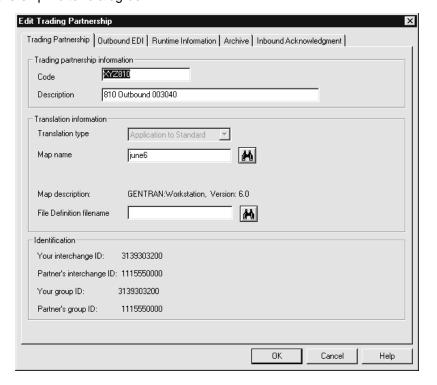

#### Fields and **functions**

This table lists the fields of the Trading Partnership tab of the Trading Partnership Editor dialog box and their functions.

| Field                           | Function                                                                                                    |
|---------------------------------|----------------------------------------------------------------------------------------------------|
| Trading<br>Partnership<br>Code  | Defines a unique identifier for the Trading Partnership and document combination. The translator uses this code when creating the segment envelope. |
|                                 | ▶ Size: 1-15 alphanumeric characters                                                                                                    |
|                                 | No spaces or special characters allowed                                                                                                    |
|                                 | Suggestion: Use abbreviation of trading partner's name<br>and Set ID (for example, DYNO810).                                                        |
| Trading Partnership Description | Provides a brief description of the Trading Partnership. (maximum of 30 characters)                                                                 |
|                                 | (Continued on next page)                                                                                                    |

| (Contd)<br>Field          | Function                                                                                                    |
|---------------------------|----------------------------------------------------------------------------------------------------|
| Translation<br>Type       | Note The Translation Type box is view only. You can select a translation type only when creating a new Trading Partnership.                                                                                                    |
| Map Name                  | Defines the compiled map (translation object) to use when translating data for the Trading Partnership. Only translation objects (TPL files) are valid selections.  Note  To search for a specific compiled map, click the Map Search icon to the right of the Map Name text box.  Reference See the topic How to Choose a Different Map (Translation Object) in this chapter for more information.                                                                  |
| Map description           | Displays the Gentran:Server product and version used to generate the map.                                                                                                    |
| File Definitions filename | Specifies the file definition (.DDF file) that the map uses if the input file is an application file.  If the input file is not an application file, this box is disabled.  The browser associated with this box displays all the file definitions that reside in the File Definitions directory.  Note  This field links the Trading Partnership record to the file definition. You must complete this box when the input side of the map is an application format. |

#### **Inbound EDI** Information tab

This illustration shows an example of the Inbound EDI Information tab on the Trading Partnership Editor dialog box.

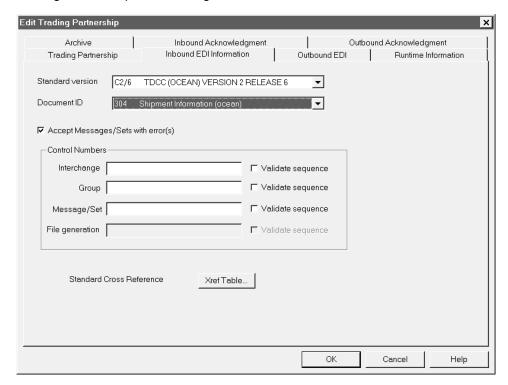

#### Fields and **functions**

This table lists the fields of the Inbound EDI Information tab of the Trading Partnership Editor dialog box and their functions.

| Field                                    | Function                                                                                                    |
|------------------------------------------|----------------------------------------------------------------------------------------------------|
| i ieiu                                   | 1 unction                                                                                                    |
| Standard version                         | Lists the available EDI standards and versions. This is a key field that Gentran:Server uses to identify the Trading Partnership record.                |
|                                          | Note                                                                                                    |
|                                          | The Trading Partnership Editor accepts a dollar sign (\$) as a wildcard indicator for this field.                                                       |
| Document ID                              | Lists the available EDI document types that you may translate. This is a key field that Gentran:Server uses to identify the Trading Partnership record. |
|                                          | Note                                                                                                    |
|                                          | The Trading Partnership Editor accepts a dollar sign (\$) as a wildcard indicator for this field.                                                       |
| Accept<br>Messages/Sets<br>with error(s) | Enables you to accept messages or transaction sets containing compliance errors from your trading partner.                                              |
| Control Numbers                          |                                                                                                    |
| Interchange                              | Initializes the counter used for control numbers for business documents that you receive from your trading partner.                                     |
|                                          | Note                                                                                                    |
|                                          | If you click <b>Maintain globally</b> on the Runtime Information tab, this field is unavailable.                                                        |
| Validate sequence                        | Checks the Interchange control numbers to ensure that they are in sequence.                                                                             |
| Group                                    | Initializes the counter used for control numbers for business documents that you receive from this trading partner.                                     |
|                                          | Note                                                                                                    |
|                                          | If you click <b>Maintain globally</b> on the Runtime Information tab, this field is unavailable.                                                        |
|                                          | (Continued on next page)                                                                                                    |

| (Contd)<br>Field     | Function                                                                                                    |
|----------------------|----------------------------------------------------------------------------------------------------|
| Validate sequence    | Checks the Group control numbers to ensure that they are in sequence.                                               |
| Message/Set          | Initializes the counter used for control numbers for business documents that you receive from this trading partner. |
| Validate<br>sequence | Checks the Message or Transaction Set control numbers to ensure that they are in sequence.                          |
| File generation      |                                                                                                    |
| Validate sequence    | Checks the File generation control numbers to ensure that they are in sequence.                                     |
| Xref Table           | Displays the Standard Cross Reference dialog box.                                                                   |

#### **Outbound EDI** tab

This illustration shows an example of the Outbound EDI tab of the Trading Partnership Editor dialog box.

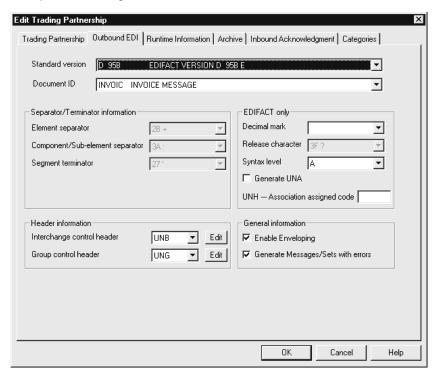

#### Fields and **functions**

This table lists the fields of the Outbound EDI tab of the Trading Partnership Editor dialog box and their functions.

| Field                               | Function                                                                                                    |
|-------------------------------------|----------------------------------------------------------------------------------------------------|
| Standard version                    | Lists the available EDI standards and versions. This is a key field that Gentran:Server uses to identify the Trading Partnership record.                                                                                                    |
|                                     | Note The Trading Partnership Editor accepts a dollar sign (\$) as a wildcard indicator for this field.                                                                                                    |
| Document ID                         | Lists the available EDI document types that you may translate. This is a key field that Gentran:Server uses to identify the Trading Partnership record.                                                                                                |
|                                     | Note The Trading Partnership Editor accepts a dollar sign (\$) as a wildcard indicator for this field.                                                                                                    |
| Element separator                   | Defines the character used to separate elements.                                                                                                    |
|                                     | Note You can use the same character for the element and subelement separators if the Allow same character for element, subelement and repeating element separators option on the Trading Partnership Administration Preferences dialog box is checked. |
| Component/sub-<br>element separator | Defines the character used to separate component or sub-elements.                                                                                                    |
|                                     | Note You can use the same character for the element and subelement separators if the Allow same character for element, subelement and repeating element separators option on the Trading Partnership Administration Preferences dialog box is checked. |
| Segment terminator                  | Defines the character used to indicate the end of a segment.                                                                                                    |
|                                     | (Continued on next page)                                                                                                    |

| (Contd)                                |                                                                                                    |
|----------------------------------------|----------------------------------------------------------------------------------------------------|
| Field                                  | Function                                                                                                    |
| Interchange control header             | Defines the type of header segment used for the Interchange envelope.                                                                                                    |
|                                        | Reference See the How to Modify the Outbound Envelope Segments topic in this chapter for instructions on editing the elements in the Interchange envelope segment.                                                                                                    |
|                                        | Warning You MUST click <b>OK</b> to save your changes or the segment will be blank.                                                                                                    |
| Group control header                   | Defines the type of group segment Gentran:Server uses for the Functional Group envelope.                                                                                                    |
|                                        | Reference See the How to Modify the Outbound Envelope Segments topic in this chapter for instructions on editing the elements in the group envelope segment.                                                                                                    |
| Decimal mark                           | Defines the ASCII hexadecimal character that serves as the decimal point in your EDIFACT data.                                                                                                    |
| Release character                      | Defines the character that allows a separator or terminator to be used as part of the EDIFACT data.                                                                                                    |
|                                        | Your element separator is a plus sign (+). The name of your trading partner is Toys+Joys. The release character prevents the translator from incorrectly interpreting the number of elements in this segment by allowing the plus sign to pass through as data and not as an element separator. |
| Syntax level                           | Defines the level A or B separators to use in your EDIFACT data.                                                                                                    |
| Generate UNA                           | Enables you to create an EDIFACT UNA segment with user defined separators.                                                                                                    |
| UNH Association assigned code          | Defines the value for the UNH 0057 field, which is mandatory for EANCOM.                                                                                                    |
| Enable enveloping                      | Restricts outbound EDI data to a single interchange's worth of data in a file.                                                                                                    |
| Generate Messages/<br>Sets with errors | Enables you to create output that contains errors.                                                                                                    |

#### Runtime Information tab

This illustration shows an example of the Runtime Information tab of the Trading Partnership Editor dialog box. The options displayed on this tab depend on the type of translation you selected.

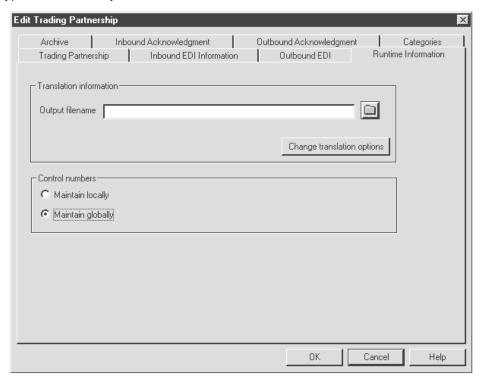

#### Fields and **functions**

This table lists the fields of the Runtime Information tab of the Trading Partnership Editor dialog box and their functions.

| Field                      | Function                                                                                                    |  |
|----------------------------|----------------------------------------------------------------------------------------------------|--|
| Output filename            | Defines the name of the file in which Gentran:Server will store the translated data.                                                                                                    |  |
| Change translation options | Displays the Translation Options dialog box, which enables you to override (for this Trading Partnership) the default translation option that appends or does not append T or P to the file name. |  |
|                            | (Continued on next page)                                                                                                    |  |

| (Contd)<br>Field  | Function                                                                                               |
|-------------------|----------------------------------------------------------------------------------------------------|
| Maintain locally  | Enables you to maintain control numbers at the Trading Partnership level. This is the default setting. |
|                   | Note The Maintain globally/locally options are displayed when the output file is an EDI standard.      |
| Maintain globally | Enables you to maintain control numbers for an entire organization.                                    |
|                   | Note The Maintain globally/locally options are displayed when the output file is an EDI standard.      |

#### **Archive tab**

This illustration shows an example of the Archive tab of the Trading Partnership Editor dialog box.

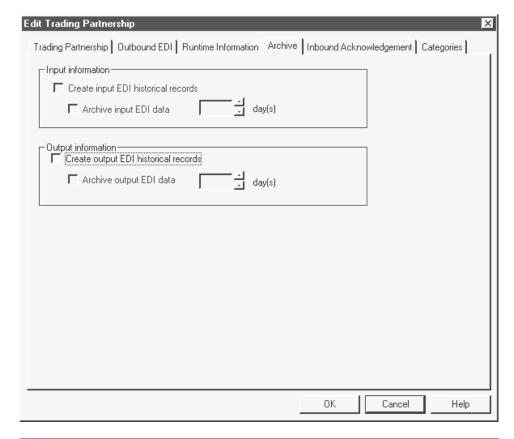

#### Fields and **functions**

This table lists the fields of the Archive tab of the Trading Partnership Editor dialog box and their functions.

| Field                                | Function                                                                                                    |
|--------------------------------------|----------------------------------------------------------------------------------------------------|
| Create input EDI historical records  | Enables you to store translation status information for inbound EDI data.                                                      |
| Archive input EDI data               | Enables you to store both the translation status information for your inbound EDI data as well as the translated data itself.  |
| Day(s)                               | Selects the number of days to store archived data (up to a maximum of 365 days).                                               |
|                                      | Note The default is 365 days unless you set another value in the Archive/Retrieval Setup dialog box.                           |
| Create output EDI historical records | Enables you to store translation status information for your outbound EDI data.                                                |
| Archive output<br>EDI data           | Enables you to store both the translation status information for your outbound EDI data as well as the translated data itself. |
| Day(s)                               | Selects the number of days to store archived data (up to a maximum of 365 days).                                               |
|                                      | Note The default is 365 days unless you set another value in the Archive/Retrieval Setup dialog box.                           |

#### Inbound **Acknowledgent** tab

This illustration shows an example of the Inbound Acknowledgment tab of the Trading Partnership Editor dialog box.

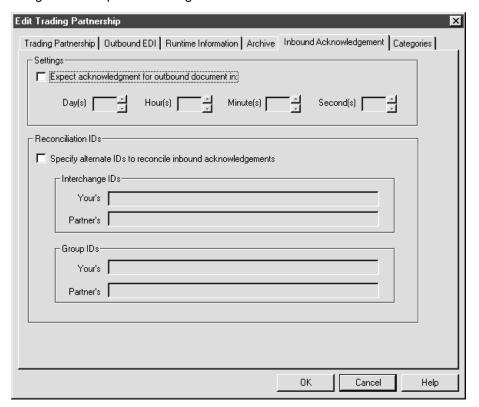

#### Fields and **functions**

This table lists the fields of the Inbound Acknowledgment tab of the Trading Partnership Editor dialog box and their functions.

| Field                                           | Function                                                                            |
|-------------------------------------------------|-------------------------------------------------------------------------------------|
| Settings                                        |                                                                                     |
| Expect acknowledgment for outbound document in: | Enables you to define a time limit for receipt of an inbound acknowledgment.        |
| Day(s)                                          | Selects the number of days until receipt of an inbound acknowledgment is expected.  |
| Hour(s)                                         | Selects the number of hours until receipt of an inbound acknowledgment is expected. |
|                                                 | (Continued on next page)                                                            |

| (Contd)<br>Field                                           | Function                                                                                                    |
|------------------------------------------------------------|----------------------------------------------------------------------------------------------------|
| Minute(s)                                                  | Selects the number of minutes until receipt of an inbound acknowledgment is expected.                          |
| Second(s)                                                  | Selects the number of seconds until receipt of an inbound acknowledgment is expected.                          |
| Specify alternate IDs to reconcile inbound acknowledgments | Enables you to define alternate Interchange and Group IDs to be used when reconciling inbound acknowledgments. |
| Interchange IDs                                            |                                                                                                    |
| Yours                                                      | Defines your alternate Interchange ID.                                                                         |
|                                                            | Note                                                                                                    |
|                                                            | The Trading Partnership Editor accepts a dollar sign (\$) as a wildcard indicator for this field.              |
| Partner's                                                  | Defines your Trading Partner's alternate Interchange ID.                                                       |
|                                                            | Note                                                                                                    |
|                                                            | The Trading Partnership Editor accepts a dollar sign (\$) as a wildcard indicator for this field.              |
| Group IDs                                                  |                                                                                                    |
| Yours                                                      | Defines your alternate Group ID.                                                                               |
|                                                            | Note                                                                                                    |
|                                                            | The Trading Partnership Editor accepts a dollar sign (\$) as a wildcard indicator for this field.              |
| Partner's                                                  | Defines your Trading Partner's alternate group ID.                                                             |
|                                                            | Note                                                                                                    |
|                                                            | The Trading Partnership Editor accepts a dollar sign (\$) as a wildcard indicator for this field.              |

This illustration shows an example of the Outbound Acknowledgment tab of the Trading Partnership Editor dialog box.

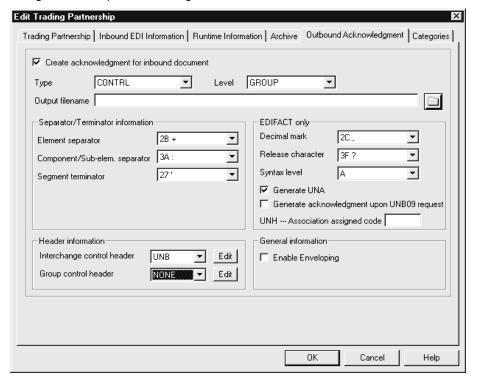

# Fields and functions

This table lists the fields of the Outbound Acknowledgment tab of the Trading Partnership Editor dialog box and their functions.

| Field                                      | Function                                                                                             |
|--------------------------------------------|----------------------------------------------------------------------------------------------------|
| Create acknowledgment for inbound document | Tells Gentran:Server to create an acknowledgment for an inbound document.                            |
| Туре                                       | Defines the type of acknowledgment you will send to your trading partner.                            |
|                                            | Notes In an X12 standard document, the type of acknowledgment is either a 997 or 999 acknowledgment. |
|                                            | In an EDIFACT standard message, the type of acknowledgment is a CONTRL message.                      |
|                                            | (Continued on next page)                                                                             |

| (Contd)<br>Field | Function                                                                                                    |
|------------------|----------------------------------------------------------------------------------------------------|
| Level            | Defines the level of detail used in the acknowledgment.                                                                                                    |
|                  | ▶ <b>Group</b> - your trading partner will receive response information for each group in the interchange envelope.                                                                                                |
|                  | Set - your trading partner will receive<br>response information for each set in the<br>group envelope.                                                                                                    |
|                  | Segment - your trading partner will<br>receive response information for each<br>segment contained in the data.                                                                                                    |
|                  | Reference See the Setting Up Your System to Handle Functional Acknowledgments topic in the Archiving Translation Data chapter in the Gentran:Server for UNIX and Workstation Application Integration User's Guide. |
| Output filename  | Defines the file name of the translated acknowledgment you are sending to your trading partner.                                                                                                    |
|                  | Example /opt/gentran/data/outbound.997                                                                                                    |
|                  | (Continued on next page)                                                                                                    |

| (Contd)<br>Field                 | Function                                                                                                    |
|----------------------------------|----------------------------------------------------------------------------------------------------|
| Separator/terminator information |                                                                                                    |
| Element separator                | Defines the character used to separate elements.                                                                                                    |
|                                  | Notes You can use the same character for the element and subelement separators if the Allow same character for element, subelement and repeating element separators option on the Trading Partnership Administration Preferences dialog box is checked. |
| Component/Sub-elem. separator    | Defines the character used to separate component or sub-elements.                                                                                                    |
|                                  | Notes You can use the same character for the element and subelement separators if the Allow same character for element, subelement and repeating element separators option on the Trading Partnership Administration Preferences dialog box is checked. |
| Segment terminator               | Defines the unique character used to indicate the end of a segment.                                                                                                    |
| Header Information               |                                                                                                    |
| Interchange control header       | Defines the type of header segment used for the Interchange envelope.                                                                                                    |
|                                  | Reference See the How to Modify the Outbound Envelope Segments topic in this chapter for instructions on editing the elements in the Interchange envelope segment.                                                                                      |
| Group control header             | Defines the type of group segment used for the Functional Group envelope.                                                                                                    |
|                                  | Reference See the How to Modify the Outbound Envelope Segments topic in this chapter for instructions on editing the elements in the group envelope segment.                                                                                            |
|                                  | (Continued on next page)                                                                                                    |

| (Contd)<br>Field  | Function                                                                                                    |
|-------------------|----------------------------------------------------------------------------------------------------|
| EDIFACT only      |                                                                                                    |
| Decimal mark      | Defines the ASCII/hexadecimal character that serves as the decimal point for EDIFACT data.                                                                                                    |
| Release character | Defines the character used to indicate that what appears to be a separator or terminator is actually part of the EDIFACT data. The release character precedes the defined separator or terminator.                            |
|                   | Your element separator is a plus sign (+). The name of your trading partner is Toys+Joys. In order for the name to be interpreted correctly, you need a release character (?) in front of the element separator (Toys?+Joys). |
|                   | The release character prevents the translator from incorrectly interpreting the number of elements in this segment by allowing the plus sign to pass through as data and not to be interpreted as an element separator.       |
| Syntax level      | Specifies the EDIFACT syntax level.  Note                                                                                                    |
|                   | The syntax level determines the default value that the system displays in the separator/terminator box.                                                                                                    |
|                   | (Continued on next page)                                                                                                    |

| (Contd)                                |                                                                                                    |
|----------------------------------------|----------------------------------------------------------------------------------------------------|
| Field                                  | Function                                                                                                    |
| Generate UNA                           | Tells Gentran:Server to create an EDIFACT UNA segment as part of the outbound EDIFACT message. Enables the separator, terminator, and release character boxes so that you can change the values. |
|                                        | Example The following is an example of a UNA segment.                                                                                                    |
|                                        | UNA:+,?_'                                                                                                    |
|                                        | where the                                                                                                    |
|                                        | : represents the component separator                                                                                                    |
|                                        | + represents the element separator                                                                                                    |
|                                        | , represents the decimal mark                                                                                                    |
|                                        | _ reserved for repeating elements                                                                                                    |
|                                        | ? represents the release character                                                                                                    |
|                                        | ' represents the segment terminator                                                                                                    |
| Generate acknowledgment based on UNB09 | Checks to see if your trading partner requested an acknowledgment.                                                                                                    |
|                                        | Note If the UNB09 element of the inbound document equals 1, then Gentran:Server sends an acknowledgment.                                                                                         |
|                                        | If the UNB09 element equals 0, then Gentran:Server does not send an acknowledgment.                                                                                                    |
| UNH Association assigned code          | Defines the value for the UNH 0057 field, which is mandatory for EANCOM.                                                                                                    |
| General information                    |                                                                                                    |
| Enable Enveloping                      | Enables Gentran:Server to place multiple outbound documents in one envelope.                                                                                                    |

#### **Categories tab**

This illustration shows an example of the Categories tab of the Trading Partnership Editor dialog box.

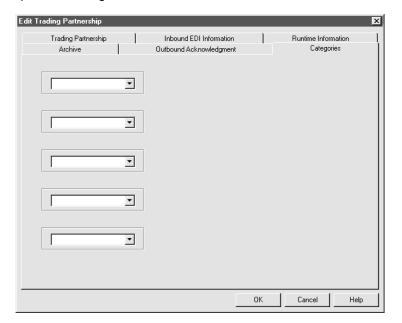

### Fields and **functions**

The fields on the Categories tab are specific to your organization. Each field represents a category type that you can assign to the current Trading Partnership.

You must define the categories on the User Defined Category Types dialog box.

#### Reference

See the topic **How to Create Categories** in this chapter for information about defining Trading Partnership category types.

# **Creating Trading Partnerships**

## The Flow of Work

#### Introduction

Gentran: Server supports Trading Partnership records based on the types of translation.

Working with Trading Partnerships

#### **Process**

The table describes the process of creating Trading Partnership records.

| Stage | Description                                                                                                    |
|-------|----------------------------------------------------------------------------------------------------|
| 1     | Create Interchange Organization records.  Reference See the topic How to Create an Interchange Record in this chapter for instructions on creating Interchange Organization records.                     |
| 2     | Create Group Organization records.  Reference See the topic How to Create a Group Organization Record in this chapter for instructions on creating Group Organization records.  (Continued on next page) |

| (Contd)<br>Stage | Description                                                |                                                           |
|------------------|------------------------------------------------------------|-----------------------------------------------------------|
| 3                | Create Trading Partnership recor                           | ds.                                                       |
|                  | IF you want to translate from                              | THEN create                                               |
|                  | EDI standard format to application file definition         | A standard-to-application Trading Partnership record.     |
|                  | Application file definition to EDI standard format         | An application-to-standard Trading Partnership record.    |
|                  | An EDI standard format to another EDI standard format      | A standard-to-standard Trading Partnership record.        |
|                  | Application file definition to application file definition | An application-to-application Trading Partnership record. |
|                  | An EDI standard format to an ODBC file format              | A standard-to-ODBC Trading Partnership record.            |
|                  | Application file definition to ODBC file format            | An application-to-ODBC Trading Partnership record.        |
|                  | ODBC file format to an EDI standard format                 | An ODBC-to-standard Trading Partnership record.           |
|                  | ODBC file format to an application file definition         | An ODBC-to-application Trading Partnership record.        |
|                  | ODBC file format to another ODBC file format               | An ODBC-to-ODBC Trading Partnership record.               |

If you have the XML translation option, see <a href="Creating XML Trading Partnership">Creating XML Trading Partnership</a> Records in the Gentran: Server for UNIX and Workstation XML User's Guide for more information on translating from and creating an XML Trading Partnership record.

#### **Using wildcard** characters

When you create a Trading Partnership record, you can enter a wildcard indicator into any of the six key fields that the system uses to identify the record. A wildcard indicator instructs Gentran: Server to accept any value for that field during a search for a Trading Partnership record. Wildcard indicators enable you to create more generic Trading Partnership records.

Working with Trading Partnerships

The Trading Partnership Editor accepts a dollar sign (\$) as a wildcard indicator for these fields:

- Your Interchange ID
- Your Partner's Interchange ID
- Your Group/Application ID
- Your Partner's Group/Application ID
- Set ID
- Standard Version

#### Note

You can only use wildcards for the following trading partnership files:

- standard-to-application
- standard-to-standard
- application-to-standard

#### Sendina outbound functional acknowledgments

When you create a Trading Partnership record, you can specify whether or not to send an outbound functional acknowledgment to your trading partner. The outbound functional acknowledgment notifies your trading partner that you received the data they sent to you.

#### Reference

See the <u>The Trading Partnership Editor</u> topic for more information on the Outbound Acknowledgment tab fields and their functions.

See How to Specify Outbound Acknowledgments to your Trading Partners topic in this guide for instructions.

# **How to Create an Interchange Record**

#### Introduction

The first stage in creating a new Trading Partnership is to create an Interchange Organization record. This record contains the information that uniquely identifies your relationship to this trading partner.

#### New Interchange Organization dialog box example

This illustration shows an example of the New Interchange Organization dialog box.

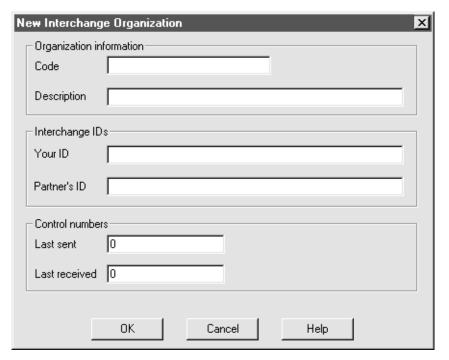

#### Fields and **functions**

This table describes the fields of the New Interchange Organization dialog box and their functions.

| Field                | Function                                |
|----------------------|-----------------------------------------|
| Organization Informa | tion                                    |
| Code                 | Defines a unique organization code.     |
| Description          | Describes the Interchange Organization. |
|                      | (Continued on next page)                |

| (Contd)<br>Field                 | Function                                                                                                    |
|----------------------------------|----------------------------------------------------------------------------------------------------|
| Interchange IDs                  |                                                                                                    |
| Your Interchange ID              | Defines your unique interchange identifier that is inserted into the Interchange envelope when the data is translated.                   |
| Partner's<br>Interchange ID      | Defines your trading partner's unique interchange identifier that is inserted into the Interchange envelope when the data is translated. |
| Control Numbers                  |                                                                                                    |
| Last Sent Control<br>Numbers     | Initializes the counter used for control numbers for your business documents. (Outbound only)                                            |
| Last Received<br>Control Numbers | Initializes the counter used for control numbers for business documents that you receive from this trading partner. (Outbound only)      |

#### Note

If you maintain your control numbers globally, the control numbers you specified at the Interchange Organization level will track the documents you exchange with your trading partner.

#### **Procedure**

Use this procedure to create an Interchange Organization record.

| Step | Action                                                                                                |
|------|----------------------------------------------------------------------------------------------------|
| 1    | Open the Trading Partnership Administration Explorer.                                                 |
| 2    | Click <b>New</b> from the <b>File</b> menu.                                                           |
| 3    | Click Interchange Organization.                                                                       |
|      | System Response The system displays the New Interchange Organization dialog box.                      |
|      | Reference See the New Interchange Organization dialog box example in this topic for more information. |
|      | (Continued on next page)                                                                              |

| (Contd)<br>Step | Action                                                                                                    |
|-----------------|----------------------------------------------------------------------------------------------------|
| 4               | Fill in the fields as necessary and click <b>OK</b> . <b>System Response</b> The system creates and displays a New Interchange Organization record in the Trading Partnership Administration Explorer. |
| 5               | GO TO How to Create a Group Organization Record next.  Note You must create at least one Group Organization record for each Interchange Organization record.                                           |

# **How to Create a Group Organization Record**

#### Introduction

The second stage in creating a new Trading Partnership is to create a Group Organization record. Gentran: Server uses the information that you include in this record to build group-level envelopes during data translation.

You can create multiple group organizations and associate them with a single interchange organization.

You can group many Trading Partnership records under a single Group Organization record. You do not need to create a separate Group Organization record for each Trading Partnership record.

**New Group** Organization dialog box example This illustration shows an example of the New Group Organization dialog box.

| New Group Org     | ganization         |
|-------------------|--------------------|
| Corganization in  | formation—         |
| Code              |                    |
| Description       |                    |
| Group IDs-        |                    |
| Your ID           |                    |
| Partner's ID      |                    |
| Control number    | s                  |
| Last sent         | 0                  |
| Last received     | 0                  |
| _ Interchange int | formation          |
| Code:             | 6145552121         |
| Description:      | Space Savers, Inc. |
| Your ID:          | 6145552000         |
| Partner's ID:     | 6145552121         |
|                   | OK Cancel Help     |

#### Fields and **functions**

This table describes the fields of the New Group Organization dialog box and their functions.

| Field                            | Function                                                                                                    |
|----------------------------------|----------------------------------------------------------------------------------------------------|
| Organization Code                | Defines a unique Group Organization code that is inserted into the Group envelope when the data is translated.               |
| Organization<br>Description      | Describes the Group Organization.                                                                                            |
| Your Group ID                    | Defines your unique group identifier that is inserted into the group envelope when the data is translated.                   |
| Partner's Group ID               | Defines your trading partner's unique Group identifier that is inserted into the group envelope when the data is translated. |
| Last Sent Control<br>Numbers     | Initializes the counter used for control numbers for your business documents.                                                |
| Last Received<br>Control Numbers | Initializes the counter used for control numbers for business documents that you receive from this trading partner.          |

#### Note

If control numbers are Maintained globally, documents you exchange with a trading partner are tracked by the group control numbers specified at the Group Organization level.

#### **Procedure**

Use this procedure to create a Group Organization record.

| Step | Action                                                                                              |
|------|----------------------------------------------------------------------------------------------------|
| 1    | Select the Interchange Organization that you want to associate with this Group Organization record. |
| 2    | Click <b>New</b> from the <b>File</b> menu.                                                         |
|      | (Continued on next page)                                                                            |

| (Contd)<br>Step | Action                                                                                                    |
|-----------------|----------------------------------------------------------------------------------------------------|
| 3               | Click Group Organization.                                                                                                    |
|                 | System Response The system displays the New Group Organization dialog box.                                                          |
|                 | Reference See the New Group Organization dialog box example in this topic for more information.                                     |
| 4               | Fill in the boxes as necessary and click <b>OK</b> .                                                                                |
|                 | System Response The system creates and displays a new Group Organization record in the Trading Partnership Administration Explorer. |
| 5               | GO TO How to Create a Trading Partnership Record next.                                                                              |

## How to Create a Trading Partnership Record

#### Introduction

The final stage in creating a new Trading Partnership is to create a Trading Partnership record. The information you need to provide for a Trading Partnership is based upon the type of translation you intend to perform.

This topic is divided into these subtopics:

- Creating a standard-to-standard Trading Partnership record
- Creating a standard-to-application Trading Partnership record
- Creating an application-to-standard Trading Partnership record
- Creating an application-to-application Trading Partnership record

#### Note

You use the Trading Partnership Editor to create new Trading Partnership records. When you create new Trading Partnership records, the Trading Partnership Editor collects only the information that pertains to the new Trading Partnership you are creating.

#### **Optional Trading Partnership** records

If your company has the Gentran: Server XML translation option, you can also create these types of Trading Partnership records.

- Creating an application-to-XML Trading Partnership record
- Creating an XML-to-application Trading Partnership record
- Creating a XML-to-standard Trading Partnership record
- Creating a standard-to-XML Trading Partnership record
- Creating an XML-to-XML Trading Partnership record

#### Reference

See the Gentran:Server for UNIX and Workstation XML User's Guide for information about creating these Trading Partnership records.

### Creating a standard-tostandard Trading **Partnership** record

Use this procedure to create a Trading Partnership record that is based on a standard-to-standard translation scheme.

| Step | Action                                                                                                    |
|------|----------------------------------------------------------------------------------------------------|
| 1    | Open Trading Partnership Administration.                                                                                                    |
| 2    | Select the Group Organization record that you want to associate with this Trading Partnership.                                                            |
| 3    | Click <b>New</b> from the <b>File</b> menu.                                                                                                    |
| 4    | Click Trading Partnership.                                                                                                    |
|      | System Response The system displays the Trading Partnership Wizard.                                                                                       |
| 5    | Complete the fields on the Trading Partnership dialog box and click <b>Next</b> .                                                                         |
|      | Reference See the <u>Trading Partnership tab</u> topic in this chapter for field descriptions. Note requirements for the Trading Partnership Code.        |
| 6    | Complete the fields on the Inbound EDI Information dialog box and click <b>Next</b> .                                                                     |
|      | References See the Inbound EDI Information tab topic in this chapter for field descriptions.                                                              |
|      | For information about how to add an entry to the Standard Cross Reference Table, see the How to Add a Record to the Standard Cross Reference Table topic. |
| 7    | Complete the fields on the Outbound EDI dialog box and click <b>Next</b> .                                                                                |
|      | References See the Outbound EDI tab in this chapter for field descriptions.                                                                               |
|      | See the <u>How to Modify the Outbound Envelope Segments</u> topic in this chapter for instructions on editing the interchange or group envelope segments. |
| 8    | Complete the fields on the Runtime Information dialog box and click <b>Next</b> .                                                                         |
|      | Reference See the topic Runtime Information tab in this chapter for field descriptions.                                                                   |
|      | (Continued on next page)                                                                                                    |

| (Contd)<br>Step | Action                                                                                                    |
|-----------------|----------------------------------------------------------------------------------------------------|
| 9               | Complete the fields on the Archive dialog box and click <b>Next</b> .                                       |
|                 | Reference See the topic Archive tab in this chapter for field descriptions.                                 |
| 10              | Complete the fields on the Inbound Acknowledgment dialog box and click <b>Next</b> .                        |
|                 | Reference See the topic Inbound Acknowledgent tab in this chapter for field descriptions.                   |
| 11              | Complete the fields on the Outbound Acknowledgment dialog box and click <b>Next</b> .                       |
|                 | References See the topic Outbound Acknowledgment tab in this chapter for field descriptions.                |
|                 | See the topic How to Specify Outbound Acknowledgments in this chapter to generate outbound acknowledgments. |
| 12              | Select appropriate categories for this Trading Partnership and click the <b>Finish</b> button.              |
|                 | Reference See the topic Categories tab in this chapter for field descriptions.                              |
|                 | Note The Categories dialog box is displayed only if categories are currently defined.                       |

Creating a standard-toapplication **Trading** Partnership record

Use this procedure to create a Trading Partnership record that is based on a standard-to-application translation scheme.

| Step | Action                                                                                         |
|------|------------------------------------------------------------------------------------------------|
| 1    | Open Trading Partnership Administration.                                                       |
| 2    | Select the Group Organization record that you want to associate with this Trading Partnership. |
| 3    | Click <b>New</b> from the <b>File</b> menu.                                                    |
|      | (Continued on next page)                                                                       |

| (Contd)<br>Step | Action                                                                                                    |
|-----------------|----------------------------------------------------------------------------------------------------|
| 4               | Click Trading Partnership.                                                                                                    |
|                 | System Response The system displays the Trading Partnership wizard.                                                                                       |
| 5               | Complete the fields on the Trading Partnership dialog box and click <b>Next</b> .                                                                         |
|                 | Reference See the topic <u>Trading Partnership tab</u> in this chapter for field descriptions. Note requirements for the Trading Partnership Code.        |
| 6               | Complete the fields on the Inbound EDI Information dialog box and click <b>Next</b> .                                                                     |
|                 | Reference See the topic Inbound EDI Information tab in this chapter for field descriptions.                                                               |
|                 | For information about how to add an entry to the Standard Cross Reference Table, see the How to Add a Record to the Standard Cross Reference Table topic. |
| 7               | Complete the fields on the Runtime Information dialog box and click <b>Next</b> .                                                                         |
|                 | Reference See the topic Runtime Information tab in this chapter for field descriptions.                                                                   |
| 8               | Complete the fields on the Archive dialog box and click <b>Next</b> .                                                                                     |
|                 | Reference See the topic Archive tab in this chapter for field descriptions.                                                                               |
| 9               | Complete the fields on the Outbound Acknowledgment dialog box and click <b>Next</b> .                                                                     |
|                 | References See the topic <u>Outbound Acknowledgment tab</u> in this chapter for field descriptions.                                                       |
|                 | See the topic How to Specify Outbound Acknowledgments in this chapter to generate outbound acknowledgments.                                               |
|                 | System Response If categories are currently defined, the system displays the Categories dialog box.                                                       |
|                 | (Continued on next page)                                                                                                    |

| (Contd)<br>Step | Action                                                                                                    |
|-----------------|----------------------------------------------------------------------------------------------------|
| 10              | If the Categories dialog box is displayed, select appropriate categories for this Trading Partnership.  Reference See the topic Categories tab topic in this chapter for field descriptions. |
| 11              | Click the <b>Finish</b> button.                                                                                                    |

### Creating an application-tostandard Trading **Partnership** record

Use this procedure to create a Trading Partnership record that is based on an application-to-standard translation scheme.

| Step | Action                                                                                                    |
|------|----------------------------------------------------------------------------------------------------|
| 1    | Open Trading Partnership Administration.                                                                                                    |
| 2    | Select the Group Organization record that you want to associate with this Trading Partnership.                                                                               |
| 3    | Click <b>New</b> from the <b>File</b> menu.                                                                                                    |
| 4    | Click Trading Partnership.  System Response The system displays the Trading Partnership wizard.                                                                              |
| 5    | Complete the fields on the Trading Partnership dialog box and click Next.  Note You must complete the File Definitions filename box.                                         |
|      | Reference See the <u>Trading Partnership tab</u> topic in this chapter for field descriptions. Note requirements for the Trading Partnership Code.  (Continued on next page) |

| (Contd)<br>Step | Action                                                                                                    |
|-----------------|----------------------------------------------------------------------------------------------------|
| 6               | Complete the fields on the Outbound EDI dialog box and click <b>Next</b> .                                                                                |
|                 | References See the Outbound EDI tab topic in this chapter for field descriptions.                                                                         |
|                 | See the <u>How to Modify the Outbound Envelope Segments</u> topic in this chapter for instructions on editing the interchange or group envelope segments. |
| 7               | Complete the fields on the Runtime Information dialog box and click <b>Next</b> .                                                                         |
|                 | Reference See the topic Runtime Information tab in this chapter for field descriptions.                                                                   |
| 8               | Complete the fields on the Archive dialog box and click <b>Next</b> .                                                                                     |
|                 | Reference See the topic Archive tab in this chapter for field descriptions.                                                                               |
| 9               | Select appropriate categories for this Trading Partnership and click the <b>Finish</b> button.                                                            |
|                 | Reference See the topic Categories tab in this chapter for field descriptions.                                                                            |
|                 | Note The Categories dialog box is displayed only if categories are currently defined.                                                                     |

Creating an application-toapplication **Trading** Partnership record Use this procedure to create a Trading Partnership record that is based on an application-to-application translation scheme.

| Step | Action                                                                                         |
|------|------------------------------------------------------------------------------------------------|
| 1    | Open Trading Partnership Administration.                                                       |
| 2    | Select the group organization record that you want to associate with this Trading Partnership. |
| 3    | Click <b>New</b> from the <b>File</b> menu.                                                    |
|      | (Continued on next page)                                                                       |

| (Contd)<br>Step | Action                                                                                                    |
|-----------------|----------------------------------------------------------------------------------------------------|
| 4               | Click Trading Partnership.                                                                                                    |
|                 | System Response The system displays the Trading Partnership wizard.                                                                                |
| 5               | Complete the fields on the Trading Partnership dialog box and click <b>Next</b> .                                                                  |
|                 | Note You must complete the File Definitions filename box.                                                                                          |
|                 | Reference See the topic <u>Trading Partnership tab</u> in this chapter for field descriptions. Note requirements for the Trading Partnership Code. |
| 6               | Complete the fields on the Runtime Information dialog box and click <b>Next</b> .                                                                  |
|                 | Reference See the topic Runtime Information tab in this chapter for field descriptions.                                                            |
| 7               | Select appropriate categories for this Trading Partnership and click the <b>Finish</b> button.                                                     |
|                 | Reference See the topic Categories tab in this chapter for field descriptions.                                                                     |
|                 | Note The Categories dialog box is displayed only if categories are currently defined.                                                              |

# **How to Specify Outbound Acknowledgments**

#### Introduction

This topic explains how to use the Outbound Acknowledgment tab to generate outbound acknowledgments for documents you receive from a trading partner.

#### When to use

Complete the Outbound Acknowledgment tab when a trading partner requests an acknowledgment in response to a document they sent you.

Generating outbound acknowledgments for X12 documents

Use this procedure to generate outbound acknowledgements for this trading partner.

| Step | Action                                                                                                    |
|------|----------------------------------------------------------------------------------------------------|
| 1    | Select the check box Create acknowledgement for inbound document.                                                                                                    |
| 2    | From the <b>Type</b> drop-down list, select the type of acknowledgment you are sending to your trading partner.                                                                                          |
| 3    | From the <b>Level</b> drop-down list, select the appropriate acknowledgment level.                                                                                                    |
| 4    | Type the path name you want to use for the output file.                                                                                                    |
| 5    | From the <b>Element separator</b> drop-down list, select the element separator.                                                                                                    |
| 6    | From the <b>Component/Sub-elem.</b> drop-down list, select the component or sub-element separator.                                                                                                    |
| 7    | From the <b>Segment terminator</b> drop-down list, select the segment terminator.                                                                                                    |
| 8    | From the <b>Interchange control header</b> drop-down list, select the interchange control header.                                                                                                    |
| 9    | Accept the default value for the group control header.                                                                                                    |
| 10   | <ul> <li>Do you want to envelope multiple outbound acknowledgments?</li> <li>If YES, select the Enable Enveloping check box and continue with Step 11.</li> <li>If NO, continue with Step 11.</li> </ul> |
| 11   | Click <b>OK</b> to save your changes.                                                                                                    |

Generating outbound acknowledgments for **EDIFACT** message types Use this procedure to generate outbound acknowledgements for this trading partner.

| Step | Action                                                                                                    |
|------|----------------------------------------------------------------------------------------------------|
| 1    | Select the check box Create acknowledgement for inbound document.                                                                                                    |
| 2    | Accept the CONTRL default in the Type box.                                                                                                    |
| 3    | From the <b>Level</b> drop-down list, select the appropriate acknowledgment level.                                                                                                    |
| 4    | Type the path name you want to use for the output file.                                                                                                    |
| 5    | From the <b>Decimal mark</b> drop-down list, select the decimal mark.                                                                                                    |
| 6    | From the Syntax level drop-down list, select the syntax level.  Note If a syntax level above UNOB is needed, specify syntax level B, then indicate the actual syntax level by clicking Edit by the Interchange control header and typing the desired value in the syntax identifier field (UNOC, UNODUNOG). |
| 7    | Do you want to generate a UNA segment?  If YES, select the Generate UNA check box and continue with Step 8.  System Response The system displays and enables the Element separator, Component/sub-elem. separator, Segment terminator, and release character box.  If NO, continue with Step 13.            |
| 8    | Do you want to change the Separator/Terminator information?  If YES, continue with the next step.  If NO, GO TO Step 12.  (Continued on next page)                                                                                                    |

| (Contd)<br>Step | Action                                                                                                    |
|-----------------|----------------------------------------------------------------------------------------------------|
| 9               | Do you want to change the value of the element separator?                                                                                                    |
|                 | If YES, from the <b>Element separator</b> drop-down list, select the Element separator; continue with the next step.                                                                                                   |
|                 | If NO, continue with the next step.                                                                                                    |
|                 | CAUTION                                                                                                    |
|                 | Checking the Generate UNA box enables the element separator box, so that you can change the default value. Before you change the default value, you must verify that your trading partner can process the new value.   |
| 10              | Do you want to change the value of the component or sub-<br>element?                                                                                                    |
|                 | ▶ If YES, from the <b>Component/Sub-elem.</b> drop-down list, select Component/Sub-elem. separator; continue with the next step.                                                                                       |
|                 | ▶ If NO, continue with the next step.                                                                                                    |
|                 | CAUTION                                                                                                    |
|                 | Checking the Generate UNA box enables the Component/Sub-elem. box, so that you can change the default value. Before you change the default value, you must verify that your trading partner can process the new value. |
| 11              | Do you want to change the value of the segment terminator?                                                                                                    |
|                 | ▶ If YES, from the <b>Segment terminator</b> drop-down list, select the Segment terminator; continue with the next step.                                                                                               |
|                 | ▶ If NO, continue with the next step.                                                                                                    |
|                 | CAUTION                                                                                                    |
|                 | Checking the Generate UNA box enables the Segment terminator box, so that you can change the default value. Before you change the default value, you must verify that your trading partner can process the new value.  |
|                 | (Continued on next page)                                                                                                    |

| (Contd)<br>Step | Action                                                                                                    |
|-----------------|----------------------------------------------------------------------------------------------------|
| 12              | Do you want to change the value of the release character?                                                                                                    |
|                 | If YES, from the Release character drop-down list, select the release character; then continue with the next step.                                                                                                   |
|                 | If NO, continue with the next step.                                                                                                    |
|                 | CAUTION                                                                                                    |
|                 | Checking the Generate UNA box enables the Release character box, so that you can change the default value. Before you change the default value, you must verify that your trading partner can process the new value. |
| 13              | Do you want to generate an acknowledgment based upon the incoming UNB09 value?                                                                                                    |
|                 | If YES, select the Generate acknowledgment upon UNB09 request check box and continue with the next step.                                                                                                    |
|                 | ▶ If NO, continue with the next step.                                                                                                    |
| 14              | Do you want to define the value for the UNH 0057 field?                                                                                                    |
|                 | ► If YES, type the value in the UNH Associated assigned code<br>text box; continue with the next step.                                                                                                    |
|                 | Note The UNH 0057 field is mandatory for EANCOM.                                                                                                    |
|                 | If NO, continue to the next step.                                                                                                    |
| 15              | From the Interchange control header drop-down list, select the Interchange control header.                                                                                                    |
| 16              | Do you want to accept the default value for the group control header.                                                                                                    |
|                 | ▶ If YES, continue with the next step.                                                                                                    |
|                 | If NO, from the Group control header drop-down list, select the group control header value; continue with the next step.                                                                                             |
|                 | CAUTION                                                                                                    |
|                 | Before you change the default value, you must verify that your trading partner can process the new value.                                                                                                    |
|                 | (Continued on next page)                                                                                                    |

| (Contd)<br>Step | Action                                                                                   |
|-----------------|------------------------------------------------------------------------------------------|
| 17              | Do you want to envelope multiple outbound acknowledgments?                               |
|                 | ▶ If YES, select the <b>Enable Enveloping</b> check box and continue with the next step. |
|                 | ▶ If NO, continue with the next step.                                                    |
| 18              | Click <b>OK</b> to save your changes.                                                    |

# **Using Standard Cross Reference Tables**

#### **Overview**

#### Introduction

Some Gentran:Server components, such as the translator, look in the Trading Partnership record to determine which compiled map (translation object) to use for translation. To find the correct Trading Partnership record, Gentran:Server examines each inbound file to determine the six key pieces of information needed to find the Trading Partnership record. These are the six key fields:

- Your Interchange ID
- Trading Partner's Interchange ID
- Your Group ID
- Trading Partner's Group ID
- Document (Set) ID
- Standard Version

# Standard version as key field

If the files that a trading partner sends you contain values in the standard version field that Gentran:Server does not recognize, the system cannot find the Trading Partnership record.

#### Note

Gentran:Server may find the Trading Partnership record if you used a dollar sign (\$) as a wildcard indicator for the Standard version field on the Inbound EDI tab of the Trading Partnership record.

# Purpose of the Standard Cross Reference Table

The Standard Cross Reference Table is a Gentran:Server feature that enables you to specify the standard version that you want Gentran:Server to use when it finds certain values in the inbound document's standard version fields. Gentran:Server then uses the standard version reference in the table and the other key fields to find the Trading Partnership record.

#### Example

Your trading partner uses an older version of the EDIFACT standards. The inbound documents this trading partner sends you have 0 in the message release number field and 0 in the release number field. (These are the fields Gentran: Server uses to determine the standard version.) When the translator checks these fields for the standard version, it will try to find a Trading Partnership record for standard version 00000 for the trading partner's Interchange and Group IDs.

You create an entry in the Standard Cross Reference Table. The entry cross references the message release number "0" and release number "0" with standard version 001911. This entry directs the translator to use standard version 001911 in a subsequent search if it cannot find a Trading Partnership record for standard version 00000 in its first search.

#### **Translation** types

You can use the Standard Cross Reference Table to locate Trading Partnership records that are based on these translation types:

- Standard-to-application
- Standard-to-standard
- Standard-to-XML (if you have the XML translation option)

#### Standard Cross **Reference Table** files

The Gentran: Server installation process installs an empty Standard Cross Reference Table automatically. The files are DISAM files named xtable.dat and xtable.idx. Gentran:Server stores the files in the directory that holds your Trading Partner files.

Gentran:Server provides load and unload utilities to move the xtable.dat and xtable.idx files.

#### Reference

See the Moving Files chapter of the Gentran: Server for UNIX Maintenance and Troubleshooting Guide or the Moving Files chapter of the Gentran: Server Workstation Maintenance and Troubleshooting Guide for information about the load and unload utilities.

#### **Standard Cross** Reference Table entry

You access the table from the Inbound EDI tab of the Trading Partnership record. Each entry you make to the table is unique to the Interchange ID and Group ID of your trading partner. When Gentran: Server checks the table, first it looks for the Interchange ID and Group ID and then for the standard version cross-reference under these IDs.

#### Standard Cross Reference Table report

Gentran:Server provides the **xtablerpt** command to create a report that shows all the entries in the Standard Cross Reference Table.

#### Reference

See the <u>Command Reference</u> chapter in the *Gentran:Server for UNIX and Workstation Technical Reference Guide* for instructions.

## How to Add a Record to the Standard Cross Reference **Table**

#### Introduction

A record in the Standard Cross Reference Table connects two standard version values:

- An invalid standard version. This is the value or values that you expect Gentran: Server to extract from the inbound documents from a particular interchange and group ID.
- A valid standard version. This is the standard version that you want Gentran: Server to use as one of the six key fields it uses to find the Trading Partnership record for the interchange and group ID.

#### **Standard Cross** Reference dialog box-EDIFACT

This illustration shows the Standard Cross Reference dialog box for an EDIFACT standard.

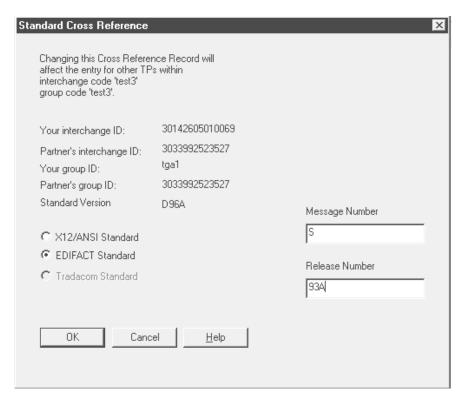

#### **Standard Cross** Reference dialog box-X12/ANSI

This illustration shows the Standard Cross Reference dialog box for an X12/ANSI standard.

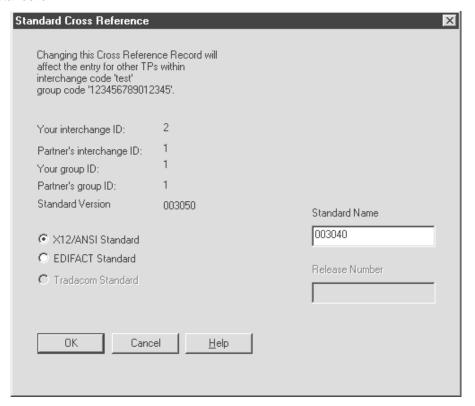

#### Fields and **functions**

This table lists the fields of the Standard Cross Reference dialog box and their functions.

| Field                    | Function                                                                                                    |
|--------------------------|----------------------------------------------------------------------------------------------------|
| Your interchange ID      | Displays your interchange ID                                                                                                    |
| Partner's interchange ID | Displays your trading partner's interchange ID                                                                                                    |
| Your group ID            | Displays your group ID.                                                                                                    |
| Partner's group ID       | Displays your trading partner's group ID.                                                                                                    |
| Standard Version         | Displays the standard version used as a key field to identify this Trading Partnership record. This is the value you selected from the <b>Standard version</b> box on the Inbound EDI Information tab. |
| X12/ANSI Standard        | Selects X12/ANSI as the standard type.                                                                                                    |
|                          | (Continued on next page)                                                                                                    |

| (Contd)<br>Field                    | Function                                                                                                    |
|-------------------------------------|----------------------------------------------------------------------------------------------------|
| EDIFACT Standard                    | Selects EDIFACT as the standard type.                                                                                                    |
| Tradacom Standard                   | Reserved for future use. Disabled in the current release.                                                                                                    |
| Message number/<br>Standard Version | EDIFACT documents Specifies the value in the inbound document's Message number field. Gentran:Server uses this value and the Release number value to determine the standard version from an inbound document. This is one of the values you are cross-referencing to the valid standard version so that Gentran:Server can find the Trading Partnership record. |
|                                     | X12/ANSI documents Specifies the value in the inbound document's Standard Version field. Gentran:Server uses this value to determine the standard version from an inbound document. This is the value you are cross-referencing to the valid standard version so that Gentran:Server can find the Trading Partnership record.                                   |
| Release number                      | EDIFACT documents                                                                                                    |
|                                     | Specifies the value in the inbound document's Release number field. Gentran:Server uses this value and the Message number value to determine the standard version from an inbound document. This is one of the values you are cross-referencing to the valid standard version so that Gentran:Server can find the Trading Partnership record.                   |
|                                     | X12/ANSI documents This field is disabled for these standards.                                                                                                    |

#### Before you begin

You access the Standard Cross Reference feature from the Inbound EDI tab of the Trading Partnership record. You can add an entry to the table at the time you create the Trading Partnership record or when you edit the record.

#### **Procedure**

Use this procedure to add an entry to the Standard Cross Reference Table from an open inbound Trading Partnership record.

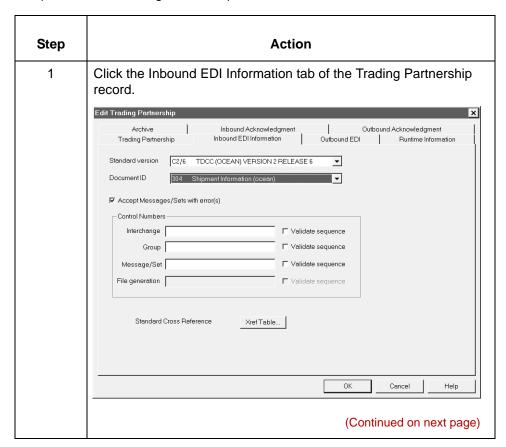

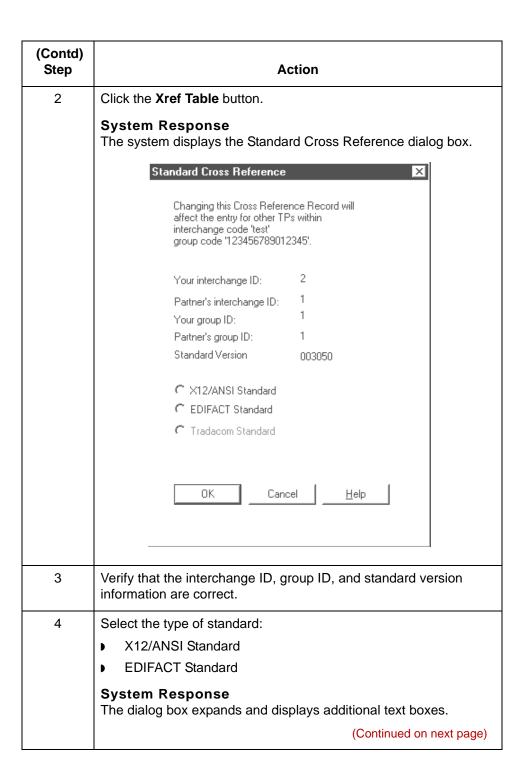

| (Contd)<br>Step | Action                                         |                                                                                                    |
|-----------------|------------------------------------------------|----------------------------------------------------------------------------------------------------|
| 5               | Use this table to determine your next step.    |                                                                                                    |
|                 | IF the standard type is                        | THEN enter the                                                                                                    |
|                 | X12/ANSI                                       | Value that Gentran:Server will find in the <b>Standard version</b> field of the trading partner's inbound documents                           |
|                 | EDIFACT                                        | Values that Gentran:Server will find in the <b>Message number</b> and <b>Release number</b> fields of the trading partner's inbound documents |
| 6               | Click <b>OK</b> to add the new entry to Table. | the Standard Cross Reference                                                                                                    |

#### **Standard Cross Reference Table** report

To create a report that shows all the entries in the Standard Cross Reference Table, use the xtablerpt command.

#### Reference

See the **Command Reference** chapter in the **Gentran:Server for UNIX and** Workstation Technical Reference Guide for instructions.

### How to Edit a Standard Cross Reference Record

#### **Procedure**

Use this procedure to edit a Standard Cross Reference record from an open inbound Trading Partnership record.

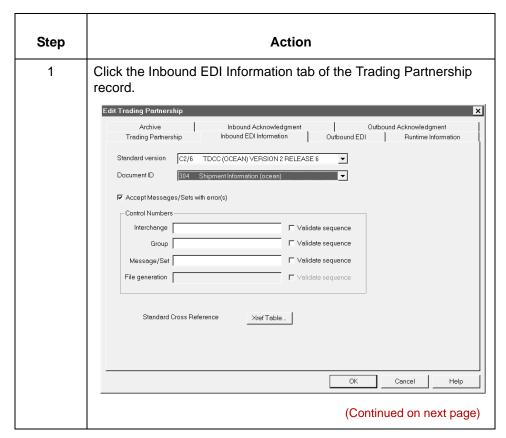

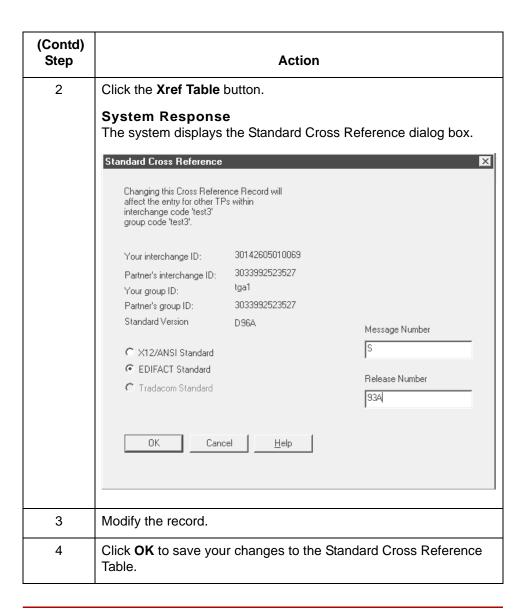

### How to Delete a Standard Cross Reference Record

#### Introduction

This topic explains how to delete a Standard Cross Reference record.

#### **CAUTION**

Gentran: Server maintains Standard Cross Reference records at the **Group Organization level. When you delete a Standard Cross** Reference record for one Trading Partnership in a specific Group Organization, you delete the Standard Cross Reference record for every Trading Partnership in the Group Organization.

#### **Procedure**

Use this procedure to delete a Standard Cross Reference record from an open inbound Trading Partnership record.

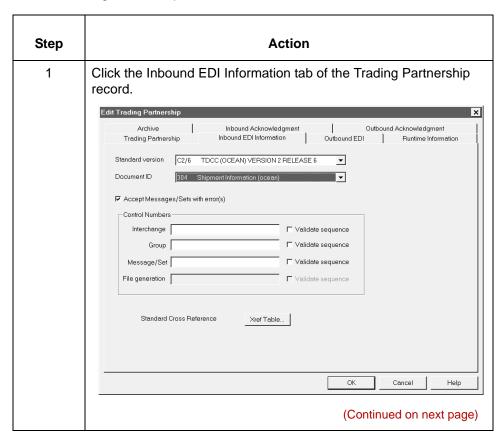

| (Contd)<br>Step | Action                                                                                                    |  |
|-----------------|----------------------------------------------------------------------------------------------------|--|
| 2               | Select a different standard version from the <b>Standard version</b> drop-down box.                             |  |
|                 | System Response The system displays a prompt to delete the cross reference record.  tpadmin                     |  |
|                 | A Cross Reference Table Record exist for the standard C2/7 Changing the standard will delete the record  Yes No |  |
|                 |                                                                                                    |  |
| 3               | Click Yes.  System Response The system displays the Inbound EDI tab.                                            |  |
| 4               | Click <b>OK</b> to save your changes to the Trading Partnership record.                                         |  |

# **Creating Optional Records**

#### **Overview**

Introduction

Contact records and Category records are optional Trading Partnership records.

Working with Trading Partnerships

**Contact records** 

Contact records are used to hold names, addresses, and phone numbers of the people you communicate with in your trading partner's organization.

Category records The category feature enables you to group your Trading Partner records by common category. It is a flexible feature that you can use organize your Trading Partner records in your own way.

# **Edit Organization Contact Dialog Box**

**Edit** Organization **Contact dialog** box example This illustration shows an example of the Edit Organization Contact dialog box.

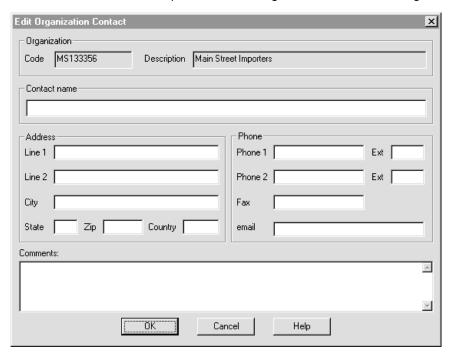

#### Fields and **functions**

This table describes the fields of the Organization Contact dialog box and their functions.

| Field          | Function                                                            |
|----------------|---------------------------------------------------------------------|
| Contact Name   | Defines the name of the person to contact.                          |
| Address Line 1 | Defines the street address of the contact.                          |
| Address Line 2 | Defines a second street address (room or mail stop) of the contact. |
| City           | Defines the city.                                                   |
| State          | Defines the state or province (2 characters).                       |
| Zip            | Defines the zip code.                                               |
|                | (Continued on next page)                                            |

| (Contd)<br>Field | Function                                                               |
|------------------|------------------------------------------------------------------------|
| Country          | Defines the country.                                                   |
| Phone 1          | Defines a phone number and extension.                                  |
| Phone 2          | Defines a second phone number and extension.                           |
| Fax              | Defines the fax number of the contact.                                 |
| Email            | Defines the e-mail address of the contact.                             |
| Comments         | Provides a method to record additional information about this contact. |

## **How to Create Contact Records**

#### Introduction

Use Contact records to maintain information about personnel in your trading partner's organization. You can create unique contact records at interchange organization, group organization, and Trading Partnership levels.

#### **Procedure**

Use this procedure to create a new Contact record.

| Step | Action                                                                                                    |
|------|----------------------------------------------------------------------------------------------------|
| 1    | Open the Trading Partnership Administration explorer window.                                                                                                    |
| 2    | Select the Interchange Organization, Group Organization, or the Trading Partnership record to which you want to add contact information.                                                                     |
| 3    | Click Contact from the Edit menu.  System Response The system displays the Edit Organization Contact dialog box.  Reference See the Edit Organization Contact Dialog Box in this topic for more information. |
| 4    | Fill in the fields as necessary and click <b>OK</b> .                                                                                                    |

## **How to Create Categories**

#### Introduction

It is often useful to group Trading Partner records by common category. After you define categories, you can use them as selection criteria for viewing, changing, or deleting Trading Partnership records.

You define the categories according to similarities of interest. You may define up to five category types. After you define categories, the category types appear on the Trading Partnership editor's Categories tab.

#### **Example**

You create a category called INDUSTRY so that you can group trading partners by industry. Next, you create values for different types of industries, such as retail, manufacturing, or warehousing. You then use these values to locate relevant records when you need to search for a particular group of Trading Partnerships.

#### **Procedure**

Use this procedure to define Trading Partnership category types.

| Step | Action                                                                                   |
|------|------------------------------------------------------------------------------------------|
| 1    | Click Categories from the Settings menu.                                                 |
|      | System Response The system displays the User Defined Category Types dialog box.          |
| 2    | Enter the following information for each category you are setting up:                    |
|      | Category—The prompt that you want to appear on the<br>Partnership Categories dialog box. |
|      | Value—Appropriate values for each category.                                              |
| 3    | Click <b>OK</b> to save your categories.                                                 |

# **Modifying Trading Partnership Records**

#### **Overview**

#### In this section

This section explains how to:

- Edit Trading Partnership records
- Modify outbound envelope segments
- Choose a different map for a Trading Partnership record
- Delete a Trading Partnership record
- Print Trading Partnership records
- ▶ Change the translation option for a Trading Partnership record.

# About file locking in UNIX version

In Gentran:Server for UNIX, the Security subsystem locks Trading Partnership records when you open them for editing. When a file is locked, Gentran:Server:

- Prevents you from opening it in another session when you run multiple sessions on your desktop.
- Stops another user from opening the file for editing and displays a message to let the user know that the file is not available for editing, but does allow the user to view the file.

Gentran: Server locks these Trading Partnership files:

- Trading Partner record
- Group Organization record
- Interchange Organization record

Gentran: Server does not lock these files; so, you must take care not to edit the same file in a parallel session or on another desktop.

- Files edited in the File Browser
- Trading Partnership Category files
- Trading Partnership Contact files.

#### Note

If the same file is edited in two different parallel sessions, the last changes saved overwrite earlier changes from another session.

# **How to Edit Trading Partnership Records**

#### Introduction

This topic explains how to edit a Trading Partnership record.

#### **Procedure**

Use this procedure to edit Trading Partnership records.

| Step | Action                                                                                                    |
|------|----------------------------------------------------------------------------------------------------|
| 1    | Open Trading Partnership Administration and display the Trading Partnership records.                                                                |
| 2    | Select the Trading Partnership that you want to modify.                                                                                             |
| 3    | Right-click and select <b>Edit</b> from the menu.                                                                                                   |
|      | System Response If the Trading Partnership record is not being used by another user or process, the system displays the Trading Partnership record. |
| 4    | Click the tab that contains the information you want to change.                                                                                     |
| 5    | Modify the Trading Partnership record and click <b>OK</b> .                                                                                         |

#### Reference

If you need to search for the record you want to edit, see the topic **How to Search** for a Trading Partnership Record in this chapter.

### How to Modify the Outbound Envelope Segments

#### Introduction

You can modify the values of the elements in the interchange and group envelope segments that Gentran: Server inserts in the envelope segments of a Trading Partnership's:

- Outbound EDI documents
- Outbound Functional Acknowledgments.

#### **Standards** compliance

The elements in the interchange and group envelope segments depend on the standard, the standard version, or (for EDIFACT) the syntax level. Gentran: Server bases the options it displays for the elements on the information you specify.

#### Example 1

If you specify X12/ANSI standard version 4020 and later, Gentran: Server displays "Repeating Element Separator" and a drop-down list of valid values for element ISA11 on the Interchange Information dialog box. For standard versions prior to 4020, Gentran:Server displays "Interchange Standards ID" in the ISA11 element field.

#### Example 2

If you specify UN/EDIFACT Syntax Version 4 for UNB element 0002 on the Interchange Header Information dialog box, Gentran: Server shows an 8-digit format (for example, 19991129) for element 0017, Date of Preparation, on the UNB and UNG dialog boxes.

Modifying the envelope segments for outbound EDI documents Use this procedure to modify the envelope segments of outbound EDI documents for a Trading Partnership.

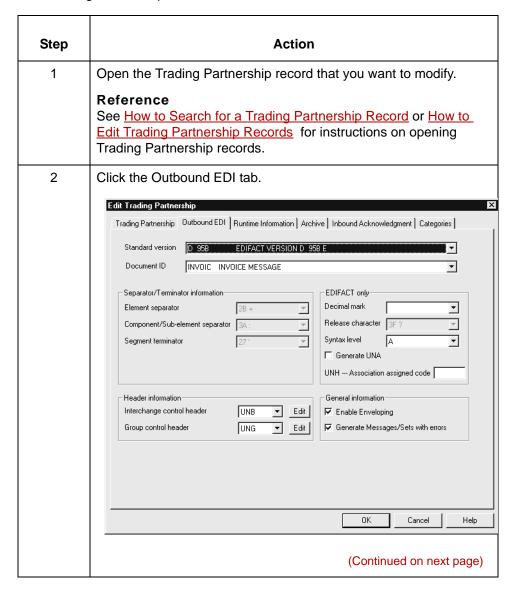

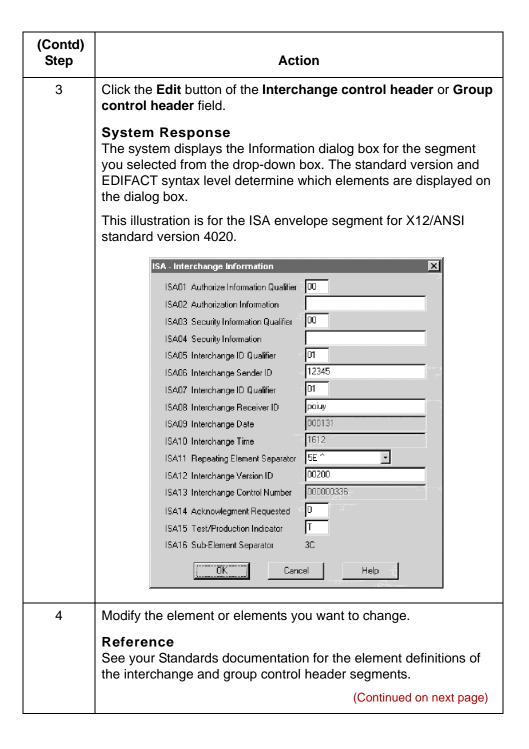

| (Contd)<br>Step | Action                                                                                                    |
|-----------------|----------------------------------------------------------------------------------------------------|
| 5               | Click OK.  Warning You MUST click OK on this dialog box to save your changes.  System Response The system displays the Outbound EDI tab.      |
| 6               | Click <b>OK</b> to save your changes.  Warning You MUST click <b>OK</b> on the Outbound EDI tab to save your changes to the envelope segment. |

**Modifying the** envelope segments for outbound **Functional** Acknowledgments Use this procedure to modify the envelope segments of outbound functional acknowledgments for a Trading Partnership record.

| Step | Action                                                                                                    |
|------|----------------------------------------------------------------------------------------------------|
| 1    | Open the Trading Partnership record that you want to modify.                                                                                                    |
|      | Reference See How to Search for a Trading Partnership Record or How to Edit Trading Partnership Records for instructions on opening Trading Partnership records. |
|      | (Continued on next page)                                                                                                    |

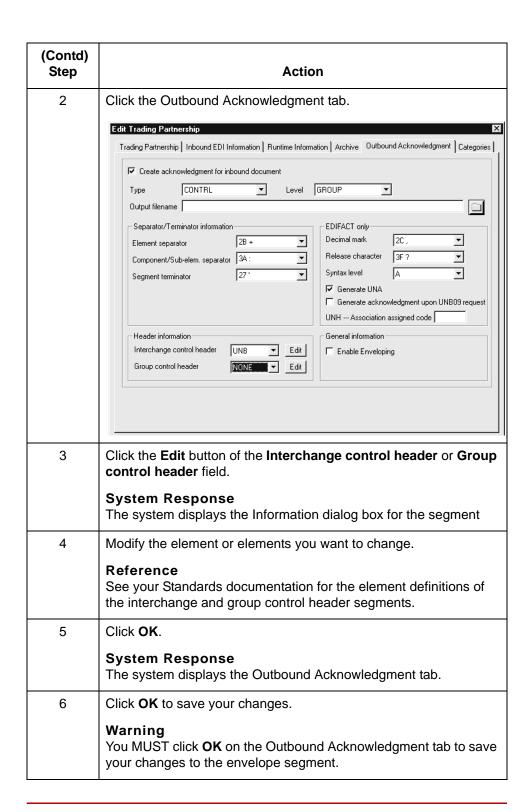

## **How to Choose a Different Map (Translation Object)**

#### Introduction

When working with your Trading Partnership records, you may want to change the compiled map (translation object) you use to translate data. To locate a compiled map, you enter the search criteria into the Compiled Map Search dialog box.

#### **Compiled Map** Search dialog box

This illustration shows the Compiled Map Search dialog box. You access this dialog box via the Trading Partnership tab of the Trading Partner Editor.

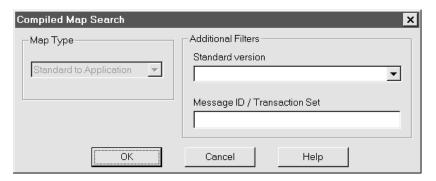

#### Note

You can search only for maps that match the type you selected on the Trading Partnership tab of the Trading Partnership Editor.

#### Fields and **functions**

This table describes the fields of the Compiled Map Search dialog box and their functions.

| Field    | Function                                                                                                    |
|----------|----------------------------------------------------------------------------------------------------|
| Map type | Selects the type of compiled map (translation object) to search for.                                                                                  |
|          | Notes If you selected a translation type on the Trading Partnership tab, then this field is already selected when you open the Map Search dialog box. |
|          | If you did not specify a Translation type on the Trading Partnership dialog box, the Compiled Map Search dialog box displays "All" in this field.     |
|          | (Continued on next page)                                                                                                    |

| (Contd)<br>Field                | Function                                           |
|---------------------------------|----------------------------------------------------|
| Standard version                | Selects a specific EDI standard version.           |
| Message ID /<br>Transaction Set | Select a specific EDI document or transaction set. |

#### **Procedure**

Use this procedure to search for the compiled map (translation object) you want to use for a specific Trading Partnership.

| Step | Action                                                                                                    |
|------|----------------------------------------------------------------------------------------------------|
| 1    | Open the Trading Partnership Administration explorer window.                                                                                       |
| 2    | Select the Trading Partnership record you want to modify.                                                                                          |
| 3    | Select the Trading Partnership tab.                                                                                                    |
| 4    | Click the binoculars icon next to the Map name box.                                                                                                |
|      | System Response The system displays the Compiled Map Search dialog box.                                                                            |
| 5    | Complete the search fields and click <b>OK</b> .                                                                                                   |
|      | System Response The system displays Map Search Results dialog box, which displays a list of the compiled maps that match the criteria you entered. |
| 6    | Select the compiled map (translation object) you want to use with the Trading Partnership and then click <b>OK</b> .                               |
|      | System Response                                                                                                    |
|      | The system replaces the map name specified on the Trading Partnership tab with the map you selected.                                               |

# **How to Delete Trading Partner Records**

#### Introduction

This topic describes the procedure for deleting Interchange Organization, Group Organization, and Trading Partnership records.

#### Caution

When you delete an Interchange Organization record, you also delete all Group Organization and Trading Partnership records in that Interchange Organization.

When you delete a Group Organization record, you also delete all Trading Partnership records in that Group Organization.

#### **Procedure**

Use this procedure to completely remove Trading Partner records from Gentran:Server.

| Step | Action                                                                             |                     |                                          |
|------|------------------------------------------------------------------------------------|---------------------|------------------------------------------|
| 1    | Open the Trading Partner Administration explorer.                                  |                     |                                          |
| 2    | Use this table to determine your next step.                                        |                     |                                          |
|      | IF you want to delete                                                              | THEN select the     | AND click                                |
|      | an Interchange<br>Organization record                                              | interchange         | <b>Delete</b> from the <b>Edit</b> menu. |
|      | a Group<br>Organization record                                                     | group               | <b>Delete</b> from the <b>Edit</b> menu. |
|      | a Trading<br>Partnership record                                                    | Trading Partnership | <b>Delete</b> from the <b>Edit</b> menu. |
|      | System Response The system asks you to confirm your intention to delete this item. |                     |                                          |
| 3    | Click <b>OK</b> to confirm the                                                     | ne deletion.        |                                          |

# **How to Print Trading Partnership Reports**

#### Introduction

This topic describes how to print Trading Partnership records.

#### When to use

Use this procedure when you want to:

- Review the information that you defined in a Trading Partnership
- Check for errors
- Provide Trading Partnership information to other individuals or organizations.

#### **Procedure**

Use this procedure to print a Trading Partnership record.

| Step | Action                                                                                                    |
|------|----------------------------------------------------------------------------------------------------|
| 1    | Open the Trading Partner Administration Explorer.                                                                                      |
| 2    | Select the Interchange Organization, Group Organization, or Trading Partner record that you want to print.                             |
| 3    | Click <b>Print</b> from the <b>File</b> Menu. <b>System Response</b> Gentran:Server displays the Trading Partnership Print dialog box. |
| 4    | Click <b>OK</b> to print the selected record.                                                                                          |

### **Translation Options Dialog Boxes**

#### Introduction

This topic describes the Translation Options dialog boxes for the various types of translation (standard-to-application, standard-to-standard, etc.).

You can use these dialog boxes to set particular default translation options for your Trading Partnership records, or to set options for an individual Trading Partnership record.

#### Reference

To set default translation options for one or more translation types, see How to Set Default Translation Selections.

To set translation options for an individual Trading Partnership, see How to Set **Translation Selections.** 

Standard to **Application Translation Options dialog** box This illustration shows the Standard to Application Translation Options dialog box.

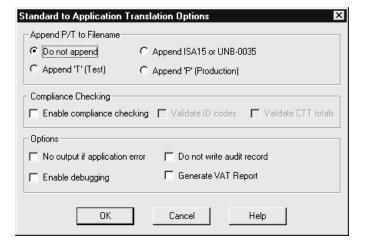

Standard to Standard Translation Options dialog box

This illustration shows the Standard to Standard Translation Options dialog box.

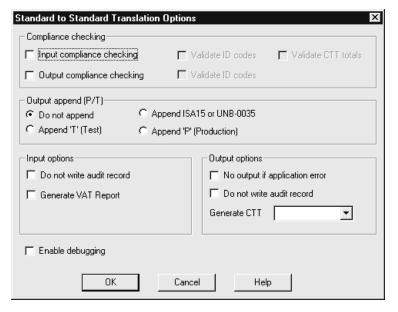

Standard to XML Translation Options dialog box

This illustration shows the Standard to XML Translation Options dialog box.

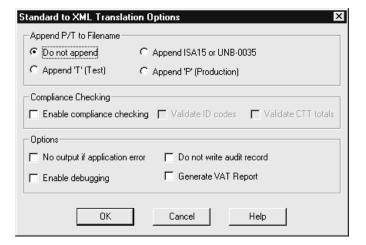

Application to Standard Translation Options dialog box This illustration shows the Application to Standard Translation Options dialog box.

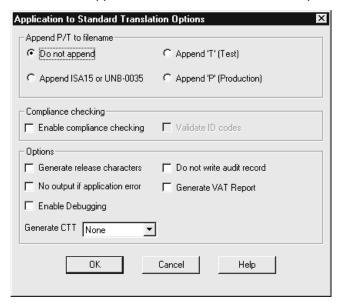

Application to Application Translation Options dialog box This illustration shows the Application to Application Translation Options dialog box.

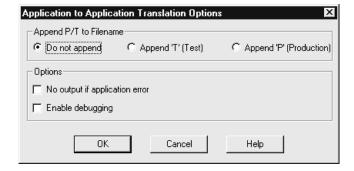

**Application to XML Translation Options dialog** box This illustration shows the Application to XML Translation Options dialog box.

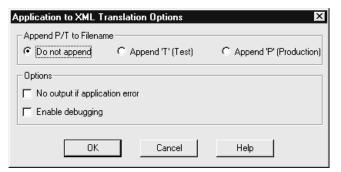

XML to **Application Translation Options dialog** box This illustration shows the XML to Application Translation Options dialog box.

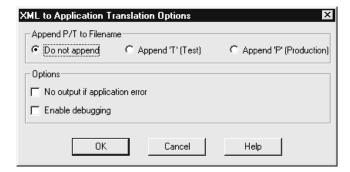

## XML to Standard **Translation Options dialog** box

This illustration shows the XML to Standard Translation Options dialog box.

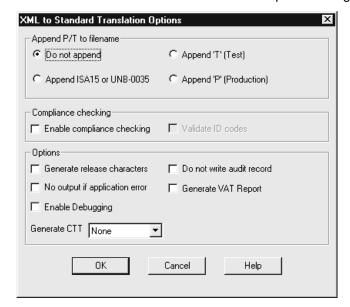

## XML to XML **Translation Options dialog** box

This illustration shows the XML to XML Translation Options dialog box.

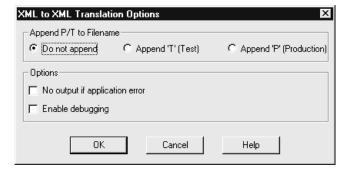

## Fields and **functions**

This table describes all the possible fields of the Translation Options dialog box and their functions. The available values to choose from within the Options and Compliance checking sections of the Translation Options dialog box depend upon the type of translation selected and the type of map file used.

| Field                       | Function                                                                                                    |
|-----------------------------|----------------------------------------------------------------------------------------------------|
| Input Compliance checking   | Checks the incoming data for compliance to EDI standard versions.                                                        |
|                             | Note This translation option is available only when you are translating data with a Visual Mapper (*.vmp) map file type. |
| Output compliance checking  | Checks the outgoing data for compliance to EDI standard versions.                                                        |
|                             | Note This translation option is available only when you are translating data with a Visual Mapper (*.vmp) map file type. |
| Do not append               | Does not append a test or production flag to the end of the file name.                                                   |
| Append 'T' (Test)           | Appends the letter T to the end of the file name to mark it as a test file.                                              |
| Append 'P'<br>(Production)  | Appends the letter P to the end of the file name to mark it as a production file.                                        |
| Append ISA15 or<br>UNB-0035 | Appends the value of ISA15 or UNB0035 to the end of the file name.                                                       |
| Generate release characters | Generates the character that allows a separator or terminator to be used as part of the EDIFACT data.                    |
|                             | Note This translation option is available only when you are translating data with a Visual Mapper (*.vmp) map file type. |
|                             | (Continued on next page)                                                                                                 |

| (Contd)<br>Field               | Function                                                                                                    |
|--------------------------------|----------------------------------------------------------------------------------------------------|
| Enable Compliance<br>Checking  | Checks EDI data for compliance against the EDI Standard .CND file and the map.                                           |
|                                | Note This translation option is available only when you are translating data with a Visual Mapper (*.vmp) map file type. |
| Validate ID codes              | Validates the ID codes from the EDI data against the .CDS standard file.                                                 |
|                                | Note This translation option is available only when you are translating data with a Visual Mapper (*.vmp) map file type. |
| Validate CTT totals            | Checks the incoming data for valid CTT totals.                                                                           |
|                                | Note This translation option is available only when you are translating data with a Visual Mapper (*.vmp) map file type. |
| No output if application error | Does not generate an output file if there are errors in the application.                                                 |
|                                | Note This translation option is available only when you are translating data with a Visual Mapper (*.vmp) map file type. |
| Enable debugging               | Lists the segment IDs to screen during translation and generates the Diagnostics Report.                                 |
| Do not write audit record      | Stops the translator from writing an audit record.                                                                       |
| Generate VAT<br>Report         | Saves EDIFACT VAT information from TAXCON messages.                                                                      |
| Generate CTT                   | Generates the CTT outbound segment.                                                                                      |
|                                | Note This translation option is available only when you are translating data with a Visual Mapper (*.vmp) map file type. |

## **How to Set Translation Selections**

### Introduction

This topic explains how to set certain translation selections for a specific Trading Partnership.

#### Note

The selections you choose in the Trading Partnership record override any default selections you may have set.

#### Reference

See <u>How to Set Default Translation Selections</u> for instructions on setting translation selections that your system automatically assigns when you create a new Trading Partnership record for a specific translation type.

## **Procedure**

Use this procedure to set default translation selections for a translation type.

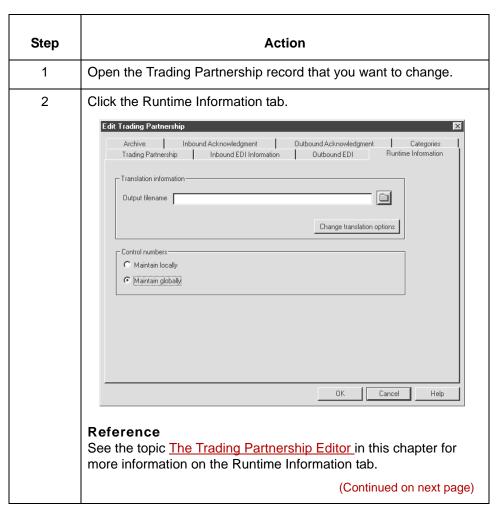

## **Making Mass Changes**

## The Mass Change Facility

#### Introduction

You use the Mass Change facility to modify multiple Interchange Organization, Group Organization, or Trading Partnership records at a time. The Mass Change facility is accessed from the Trading Partnership Administration window.

## The access path for Mass Change

This illustration shows an example of how to access the Mass Change facility from Trading Partnership Administration.

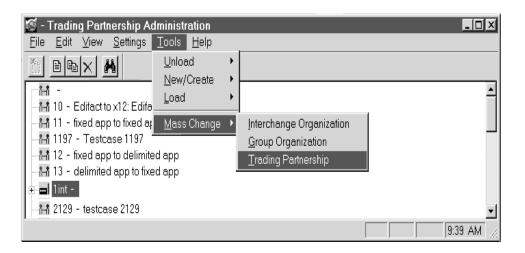

## How to access **Mass Change**

Use this procedure to access the Mass Change facility.

| Step | Action                                                                          |
|------|---------------------------------------------------------------------------------|
| 1    | Open Trading Partnership Administration.                                        |
| 2    | Click the Interchange, Group, or Trading Partnership record you want to modify. |
| 3    | Click <b>Tools</b> on the menu bar.                                             |
| 4    | Click Mass Change on the Tools menu.                                            |
|      | (Continued on next page)                                                        |

| (Contd)<br>Step | Action                                                                                                    |                          |
|-----------------|----------------------------------------------------------------------------------------------------|--------------------------|
| 5               | Use this table to determine your next action.                                                                       |                          |
|                 | To change                                                                                                    | Click                    |
|                 | An Interchange Organization record                                                                                  | Interchange Organization |
|                 | A Group Organization record                                                                                         | Group Organization       |
|                 | A Trading Partnership record                                                                                        | Trading Partnership      |
|                 | System Response The TP Mass Change facility then displays the dialog box appropriate for the item you selected.     |                          |
|                 | Reference See the following topics in this chapter for more information about the different TP Mass Change options: |                          |
|                 | How to Change Interchange                                                                                           | e Organization Records   |
|                 | How to Change Group Orga                                                                                            |                          |
|                 | How to Change Trading Pa                                                                                            | rtnership Records        |

## **How to Change Interchange Organization Records**

## Introduction

Changes to Interchange Organization records can be necessary in certain circumstances. You can use Mass Change to modify some or all of your Interchange Organization records at once, rather than one at a time.

## The Interchange Organization **Mass Change** dialog box

This illustration shows an example of the Interchange Organization Mass Change dialog box.

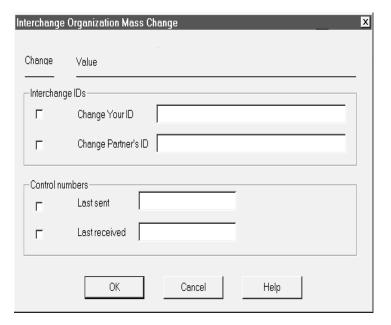

## Fields and **functions**

This table lists the fields of the Interchange Organization Mass Change dialog box and their functions.

| Field               | Function                                                                                                    |
|---------------------|----------------------------------------------------------------------------------------------------|
| Interchange IDs     |                                                                                                    |
| Change Your ID      | Indicates that you are changing your interchange ID to the identifier you type in the box.                   |
| Change Partner's ID | Indicates that you are changing your trading partner's interchange ID to the identifier you type in the box. |
|                     | (Continued on next page)                                                                                     |

| (Contd)<br>Field | Function                                                                                                    |
|------------------|----------------------------------------------------------------------------------------------------|
| Control numbers  |                                                                                                    |
| Last sent        | Initializes the counter used for control numbers for your business documents.                                       |
| Last received    | Initializes the counter used for control numbers for business documents that you receive from this trading partner. |
| OK               | Saves the changes you made on this dialog box.                                                                      |
| Cancel           | Closes this dialog box without saving your changes.                                                                 |

## How to change multiple Interchange Organization records

Use this procedure to change multiple Interchange Organization records at one

| Step | Action                                   |
|------|------------------------------------------|
| 1    | Open Trading Partnership Administration. |
| 2    | Click <b>Tools</b> on the menu bar.      |
| 3    | Click Mass Change on the Tools menu.     |
|      | (Continued on next page)                 |

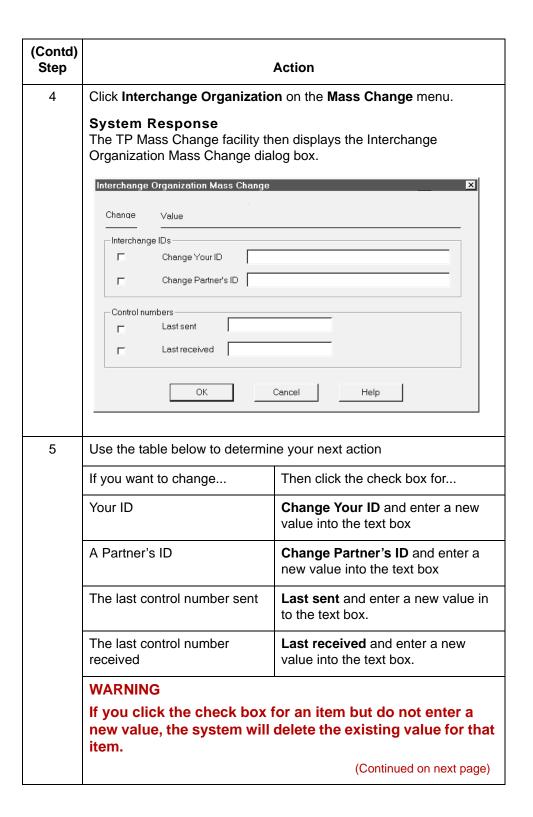

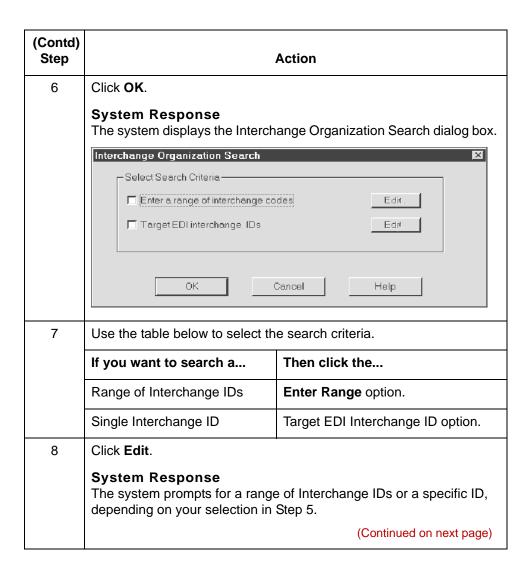

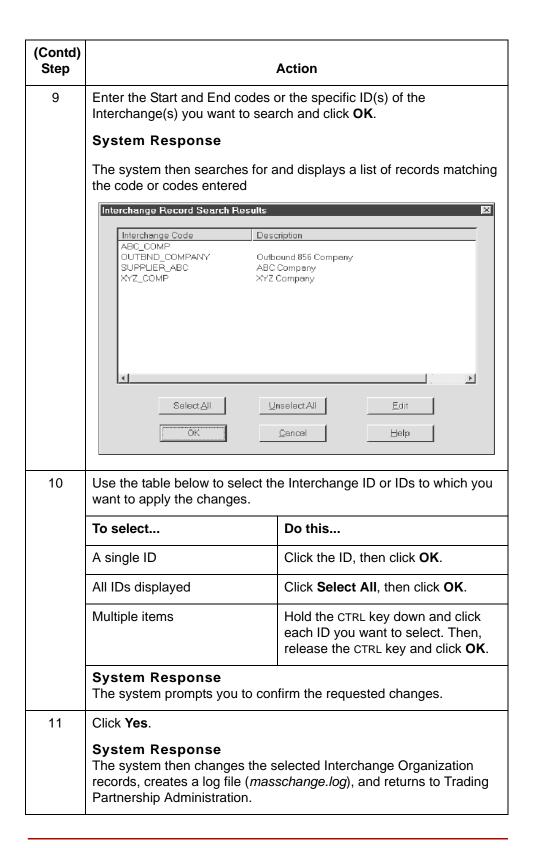

## **How to Change Group Organization Records**

## Introduction

Changes to Group Organization records are not common, but they can be necessary in certain circumstances. You can use the TP Mass Change facility to change some or all of your Group Organization records at once, rather than one at a time.

## The Group Organization dialog box

This illustration shows an example of the Group Organization Mass Change dialog box.

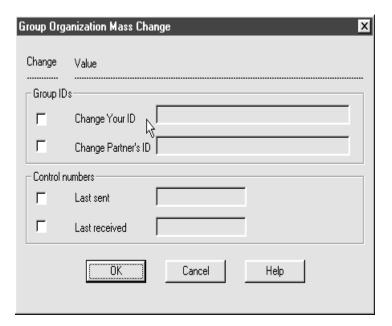

## How to change multiple Group **Organization** records

Use this procedure to change multiple Group Organization records at one time.

| Step | Action                                   |
|------|------------------------------------------|
| 1    | Open Trading Partnership Administration. |
| 2    | Click <b>Tools</b> on the menu bar.      |
| 3    | Click Mass Change on the Tools menu.     |
|      | (Continued on next page)                 |

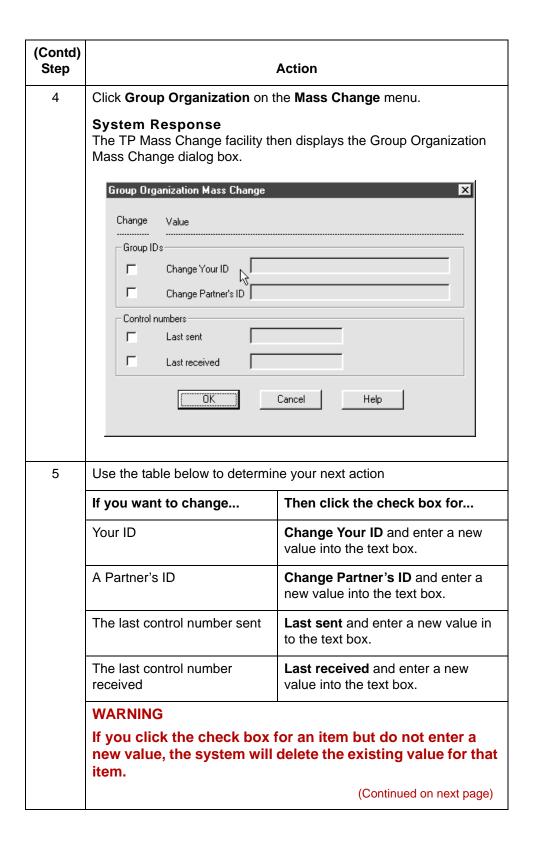

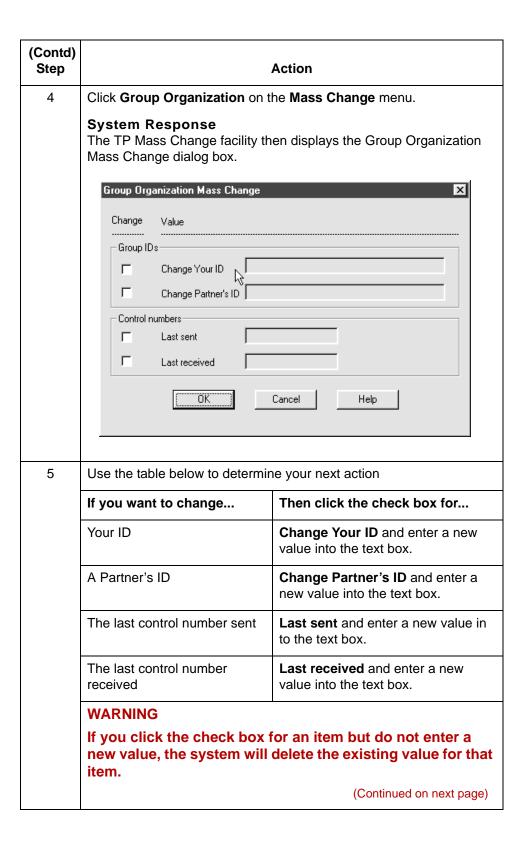

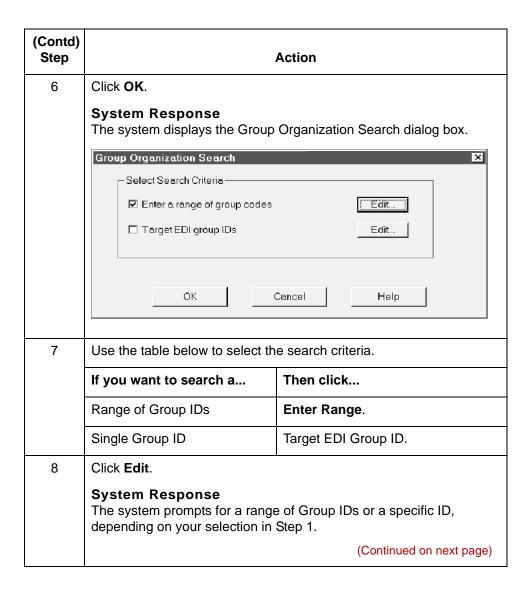

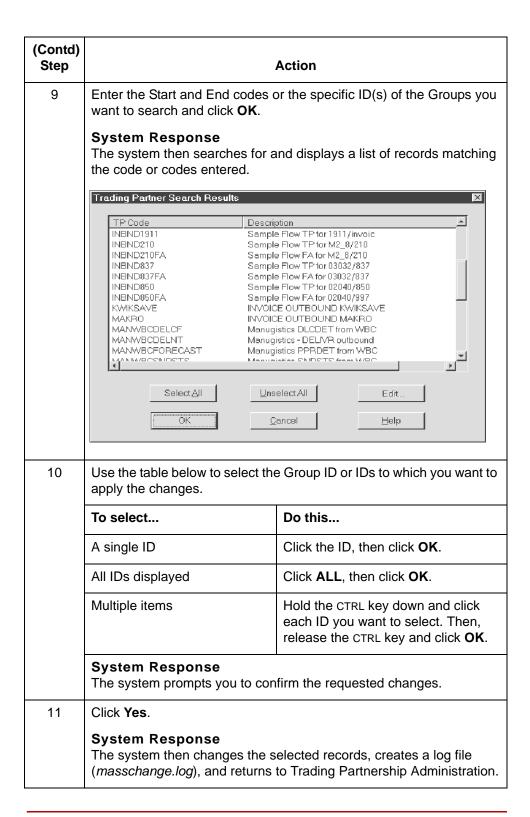

# **How to Change Trading Partnership Records**

### Introduction

The Mass Change facility uses a dialog box very similar to the one used to create new Trading Partnership records. The difference is a check box located to the left of items on the dialog box. You can use Mass Change to modify only those items that have a corresponding check box.

## The Mass **Change Trading Partnership** dialog box

This illustration shows an example of the Trading Partnership Mass Change dialog box.

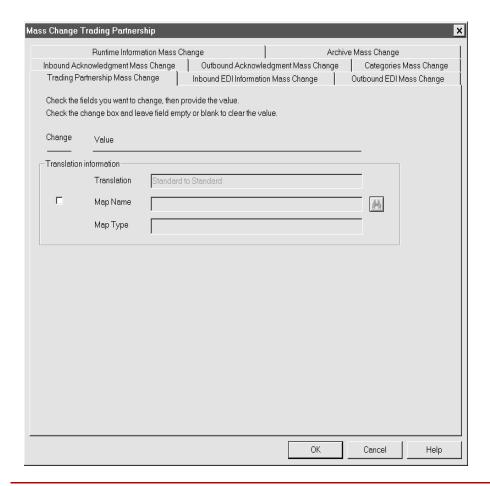

**How to Access** the **Mass Change Trading** Partnership dialog box Use this procedure to open the Mass Change Trading Partnership dialog box.

| Step | Action                                                                                                    |
|------|----------------------------------------------------------------------------------------------------|
| 1    | Open the Trading Partnership Administration window.                                                                                                    |
| 2    | Click <b>Tools</b> on the menu bar.                                                                                                    |
| 3    | Click Mass Change on the Tools menu.                                                                                                    |
|      | System Response The system displays a submenu of record types.                                                                                                    |
| 4    | Click Trading Partnership on the Mass Change menu.  System Response The system displays an introductory dialog box to the Trading Partnership Mass Change function.  Trading Partnership Mass Change The Trading Partnership Mass Change Partnership records simultaneously. To use this feature you must first select the translation type and make changes to the trading partner fields that you want to mass change. Then, you select the trading partners you want to change based on the translation type.  Please enter the translation type  Please enter the translation type  Continue  Cancel |
|      | (Continued on next page)                                                                                                    |

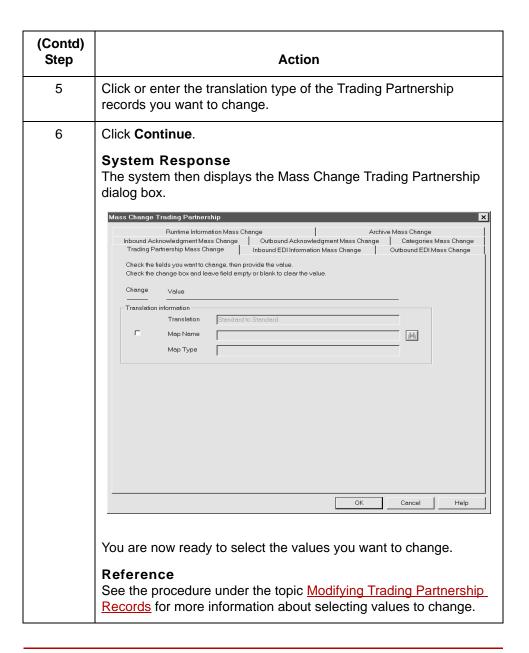

## How to change **Trading Partnership** records

Use this procedure to change multiple Trading Partnership records at one time.

This procedure begins with the Trading Partnership Mass Change dialog box active.

## Reference

See <u>How to Access the Mass Change Trading Partnership dialog box</u> for more information about activating this dialog box.

| Step | Action                                                                                                    |
|------|----------------------------------------------------------------------------------------------------|
| 1    | Click the tab containing the information you want to change.                                                                                                    |
| 2    | Click the first item you want to change and enter the new value.  Warning                                                                                            |
|      | If you click the check box for an item but do not enter a new value, the system will delete the existing value for that item.                                        |
|      | Note Some items have an Edit button to the right of the text box. Click the Edit button to display a dialog box listing additional items that you can change.        |
|      | You can then click the items you want to change and enter the appropriate values. Click <b>OK</b> when you are ready to return to the previous screen or dialog box. |
| 3    | Repeat Steps 5 and 6 until you finish marking all of the items you want to change.                                                                                   |
|      | (Continued on next page)                                                                                                    |

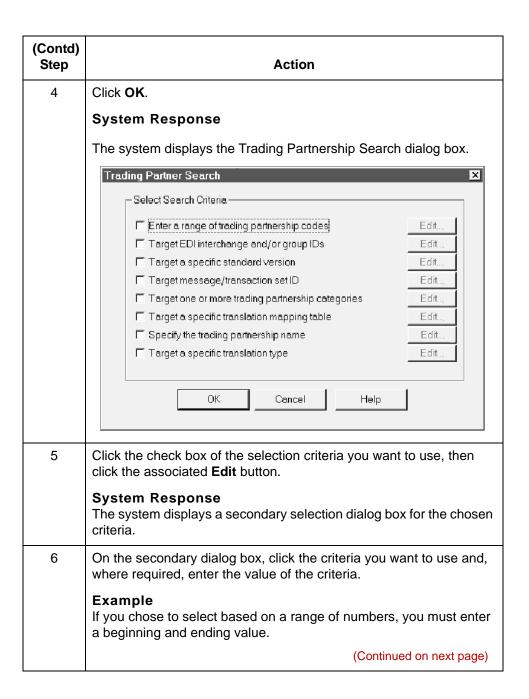

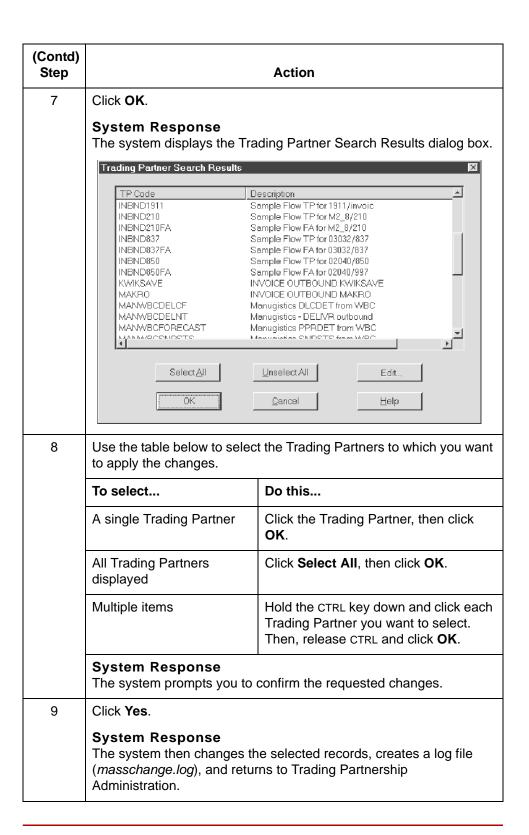

# **Running Translation**

| Contents | Overview                                             |  |  |  |
|----------|------------------------------------------------------|--|--|--|
|          | ▶ Introduction                                       |  |  |  |
|          | ▶ Inbound and Outbound Translation                   |  |  |  |
|          | ▶ The Translate Menu                                 |  |  |  |
|          | ▶ The Translation Process                            |  |  |  |
|          | Enveloping Outbound Data                             |  |  |  |
|          | ▶ EDI Envelopes                                      |  |  |  |
|          | Location of Enveloping Information                   |  |  |  |
|          | ▶ Enveloping Options                                 |  |  |  |
|          | Setting Enveloping Options in a Script or Batch File |  |  |  |
|          | Setting Envelope Options from the Translate Menu     |  |  |  |
|          | Setting Up Translation                               |  |  |  |
|          | ▶ Introduction                                       |  |  |  |
|          | ▶ The Translate Documents Dialog Box                 |  |  |  |
|          | ▶ The Formatting Options Dialog Box                  |  |  |  |
|          | ▶ The Translation Options Dialog Box                 |  |  |  |
|          | ▶ The Archive Options Dialog Box                     |  |  |  |
|          | Running Inbound and Outbound Translation             |  |  |  |
|          | How to Run Inbound Translation                       |  |  |  |
|          | ▶ How to Run Outbound Translation                    |  |  |  |
|          | ▶ How to Modify the Outbound Envelope Segments       |  |  |  |
|          | Generating a Translation Summary                     |  |  |  |
|          | Translation Summary Report                           |  |  |  |
|          | ▶ Translation Summary Ranges Dialog Box              |  |  |  |
|          | ▶ How to Generate a Translation Summary54            |  |  |  |
|          |                                                      |  |  |  |

## **Overview**

## Introduction

## In this chapter

This chapter covers running translation from the Translate menu.

This chapter explains:

- Inbound and outbound translation
- The Translate Menu
- The Translation process
- How to envelope output data that is in a standard format
- How to set up and run translations from the Translate menu
- How to view a translation summary.

## Running translation from a script or batch file

To run translation automatically, include the Iftran command in a batch file or script.

To run translations on a schedule, enter the Iftran translation command and the appropriate parameters into a batch file or script, and then run the batch file or script in an unattended mode via the Task Scheduler.

#### References

For information about using the Task Scheduler to run batch files and scripts, see the chapter <u>Using the Task Scheduler</u> in this guide.

For information about the Iftran command, see the chapter Command Reference in the Gentran: Server for UNIX and Workstation Technical Reference Guide.

## About translation

Data translation is the primary function of Gentran:Server. Data translation takes business data in one computer-readable form and transforms it into another form.

During translation Gentran: Server executes the instructions defined in the:

- Translation object or compiled map
- Trading Partnership record
- Translation batch file, script, or translation dialog boxes.

# Setting translation options

You can set translation options in several ways:

- Set default translation options for a particular type of translation in Trading Partnership Administration
- Set specific translation options for a particular Trading Partnership record. These override any default settings.
- Set options for a specific input file when you run translation from the Translate menu. These override any other settings.

## **Key terms**

This table describes key terms used in this chapter.

| Term                                 | Description                                                                                                    |
|--------------------------------------|----------------------------------------------------------------------------------------------------|
| archive                              | The process of copying and saving EDI data that has been processed.                                                                                                    |
| audit record                         | A temporary audit file named <i>edistat.i</i> or <i>edistat.o</i> , created during translation, which contains the directory path and file name for the EDI data received or generated. The record does not contain the actual EDI data.                                                                                                    |
| data file                            | The file that contains the inbound or outbound data.                                                                                                    |
| envelope                             | The process of combining like interchanges.                                                                                                    |
| functional<br>acknowledgment<br>(FA) | The standard transaction set used to acknowledge receipt of a transmission. The functional acknowledgment tells you if a document was received and processed by your trading partner and whether it contained EDI standard compliance errors. Likewise, the functional acknowledgment you send to your trading partner relays the same information to them. |
| historical record                    | The index files named <i>edihist.dat</i> and <i>edihist.idx</i> that store the location of the archived EDI data. The files are built from the audit records that translation produces. Together, they are the permanent audit file.                                                                                                    |
| history audit directory              | The EDI History Audit ( <i>hisaud</i> ) directory used to store permanent history files.                                                                                                    |
|                                      | (Continued on next page)                                                                                                    |

| (Contd)<br>Term             | Description                                                                                                    |
|-----------------------------|----------------------------------------------------------------------------------------------------|
| inbound translation         | A translation in which the input format of the source document is either an EDI standard format or an XML format that you use to exchange documents with a trading partner. |
|                             | Note Inbound translation using an XML format is available only if you have the XML translation option.                                                                      |
| outbound translation        | A translation in which the input format of your source document is either an application format or an XML format that you defined for your internal application documents.  |
|                             | Note Inbound translation using an XML format is available only if you have the XML translation option.                                                                      |
| reconciliation              | The process of viewing functional acknowledgments, viewing data with the status of Errors, and correcting the EDI data.                                                     |
| status audit<br>directory   | The EDI Status Audit directory (stataud) used to store temporary audit files (edistat.i and edistat.o) and the history audit data.                                          |
| Trading Partnership<br>Code | A user-defined code that uniquely identifies a Trading Partnership record.                                                                                                  |
| translation                 | The conversion of data from one format to another.                                                                                                    |

## **Inbound and Outbound Translation**

#### Introduction

Translation is either inbound or outbound. The dialog boxes, translation objects, and options you use during translation differ for each type of translation.

# Inbound translation

In an inbound translation, the source or input document is in a data transmission format. The data transmission format can either be an EDI standard or, if you have the XML translation option, an XML format that your trading partner uses to send you documents. These are the types of maps normally used in inbound translation:

- Standard-to-standard
- Standard-to-application

## XML translation option

If your trading partner sends you files in XML format and you have the XML translation option, you can also run these types of inbound translation.

- ▶ Standard-to-XML (if you have the XML translation option)
- XML-to-application (if you receive the XML input documents from your trading partner)
- XML-to-XML (if you receive the XML input documents from your trading partner)
- XML-to-standard (if you receive the XML input documents from your trading partner)

### **ODBC** translation option

If you have the ODBC translation option, you can define the output application file as an ODBC database format.

## For example:

Standard-to-application (ODBC)

## Outbound translation

In an outbound translation, the source or input document is in a data format that you use for your internal applications. The input format of the source documents is either an application format or, if you have the XML translation option, an XML format that you defined for your internal application documents. These are the types of maps normally used in outbound translation:

- Application-to-application
- Application-to-standard

## XML translation option

If you have the XML translation option, you can also run these types of outbound translations

- Application-to-XML
- XML-to-standard (if you send the output documents to your trading partner)
- XML-to-XML (if you send the output documents to your trading partner)

## **ODBC** translation option

If you have the ODBC translation option, you can define the input application file as an ODBC database format.

## For example:

- Application (ODBC)-to-standard
- Application (ODBC)-to-XML

## The Translate Menu

## Translate menu

This illustration shows the **Translate** menu.

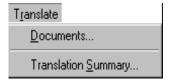

# Translation menu options and functions

This table describes the options of the **Translate** menu and their functions.

| Option              | Function                                                                                                    |
|---------------------|----------------------------------------------------------------------------------------------------|
| Documents           | Translates both input data files that are coming in to your system and input files that are leaving your system.                                                                                                    |
|                     | Inbound data files are in a standard format and are usually translated to your application format. Outbound data files are usually in your application format and are usually translated into an EDI standard format. |
|                     | Note If you have the XML translation option, then your inbound data files can also be in XML format and translated into an XML format.                                                                                |
| Translation Summary | Displays selected information about translations.                                                                                                    |

## **The Translation Process**

## Introduction

This topic describes the Gentran:Server data translation process. You can use translation to:

- ▶ Test a translation object (compiled map)
- Convert data to send to a trading partner
- Convert data received from a trading partner.

# Translation process flow

This illustration shows the translation process flow if all options are used.

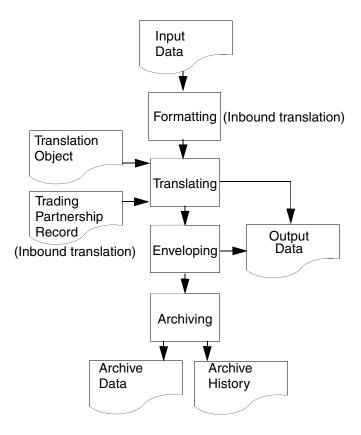

Example: Inbound translation process stages This example describes the typical stages in the default inbound translation process for X12 data that is being translated to application data.

| Stage | Description                                                                                                    |
|-------|----------------------------------------------------------------------------------------------------|
| 1     | Gentran:Server determines the Trading Partnership Code.                                                                                                    |
| 2     | Gentran:Server reads the Trading Partnership record.                                                                                                    |
| 3     | Gentran:Server determines whether outbound acknowledgments are required.                                                                                                 |
|       | ▶ If YES, the system generates a Trading Partnership enveloping<br>signature that includes an ACK component for each transaction<br>set and then continues with Stage 4. |
|       | ▶ If NO, the system continues with Stage 4.                                                                                                    |
| 4     | The system translates the sets, generates the functional acknowledgments (if required), and generates the output data.                                                   |
| 5     | The system generates the inbound EDI audit record for the set (if your system is configured to archive EDI data) and then continues with the next stage.                 |
| 6     | Are there more sets to process?                                                                                                    |
|       | ▶ If YES, repeat Stages 1 through 5.                                                                                                    |
|       | ▶ If NO, continue with Stage 7.                                                                                                    |
| 7     | Gentran:Server locks the Trading Partnership record.                                                                                                    |
| 8     | Gentran:Server:                                                                                                    |
|       | Generates the interchange, group, and set headers                                                                                                    |
|       | Replaces the enveloping signature with the generated<br>headers.                                                                                                    |
| 9     | Gentran:Server generates the outbound audit records for the functional acknowledgments.                                                                                  |
| 10    | Gentran:Server unlocks the Trading Partnership records.                                                                                                    |

## Example: **Outbound** translation process stages

This table describes the typical stages in the default outbound translation process for an application-to-standard translation.

| Stage | Description                                                                                                    |
|-------|----------------------------------------------------------------------------------------------------|
| 1     | Gentran:Server determines the Trading Partnership Code.                                                            |
| 2     | Gentran:Server reads the Trading Partnership record.                                                               |
| 3     | Gentran:Server generates a Trading Partnership enveloping signature for the transaction set.                       |
| 4     | Gentran:Server translates the set and generates the output data, which includes the enveloping signature.          |
| 5     | Are there more sets to process?                                                                                    |
|       | ▶ If YES, repeat Stages 1 through 4.                                                                               |
|       | ▶ If NO, continue with Stage 6.                                                                                    |
| 6     | Gentran:Server uses the Trading Partnership enveloping signature to find and lock the Trading Partnership records. |
| 7     | Gentran:Server generates the interchange, group, and set headers.                                                  |
| 8     | Are the header segments mapped?                                                                                    |
|       | ▶ If YES, merge the mapped header with the one generated in Stage 7 and then continue with Stage 9.                |
|       | ▶ If NO, continue with Stage 9.                                                                                    |
| 9     | Gentran:Server uses the enveloping signature to envelope the output data.                                          |
| 10    | Gentran:Server updates the control numbers in the Trading Partnership records.                                     |
| 11    | Gentran:Server generates the outbound audit records.                                                               |
| 12    | Gentran:Server unlocks the Trading Partnership records.                                                            |

# **Enveloping Outbound Data**

### **EDI Envelopes**

## **Envelope** segments

The EDI transaction sets and functional acknowledgments that you send to a trading partner must include envelope segments. The purpose of an envelope is to ensure that the sender and receiver of the transactions are properly identified and routed properly.

Each envelope level contains two data segments:

- A header segment to identify the beginning of the envelope
- A trailer segment to signal its end.

### Levels

There are three possible levels of envelopes:

- Interchange envelope
- Group envelope
- Transaction set envelope

The interchange and transaction set envelopes are mandatory for all standards. The group envelope is optional (or not used at all) for many EDI standards.

One interchange envelope can contain multiple groups. One group can contain multiple transaction sets of the same type.

## Interchange envelope

The interchange envelope is the outer envelope. The header segment usually contains data elements that specify who the sending party is and the final destination.

### Example

The ISA segment is an interchange envelope segment for the ASC X12 standard.

### **Group envelope**

The group envelope is the second-level envelope.

The group header segment begins a group. Within the group segments are data fields that identify the type of transactions contained in the group, the sender and receiver's application IDs, the transmission date, control number, and other standard reference data.

### Example

The GS segment is the functional group envelope segment for the ASC X12 standard.

# Transaction set envelope

Each transaction is surrounded by a transaction envelope. All detail segments are stored in between the transaction set header and trailer segments.

### Example

The ST segment is the transaction envelope for ASC X12 standard.

## **Location of Enveloping Information**

### Introduction

Gentran:Server builds the interchange, group, and transaction set envelopes from information defined in specific Trading Partnership records. During the enveloping process, Gentran:Server inserts the envelope information into the stream of data that you are sending your trading partner.

## Record/envelope information table

This table shows the records that Gentran:Server uses to envelope outbound EDI data and lists the type of enveloping information each record contains.

| Record                          | Enveloping Information                                                                                                |
|---------------------------------|----------------------------------------------------------------------------------------------------|
| Interchange Organization record | Your unique interchange identifiers, which are inserted into the Interchange envelope.                                |
|                                 | Your trading partner's unique interchange<br>identifiers, which are inserted into the<br>Interchange envelope.        |
|                                 | The counter used for control numbers for<br>your outbound business documents.                                         |
|                                 | The counter used for control numbers for<br>inbound business documents that you<br>receive from this trading partner. |
| Group Organization record       | A unique Group Organization code that is<br>inserted into the Functional Group<br>envelope.                           |
|                                 | Your unique group identifier that is inserted<br>into the Functional Group envelope.                                  |
|                                 | Your trading partner's unique Group<br>identifier that is inserted into the Group<br>envelope.                        |
|                                 | The counter used for control numbers for<br>your business documents.                                                  |
|                                 | The counter used for control numbers for<br>inbound business documents that you<br>receive from this trading partner. |
|                                 | (Continued on next page)                                                                                              |

| (Contd)<br>Record                                      | Enveloping Information                                                                       |
|--------------------------------------------------------|----------------------------------------------------------------------------------------------|
| Outbound EDI tab of the<br>Trading Partnership record  | The type of header segment used for the Interchange envelope.                                |
|                                                        | The type of group segment used for the<br>Functional Group envelope.                         |
| Outbound Acknowledgment tab of the Trading Partnership | The type of header segment used for the Interchange envelope.                                |
| record                                                 | The type of group segment used for the<br>Functional Group envelope.                         |
|                                                        | The check box that turns the envelope<br>program for outbound acknowledgments<br>on and off. |

### Reference

See the How to Modify the Outbound Envelope Segments topic in this chapter for instructions on editing the elements in the Interchange envelope segment.

## **Enveloping Options**

### Introduction

You have two options for enveloping your outbound EDI data:

- Envelope transactions as part of the translation process
- Collect output transactions and delay enveloping until a later time

# Setting enveloping options

You set enveloping options in the Iftran command:

- In a translation script or batch file, or
- ▶ From the Translation Options dialog box if you run translation in attended mode from the Translate menu

### Reference

See <u>Setting Enveloping Options in a Script or Batch File</u> or <u>Setting Envelope</u> <u>Options from the Translate Menu</u>.

# Enveloping during translation

This table shows the stages in the enveloping process.

| Stage | Description                                                                                                    |
|-------|----------------------------------------------------------------------------------------------------|
| 1     | The translator determines that the translation output will be in an EDI standard format.                                                                                        |
| 2     | During translation, the <b>Iftran</b> program adds an envelope signature line to the beginning of each set and generates an output file.                                        |
| 3     | The <b>Iftran</b> program uses the envelope signature lines in the output file to locate and lock the appropriate Trading Partnerships records.                                 |
| 4     | If Iftran is unable to lock the Trading Partnership records, it produces a lock file.                                                                                           |
|       | If the translation output does not include functional acknowledgments, the sets that were not enveloped are written to boxout.lok in the temp directory.                        |
|       | If the translation output includes functional acknowledgments, the sets and functional acknowledgments that were not enveloped are written to sigout.lok in the temp directory. |
|       | (Continued on next page)                                                                                                    |

| (Contd)<br>Stage | Description                                                                                                    |
|------------------|----------------------------------------------------------------------------------------------------|
| 5                | The <b>Iftran</b> program uses the envelope signature and the information in the Trading Partnership records to generate interchange, group, and set header segments.           |
| 6                | If Iftran encounters an error (other than a lock) that prevents it from generating the envelope segments, it produces an error file.                                            |
|                  | If the translation output does not include functional acknowledgments, the sets that were not enveloped are written to boxout.err in the temp directory.                        |
|                  | If the translation output includes functional acknowledgments, the sets and functional acknowledgments that were not enveloped are written to sigout.err in the temp directory. |
| 7                | If the header segments are mapped, the system merges the mapped header with the generated header segment.                                                                       |
| 8                | The system:                                                                                                    |
|                  | Uses the header and trailer segments to envelope the data in<br>the outbound EDI file                                                                                           |
|                  | Generates the audit record                                                                                                    |
|                  | Updates the control numbers in the Trading Partnership records.                                                                                                    |
| 9                | The system releases the locked Trading Partnership records.                                                                                                    |
| 10               | The system looks for more sets. If it finds more sets, it repeats the process. If it does not find any more sets to translate, the translation process stops.                   |
|                  | Note The translation scripts supplied with Gentran:Server include commands to save *.lok files so that you can reprocess them.                                                  |
|                  | Reference For solutions on processing the sigout.lok file, see the readme file and supplementary white papers for this release of Gentran:Server.                               |

# Delayed enveloping

This table shows the stages in the delayed enveloping process.

| Stage | Description                                                                                                    |
|-------|----------------------------------------------------------------------------------------------------|
| 1     | The translator determines that the translation output will be in an EDI standard format.                                                                                                    |
| 2     | The <b>Iftran</b> program runs with the H0 option to add a delayed envelope signature line to the beginning of each set in the output data. The program does not add envelope segments to the output data.                                               |
|       | Note The Iftran program can run many times throughout the day.                                                                                                    |
| 3     | The system collects the output data.                                                                                                    |
| 4     | The <b>Iftran</b> program runs with the H1 option at a later time, usually according to a schedule. The program processes the collected output data, using the envelope signature lines to locate and lock the appropriate Trading Partnerships records. |
| 5     | If Iftran is unable to lock the Trading Partnership records, it produces a lock file. The system writes the sets and functional acknowledgments that were not enveloped to sigout.lok in the temp directory.                                             |
| 6     | The <b>Iftran</b> program uses the envelope signature and the information in the Trading Partnership records to generate interchange, group, and set header segments.                                                                                    |
| 7     | If Iftran encounters an error that prevents it from generating the envelope segments, it produces an error file.  The system writes the sets and functional acknowledgments that were not enveloped to sigout.err in the temp directory.                 |
| 8     | If the header segments are mapped, the system merges the mapped header with the generated header segments.  (Continued on next page)                                                                                                    |

| (Contd)<br>Stage | Description                                                                                                    |  |
|------------------|----------------------------------------------------------------------------------------------------|--|
| 9                | The system:                                                                                                    |  |
|                  | <ul> <li>Uses the header and trailer segments to envelope the data in<br/>the outbound EDI file</li> </ul>                                                                                        |  |
|                  | Generates the audit record                                                                                                    |  |
|                  | Updates the control numbers in the Trading Partnership<br>records.                                                                                                    |  |
| 10               | The system releases the Trading Partnership records and waits for the next translation and enveloping cycle.                                                                                      |  |
|                  | Note The translation scripts supplied with Gentran:Server produce a boxout.lok file. If you want to reprocess the sets in this file, you must modify the translation script to re-route the file. |  |
|                  | Reference For solutions on processing the sigout.lok file, see the readme file and supplementary white papers for this release of Gentran:Server.                                                 |  |

### Setting Enveloping Options in a Script or Batch File

### Introduction

In production mode, you will probably run the Iftran command with translation and enveloping options in a script or batch file.

### Settings for the translation script

This table describes the Iftran option you must set in your script or batch file.

| IF you want to                                       | THEN                                                                                                    |
|------------------------------------------------------|----------------------------------------------------------------------------------------------------|
| Envelope the EDI transaction sets during translation | Do not set an enveloping option in <b>Iftran</b> , because this is the default enveloping action.                                                                                                    |
| Collect translated files to envelope later (delay    | Configure your system to run the <b>Iftran</b> program twice:                                                                                                    |
| enveloping)                                          | First with the H0 option to generate the output file with the signature lines. You can run this option throughout the day.                                                                           |
|                                                      | ▶ Later with the H1 option to lock the Trading Partnership records, generate the envelope segments from the signature lines in the collected output files, and then envelope all the collected data. |

### Handling the Iftran output

The translation scripts supplied with Gentran: Server produce a boxout.lok file. If you want to reprocess the sets in this file, you must modify the translation script to re-route the file through the translation and enveloping process.

For solutions on processing the sigout.lok file, see the readme file and supplementary white papers for this release of Gentran:Server.

### Combining like interchange envelopes

If you want to combine like interchange envelope segments into one interchange envelope segment after translation, you must include the envelope command in a batch file or script. However, if you are translating with the H1 option and the input files are organized by Trading Partnership code, you can omit the **envelope** command.

#### Reference

See the description of the **envelope** command in the *Gentran:Server for UNIX* and Workstation Technical Reference Guide for details.

## **Setting Envelope Options from the Translate Menu**

### Introduction

If you run translation from the Translate menu, you can set the envelope options along with other translation selections on the Translation Options dialog box.

#### **Procedure**

Use this procedure to set enveloping options from the Translate menu.

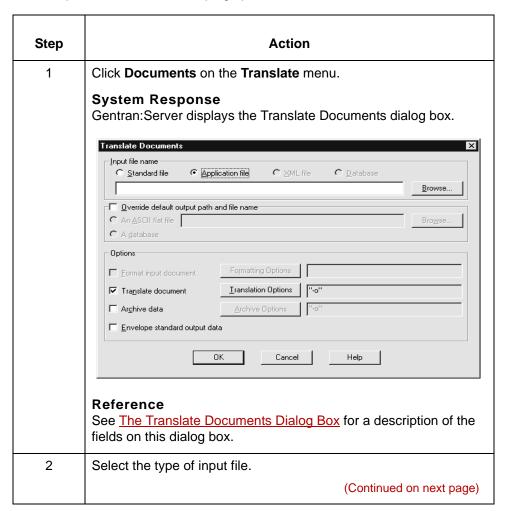

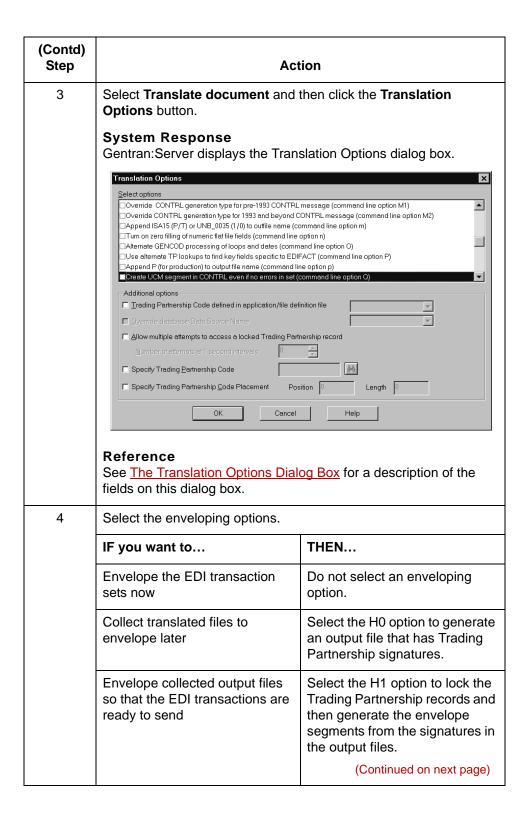

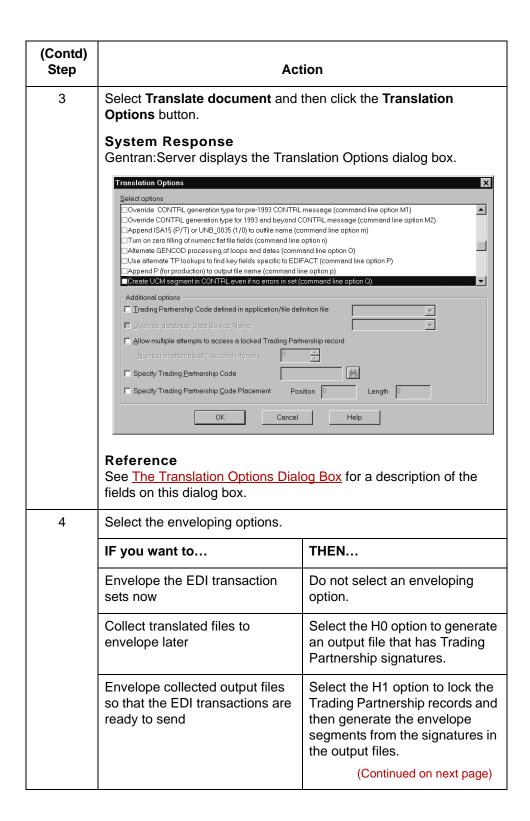

Running Translation

# **Setting Up Translation**

### Introduction

### Before you begin

Before you can run a translation in Gentran:Server, you need to be sure that all of the input files for the process are available. Those files include:

- Translation object or compiled map
- Trading partnership records
- Input data file

### References

This table provides reference information for the items listed.

| For                                                                                                    | See                                              |
|----------------------------------------------------------------------------------------------------|--------------------------------------------------|
| Procedures on preparing the compiled map (translation object) that furnishes the specifications for a specific data translation | Designing your Map in this guide.                |
| Procedures for creating a Trading Partnership record for outbound translation                                                   | Working with Trading Partnerships in this guide. |
| Procedures for creating a Trading Partnership record                                                                            | Working with Trading Partnerships in this guide. |

## **The Translate Documents Dialog Box**

### Introduction

This topic describes the Translate Documents dialog box. The Translate Documents dialog box enables you to:

- Select the input file you want to translate
- Set formatting options for the input document
- Set translation options for the input document
- Set archiving options
- Enable enveloping when the output file is in a standard format.

### Illustration

This illustration shows the Translate Documents dialog box for an input document in a standard format.

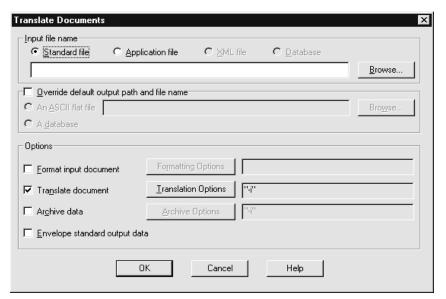

#### Note

The Translate Documents dialog box retains the parameter settings from the last translation performed.

### Fields and **functions**

This table describes the Translate Documents dialog box and their functions. The available options depend upon the type of input file selected.

| Field                                      | Function                                                                                                    |
|--------------------------------------------|----------------------------------------------------------------------------------------------------|
| Input file name                            |                                                                                                    |
| Standard file                              | Specifies that the input file is in an EDI standard file format (inbound).                                                                        |
| Application file                           | Specifies that the input file is in an application file format (outbound).                                                                        |
| XML File                                   | Specifies that the input file is in XML file format.                                                                                              |
|                                            | Note This option is enabled only if you have the Gentran:Server XML translation option.                                                           |
| Database                                   | Specifies that the input file is in a database format.                                                                                            |
| Input file name box                        | Used to enter the path and name of the file you want to translate.                                                                                |
|                                            | Notes Do not enter environmental variables in this field. You can use the <b>Browse</b> button to locate the file.                                |
| Browse                                     | Opens a search dialog box, which enables you to browse the folders to locate the input file name.                                                 |
| Override default output path and file name | Overrides the default location to store the translated data. The default location is specified in the Trading Partnership record.                 |
|                                            | Note You should not enter environmental variables in this field.                                                                                  |
| An ASCII flat file                         | Writes the result of the translation to an ASCII flat file when this option and the <b>Override default output path and filename</b> is selected. |
| A database                                 | Writes the result of the translation to a database file when this option and the <b>Override default output</b> path and filename is selected.    |
|                                            | (Continued on next page)                                                                                                    |

| (Contd)<br>Field      | Function                                                                                                    |
|-----------------------|----------------------------------------------------------------------------------------------------|
| File name box         | When the <b>An ASCII flat file</b> option is selected, this box enables you to enter the file and directory where you want Gentran:Server to store the translated data. |
| Browse                | Opens a search dialog box, which enables you to browse the folders to locate the ASCII flat file or database file.                                                      |
| Options               |                                                                                                    |
| Format input document | Prepares the inbound EDI data for translation by replacing segment terminators with newline characters.                                                                 |
|                       | Notes Formatting is required for inbound EDI translation.                                                                                                    |
|                       | This option is not available if you specified that the input file is in XML format.                                                                                     |
| Formatting Options    | Displays the Formatting Options dialog box to allow you to fully control the formatting process.                                                                        |
|                       | Notes This option is not available if you specified that the input file is in XML format.                                                                               |
|                       | Reference See the Formatting Options dialog box topic.                                                                                                    |
| Translate document    | Runs the translation process on the input file. When not checked, you can format, envelope, or archive previously translated data.                                      |
| Translation Options   | Displays the Translation Options dialog box, which enables you to choose from many command line translation options.                                                    |
|                       | Note The system displays the default translation options in the box next to this button.                                                                                |
|                       | References See The Translation Options Dialog Box topic.                                                                                                    |
|                       | See the <b>Iftran</b> topic in the Command Reference chapter of the <i>Technical Reference Guide</i> for a list of all options.                                         |
|                       | (Continued on next page)                                                                                                    |

| (Contd)<br>Field              | Function                                                                                                    |
|-------------------------------|----------------------------------------------------------------------------------------------------|
| Archive Data                  | Archives the EDI data and the status.                                                                                                    |
|                               | Note To use the functional acknowledgment features, you must archive the data with each translation.                                           |
|                               | This option is not available if you specified that the input file is in XML format.                                                            |
| Archive Options               | Displays the Archive Options dialog box, which enables you to choose <b>ediarc</b> command line options for the archiving inbound translation. |
|                               | Notes The system displays the default archive options in the box next to this button.                                                          |
|                               | This option is not available if you specified that the input file is in XML format.                                                            |
|                               | Reference See The Archive Options Dialog Box topic.                                                                                            |
| Envelope standard output data | Combines like interchanges for outbound functional acknowledgments created during an inbound translation.                                      |
|                               | Combines like interchanges into one envelope during outbound translation.                                                                      |
|                               | Notes This option is not available if you specified that the input file is in XML format.                                                      |
|                               | You can use delayed enveloping instead of this option.                                                                                         |

# Formatting Options dialog box

This illustration shows the Formatting Options dialog box. This dialog box controls how the input file is reformatted for output

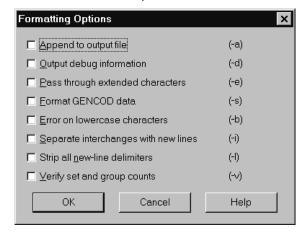

# Formatting Options fields and functions

This table describes the fields in the Formatting Options dialog box and their functions.

#### Note

The letters in parentheses are the **edifrmat** command line parameters that correspond to the description for each check box

| Field                    | Function                                                                                                    |
|--------------------------|----------------------------------------------------------------------------------------------------|
| Append to output file    | Appends the results of the format process to previous output instead of overwriting the output.                                                                                                    |
| Output debug information | Creates a list to help resolve issues you are having with inbound translation.  The list shows the sets and segments you are translating and is stored in <i>edifrmat.log</i> under the reports directory. |
|                          | (Continued on next page)                                                                                                    |

| (Contd)<br>Field                    | Function                                                                                                    |
|-------------------------------------|----------------------------------------------------------------------------------------------------|
| Pass through extended characters    | Leaves unchanged any extended ASCII characters found in the input file.                                                                                                    |
|                                     | Comment If you do not check this option, edifrmat changes all extended ASCII characters to blanks.                                                                                    |
| Format GENCOD data                  | Retains original segment terminator instead of substituting new line terminator. Used for routing EDIFACT, GENCOD, or VDA data with product levels Gentran:Server with PCM or higher. |
|                                     | Note The translator requires new line terminated data. This option is used only with data managers to route data that uses segment terminators.                                       |
| Error on lowercase characters       | Generates an error when lowercase characters are found within the input file.                                                                                                    |
| Separate interchanges with newlines | Places newline characters between interchanges within the input data.                                                                                                    |
| Strip all new-line delimiters       | Removes all newline characters from the input file.                                                                                                    |
| Verify set and group counts         | Verifies the set and group counts found in the incoming data.                                                                                                    |
|                                     | The set count is compared to the number contained in the group trailer (for example, in the GE or UNE segments).                                                                      |
|                                     | The group count is compared to the number contained in the interchange trailer (for example, in the IEA, EG, ICE, or UNZ segments).                                                   |

### The Translation Options Dialog Box

# Setting translation options

If you want to use the same translation options for all your Trading Partnerships, you can set translation options as parameters on the translation command. If you want to use different translation options for some Trading Partnerships, set up translation options in the Trading Partnership record. (See Working with Trading Partnerships in this guide.) If you set translation options in both places, the program uses both sets of options unless they conflict. If some options conflict, Gentran:Server uses those set in the Translation Options dialog box.

#### Note

Gentran: Server saves the options from the last run. You do not have to enter them again for subsequent runs unless you want to make additional changes.

# Translation Options dialog box

This illustration shows the Translation Options dialog box. This illustration is for inbound translation. The available options are different for outbound translation.

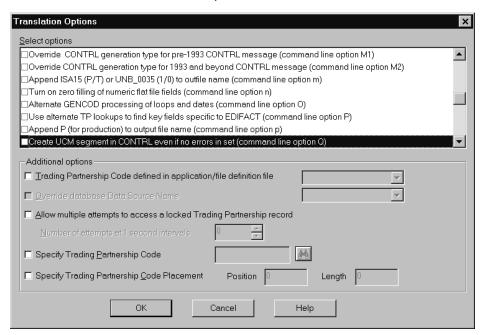

### **Translation Options fields** and functions

This table describes the fields of the Translation Options dialog box and their functions.

| Field                                                                 | Function                                                                                                    |
|-----------------------------------------------------------------------|----------------------------------------------------------------------------------------------------|
| Select Options                                                        | Enables you to select parameters for the translation process.                                                                                                    |
|                                                                       | Reference See the table in the Select Options list topic in the online help system for a description of the available choices.                                                                                                    |
| Trading Partnership Code defined in application/file definition file  | Enables you to specify the application file or file definition that defines the location of the Trading Partnership code in the data you are translating. For outbound translation only.                                                                                                    |
| Override database Data<br>Source Name                                 | For Visual Mapper only, enables you to replace the ODBC DSN used to create the application file with the one you want to use for the current translation.                                                                                                    |
|                                                                       | Note Your Gentran:Server system must have the optional ODBC translation capabilities.                                                                                                    |
| Allow multiple attempts to access a locked Trading Partnership record | Sets the number of attempts Gentran:Server can make to access a locked Trading Partnership record. If the file is still locked after the specified number of attempts, the translation process fails.                                                                                                   |
| Number of attempts at 1 second intervals                              | Sets the number of lock attempts.                                                                                                    |
| Specify Trading Partnership<br>Code                                   | Specifies the Trading Partnership Code to be passed to the translator during translation. Use this option when the Trading Partnership Code is not present in the application data and the entire file can be translated using one Trading Partnership Code and one map. For outbound translation only. |
| Specify Trading Partnership<br>Code placement                         | Specifies the location of the Trading Partnership Code within the input file. For outbound translation only.                                                                                                    |

# Select Options list

For a complete and current description of the choices available in the Select Options list, view the **Select Options list** topic in the online help system.

### **The Archive Options Dialog Box**

### **Archive Options** dialog box

This illustration shows the Archive Options dialog box. This dialog box controls how the input file is archived

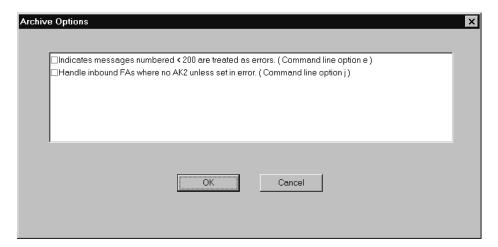

### **Archive Options** fields and **functions**

The options listed on this dialog box are based on the type of input file. The **ediarc** command line parameter is listed in parentheses for each option.

### Reference

See the Command Reference chapter of the Gentran:Server for UNIX and Workstation Technical Reference Guide for a list of the ediarc parameters and variables.

# Running Inbound and Outbound Translation

### **How to Run Inbound Translation**

### Introduction

This topic explains how to run an inbound translation from the Translate menu.

#### Note

You must be using a map with either an EDI standard or, if you have the XML translation option, XML as the format of the source document.

## Multiple sessions

If you have Gentran:Server for UNIX and are running multiple sessions of the client, you can run translation in only one client session for each host and environment combination. You can translate documents in more than one parallel session as long as each session is for a different host and environment combination.

If you attempt to translate documents when another session that is logged in to the same host and environment is already translating, Gentran:Server displays a message to let you know that the process is currently running and asks that you try again later.

If you have Gentran: Server Workstation and are running multiple sessions on your desktop, you can run translation in only one session.

#### **Procedure**

Use this procedure to perform an inbound translation from the Translate menu.

| Step                                                                                                    | Action                                                                      |
|----------------------------------------------------------------------------------------------------|-----------------------------------------------------------------------------|
| 1                                                                                                    | Click <b>Documents</b> on the Translate menu.                               |
|                                                                                                    | System Response Gentran:Server displays the Translate Documents dialog box. |
| Note The Translate Documents dialog box retains the parameter settings from the last translation performed. |                                                                             |
|                                                                                                    | (Continued on next page)                                                    |

| (Contd)<br>Step | Action                                                                                                    |                                                                                                    |               |
|-----------------|----------------------------------------------------------------------------------------------------|----------------------------------------------------------------------------------------------------|---------------|
| 2               | Select the type of input file:  Standard base file  XML file (available only if you have the XML translation option)                                                                                                    |                                                                                                    |               |
| 3               | <ul> <li>Use one of the following methods to specify the input file name.</li> <li>Enter the full path and file name into the text box.</li> <li>Click Browse to display the Translation Input File dialog box, browse through the directories and select a file name, and then click OK.</li> </ul> |                                                                                                    |               |
| 4               | Use this table to ded  IF you want to                                                                                                    | AND                                                                                                    | THEN          |
|                 | Store the data in the location specified in the Trading Partnership record                                                                                                    | The input file is in EDI Standard format                                                                       | GO TO Step 7. |
|                 | Store the data in<br>the location<br>specified in the<br>Trading<br>Partnership record                                                                                                    | The input file is in XML format  Note The XML format is available only if you have the XML translation option. | GO TO Step 8. |
|                 | Store the data in a different location                                                                                                    | The output file is an ASCII flat file format                                                                   | GO TO Step 5. |
|                 | Store the data in a different location                                                                                                    | The output file is a database file                                                                             | GO TO Step 6. |
| 5               | Click Override default output path and filename and then select the ASCII flat file option. Enter the full path and file name of the ASCII flat file into the text box.  Note You can also click Browse to display the Translation Output File dialog box to select a file name.                     |                                                                                                    |               |
| 6               | Click Override default output path and filename and then click the database option.  (Continued on next page)                                                                                                    |                                                                                                    |               |

| (Contd)<br>Step | Action                                                                                                    |                                                                                                    |               |
|-----------------|----------------------------------------------------------------------------------------------------|----------------------------------------------------------------------------------------------------|---------------|
| 2               | Select the type of input file:  Standard base file  XML file (available only if you have the XML translation option)                                                                                                    |                                                                                                    |               |
| 3               | <ul> <li>Use one of the following methods to specify the input file name.</li> <li>Enter the full path and file name into the text box.</li> <li>Click Browse to display the Translation Input File dialog box, browse through the directories and select a file name, and then click OK.</li> </ul> |                                                                                                    |               |
| 4               | Use this table to ded                                                                                                    | AND                                                                                                    | THEN          |
|                 | Store the data in the location specified in the Trading Partnership record                                                                                                    | The input file is in EDI Standard format                                                                       | GO TO Step 7. |
|                 | Store the data in<br>the location<br>specified in the<br>Trading<br>Partnership record                                                                                                    | The input file is in XML format  Note The XML format is available only if you have the XML translation option. | GO TO Step 8. |
|                 | Store the data in a different location                                                                                                    | The output file is an ASCII flat file format                                                                   | GO TO Step 5. |
|                 | Store the data in a different location                                                                                                    | The output file is a database file                                                                             | GO TO Step 6. |
| 5               | Click Override default output path and filename and then select the ASCII flat file option. Enter the full path and file name of the ASCII flat file into the text box.  Note You can also click Browse to display the Translation Output File dialog box to select a file name.                     |                                                                                                    |               |
| 6               | Click <b>Override default output path and filename</b> and then click the database option.  (Continued on next page)                                                                                                    |                                                                                                    |               |

| (Contd)<br>Step | Action                                                                                                    |  |
|-----------------|----------------------------------------------------------------------------------------------------|--|
| 7               |                                                                                                    |  |
|                 | Do you want to format the input file?                                                                                                    |  |
|                 | If YES, select Format input document, click the Formatting Options button, and select the options you want to use.                                                                                                    |  |
|                 | Reference See The Translation Options Dialog Box topic for descriptions of the options.                                                                                                    |  |
|                 | Comments This step is recommended for all X12 data.                                                                                                    |  |
|                 | You must run the formatting process if you run the translation process.                                                                                                    |  |
|                 | ▶ If NO, continue with the next step.                                                                                                    |  |
| 8               | Do you want to set translation options for the input file?                                                                                                    |  |
|                 | If YES, select <b>Translate document</b> and click the <b>Translation Options</b> button to display the Translation Options dialog box.  Set the translation options you want to use; click <b>OK</b> to return to the Translate Documents dialog box. |  |
|                 | ▶ If NO, continue with the next step.                                                                                                    |  |
| 9               | Do you want to archive the EDI data?                                                                                                    |  |
|                 | ▶ If YES, continue with the next step                                                                                                    |  |
|                 | ▶ If NO, continue with the Step 11.                                                                                                    |  |
| 10              | Select <b>Archive Data</b> and then click the <b>Archive Options</b> button to select the archiving options you want to use.                                                                                                    |  |
| 11              | Is the input file in XML format?                                                                                                    |  |
|                 | ▶ If YES,GO TO Step 13.                                                                                                    |  |
|                 | ▶ If NO, continue with Step 12.                                                                                                    |  |
|                 | Note The XML format is available only if you have the XML translation option.                                                                                                    |  |
| 12              | Do you want to combine like interchanges for outbound Functional Acknowledgments created during an inbound translation?                                                                                                    |  |
|                 | If YES, select Envelope standard output data.                                                                                                    |  |
|                 | ▶ If NO, continue with the next step.                                                                                                    |  |
|                 | (Continued on next page)                                                                                                    |  |

| (Contd)<br>Step | Action                                                                                                    |  |
|-----------------|----------------------------------------------------------------------------------------------------|--|
| 13              | Click <b>OK</b> to run the selected processes.                                                                                                    |  |
|                 | System Response Gentran:Server translates the inbound data file, stores the resulting data in the appropriate file(s), and displays a process log. |  |
| 14              | Check the process logs for errors.                                                                                                    |  |
|                 | System Response Gentran:Server places all the transaction sets that were processed without error into your output file.                            |  |
|                 | Process logs The process logs are in the rpt directory.                                                                                            |  |
|                 | ▶ The boxin.err log contains data with compliance errors.                                                                                          |  |
|                 | ▶ The <i>dtLog.err</i> file contains the error codes and their descriptions of errors pertaining to data transformation.                           |  |
|                 | ▶ The xlcntl.err log contains errors and related information<br>pertaining to Trading Partnership records and files used during<br>translation.    |  |
|                 | The edifrmat.not file contains non-EDI characters that<br>appeared before the Interchange header or after the<br>Interchange trailer.              |  |
|                 | ▶ The <i>edistat.irr</i> file contains archiving errors for inbound EDI data.                                                                      |  |
|                 | ▶ The <i>edistat.orr</i> file contains archiving errors for outbound acknowledgments.                                                              |  |

### After translation

Once you are sure the translation object translates the data correctly, you can check in the map and translation object.

### **How to Run Outbound Translation**

### Introduction

This topic explains how to run an outbound translation from the **Translate** menu.

### **Notes**

For outbound translation, you must be using a map with either an application or, if you have the XML translation option, an XML file as the source document.

## Multiple sessions

If you have Gentran:Server for UNIX and are running multiple sessions of the client, you can run translation in only one client session for each host and environment combination. You can translate documents in more than one parallel session as long as each session is for a different host and environment combination.

If you attempt to translate documents when another session that is logged in to the same host and environment is already translating, Gentran:Server displays a message to let you know that the process is currently running and asks that you try again later.

If you have Gentran: Server Workstation and are running multiple sessions on your desktop, you can run translation in only one session.

#### **Procedure**

Use this procedure to run an outbound translation.

| Step | Action                                                                                                    |  |
|------|----------------------------------------------------------------------------------------------------|--|
| 1    | Click <b>Documents</b> on the Translate menu.                                                                      |  |
|      | System Response Gentran:Server displays the Translate Documents dialog box.                                        |  |
|      | <b>Note</b> The Translate Documents dialog box retains the parameter settings from the last translation performed. |  |
| 2    | Select the type of input file:                                                                                     |  |
|      | Application file                                                                                                   |  |
|      | <ul> <li>XML file (available if you have the XML translation option)</li> </ul>                                    |  |
|      | <ul> <li>Database (available if you have the ODBC translation option)</li> </ul>                                   |  |
|      | (Continued on next page)                                                                                           |  |

| (Contd)<br>Step | Action                                                                                                    |                                                                                                    |
|-----------------|----------------------------------------------------------------------------------------------------|----------------------------------------------------------------------------------------------------|
| 3               | <ul> <li>Use one of the following methods to specify the input file name.</li> <li>Enter the full path and file name into the text box.</li> <li>Click Browse to display the Translation Input File dialog box. Browse through the directories and select a file name. Click Open.</li> <li>System Response</li> <li>The path and file name display in the input file name text box.</li> </ul> |                                                                                                    |
| 4               | Use this table to decide your nex                                                                                                    | xt step.                                                                                                    |
|                 | IF you want to                                                                                                    | THEN                                                                                                    |
|                 | Store the data in the location specified in the Trading Partnership record                                                                                                    | Skip to step 5.                                                                                                    |
|                 | Store the data in a different location                                                                                                    | Click Override default output path and filename and then click either the ASCII flat file or database option. If you select ASCII flat file, enter the full path and file name into the text box. |
|                 |                                                                                                    | Notes You can also click Browse to display the Translation Output File dialog box to select a file name.                                                                                          |
|                 |                                                                                                    | You must have the ODBC translation option to use the database option.                                                                                                    |
| 5               | Do you want to set translation options for the input file?                                                                                                    |                                                                                                    |
|                 | If YES, click the <b>Translate document option</b> and then click the <b>Translation Options</b> button to set the translation options you want to use.                                                                                                    |                                                                                                    |
|                 | Continue with Step 6.                                                                                                    |                                                                                                    |
|                 | If NO, GO TO Step 7.                                                                                                    | (Continued on next page)                                                                                                    |

| (Contd)<br>Step | Action                                                                                                    |                                                                                                    |  |
|-----------------|----------------------------------------------------------------------------------------------------|----------------------------------------------------------------------------------------------------|--|
| 6               | Use this table to determine how to indicate on the Translation Options dialog box the location of the Trading Partnership Code. |                                                                                                    |  |
|                 | IF the Trading Partnership Code is                                                                                              | THEN                                                                                                    |  |
|                 | In the first 16 positions of each record in the input data file                                                                 | The translator can find the Trading Partnership Code. Go to Step 7.                                                                                                    |  |
|                 | The same for all of the data in the input file                                                                                  | Click <b>Specify Trading Partnership Code</b> and then click the binoculars symbol (Browse button) to select the Trading Partnership code.                                                                                                    |  |
|                 | Marked in the first record of the file definition                                                                               | Click Trading Partnership Code defined in Application/File Definition and then select the file that describes its position from the drop-down list.                                                                                                    |  |
|                 |                                                                                                    | When you specify a file definition and translate with the A option, the file definition should either have a field in the first record named TPCODE to mark the Trading Partner Code field, or have application/Trading Partnership rules defined to determine the Trading Partner Code. The name is casesensitive. |  |
|                 | Not marked in the file definition                                                                                               | Click Specify Trading Partnership Code Placement and then complete the Position and Length boxes to point to the position within the input data.                                                                                                    |  |
| 7               | Do you want to archive the EDI                                                                                                  | data?                                                                                                    |  |
|                 | If YES, select Archive Data<br>Options button to select the                                                                     | and then click the <b>Archive</b> archiving options you want to use.                                                                                                    |  |
|                 | If NO, continue with the next                                                                                                   | t step. (Continued on next page)                                                                                                    |  |

| (Contd)<br>Step | Action                                                                                                    |  |
|-----------------|----------------------------------------------------------------------------------------------------|--|
| 8               | Do you want to combine like interchanges into a single interchange?                                                                        |  |
|                 | If YES, select Envelope standard output data.                                                                                              |  |
|                 | If NO, continue with the next step.                                                                                                    |  |
| 9               | Click <b>OK</b> to start the translation.                                                                                                  |  |
|                 | System Response Gentran:Server translates the data file, stores the resulting data in the appropriate file(s), and displays a process log. |  |
| 10              | Check the process log for errors.                                                                                                    |  |
|                 | System Response Gentran:Server places all the transaction sets that were processed without error into your output file.                    |  |
|                 | Process logs The process logs are in the rpt directory.                                                                                    |  |
|                 | The <i>boxout.err</i> log contains data with compliance errors.                                                                            |  |
|                 | ▶ The <i>dtLog.err</i> file contains the error codes and the descriptions of errors pertaining to data transformation.                     |  |
|                 | ▶ The xlcntl.err log contains errors and related information pertaining to Trading Partnership records and files used during translation.  |  |
|                 | The edifrmat.not file contains non-EDI characters that<br>appeared before the Interchange header or after the<br>Interchange trailer.      |  |
|                 | ▶ The edistat.irr file contains archiving errors for inbound EDI data.                                                                     |  |
|                 | The edistat.orr file contains archiving errors for outbound acknowledgments.                                                               |  |

### After translation

If you used the archive feature during translation, you can correct any errors in the archived file and send the data again. See <u>Archiving Translation Data</u> in this guide for instructions.

### After testing a translation object

Once you are sure the translation object translates the input file correctly, you can check in the map and translation object.

### **How to Modify the Outbound Envelope Segments**

### Introduction

You can modify the values of the elements in the interchange and group envelope segments that Gentran: Server inserts in the envelope segments of a Trading Partnership's:

- Outbound EDI documents
- Outbound Functional Acknowledgments.

### **Standards** compliance

The elements in the interchange and group envelope segments depend on the standard, the standard version, or (for EDIFACT) the syntax level. Gentran: Server bases the options it displays for the elements on the information you specify.

### Example 1

If you specify X12/ANSI standard version 4020 and later, Gentran: Server displays "Repeating Element Separator" and a drop-down list of valid values for element ISA11 on the Interchange Information dialog box. For standard versions prior to 4020, Gentran:Server displays "Interchange Standards ID" in the ISA11 element field.

### Example 2

If you specify UN/EDIFACT Syntax Version 4 for UNB element 0002 on the Interchange Header Information dialog box, Gentran: Server shows an 8-digit format (for example, 19991129) for element 0017, Date of Preparation, on the UNB and UNG dialog boxes.

Modifying the envelope segments for outbound EDI documents Use this procedure to modify the envelope segments of outbound EDI documents for a Trading Partnership.

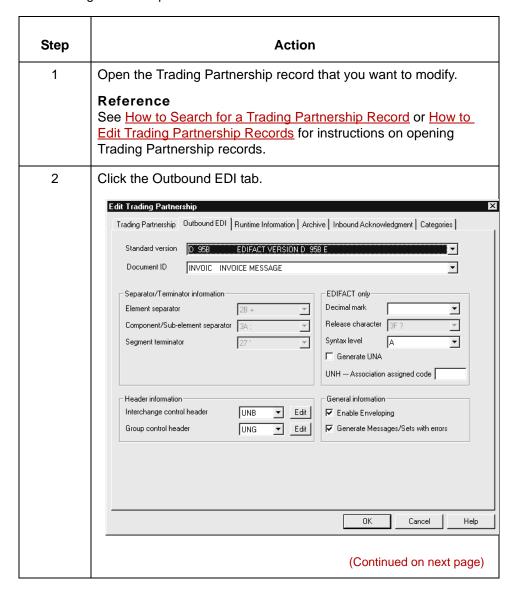

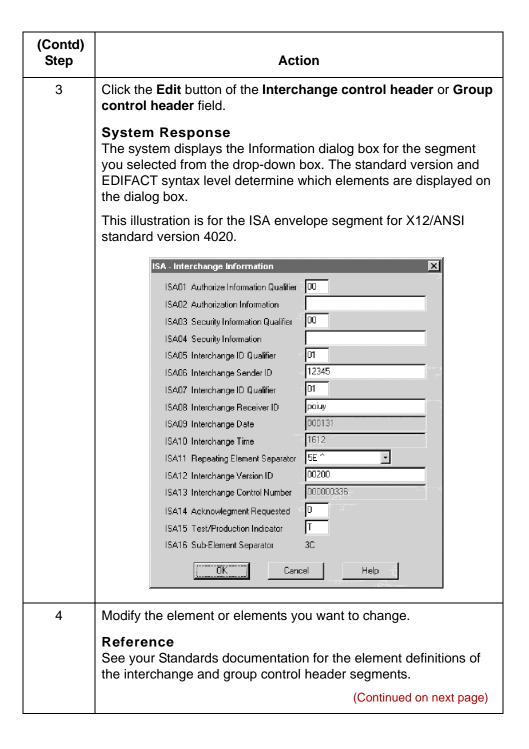

| (Contd)<br>Step | Action                                                                                                    |
|-----------------|----------------------------------------------------------------------------------------------------|
| 5               | Click OK.  Warning You MUST click OK on this dialog box to save your changes.  System Response The system displays the Outbound EDI tab.            |
| 6               | Click <b>OK</b> to save your changes. <b>Warning</b> You MUST click <b>OK</b> on the Outbound EDI tab to save your changes to the envelope segment. |

Modifying the envelope segments for outbound **Functional** Acknowledgments

Use this procedure to modify the envelope segments of outbound functional acknowledgments for a Trading Partnership record.

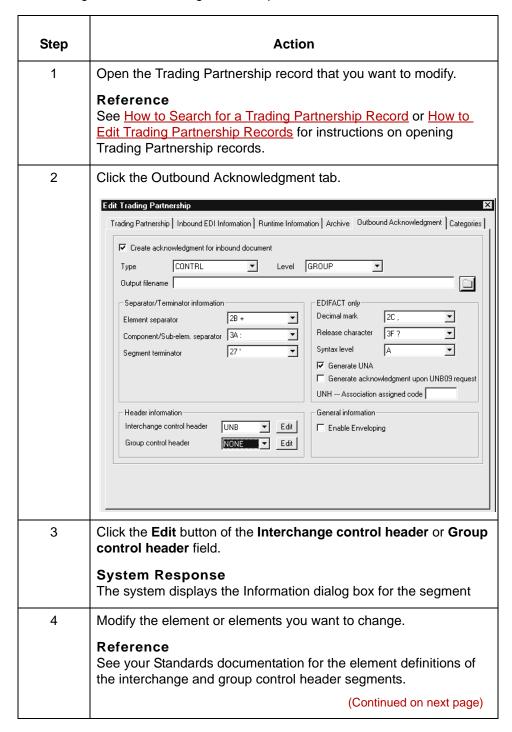

| (Contd)<br>Step | Action                                                                                                    |
|-----------------|----------------------------------------------------------------------------------------------------|
| 5               | Click <b>OK</b> .                                                                                                 |
|                 | System Response The system displays the Outbound Acknowledgment tab.                                              |
| 6               | Click <b>OK</b> to save your changes.                                                                             |
|                 | Warning You MUST click <b>OK</b> on the Outbound Acknowledgment tab to save your changes to the envelope segment. |

# **Generating a Translation Summary**

# **Translation Summary Report**

#### Introduction

If you archive your translation data, you can generate a Translation Summary of data about selected translations.

## **Translation Summary**

This illustration shows an example Translation Summary.

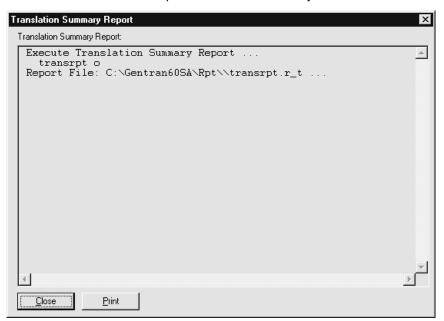

# Translation Summary contents

The Translation Summary contains the following information for the selected interchanges, one functional group to a line:

- Trading Partnership Code
- Trading partner's Interchange ID for this interchange
- Interchange control number
- Group control number
- Set ID
- Translation date
- Number of sets translated
- Number of characters translated

The summary also shows grand totals for the number of sets and the number of characters.

# **Translation Summary Ranges Dialog Box**

## Illustration

This illustration shows the Translation Summary Ranges dialog box.

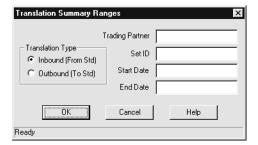

# Fields and **functions**

This table describes the fields of the Translation Summary Ranges dialog box and their functions.

| Field              | Function                                                              |
|--------------------|-----------------------------------------------------------------------|
| Inbound (From Std) | Specifies that the summary will include only inbound translations.    |
| Outbound (To Std)  | Specifies that the summary will include only outbound translations.   |
| Trading Partner    | Specifies the Trading Partner Code for which to display translations. |
|                    | Comment If you enter a Trading Partner Code, do not specify a Set ID. |
| Set ID             | Specifies the Translation Set ID for which to display translations.   |
|                    | Comment If you leave this field blank, all sets are included.         |
|                    | If you enter a Set ID, do not specify a Trading Partner Code.         |
|                    | (Continued on next page)                                              |

| (Contd)<br>Field | Function                                                                                                    |
|------------------|----------------------------------------------------------------------------------------------------|
| Start Date       | Specifies the earliest date for which to display translations.                                                                                           |
|                  | Comment If you leave this field blank, all translations are included back to the earliest one.                                                           |
| End Date         | Specifies the last date for which to display translations.  Comment  If you leave this field blank, all translations are included up to the most recent. |

# **How to Generate a Translation Summary**

## Procedure

Use this procedure to generate a Translation Summary.

| Step | Actio                                                                                                    | n                                |
|------|----------------------------------------------------------------------------------------------------|----------------------------------|
| 1    | Click <b>Translation Summary</b> from the Translate menu.                                                                                  |                                  |
|      | System Response The Translation Summary Ranges                                                                                             |                                  |
| 2    | Click either Inbound or Outbound.                                                                                                    |                                  |
| 3    | Use this table to specify the translat                                                                                                    | tions to include in the report.  |
|      | IF you want to include                                                                                                    | THEN                             |
|      | Translations from only one particular Trading Partnership                                                                                  | Enter the Trading Partner Code.  |
|      | Translations of only one particular document                                                                                               | Enter the Set ID.                |
|      | Translations after a particular date                                                                                                    | Enter the Starting Date.         |
|      | Translations up to a particular date                                                                                                    | Enter the Ending Date.           |
| 4    | Click OK.  System Response Gentran:Server displays the Transla If Gentran:Server finds no data to re and displays a report containing only | eport, it creates an empty file  |
|      | If Gentran:Server finds data, you ca<br>from top to bottom as necessary to                                                                 | in scroll from left to right and |
| 5    | <ul> <li>Do you want to print the Translation</li> <li>If YES, click <b>Print</b>.</li> <li>If NO, continue with next step.</li> </ul>     | Summary?                         |
| 6    | Click Close to close the Translation                                                                                                    | Summary dialog box.              |

# **Archiving Translation Data**

| Contents | Overview                                                                               |
|----------|----------------------------------------------------------------------------------------|
|          | ▶ Introduction                                                                         |
|          | The Archive Menu 4                                                                     |
|          | ▶ The Archive Process                                                                  |
|          | Setting Up EDI Translation Archiving                                                   |
|          | Introduction                                                                           |
|          | ▶ How to Specify the Translation Audit Directories 8                                   |
|          | Archive/Retrieval Setup Dialog Box                                                     |
|          | ► How to Set EDI Translation Archiving Options                                         |
|          | ► How to Select a Data Compression Utility                                             |
|          | ▶ How to Run the Archive Program                                                       |
|          | Working with Archived Data                                                             |
|          | ▶ Introduction                                                                         |
|          | ▶ How to Search for an Archived Document                                               |
|          | ▶ How to Sort Document Search Results                                                  |
|          | ▶ How to View Set-Level Information                                                    |
|          | ▶ How to View Group Information                                                        |
|          | Reconciling Functional Acknowledgments (FAs)                                           |
|          | • Overview                                                                             |
|          | <ul> <li>Setting Up Your System to Handle Functional<br/>Acknowledgments 42</li> </ul> |
|          | Reconciliation Process                                                                 |
|          | ▶ How to View Functional Acknowledgment Errors                                         |
|          | ▶ How to Change the Document Status                                                    |
|          | Miscellaneous Procedures                                                               |
|          | ▶ How to Extract Archived EDI Documents 50                                             |
|          | ▶ How to Prepare Documents to Resend                                                   |
|          | ▶ How to Purge Data                                                                    |
|          |                                                                                        |

# **Overview**

# Introduction

### **About archiving**

The Gentran:Server archiving feature for EDI translation enables you to store a copy of inbound and outbound EDI document status information that is created during translation, and the actual EDI documents. Through the archive setup windows, you choose the types of records to be archived.

Once data is archived, you can:

- Examine archived inbound and outbound data
- Edit the archived outbound data
- Extract archived outbound data and prepare it to resend it to the trading partner
- Reconcile functional acknowledgments
- Move data to media or to another machine.

#### In this chapter

This chapter shows you how to:

- Choose the default archiving options and run the archiving program
- Work with archived data, including reconciling functional acknowledgments
- Move archived data with the archive utilities.

#### **Key terms**

This table describes key terms used in this chapter.

| Term                        | Description                                                                              |
|-----------------------------|------------------------------------------------------------------------------------------|
| archive                     | The process of copying and saving EDI data that has been processed.                      |
| data file                   | The file that contains the inbound or outbound data.                                     |
| EDI History Audit directory | The directory used to store permanent history files and EDI data.                        |
| EDI Status Audit directory  | The directory used to store temporary translation audit files (edistat.i and edistat.o). |
|                             | (Continued on next page)                                                                 |

| (Contd)<br>Term                   | Description                                                                                                    |
|-----------------------------------|----------------------------------------------------------------------------------------------------|
| ediarc                            | The Gentran:Server program that controls archiving.                                                                                                    |
| functional<br>acknowledgment (FA) | The standard transaction set used to acknowledge receipt of a transmission. The functional acknowledgment tells you if a document you sent was received and processed by your trading partner. It also can tell you if your document contained EDI standards compliance errors. |
| historical record                 | The index files named <i>edihist.dat</i> and <i>edihist.idx</i> that store the location of the archived data. The files are built from the temporary translation audit files.  Together, they form the permanent audit file.                                                    |
| reconciliation                    | The process of viewing functional acknowledgments, viewing data with certain statuses, such as Error, Late, or Waiting, and correcting the EDI data.                                                                                                    |
| status record                     | A temporary audit file named <i>edistat.i</i> or <i>edistat.o</i> , created during translation, which includes the directory path and file name for the EDI data received or generated. The record does not contain the actual EDI data.                                        |

# The Archive Menu

## **Archive menu**

This illustration shows the Archive menu.

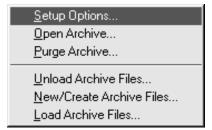

# **Archive menu** options and **functions**

This table describes the options of the **Archive** menu and their functions.

| Option                      | Function                                                                                                    |
|-----------------------------|----------------------------------------------------------------------------------------------------|
| Setup Options               | Sets the archive and retrieval system defaults for EDI translation, which may be overridden by the Trading Partnership Record.                                                                                                    |
| Open Archive                | Accesses archived EDI data for viewing, editing, or extracting.                                                                                                    |
| Purge Archive               | Removes EDI historical records and stored data that is older than the retention period.                                                                                                    |
| Unload Archive Files        | Creates an ASCII file (edihist.unl) from the contents of an EDI historical file. You can then move the ASCII file to another machine or to media.                                                                                                    |
| New/Create Archive<br>Files | Creates two historical files named <i>eidhist.dat</i> and <i>edihist.idx</i> . These files are used to prepare for moving archived data from another machine or from media. You populate these files by archiving EDI data or by loading an ASCII file created from the contents of an Archive historical file. |
| Load Archive Files          | Loads the EDI historical files (edihist.dat/.idx) from ASCII file data (edihist.unl).                                                                                                    |

# **The Archive Process**

## Introduction

The **ediarc** program controls archiving for EDI translation data. Archiving begins when the translation process produces status records. The subsequent stages in the process depend on how you set up archiving for your system.

# Archiving process

This table describes the archive process when all archiving options are activated.

| Stage | Description                                                                                                    |
|-------|----------------------------------------------------------------------------------------------------|
| 1     | During translation, Gentran:Server creates temporary audit files named <i>edistat.i</i> (inbound) and <i>edistat.o</i> (outbound) and places them in the EDI Status Audit directory.                                                                                                    |
|       | For each set translated, these audit files include pointers to the directory path and file name for the EDI data received or generated.                                                                                                    |
| 2     | If you configure your archiving system to save historical records, <b>ediarc</b> posts the status records to the historical files, <i>edihist.dat</i> and <i>edihist.idx</i> , which reside in the EDI History Audit directory.                                                                                  |
| 3     | If you configure your archiving system to save EDI data files, <b>ediarc</b> checks the archive switches in the Trading Partnership record to determine which sets to archive and their purge dates. <b>ediarc</b> then copies the EDI data files into a directory hierarchy in the EDI History Audit directory. |
|       | Reference See the topic How archived files are named in this chapter.                                                                                                    |
| 4     | If functional acknowledgments were created during the translation, <b>ediarc</b> posts their status to the <i>edihist.idx</i> and <i>edihist.dat</i> files and copies the EDI data file to the EDI History Audit directory.                                                                                      |
| 5     | If the data was archived successfully, Gentran:Server deletes the temporary status records <i>edistat.i</i> and <i>edistat.o</i> . If an error occurred during archiving, the temporary files are kept for debugging under the names <i>edistat.irr</i> and <i>edistat.orr</i> .                                 |
| 6     | Gentran:Server writes error messages to the file <i>xlcntl.err</i> , which is in the wrktemp subdirectory under the directory specified for User Files.                                                                                                    |

## How archived files are named

The file name format for archived files is as follows:

edihist\yyyy\mm\dd\hh\nnnnnnnn.ext

#### Where:

- "edihist" represents the name of the EDI History directory.
- "yyyy\mm\dd\hh" represents the year, month, day, and hour the data was translated.
- "nnnnnnn" is the system-generated 8-character file name.
- ".ext" represents the file name extension.
  - If you do not select a data compression utility during setup, the extension is .arc.
  - If you select a data compression utility during setup, the extension is determined by the compression utility. (.zip for Pkzip files, .z for packed, and .Z for compressed.)

#### **Example**

Assume that the EDI History Audit directory is named edihist. The data file was translated on January 3, 1997, at 11 a.m. and compressed with Pkzip.

**Ediarc** copies the file and names it:

edihist\1997\01\03\11\00000001.zip

# Setting Up EDI Translation Archiving

# Introduction

# About this section

This section explains how to set up your archiving system. It contains these topics:

- Specifying the audit directories
- Choosing EDI archive options
- Selecting a data compression utility.

## Before you begin

To ensure the accuracy of archiving and functional acknowledgment reconciliation, you must have unique control numbers across all documents for a trading partner. This is because the archiving program does not archive duplicate records; if two different records have the same control numbers, the archiving program rejects the second as a duplicate.

The best way to ensure unique control numbers is to use Organization records and maintain control numbers globally. This causes Gentran:Server to automatically assign unique, sequential control numbers to all documents for a single trading partner.

#### Reference

See <u>How to Create a Group Organization Record</u> in this guide for information about using Organization records.

#### WARNING

If you do not use Organization records and maintain control numbers globally, you must check each Trading Partnership record with the same Interchange IDs and edit the control numbers. Add a unique, sequential prefix (for example, 1, 2, 3, ..., n) to each control number so the control numbers are unique.

# **How to Specify the Translation Audit Directories**

#### Introduction

How your organization specifies the EDI translation audit directories depends on whether you are running Gentran: Server for UNIX (client/server) or the Gentran: Server Workstation version.

## **Decision table** for Creating **Audit Directories**

Use this decision table to determine the number and types of audit directories you need to create for the different versions of Gentran:Server.

| IF you work in a                                                                                                    | THEN create                                                                                                    |
|----------------------------------------------------------------------------------------------------|----------------------------------------------------------------------------------------------------|
| Single-user environment in which one user runs translation and archives data                                             | One audit directory that serves as both the EDI Status Audit directory and the EDI History Audit directory.          |
| Multi-user environment in which<br>several users create maps, but<br>only one user runs translation and<br>archives data | One audit directory that serves as both the EDI Status Audit directory and the EDI History Audit directory.          |
| Multi-user environment in which several users run translation and archive data                                           | One EDI History Audit directory that is the same for all users.  A private EDI Status Audit directory for each user. |

## **Audit directories** for the UNIX version

If you are running Gentran: Server for UNIX, your system Security Administrator specified the EDI Status and EDI History Audit directories on the host when your security file was established. Check with your Security Administrator to make sure these directory paths are in place before you run ediarc.

The EDI Status Audit directory is your working directory. The EDI History Audit directory stores the path and file name to every archived file.

You can view the paths to these directories by selecting Setup Directories from the Settings menu, but you cannot change the paths. The Security Administrator can change the paths with the Security Administration software installed on the UNIX host.

## Reference

See the Gentran:Server for UNIX Maintenance and Troubleshooting Guide or the Gentran: Server Workstation Maintenance and Troubleshooting Guide for more information.

# **Audit directories** for the Workstation version

The Workstation version provides for two types of audit directories:

- EDI Status Audit stores your audit files, edistat.o and edistat.i, temporarily.
- EDI History Audit stores the full path and file name to every archived file.

If you are running the Workstation version of Gentran: Server, you must designate the paths to these directories before you run ediarc.

# How to specify the audit directories in the Workstation version

Use this procedure to specify the audit directories in the Workstation version.

| Step | Action                                                                                                    |
|------|----------------------------------------------------------------------------------------------------|
| 1    | Click <b>Settings</b> on the menu bar.                                                                                                    |
| 2    | Click Setup Directories on the Settings menu.  System Response Gentran:Server displays the Setup Directories dialog box.                                                               |
| 3    | Type the full path name for the EDI Status Audit directory in the EDI Status Audit box; then type the full path name for the EDI History Audit directory in the EDI History Audit box. |
| 4    | Click <b>OK</b> to save your changes.                                                                                                    |

# **Archive/Retrieval Setup Dialog Box**

## Introduction

The Archive/Retrieval Setup dialog box is used to set the archiving options for EDI translation data and to select a data compression utility to compress your archived data. The dialog box has two tabs:

- EDI tab
- Compression tab

#### EDI tab This illustration shows the EDI tab.

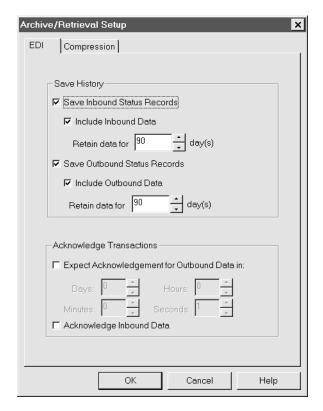

# **EDI tab fields** and functions

This table describes the EDI tab fields and their functions.

| Field                                      | Function                                                                                                    |
|--------------------------------------------|----------------------------------------------------------------------------------------------------|
| Save History                               | ,                                                                                                    |
| Save Inbound Status<br>Records             | Archives inbound EDI status records by converting them to historical records and adding them to the permanent audit history files, edihist.dat and edihist.idx.                                                                       |
| Include Inbound Data                       | Archives inbound data files.                                                                                                    |
| Retain data for<br>days                    | Sets the minimum number of days after which inbound data files are eligible for purging. After this number of days, the inbound data files and the associated historical records i the permanent audit file are eligible for purging. |
| Save Outbound<br>Status Records            | Archives outbound status records by converting them to historical records and adding them to the permanent audit files, edihist.dat and edihist.idx.                                                                                  |
| Include Outbound<br>Data                   | Archives outbound data files.                                                                                                    |
| Retain data for<br>days                    | Sets the minimum number of days outbound data files are kept. After this number of days, the outbound data files and associated historical records in the permanent audit file are eligible for purging.                              |
| Acknowledge Transact                       | ions                                                                                                    |
| Expect Acknowledgment for Outbound Data in | Signals system to expect acknowledgments for outbound data in the specified days, hours, minutes, and seconds.                                                                                                    |
| Days                                       | Sets the number of days in which to expect acknowledgment for outbound data.                                                                                                    |
| Hours                                      | Sets the number of hours in which to expect acknowledgment for outbound data.                                                                                                    |
| Minutes                                    | Sets the number of minutes in which to expect acknowledgment for outbound data.                                                                                                    |
|                                            | (Continued on next page)                                                                                                    |

| (Contd)<br>Field            | Function                                                                                     |
|-----------------------------|----------------------------------------------------------------------------------------------|
| Seconds                     | Sets the number of seconds in which to expect acknowledgment for outbound data.              |
| Acknowledge<br>Inbound Data | Causes the system to send acknowledgments to trading partners when it receives inbound data. |

## **Compression tab**

This illustration shows the Compression tab on the Archive/Retrieval Setup dialog box.

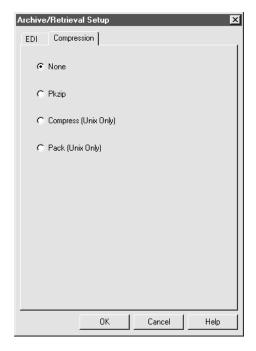

# **Compression tab** fields and **functions**

This table describes the fields of the Compression tab and their functions.

| Field                    | Function                                                                                            |
|--------------------------|----------------------------------------------------------------------------------------------------|
| None                     | Indicates whether compression is on or off.                                                         |
| Pkzip (Workstation Only) | Specifies PKWARE's PKZIP as the compression utility. You must include PKZIP in your PATH statement. |
|                          | (Continued on next page)                                                                            |

| (Contd)<br>Field     | Function                                                                                                    |
|----------------------|----------------------------------------------------------------------------------------------------|
| Compress (Unix Only) | Specifies Compress as the compression utility. Compress is available on every UNIX system.                                        |
| Pack (Unix Only)     | Specifies Pack as the compression utility. Pack is available only on some UNIX systems and compresses data tighter than Compress. |

# **How to Set EDI Translation Archiving Options**

#### Introduction

To set up EDI translation archiving and retrieval options to fit your business needs, you begin by selecting Setup Options from the Archive menu to display the Archive/Retrieval window. You use the EDI tab on this window to choose the records you want the system to archive.

## Archiving options

On the EDI tab, you choose to have the system perform one or more of the following tasks:

- Create status records (edistat.i and edistat.o)
- Archive inbound status records, outbound status records, or both (create the edihist.dat and edihist.idx files from the edistat.i and edistat.o records)
- Archive inbound data files, outbound data files, or both
- Keep data files for a specified number of days
- Look for functional acknowledgments for outbound data in a specified number of days, hours, minutes, and seconds
- Acknowledge inbound data files.

## Option dependencies

Archiving starts with the creation of status records, edistat.o and edistat.i, during translation. These status records are eventually posted to edihist.dat and edihist.idx, the historical records. The historical records store the location of the archived data. Therefore, to archive and retrieve data files, you must activate both the status record and historical record option.

## Where default settings are stored

The Archive/Retrieval system default settings for EDI translation are stored in the configuration file arcopt.cfg. This file is in the edihist directory of each environment.

## Relationship to **Trading Partnership** record

Gentran:Server uses the EDI Archiving settings as default settings when you set up a new Trading Partnership record, but enables you to override them for any Trading Partnership record.

To determine which records to archive during processing, Gentran:Server checks the archive options of the Trading Partnership record.

#### Reference

See <u>How to Create a Trading Partnership Record</u> in this guide for information.

# **Selecting** archiving options

Use this procedure to select the default archiving and retrieval options for your system.

| Step | Action                                                                                                    |
|------|----------------------------------------------------------------------------------------------------|
| 1    | Click Setup Options on the Archive menu.                                                                                                    |
|      | System Response Gentran:Server displays the EDI tab on the Archive/Retrieval Setup dialog box.                                                                   |
| 2    | Click <b>inbound</b> and/or <b>outbound</b> in the <b>Save History</b> section to select the type of status records you want to save. You may select both types. |
|      | Example To archive inbound status records, click Save Inbound Status Records.                                                                                    |
|      | System Response The Include Data field for the type of status record you selected becomes available.                                                             |
| 3    | Do you want to archive the data as well as the status record?                                                                                                    |
|      | If YES, click Include Inbound Data or Include Outbound Data and type the number of days to keep the data in the Retain data for day(s) field.                    |
|      | ▶ If NO, continue with Step 5.                                                                                                    |
|      | (Continued on next page)                                                                                                    |

| (Contd)<br>Step | Action                                                                                                    |
|-----------------|----------------------------------------------------------------------------------------------------|
| 4               | Do you want your system to expect functional acknowledgments for outbound data?                                                 |
|                 | If YES, click <b>Expect Ack for Outbound Data in</b> and type the number of days, minutes, hours and seconds.                   |
|                 | ▶ If NO, continue with Step 6.                                                                                                  |
|                 | Comment When you create a new Trading Partnership, Gentran:Server uses the choice you make in this step as the default setting. |
| 5               | Do you want to acknowledge inbound data?                                                                                        |
|                 | If YES, click Acknowledge Inbound Data and then continue<br>with the next step.                                                 |
|                 | ▶ If NO, continue with Step 6.                                                                                                  |
|                 | Comment When you create a new Trading Partnership, Gentran:Server uses the choice you make in this step as the default setting. |
| 6               | Click <b>OK</b> to save the settings.                                                                                           |

# **How to Select a Data Compression Utility**

#### Introduction

Archived data can consume large amounts of disk space. To help control disk space, you may use a compression utility to reduce the size of your archived documents.

### Before you begin

Gentran:Server does not include compression utilities. If you want to compress your archived data, you must have installed one of the compression utilities that Gentran:Server supports:

- Pkzip
- Compress
- Pack

#### Important note

After the utility is installed, you must add the utility to your user path.

# How compression works

When you select a compression utility, Gentran:Server records your selection in a configuration file. During archiving, Gentran:Server checks this file to determine which compression utility to use and then starts the compression utility.

# File extensions of compressed data

These are the file extensions for compressed and non-compressed data:

| Utility        | File Extension |
|----------------|----------------|
| Pkzip          | .zip           |
| Pack           | .Z             |
| Compress       | .Z             |
| Not compressed | .arc           |

# Selecting a compression utility

Use this procedure to select a compression utility.

| Step | Action                                                                                         |
|------|------------------------------------------------------------------------------------------------|
| 1    | Click Setup Options from the Archive menu.                                                     |
|      | System Response Gentran:Server displays the EDI tab of the Archive/Retrieval Setup dialog box. |
| 2    | Select the Compression tab.                                                                    |
| 3    | Select the compression utility you have installed.                                             |
| 4    | Click <b>OK</b> to save your selection.                                                        |

# Changing the compression utility

You may choose a different compression utility at any time or turn compression off. If you choose a different utility, Gentran:Server uses the new selection from the point at which you made the change; it does not change previously compressed data.

# **How to Run the Archive Program**

#### Introduction

You can start **ediarc**, the program that controls EDI translation archiving, from:

- The command line
- A batch file or script you run from the Task Scheduler
- The Archive Data option on the Translate Outbound Documents and Translate Inbound Documents dialog boxes.

# When to archive data

The best time to archive EDI translation data is immediately after all inbound and outbound translations, before the data file is purged or moved.

#### **WARNING**

To prevent loss of data, make sure that you run the archive program before you delete or move a data file.

# Starting ediarc from a batch file or script

You may run ediarc from a UNIX or DOS batch file and use the Task Scheduler to run ediarc on a schedule.

#### Reference

See the chapter **Using the Task Scheduler** in this guide for information about using the Task Scheduler.

# Starting ediarc from the command line

Use this procedure to start ediarc from the command line.

| Step | Action                                                                                                    |
|------|----------------------------------------------------------------------------------------------------|
| 1    | Go to the UNIX command line.                                                                                                    |
| 2    | Type the <b>ediarc</b> command, a space, parameter to indicate inbound or outbound, a space, the -cp parameter, and the full path to the configuration file, <i>envprim.cfg</i> . Then press ENTER. |
|      | Command statement                                                                                                    |
|      | ediarc -i/o -cp[configuration path]                                                                                                    |
|      | Example: UNIX version ediarc -i -cp[configuration path]                                                                                                    |
|      | Example: Workstation version ediarc -o -cp[configuration path]                                                                                                    |
|      | System Response If you configured your archiving system to save EDI data files, ediarc:                                                                                                    |
|      | Checks the archive switches in the Trading Partnership record to determine which sets to archive and their locations                                                                                |
|      | Copies the EDI data files into a directory hierarchy in the EDI History Audit directory                                                                                                    |
|      | Posts the <i>edistat.i</i> and/or <i>edistat.o</i> record to the permanent audit history files, <i>edihist.dat</i> and <i>edihist.idx</i>                                                           |
|      | Deletes the <i>edistat.i</i> and/or <i>edistat.o</i> record.                                                                                                    |

#### Reference

See Command Reference in the Gentran:Server for UNIX and Workstation Technical Reference Guide for more information about the ediarc command.

# **Working with Archived Data**

# Introduction

#### In this section

This section explains how to retrieve and work with archived EDI translation data. It includes these topics:

Archiving Translation Data

- How to search for archived information
- How to view information about archived data
- How to view and reconcile functional acknowledgment errors
- How to extract archived documents (for resending to a trading partner or for editing)
- How to purge data.

# Relationship of topics

You must conduct a search for archived information before you can view archived data, reconcile functional acknowledgments, or extract archived documents so that you can resend them or edit them.

# **How to Search for an Archived Document**

#### Introduction

Before you can view or retrieve archived EDI translation data, you must first search for the records and files by entering search criteria on the EDI Document Search dialog box.

## **EDI Document** Search dialog box

This illustration shows the EDI Document Search dialog box.

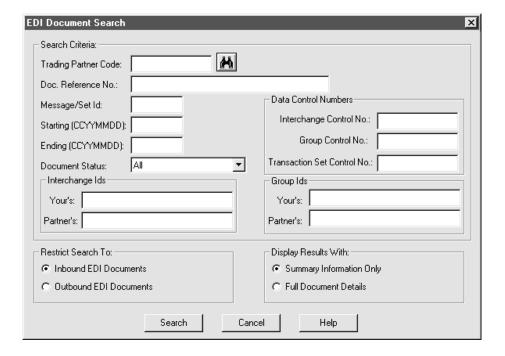

# EDI Document Search fields and functions

This table describes the fields on the EDI Document Search dialog box and their functions.

| Piete                       | Franctica                                                                                                    |
|-----------------------------|----------------------------------------------------------------------------------------------------|
| Field                       | Function                                                                                                    |
| Trading Partner Code        | Specifies the Trading Partner Code to use in the search.                                                                                                    |
|                             | To search for a Trading Partner Code, click the binoculars icon to display the Trading Partner Search dialog box.                                                                                                    |
| Doc. Reference No.          | Specifies the document reference number to search for, if the data came from Gentran:Server product level PCM or higher. Leave this field blank if you are searching for documents that came from Gentran:Server Workstation. |
| Message/Set ID              | Specifies the message or set ID to use in the search (such as 104 Air Shipment Information or BANSTA Banking Status Message). Leave blank to view all sets.                                                                   |
| Starting (CCYYMMDD)         | Specifies the first translation date to use in the search.<br>Leave blank to see a range of archived data that<br>begins with the earliest translation date in the file.                                                      |
| Ending<br>(CCYYMMDD)        | Specifies the last translation date to use in the search. This field defaults to the current date.                                                                                                    |
| Document status             | Specifies the functional acknowledgment status for documents with a functional acknowledgment.                                                                                                    |
| Interchange IDs             |                                                                                                    |
| Yours                       | Specifies your company's interchange ID.                                                                                                    |
| Partner's                   | Specifies your trading partner's interchange ID.                                                                                                    |
| Data Control Numbers        |                                                                                                    |
| Interchange Control<br>No.  | Specifies the interchange control number to use in the search.                                                                                                    |
| Group Control No.           | Specifies the group control number to use in the search.                                                                                                    |
| Transaction Set Control No. | Specifies the transaction set control number to use in the search.                                                                                                    |
|                             | (Continued on next page)                                                                                                    |

| (Contd)<br>Field            | Function                                                                                                    |  |
|-----------------------------|----------------------------------------------------------------------------------------------------|--|
| Restrict Search To          |                                                                                                    |  |
| Inbound EDI<br>Documents    | Selects Inbound EDI Document as the type of documents to search.                                                                             |  |
| Outbound EDI<br>Documents   | Selects Outbound EDI Document as the type of documents to search.                                                                            |  |
| Display Results With        |                                                                                                    |  |
| Summary Information<br>Only | Selects collapsed mode as the display mode.  Reference For information about display modes, see the How to View Set-Level Information topic. |  |
| Full Document Details       | Selects expanded mode as the display mode.  Reference For information about display modes, see the How to View Set-Level Information topic.  |  |
| Search                      | Starts the search.                                                                                                    |  |
| Cancel                      | Cancels the search request.                                                                                                    |  |

# Searching for **EDI Documents**

Use this procedure to search for an EDI document or documents.

| Step | Action                                                                                                    |
|------|----------------------------------------------------------------------------------------------------|
| 1    | Click Open Archive on the Archive menu.                                                                                             |
|      | System Response The system displays the EDI Document Search dialog box.                                                             |
| 2    | Type the search criteria for the document or documents.                                                                             |
|      | Reference For field descriptions, see the EDI Document Search fields and functions topic in this chapter.  (Continued on next page) |

| (Contd)<br>Step | Action                                                                                                    |                                                               |  |
|-----------------|----------------------------------------------------------------------------------------------------|---------------------------------------------------------------|--|
| 3               | Click Search.                                                                                                    |                                                               |  |
|                 | System Response Gentran:Server finds records in the <i>edihist.dat</i> and <i>edihist.idx</i> files that match the search criteria and displays the results on the Document Search Results window.  If you select Summary Information only, the window displays the first record for each interchange/group combination that meets the search criteria. If you select Full Document details, the window displays a list of all records that meet the search criteria. |                                                               |  |
|                 |                                                                                                    |                                                               |  |
| 4               | Use this table to determine your next step.                                                                                                    |                                                               |  |
|                 | IF you want to                                                                                                    | THEN go to                                                    |  |
|                 | Sort the search results by TP<br>Code, Interchange Date, or<br>another column                                                                                                    | How to Sort Document Search Results in this chapter.          |  |
|                 | View record information                                                                                                    | How to View Set-Level Information in this chapter.            |  |
|                 | View functional acknowledgment errors or change a document's status                                                                                                    | How to View Functional Acknowledgment Errors in this chapter. |  |
|                 | <ul> <li>Extract data to:</li> <li>View it</li> <li>Edit it and prepare it to resend to your trading partner</li> </ul>                                                                                                    | How to Extract Archived EDI Documents in this chapter.        |  |

# **How to Sort Document Search Results**

#### Introduction

When you search for an archived document, the results displayed on the Document Search Results dialog box are sorted by the trading partner's interchange ID. This topic explains how to change the sorting order.

#### View modes

You can view Gentran: Server document search results in two modes:

- Summary Information Only, which displays only the first records for each interchange/group combination that meet the search criteria
- Full Document Details (expanded), which displays all the records that meet the search criteria.

# **Document** Search Results dialog box

This illustration shows the Document Search Results dialog box in full document detail (expanded) mode.

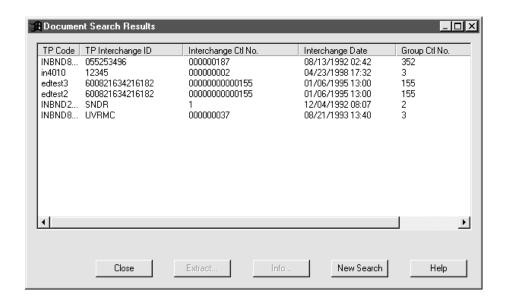

# Document Search Results fields and functions

This table describes the fields on the Document Search Results dialog box and their functions.

| Field               | Function                                                                                                    |  |
|---------------------|----------------------------------------------------------------------------------------------------|--|
| TP Code             | Displays the Trading Partner Code associated with the record.                                                                                                    |  |
| TP Interchange ID   | Displays the trading partner's interchange ID.                                                                                                    |  |
| Interchange Ctl No. | Displays the interchange control number associated with the record.                                                                                                    |  |
| Interchange Date    | Displays the date and time of the interchange.                                                                                                    |  |
| Group Ctl No.       | Displays the Group Control Number associated with the record.                                                                                                    |  |
| No. of Sets         | Displays the number of transaction sets in the record.                                                                                                    |  |
| Close               | Closes the Document Search Results dialog box.                                                                                                    |  |
| Extract             | Starts the data extraction process.                                                                                                    |  |
|                     | Reference See How to Extract Archived EDI Documents for instructions.                                                                                                    |  |
| Info                | Displays information about the selected record. If the selection is a transaction set, the system displays the history window for the record. If the selection is a group, the system displays the Group Information window. |  |
|                     | Reference See How to View Set-Level Information for instructions.                                                                                                    |  |
| New Search          | Displays the EDI Document Search dialog box, which enables you to start a new search.                                                                                                    |  |
| Help                | Displays help text for the Document Search Results dialog box.                                                                                                    |  |

# **Sorting search** results

Use this procedure to change the sorting order of the records displayed on the Document Search Results dialog box.

| Step                                                                                        | Action                                                                                                    |                                                            |  |
|---------------------------------------------------------------------------------------------|----------------------------------------------------------------------------------------------------|------------------------------------------------------------|--|
| 1                                                                                           | Conduct a document search by following the instructions in the How to Search for an Archived Document topic.        |                                                            |  |
|                                                                                             | System Response Gentran:Server displays the Document Search Results window in either summary mode or expanded mode. |                                                            |  |
| 2                                                                                           | Click on the column header that you want to use to sort the reco                                                    |                                                            |  |
|                                                                                             | System Response The system sorts the records in ascending order of the column you selected.                         |                                                            |  |
| 3                                                                                           | Do you want to sort the records in reverse order?                                                                   |                                                            |  |
|                                                                                             | If YES, click the same column header again.                                                                         |                                                            |  |
|                                                                                             | If NO, continue with Step 4.                                                                                        |                                                            |  |
| Each subsequent click on a header reverses the toggling between ascending and descending of |                                                                                                    |                                                            |  |
| 4                                                                                           | Use this table to determine you                                                                                     | Jse this table to determine your next step.                |  |
|                                                                                             | IF you want to                                                                                                    | THEN                                                       |  |
|                                                                                             | Extract archived data                                                                                               | See How to Extract Archived EDI Documents in this chapter. |  |
|                                                                                             | View archived data                                                                                                  | See How to View Set-Level Information in this chapter.     |  |
|                                                                                             | Start a new search                                                                                                  | Click New Search.                                          |  |
|                                                                                             | Close the Document Search<br>Results dialog box                                                                     | Click Close.                                               |  |

#### **How to View Set-Level Information**

Archiving Translation Data

#### Introduction

You can view this information about archived data at the set-level:

- Identification
- Translation
- Processing
- Archive
- Acknowledgment

#### Reference

To view information at the group level, see <u>How to View Group Information</u> in this chapter.

## Viewing set-level information

Use this procedure to view archived EDI translation data at the set level.

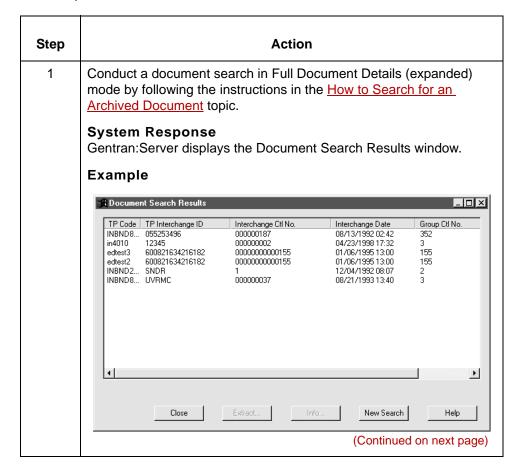

| (Contd)<br>(Contd) |                                                            | Action                                                                                                    |  |
|--------------------|------------------------------------------------------------|----------------------------------------------------------------------------------------------------|--|
| 2                  | Move the focus to the r                                    | ecord you want to view and then click <b>Info</b> .                                                                                                    |  |
|                    | System Response<br>Gentran:Server display                  | s the history window for the selected record.                                                                                                    |  |
| 3                  | Click the tab for the type of information you want to see. |                                                                                                    |  |
|                    | Tab                                                        | Description                                                                                                    |  |
|                    | Identification                                             | The basic information used to identify the document, such as the Trading Partner Code, control numbers, document reference number, and the interchange and group IDs.               |  |
|                    | Acknowledgment Information                                 | Information about a functional acknowledgment transaction, such as the date and time the functional acknowledgment was received, the document status, message type, and error data. |  |
|                    | Translation information                                    | Information about the transaction, such as the date and time, status, result, segment terminator, and number of segments and characters.                                            |  |
|                    | Processing Information                                     | The date after which the document is eligible for purging.                                                                                                    |  |
|                    | Archive Information                                        | The file name of the archived file, the archive directory path to the file, and (if you are viewing set information) a number that tells you where the set starts in the data file. |  |

#### Identification tab

This illustration shows the Identification tab.

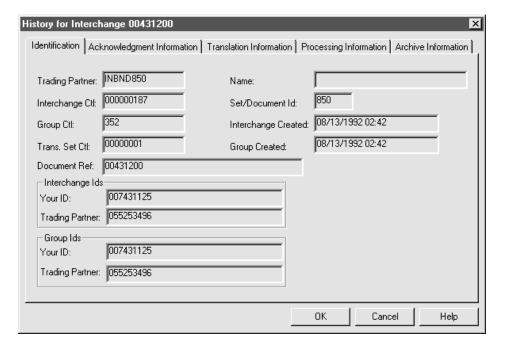

## Identification tab fields and functions table

This table describes the Identification tab fields and their functions.

| Field               | Function                                                                                            |
|---------------------|----------------------------------------------------------------------------------------------------|
| Trading Partner     | Specifies the Trading Partner code.                                                                 |
| Interchange Ctl     | Specifies the document's interchange control number.                                                |
| Group Ctl           | Specifies the document's group control number.                                                      |
| Trans. Set Ctl      | Specifies the document's transaction set control number.                                            |
| Document Ref        | Specifies the document reference number (only if from Gentran:Server product level PCM and higher). |
| Name                | Specifies the trading partner's name.                                                               |
| Set/document ID     | Specifies the set or document identifier.                                                           |
| Interchange created | Specifies the date and time the interchange was translated.                                         |
| Group created       | Specifies the date and time the group was translated.                                               |

#### **Acknowledgment** Information tab

This illustration shows the Acknowledgment Information tab.

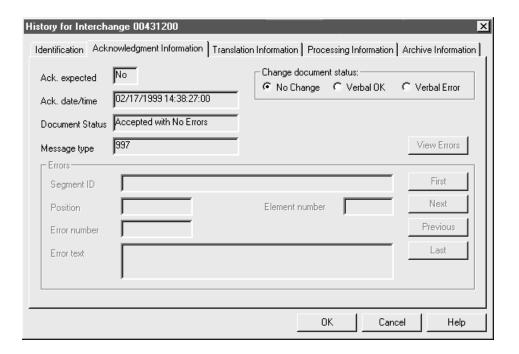

#### **Acknowledgment** Information tab fields and functions table

This table describes the Acknowledgment Information tab fields and their functions.

| Field           | Function                                                                                                    |
|-----------------|----------------------------------------------------------------------------------------------------|
| Ack. expected   | Indicates whether a functional acknowledgment is expected. Yes indicates one is expected. No indicates that a functional acknowledgment is not expected. |
| Ack. date/time  | Specifies the date and time at which the functional acknowledgment was expected.                                                                         |
| Document Status | Specifies the document status. Valid responses include Accepted with No Errors, Partially Accepted with Errors, Rejected, and Waiting.                   |
| Message type    | Specifies the transaction type: 997, 999, or CONTRL.  (Continued on next page)                                                                           |

| (Contd)<br>Field       | Function                                                                                                    |
|------------------------|----------------------------------------------------------------------------------------------------|
| Change document status | Indicates whether the Document Status field is updated when the functional acknowledgment is verbal.                                                                     |
|                        | <ul> <li>Verbal OK - A verbal acknowledgment arrived; no<br/>errors in document</li> </ul>                                                                               |
|                        | <ul> <li>Verbal Error - A verbal acknowledgment arrived;<br/>document contains errors</li> </ul>                                                                         |
| View Errors            | Indicates whether the system extracts a functional acknowledgment record from the archive and displays the related error information in the Errors section of the window |
| First                  | Prompts the system to display information about the first error in the archive                                                                                           |
| Next                   | Prompts the system to display information about the next error in the archive                                                                                            |
| Previous               | Prompts the system to display information about the previous error in the archive                                                                                        |
| Last                   | Prompts the system to display information about the last error in the archive                                                                                            |
| Errors                 | Prompts the system to display information about an error. The type of information displayed depends on the type of error.                                                |
|                        | Example                                                                                                    |
|                        | If the error is at the segment level, the Errors section displays the Segment ID in addition to the Error Number and Error Text.                                         |

#### **Translation** Information tab

This illustration shows the Translation Information tab.

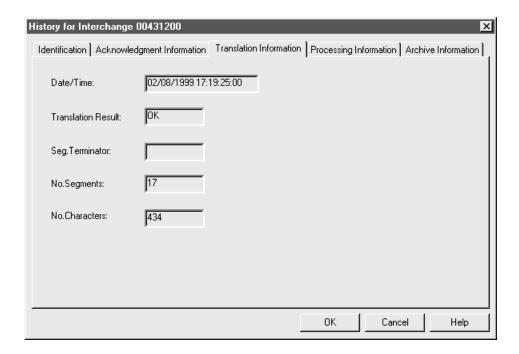

#### **Translation** Information tab fields and functions table

This table describes the Translation Information tab fields and their functions.

| Field              | Function                                                                   |
|--------------------|----------------------------------------------------------------------------|
| Date/time          | Specifies the translation date and time.                                   |
| Translation Result | Indicates the status of translation, such as "OK" or an error type number. |
| Seg. Terminator    | Specifies the character used to separate segments.                         |
| No. Segments       | Specifies the number of segments in the set.                               |
| No. Characters     | Specifies the number of characters in the set.                             |

#### Processing Information tab

This illustration shows the Processing Information tab.

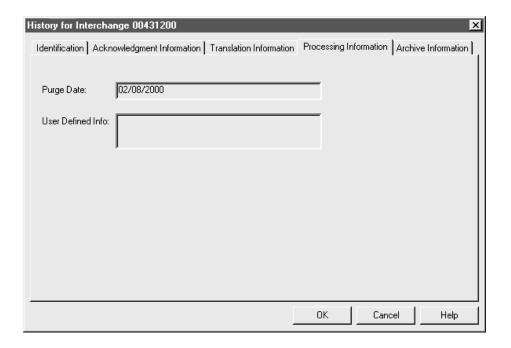

#### Processing Information tab fields and functions table

This table describes the Processing Information tab fields and their functions.

| Field             | Function                                                          |
|-------------------|-------------------------------------------------------------------|
| Purge Date        | Specifies the date on which the document is eligible for purging. |
| User Defined Info | Currently unused. Reserved for future use.                        |

#### **Archive** Information tab

This illustration shows the Archive Information tab.

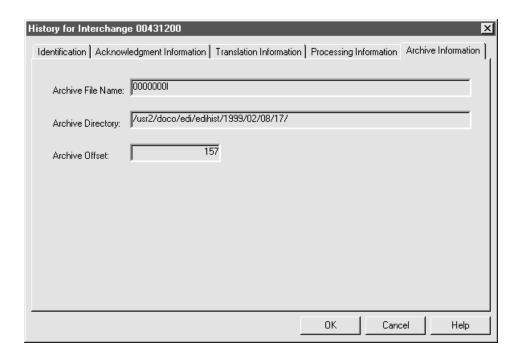

#### **Archive** Information tab fields and functions table

This table describes the Archive Information tab fields and their functions.

| Field             | Function                                                                                                    |
|-------------------|----------------------------------------------------------------------------------------------------|
| Archive File Name | Specifies the archived file.                                                                                                    |
| Archive Directory | Specifies the archive directory.                                                                                                |
| Archive Offset    | If you are viewing information for a set, this field Specifies the number that indicates where the set starts in the data file. |
|                   | The EDI Extract program uses this information to extract the archived data.                                                     |

#### Introduction

The Group Information dialog box displays basic information used to identify a document. You can access this dialog box from the Document Search Results dialog box.

#### Group Information dialog box

This illustration shows the Group Information dialog box.

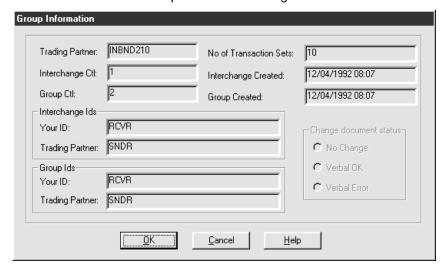

#### Group Information dialog box fields and functions

This table describes the Group Information fields and their functions.

| Field               | Function                                                                |
|---------------------|-------------------------------------------------------------------------|
| Trading Partner     | Displays the Trading Partner code.                                      |
| Interchange Ctl     | Displays the document's interchange control number.                     |
| Group Ctl           | Displays the document's group control number.                           |
| Interchange created | Displays the date and time the interchange was translated.              |
| Group created       | Displays the date and time the group was translated.                    |
| Interchange IDs     | Displays your interchange ID and your trading partner's interchange ID. |
|                     | (Continued on next page)                                                |

| (Contd)<br>Field           | Function                                                                                                    |
|----------------------------|----------------------------------------------------------------------------------------------------|
| Group IDs                  | Displays your group ID and your trading partner's group ID.                                                              |
| No. of Transaction<br>Sets | Displays the number of transaction sets in this Group document.                                                          |
| Change doc. status         | Updates the Document Status field for all transaction sets in this group when the functional acknowledgment is expected. |
|                            | Verbal OK - A verbal acknowledgment arrived. No<br>errors in document.                                                   |
|                            | <ul> <li>Verbal Error - A verbal acknowledgment arrived.</li> <li>Document contains errors.</li> </ul>                   |
|                            | Note This field is disabled for inbound documents.                                                                       |

#### Viewing group information

Use this procedure to view group information.

| Step | Action                                                                                                    |
|------|----------------------------------------------------------------------------------------------------|
| 1    | Conduct a document search (in Summary mode) by following the instructions in the <u>How to Search for an Archived Document</u> topic. |
|      | System Response Gentran:Server displays the Document Search Results window.                                                           |
| 2    | Move the focus to the group-level record you want to view and then click <b>Info</b> .                                                |
|      | System Response Gentran:Server displays the Group Information window.                                                                 |
| 3    | Do you want to set the status for all transaction sets in this group to Verbal Ok or Verbal Error?                                    |
|      | ▶ If YES, continue with Step 4.                                                                                                    |
|      | ▶ If NO, go to Step 6.                                                                                                    |
|      | (Continued on next page)                                                                                                    |

| (Contd)<br>Step | Action                                                                                                    |
|-----------------|----------------------------------------------------------------------------------------------------|
| 4               | Select the new status from the <b>Change document status</b> choices and then click <b>OK</b> to save your changes.                      |
|                 | Note If you try to change document status on a group for which an acknowledgment was not expected, the system ignores the status change. |
|                 | System Response Gentran:Server displays a confirmation prompt.                                                                           |
| 5               | Click <b>Yes</b> to confirm your changes.                                                                                                |
| 6               | Click <b>Cancel</b> to close the Group Information dialog box.                                                                           |
|                 | System Response Gentran:Server returns to the Document Search Results dialog box.                                                        |

# Reconciling Functional Acknowledgments (FAs)

#### **Overview**

#### **Definitions**

A **functional acknowledgment** (FA) that you receive is an inbound document that contains the status of outbound data you sent to a trading partner.

A **functional acknowledgment** that you send is an outbound document in response to a document you received from a trading partner.

#### **Purpose**

The purpose of functional acknowledgments is to provide you with:

- The status of a sent or received document (rejected, accepted, or accepted with errors).
- ▶ The information necessary to reconcile the historical records maintained in edihist.dat.
- Error information related to a sent or received document.

#### Types of FAs

This table lists the types of functional acknowledgments and describes each type.

- ▶ The receiving company uses one of these functional acknowledgment transaction sets to communicate the results of a transmission back to the sending company.
- For each functional group sent, the acknowledgment details what transactions were received and if there were any segment or data element syntax errors according to the related standard.

| Туре   | Description                                                       |
|--------|-------------------------------------------------------------------|
| 997    | The X12 functional acknowledgment transaction set.                |
| 999    | The UCS functional acknowledgment transaction set.                |
| CONTRL | The Edifact and Odette functional acknowledgment transaction set. |
|        | (Continued on next page)                                          |

**Overview** 

| (Contd)<br>Type | Description                                                                                                    |
|-----------------|----------------------------------------------------------------------------------------------------|
| Network         | For TRADACOMS-formatted messages only, Gentran:Server can receive and reconcile both IBM <sup>®</sup> and INS <sup>®</sup> network acknowledgments. |

## Functional acknowledgment levels

Functional acknowledgments are always associated with a transaction group (a collection of transactions).

The functional acknowledgments that Gentran: Server handles have three different levels of detail:

- Group, which indicates if a group of like documents contained errors
- ▶ Set, which indicates if an individual transaction set contained errors
- **Segment/Element**, which indicates the exact segment and element containing an error.

## Control numbers in a functional acknowledgment

The archiving program does not archive duplicate records, so if two different records have the same control numbers, the archiving program rejects the second as a duplicate. See the <u>Setting Up EDI Translation Archiving</u> topic.

#### Reconciliation

If you send or receive functional acknowledgments, you need to reconcile errors regularly.

The process of reconciling functional acknowledgments is similar to the process of reconciling your bank statement: you review the status of documents that you have sent and received, and then resolve any discrepancies.

You must archive EDI data (including any functional acknowledgments) after each translation to use the functional acknowledgment reconciliation feature.

## Setting Up Your System to Handle Functional **Acknowledgments**

#### Introduction

You must request functional acknowledgments from your trading partner before sending EDI data. If you receive documents from a trading partner, you should ask if they want functional acknowledgments from you and at what level they want to receive them.

#### Configuring your system

To configure your system to send acknowledgments to all trading partners when you receive inbound data, select the Acknowledge Inbound Data option on the EDI tab of the Archive/Retrieval window.

To configure your system to expect acknowledgments from all trading partners for outbound data, complete the Expect Ack for Outbound Data in option on the EDI tab of the Archive/Retrieval window.

#### References

See the EDI tab for a description of the acknowledgment options.

#### Configuring a Trading **Partnership** record

You can configure the functional acknowledgment settings at the Trading Partnership level. These settings override your system settings for the individual trading partner.

To configure your system to send acknowledgments to a specific trading partner when you receive inbound data from that trading partner, select the Create acknowledgment for inbound document option from the Outbound Acknowledgment tab of the Edit Trading Partnership dialog box.

To configure your system to expect acknowledgments from a specific trading partner for outbound data, complete the Expect acknowledgment for outbound document in option on the Inbound Acknowledgment tab of the Edit Trading Partnership dialog box.

#### Reference

See Outbound Acknowledgment tab for a description of the inbound document acknowledgment options on this tab of the Edit Trading Partnership dialog box.

See Inbound Acknowledgent tab for a description of the outbound document acknowledgment options on this tab of the Edit Trading Partnership dialog box.

## **Reconciliation Process**

#### Stage table

This table describes the reconciliation process.

| Stage | Description                                                                                                    |                                                                                                    |
|-------|----------------------------------------------------------------------------------------------------|----------------------------------------------------------------------------------------------------|
| 1     | When you receive a functional acknowledgment from a trading partner, the reconciliation program collects these items:   |                                                                                                    |
|       | <ul><li>Sender's Interd</li></ul>                                                                                       | change ID                                                                                                    |
|       | Receiver's Inte                                                                                                    | rchange ID                                                                                                    |
|       | <ul><li>Sender's Group</li></ul>                                                                                        | p/Application ID                                                                                                    |
|       | Receiver's Gro                                                                                                    | up/Application ID                                                                                                    |
|       | <ul><li>Group control r</li></ul>                                                                                       | number                                                                                                    |
|       | <ul><li>Set/message c</li></ul>                                                                                         | ontrol number                                                                                                    |
|       | Set/Message II                                                                                                    | Э.                                                                                                    |
| 2     | Gentran:Server searches the files <i>edihist.dat</i> and <i>edihist.idx</i> for record that matches the acknowledgment. |                                                                                                    |
|       | IF a match is                                                                                                    | THEN Gentran:Server                                                                                                    |
|       | Found                                                                                                    | Reconciles the functional acknowledgment and assigns the appropriate status to the document. Valid responses include Accepted with No Errors, Partially Accepted with Errors, or Rejected. |
|       | Not found                                                                                                    | Reports a reconciliation error in the xlcntl.err file.                                                                                                    |
|       |                                                                                                    | Note                                                                                                    |
|       |                                                                                                    | The inability to find a match may be because the original document was not archived, the original document was purged, or a problem exists with the functional acknowledgment.             |
|       |                                                                                                    | (Continued on next page)                                                                                                    |

| (Contd)<br>Stage | Description                                                                                                    |
|------------------|----------------------------------------------------------------------------------------------------|
| 3                | Click <b>View Errors</b> on the Acknowledgment Information tab of the document history window.                                                                                       |
|                  | System Response                                                                                                    |
|                  | Gentran:Server retrieves the first functional acknowledgment error associated with the selected document.                                                                            |
|                  | The system then displays information about the error in the Errors section of the tab. The tab has scroll buttons that enable you to view other errors associated with the document. |

## **How to View Functional Acknowledgment Errors**

#### Introduction

You view functional acknowledgment information, including error information, on the Acknowledgment Information tab of the document history window.

#### Acknowledgmen t Information tab

This illustration shows the Acknowledgment Information tab.

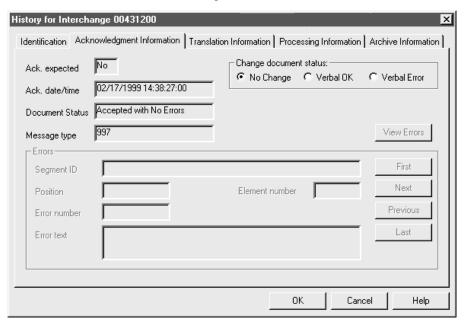

#### **Procedure**

Use this procedure to view functional acknowledgment errors for a document.

| Step | Action                                                                                                    |  |
|------|----------------------------------------------------------------------------------------------------|--|
| 1    | Display the document history window by following the procedure in the <u>Viewing set-level information</u> topic. |  |
| 2    | Click the Acknowledgment Information tab.                                                                         |  |
|      | (Continued on next page)                                                                                          |  |

| (Contd)<br>Step | Action                                                                                                    |
|-----------------|----------------------------------------------------------------------------------------------------|
| 3               | Click View Errors.                                                                                                    |
|                 | <b>Note</b> This button is disabled if the received functional acknowledgment was at the group or set level.                               |
|                 | System Response                                                                                                    |
|                 | Gentran:Server displays information about the first functional acknowledgment error associated with the document in the <b>Errors</b> box. |
| 4               | To scroll through information about other errors for this document, click <b>Next</b> , <b>Previous</b> , and/or <b>Last</b> .             |

### Introduction

If you receive a verbal acknowledgment, you can change the status of an outbound document to "Verbal OK" or "Verbal Errors" from the:

- Document Search Results window
- Acknowledgment Information tab of the document history window
- Group Information window.

You can change the status of:

- All transaction sets in a group from either the Document Search Results window or the Group Information window
- Individual transaction sets from either the Document Search Results window or the Acknowledgment Information tab.

# Using the Document Search Results window

Use this procedure to enter a verbal acknowledgment from the Document Search Results window. You can change the status of all transaction sets in a group or the status of individual transaction sets.

| Step | Action                                                                                                    |
|------|----------------------------------------------------------------------------------------------------|
| 1    | Conduct a search for outbound documents by following the instructions in the How to Search for an Archived Document topic.                                                                            |
|      | System Response Gentran:Server displays the Document Search Results window.                                                                                                    |
| 2    | Move the focus to the record for which you want to enter a verbal acknowledge status and right-click.                                                                                                 |
|      | System Response Gentran:Server displays a popup window.                                                                                                    |
|      | Note At the group level, the Set Verbal Error and Set Verbal OK items are always enabled in the popup window.                                                                                         |
|      | At the set level, if the current status is either Set Verbal Error or Set Verbal OK, the current status is disabled in the popup menu. If the current status is Not Expected, both items are enabled. |
|      | (Continued on next page)                                                                                                    |

| (Contd)<br>Step | Action                                                                                                    |
|-----------------|----------------------------------------------------------------------------------------------------|
| 3               | Select the new status from the menu.                                                                                     |
|                 | Verbal OK - A verbal acknowledgment arrived; no errors in<br>document                                                    |
|                 | Verbal Error - A verbal acknowledgment arrived; document contains errors                                                 |
|                 | CAUTION                                                                                                    |
|                 | If the record is a group-level entry, the system will apply the status you select to all transaction sets in this group. |
|                 | System Response Gentran:Server displays the Change status confirmation dialog box.                                       |
| 4               | Click <b>Yes</b> to confirm the change in status.                                                                        |

#### Using the Acknowledgmen t Information tab

Use this procedure to change the status of an individual transaction set in an outbound document.

| Step | Action                                                                                                    |
|------|----------------------------------------------------------------------------------------------------|
| 1    | Display the document history window for an outbound transaction set by following the procedure in the How to View Set-Level Information topic. |
| 2    | Click the Acknowledgment Information tab.                                                                                                    |
| 3    | Select the new document status by clicking on one of the following options in the Change Doc. Status section of the tab:                       |
|      | Verbal OK - A verbal acknowledgment arrived; no errors in document                                                                             |
|      | <ul> <li>Verbal Error - A verbal acknowledgment arrived; document<br/>contains errors</li> </ul>                                               |
|      | System Response Gentran:Server displays a confirmation dialog box.                                                                             |
| 4    | Click <b>Yes</b> to save your changes.                                                                                                    |
|      | System Response Gentran:Server applies the status you selected and displays the Document Search Results dialog box.                            |

#### Using the Group Information window

Use this procedure to enter a verbal acknowledgment for all transaction sets in a group from the Group Information window.

| Step | Action                                                                                                    |
|------|----------------------------------------------------------------------------------------------------|
| 1    | Conduct a search for outbound documents by following the instructions in the How to Search for an Archived Document topic.                                |
|      | System Response Gentran:Server displays the Document Search Results window.                                                                               |
| 2    | Move the focus to the group-level record you want to view and click <b>Info</b> .                                                                         |
|      | System Response Gentran:Server displays the Group Information window.                                                                                     |
| 3    | Select the new status from the Change document status choices.                                                                                            |
|      | Verbal OK - A verbal acknowledgment arrived; no errors in document                                                                                        |
|      | <ul> <li>Verbal Error - A verbal acknowledgment arrived; document contains errors</li> </ul>                                                              |
| 4    | Click <b>OK</b> to save your changes.                                                                                                    |
|      | System Response Gentran:Server displays the Change status confirmation dialog box.                                                                        |
| 5    | Click <b>Yes</b> to confirm the changes.                                                                                                    |
|      | System Response Gentran:Server applies the status you selected to all transaction sets in this group and displays the Document Search Results dialog box. |

#### **EDI errors**

When you reconcile outbound documents, you may want to correct errors in the EDI data and resend the document to your trading partner.

#### Reference

See the Editing an archived EDI document in this chapter.

### **Miscellaneous Procedures**

#### **How to Extract Archived EDI Documents**

#### Introduction

There are three reasons to extract archived EDI translation data files:

- View the data
- Edit erroneous EDI data and prepare it to send it to your trading partner
- Prepare EDI data that your trading partner did not receive so that you can resend it.

The Extract EDI Archive tab enables you to extract archived documents.

#### **Extract EDI** Archive dialog box

This illustration shows the Extract EDI Archive dialog box.

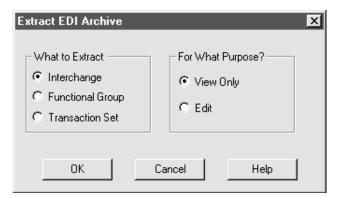

#### Extract EDI Archive fields and functions table

This table describes the Extract EDI Archive fields and their functions.

| Field            | Function                                            |
|------------------|-----------------------------------------------------|
| What to extract  | Specifies the type of data to extract.              |
| Interchange      | Prompts the system to select interchange data.      |
| Functional Group | Prompts the system to select functional group data. |
| Transaction set  | Prompts the system to select transaction set data.  |
|                  | (Continued on next page)                            |

| (Contd)<br>Field | Function                                             |
|------------------|------------------------------------------------------|
| For what purpose | Indicates the reason for extracting the data.        |
| View only        | Prompts the system to extract data only for viewing. |
| Edit             | Specifies that the extracted data will be edited.    |

## **Extracting** archived data

Use this procedure to extract archived data.

| Step | Action                                                                                                    |
|------|----------------------------------------------------------------------------------------------------|
| 1    | Conduct a document search for the document you want to extract.                                                    |
|      | Reference See How to Search for an Archived Document in this chapter.                                              |
| 2    | Place the focus on the record you want to extract and then click <b>Extract</b> .                                  |
|      | System Response Gentran:Server displays the Extract EDI Archive dialog box.                                        |
| 3    | In the What to Extract area, click the type of data to extract: Interchange, Functional Group, or Transaction Set. |
|      |                                                                                                    |
|      | _ What to Extract —                                                                                                |
|      |                                                                                                    |
|      | C Transaction Set                                                                                                  |
| 4    | In the Fan What Promone and in a light the angers for autoration the                                               |
| 4    | In the <b>For What Purpose</b> section, click the reason for extracting the data.                                  |
|      |                                                                                                    |
|      | For What Purpose?  Save to File  View Only  Edit                                                                   |
|      | (Continued on next page)                                                                                           |

| (Contd)<br>Step |                   | Action                                                                                 |
|-----------------|-------------------|----------------------------------------------------------------------------------------|
| 5               | Click <b>OK</b> . |                                                                                        |
|                 | System Response   |                                                                                        |
|                 | IF you selected   | THEN                                                                                   |
|                 | View only         | The system displays the archived document in the File Browser so that you can view it. |
|                 | Edit              | The system displays the archived document in the File Browser so that you can edit it. |
|                 |                   | To continue, see <u>How to Prepare</u> <u>Documents to Resend</u> in this chapter.     |

### **How to Prepare Documents to Resend**

#### Introduction

The resend program repackages archived outbound or inbound data so that you can send it. The program replaces new lines with character terminators and increments the control numbers to those you specify.

#### **Resending Outbound Data**

You can edit archived outbound data that contains errors and then send the corrected data to your trading partner. In this case, you want to increment the control numbers so that the archiving program does not reject the document as a duplicate.

You may also resend archived outbound data that your trading partner never received. In this case, you may use the same control numbers as the original document.

#### **Resending Inbound Data**

You may also resend inbound data. This data is saved as a newline-terminated file. The **Override Control Numbers** option is unavailable when you are resending inbound data.

When resending inbound data, you must use the File Browser to edit the control numbers before saving the file. This prevents the duplication of audit records in the archive when you retranslate the file inbound.

#### Resend EDI Document dialog box

This illustration shows the Resend EDI Document dialog box.

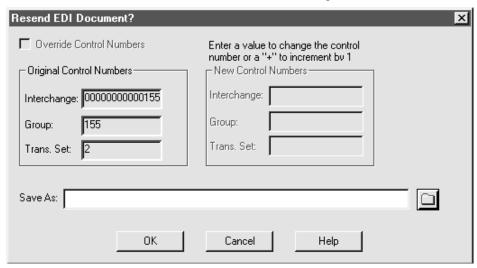

#### **Resend EDI Document dialog** box fields and **functions**

This table describes the fields of the Resend EDI Document dialog box and their functions.

| Field                                                                                | Function                                                                   |
|--------------------------------------------------------------------------------------|----------------------------------------------------------------------------|
| Override Control<br>Numbers                                                          | Prompts the system to activate the New Control Numbers fields.             |
| Original Control Numbers                                                             |                                                                            |
| Interchange                                                                          | Specifies the current interchange control number of the archived data.     |
| Group                                                                                | Specifies the current group control number of the archived data.           |
| Trans. Set                                                                           | Specifies the current transaction set control number of the archived data. |
| New Control Numbers                                                                  |                                                                            |
| Note You must increment the original control numbers to archive new, corrected data. |                                                                            |
| Interchange                                                                          | Defines the new interchange control number.                                |
| Group                                                                                | Defines the new group control number.                                      |
| Trans. Set                                                                           | Defines the new transaction set control number.                            |
| Save as                                                                              | Defines a file name for a copy of the archived data.                       |

## Editing an archived EDI document

Use this procedure to correct EDI data that contains errors so that you can send the corrected version to your trading partner.

| Step | Action                                                                                                    |                                                                                     |  |
|------|----------------------------------------------------------------------------------------------------|-------------------------------------------------------------------------------------|--|
| 1    | Extract the document for editing.  Reference                                                                             |                                                                                     |  |
|      | See Extracting archived data in this chapter.  System Response Gentran:Server displays the document in the File Browser. |                                                                                     |  |
| 2    | Use these instructions to edit the document.                                                                             |                                                                                     |  |
|      | IF you want to                                                                                                    | THEN                                                                                |  |
|      | Insert characters                                                                                                    | Click at the insertion point and type the characters.                               |  |
|      | Copy selected text to the clipboard                                                                                      | Click Copy on the Edit menu.                                                        |  |
|      | Paste text on the clipboard into the document                                                                            | Click at the insertion point and then click <b>Paste</b> on the <b>Edit</b> menu.   |  |
|      | Select the entire document                                                                                               | Click Select All on the Edit menu.                                                  |  |
|      | Search for characters, words, or phrases                                                                                 | Click <b>Find</b> on the <b>Edit</b> menu. Then, enter the search string.           |  |
|      | Search for the next occurrence of a search item                                                                          | Click Find Next on the Edit menu.                                                   |  |
|      | Replace selected text                                                                                                    | Click <b>Replace</b> on the <b>Edit</b> menu.<br>Then type the replacement text.    |  |
|      | Print the document                                                                                                    | Click <b>Print</b> on the <b>File</b> Menu.                                         |  |
|      | Save the changes to the document                                                                                         | Click <b>Save</b> on the <b>File</b> menu.                                          |  |
|      | Save a copy of the document under a new path or name                                                                     | Click <b>Save As</b> on the <b>File</b> menu. and enter the new path and file name. |  |
| 3    | Click <b>Save</b> on the <b>File</b> menu to save your changes.  (Continued on next page)                                |                                                                                     |  |

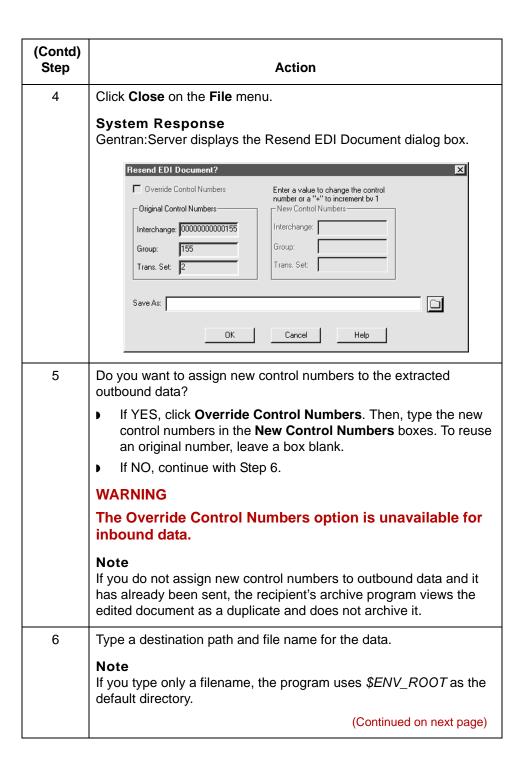

| (Contd)<br>Step | Action                                                                                                    |
|-----------------|----------------------------------------------------------------------------------------------------|
| 7               | Click <b>OK</b> .                                                                                                    |
|                 | System Response If you resent outbound EDI data, the resend program modifies the archived outbound data, replacing new lines with character terminators and replacing the original control numbers with the new ones you specified. |
|                 | If you resent inbound data, the system creates a new file using the name typed in step 6.                                                                                                    |
| 8               | If you want to archive this data, run <b>ediarc</b> .  Reference For more information, see the topic How to Run the Archive Program earlier in this chapter.                                                                        |
| 9               | Resend the document by following the procedures your company has established for sending EDI documents.                                                                                                    |

#### Preparing an unedited archived EDI document for resending

Use this procedure to prepare to resend an archived document that your trading partner did not receive.

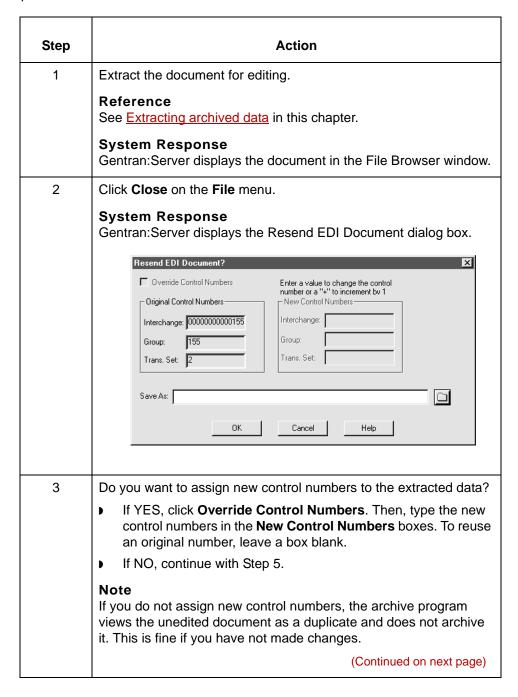

| (Contd)<br>Step | Action                                                                                                    |
|-----------------|----------------------------------------------------------------------------------------------------|
| 4               | Do you want to save the data to a different path or file name?                                                                                                    |
|                 | <ul><li>If YES, type the new path and file name in the Save As box.</li><li>If NO, continue with Step 6.</li></ul>                                                                                   |
|                 | Note If you do not type a new path and file name, the program uses edixtrct.tmp as the default file name.                                                                                            |
| 5               | Click OK.  System Response The resend program modifies the archived data, replacing new lines with character terminators and replacing the original control numbers with the new ones you specified. |
| 6               | Resend the document by following the procedures your company has established for sending EDI documents.                                                                                              |

### **How to Purge Data**

#### Introduction

Leaving large amounts of data in the archive files slows down the retrieval process when you view or edit data. You should remove the stored data from the audit/archive directory regularly. Determine the interval based on management of your disk space and your company's policies.

## Running the purge program

The purge program enables you to purge data based on criteria you select. You may start the purge program from:

- The archive menu
- The command line
- A batch file or script through the Task Scheduler.

In this section, you learn to run the purge program from the **Archive** menu.

#### Comment

The data purge process may require a long time to run. You may want to run it from a batch file or script during off hours through the Task Scheduler.

When you schedule **edipurge** to run during the off hours, you must verify that the system will not be running **ediarc** at the same time.

#### References

To select data for purging with a command line program, use the **edipurge** command. See the *Gentran:Server for UNIX and Workstation Technical* Reference Guide for more information about **edipurge**.

To run the purge program from the Task Scheduler, see the chapter <u>Using the Task Scheduler</u> in this guide.

#### **The Archive** Purge dialog box

This illustration shows the Archive Purge dialog box for archived translation data.

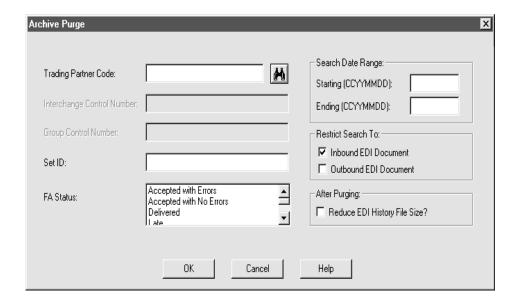

#### **Archive Purge** dialog box fields and functions

This table describes the fields of the Archive Purge dialog box and their functions.

| Field                         | Function                                                                                                    |
|-------------------------------|----------------------------------------------------------------------------------------------------|
| Trading Partner Code          | Determines the Trading Partner Code associated with the data you want to purge. Leave blank to purge data from all trading partners. |
| Interchange Control<br>Number | Specifies the Interchange Control Number of the data you want to purge. Leave blank to select all interchanges.                      |
| Group Control<br>Number       | Specifies the Group Control Number of the data you want to purge. Leave blank to select all groups.                                  |
| Set ID                        | Specifies the Set ID of the data you want to purge. Leave blank to select all transaction sets.                                      |
| FA Status                     | Specifies the functional acknowledgment status of the data you want to purge. Leave blank to purge all sets.                         |
|                               | (Continued on next page)                                                                                                    |

| (Contd)<br>Field                | Function                                                                                                    |
|---------------------------------|----------------------------------------------------------------------------------------------------|
| Search Date Range               |                                                                                                    |
| Starting (CCYYMMDD)             | Specifies the earliest translation date of the data to be purged. Leave blank to purge a range of data beginning with the earliest data available. |
| Ending<br>(CCYYMMDD)            | Specifies the latest translation date of the data you want to purge.                                                                               |
| Restrict Search To              |                                                                                                    |
| Inbound EDI<br>Document         | Restricts purging to only inbound EDI documents.                                                                                                   |
| Outbound EDI<br>Document        | Restricts purging to only outbound EDI documents.                                                                                                  |
| After Purging                   |                                                                                                    |
| Reduce EDI History<br>File Size | Compresses the EDI History file after documents are purged.                                                                                        |
|                                 | Note The EDI History file is not available to the ediarc program during the compression process.                                                   |

#### **Purging data**

Use this procedure to purge archived data.

| Step | Action                                                                     |
|------|----------------------------------------------------------------------------|
| 1    | Verify that the <b>ediarc</b> program is not running.                      |
| 2    | Click Purge Archive on the Archive menu.                                   |
|      | System Response Gentran:Server displays the Archive Purge dialog box.      |
| 3    | Type the criteria of the data you want to purge.                           |
|      | Leave a field blank to select all the documents in that criteria category. |
|      | Example Leave the Set ID text box blank to purge all sets.                 |
|      | (Continued on next page)                                                   |

# **Using the Task Scheduler**

| Contents | Overview                                                    |
|----------|-------------------------------------------------------------|
|          | Task Scheduler Basics                                       |
|          | DOS Batch Files and UNIX Script Files                       |
|          | ▶ Sample Gentran:Server Batch Files (Workstation Version) 7 |
|          | Sample UNIX Scripts                                         |
|          | Task Scheduler Dialog Box                                   |
|          | Add Task Scheduler Entry Dialog Box                         |
|          | Procedures                                                  |
|          | ▶ How to Add a Batch File or Script to the Scheduler        |
|          | ▶ How to Edit a Scheduled Entry                             |
|          | ▶ How to Delete an Entry from the Scheduler                 |
|          | ▶ How to Run Scripts (UNIX Version)                         |
|          | MTimer and Workstation Batch Files                          |
|          | ▶ How to Run Scheduled Tasks (Workstation Version) 26       |
|          | ▶ How to Stop and Resume mtimer                             |

## **Overview**

## **Task Scheduler Basics**

#### Introduction

You can use Gentran:Server's Task Scheduler to run tasks (DOS batch files or UNIX scripts) automatically on a schedule you specify.

You may find it convenient to run translations and other Gentran: Server functions from a batch file or script. You can schedule batch files or scripts to perform functions unattended during off-hours.

The Task Scheduler is available in both the Gentran:Server for UNIX (client/server) version and the Workstation version. However, each version handles a scheduled file differently.

## Task Scheduler example

You might create a batch file or script to run outbound translation, and then use the Task Scheduler to run it every night at 11:00 p.m.

## Gentran:Server for UNIX version

If you are running Gentran:Server for UNIX, the Task Scheduler sends the scheduled files to the host and executes the UNIX **crontab** command. The UNIX **crontab** command adds the file to the **cron** spool area. The UNIX **cron** program activates the timer.

The location of crontab and the UNIX program **cron** varies among the types and version of the UNIX operating system.

#### Example

Here is a sample path:

/var/spool/cron/crontab/muser

#### Note

The *muser* file, which represents the server where **cron** runs, needs permission to run **cron**.

## Workstation version

The Workstation version of Gentran:Server has its own timer, **mtimer**. You may activate this executable file by:

- Clicking Run Task Scheduler on the Tools menu
- Configuring mtimer.exe to start when your computer starts.

When you use the Task Scheduler to schedule a file, the Task Scheduler saves the file to *crontab.dat*. Then, when you activate **mtimer**, **mtimer** reads the *crontab.dat* file and processes the files based on the schedule you established in the Task Scheduler.

## In this chapter

This chapter contains relevant points about creating batch files or scripts containing the Gentran: Server command-line and operating-system commands you want to perform. You will also learn how to use the Task Scheduler to specify the date and time you want the batch file or script to run and important points about running the batch files and scripts.

## **Key terms**

This table lists the key terms used in this chapter.

| Term        | Description                                                                                                    |
|-------------|----------------------------------------------------------------------------------------------------|
| batch file  | A file that contains command-line commands and DOS commands.                                                                                                    |
| cron        | A UNIX operating-system utility that runs commands and scripts according to a preset schedule. This is the executable file that activates the timer in Gentran:Server for UNIX. |
| ediarc      | The Gentran:Server program that controls archiving.                                                                                                    |
| edifrmat    | The utility that removes segment terminator and replaces it with a new-line terminator.                                                                                         |
| envelope    | The utility that combines like interchanges.                                                                                                    |
| mtimer      | A feature you can use to start, stop, or resume unattended processes in the Workstation version of Gentran:Server.                                                              |
| script file | A file that contains command-line commands and UNIX commands.                                                                                                    |

## The Flow of Work

This table describes the process of scheduling a batch file or script.

| Stage | Description                                                                                                    |                                                                                                    |
|-------|----------------------------------------------------------------------------------------------------|----------------------------------------------------------------------------------------------------|
| 1     | Create a batch file or script file that contains the Gentran:Server commands and operating-system commands that you want to run on a schedule.                                 |                                                                                                    |
| 2     | Use the Task Scheduler to schedule execution of the batch file or script by specifying the path and name of the batch file or script and the date and time you want it to run. |                                                                                                    |
| 3     | Use this table to determine the next action.                                                                                                    |                                                                                                    |
|       | IF operating environment is                                                                                                    | THEN                                                                                                    |
|       | Gentran:Server for UNIX                                                                                                    | Gentran:Server automatically uses <b>cron</b> to activate the process unless prohibited from doing so by your system administrator. |
|       | Gentran:Server<br>Workstation                                                                                                    | You must use the <b>Run Task Scheduler</b> command to start the timer ( <b>mtimer</b> ).                                            |

## **DOS Batch Files and UNIX Script Files**

### Introduction

For use with Gentran:Server, DOS batch files or UNIX scripts generally contain a combination of operating-system commands and Gentran:Server command-line commands. When you create a batch file or script, you enter the commands in the order you want to execute them.

#### Reference

See the chapter <u>Command Reference</u> in the <u>Gentran:Server for UNIX and Workstation Technical Reference Guide</u> for information on command syntax and options.

# Used for unattended translation

Perhaps one of the most common uses for batch files or scripts within Gentran:Server is for unattended inbound and outbound translation.

# About unattended inbound translations

To run inbound translations unattended, you create a batch file or script that includes commands to do some or all of the following:

- Delete files created in the previous translation (mandatory unless you want Gentran:Server to append these results to the results of the previous translation).
- Remove non-EDI data from the input file (mandatory; this is the edifrmat utility).
- Translate the EDI data (mandatory).
- Envelope the outbound functional acknowledgment or CONTRL (optional).
- Archive the EDI data exactly as it was received (optional).
- Archive the outbound functional acknowledgments (optional).
- Create and print a Translation Summary Report (optional).
- Delete or rename intermediate files created in this run (mandatory).

## **About** unattended outbound translations

To run outbound translations unattended, you create a batch file or script that includes commands to do some or all of the following:

- Delete files created in the previous translation (mandatory unless you want Gentran: Server to append these results to the results of the previous translation).
- Translate the data into EDI or XML data (mandatory).

If you have the XML translation option, then the data can also be translated into XML.

- Combine like interchanges for EDI data (optional; this is the envelope utility).
- Archive the EDI data exactly as it was sent (optional).
- Create and print a Translation Summary Report (optional).
- Delete or rename intermediate files created in this run (mandatory).

# Sample Gentran: Server Batch Files (Workstation Version)

#### Introduction

If you are running the Workstation version of Gentran:Server, Gentran:Server batch files run from the Task Scheduler and **mtimer**.

## How Gentran:Server batch files differ from DOS files

Gentran:Server batch files differ from DOS files in the following ways:

- Gentran:Server batch files can execute only Gentran:Server and DOS command-line commands, working from the top of the file to the end.
- Gentran:Server batch files cannot contain conditions or pointers (for example, GOTO). However, you can nest DOS batch files in Gentran:Server batch files. Nested DOS batch files execute properly, including conditions and pointers. You cannot, however, include Windows Gentran:Server commands (Iftran and mtimer) in DOS batch files that are nested in Gentran:Server batch files.
- To adhere to the syntax of the mtimer scripting language, for the Workstation version you must precede each DOS command in unnested or top-level batch files with 'DOS'.

# About these samples

The following batch files are intended as examples only. File names used here suggest possible naming conventions. In your work, select one file naming convention and use it consistently.

Keep in mind that you can create one batch file to perform multiple tasks or handle multiple standard types.

# Sample 1: Batch file for inbound purchase orders

The sample batch file below deletes files previously created, runs inbound translation on X12 purchase orders, archives the received EDI data and the functional acknowledgment sent, and then deletes the **edifrmat** input file.

| Batch file line                 | Function                                           |
|---------------------------------|----------------------------------------------------|
| DOS del \server\temp\xlcntl.err | Deletes the translation log file xlcntl.err.       |
| DOS del val4po.dat              | Deletes previous <b>Iftran</b> translation output. |
|                                 | (Continued on next page)                           |

| Batch file line                            | Function                                                                                                 |
|--------------------------------------------|----------------------------------------------------------------------------------------------------|
| edifrmat \server\data\val4.in boxin.edi -l | Runs the <b>edifrmat</b> program. This program prepares the data for translation.                        |
| Iftran boxin.edi -if val4po.dat            | Runs the <b>Iftran</b> program. This program translates the data.                                        |
|                                            | Comment Iftran uses the six key fields in the inbound document to locate the Trading Partnership record. |
| envelope                                   | Runs the <b>envelope</b> program. This program combines like interchanges.                               |
| ediarc -l                                  | Archives the inbound data using the ediarc program.                                                      |
| ediarc -O                                  | Archives the outbound data using the ediarc program.                                                     |
| DOS del \server\data\val4.in               | Deletes the temporary file(s) that the edifrmat program creates.                                         |

## Sample 2: Batch file for inbound purchase orders

This sample deletes previously created files, runs inbound translations on EDIFACT purchase orders, archives the received EDI data and the CONTRL sent, and then deletes the edifrmat input file.

| Batch file line                            | Function                                                                          |
|--------------------------------------------|-----------------------------------------------------------------------------------|
| DOS del \server\temp\xlcntl.err            | Deletes the translation log file xlcntl.err.                                      |
| DOS del boxin.po                           | Deletes previous <b>Iftran</b> translation output.                                |
| edifrmat \server\data\val4.in boxin.edi -l | Runs the <b>edifrmat</b> program. This program prepares the data for translation. |
|                                            | (Continued on next page)                                                          |

| (Contd) Batch file line      | Function                                                                                               |
|------------------------------|----------------------------------------------------------------------------------------------------|
| Iftran boxin.edi -i          | Runs the <b>Iftran</b> program. This program translates the data.                                      |
|                              | Comment Iftran uses the 6 key fields in the inbound document to locate the Trading Partnership record. |
| envelope                     | Runs the <b>envelope</b> program. This program combines like interchanges.                             |
| ediarc -I                    | Archives the inbound data using the ediarc program.                                                    |
| ediarc -O                    | Archives the outbound data using the ediarc program.                                                   |
| DOS del \server\data\val4.in | Deletes the temporary file that the edifrmat program creates.                                          |

## Sample 3: Batch file for outbound invoices

The sample batch file below deletes files from previous executions, runs outbound translations on X12 invoices, and archives the EDI data sent.

| Batch file line                           | Function                                                                   |
|-------------------------------------------|----------------------------------------------------------------------------|
| DOS del \server\temp\xlcntl.err           | Deletes the translation log file xlcntl.err.                               |
| DOS del boxin.edi                         | Deletes previous <b>Iftran</b> translation output.                         |
| Iftran \server\data\boxin.udf -oT[TPCODE] | Runs the <b>Iftran</b> program. This program translates data.              |
| envelope                                  | Runs the <b>envelope</b> program. This program combines like interchanges. |
| ediarc -O                                 | Archives the outbound data using the ediarc program.                       |

## Sample 4: Batch file for outbound invoices

This sample deletes files from previous executions, runs outbound translations on EDIFACT invoices, and archives the EDI data sent.

| Batch file line                                 | Function                                                                 |
|-------------------------------------------------|--------------------------------------------------------------------------|
| DOS del \server\temp\xlcntl.err                 | Deletes the translation log file xlcntl.err.                             |
| Iftran \server\data\boxin.udf -oT[TPCODE]f edat | Runs the <b>Iftran</b> program. This program translates the data.        |
| envelope                                        | Runs the <b>envelope</b> program This program combines the interchanges. |
| ediarc -O                                       | Archives the outbound data using the ediarc program.                     |

## Sample UNIX Scripts

## Introduction

If you are running Gentran:Server for UNIX, you use UNIX scripts for inbound and outbound translation. This topic contains samples of UNIX scripts you can schedule using the Task Scheduler.

#### Note

As in UNIX, commands in scripts are case-sensitive.

## About these samples

The following scripts are intended as examples only. File names used here suggest possible naming conventions. In your work, you should select one file naming convention and use it consistently.

Keep in mind that you can create one script to perform multiple tasks or handle multiple standard types.

## Sample 1: UNIX script for inbound purchase orders

The sample UNIX script below deletes previously created files, runs inbound translation on X12 purchase orders, archives the received EDI data and the functional acknowledgment sent, and deletes the **edifrmat** input file.

| Script line                                           | Description                                                                                            |
|-------------------------------------------------------|----------------------------------------------------------------------------------------------------|
| rm /usr/server/temp/xlcntl.err                        | Removes the translation log file xlcntl.err.                                                           |
| rm value4po.dat                                       | Removes previous <b>Iftran</b> translation output.                                                     |
| edifrmat /usr/server/data/<br>value_4.in boxin.edi -l | Runs the <b>edifrmat</b> program. This program prepares the data for translation.                      |
| Iftran boxin.edi -if value4po.dat -cp                 | Runs the <b>Iftran</b> program. This program translates the data.                                      |
|                                                       | Comment Iftran uses the 6 key fields in the inbound document to locate the Trading Partnership record. |
| envelope                                              | Runs the <b>envelope</b> program. This program combines like interchanges.                             |
|                                                       | (Continued on next page)                                                                               |

| (Contd)<br>Script line       | Description                                                   |
|------------------------------|---------------------------------------------------------------|
| ediarc -I                    | Archives the inbound data using the ediarc program.           |
| ediarc -cp /user/server/temp | Archives the outbound data using the ediarc program.          |
| rm /usr/server/data/val4.in  | Removes the temporary file that the edifrmat program creates. |

## Sample 2: UNIX script for inbound purchase orders

This sample deletes previously created files, runs inbound translations on EDIFACT purchase orders, archives the received EDI data and the CONTRL sent, and deletes the **edifrmat** input file.

| Script line                                            | Description                                                                                            |
|--------------------------------------------------------|----------------------------------------------------------------------------------------------------|
| rm /usr/server/temp/xlcntl.err                         | Removes the translation log file xlcntl.err.                                                           |
| rm boxin.po                                            | Removes previous <b>Iftran</b> translation output.                                                     |
| edifrmat /usr/server/data/value_4.in<br>boxin.edi -l   | Runs the <b>edifrmat</b> program. this program prepares the data for translation.                      |
| Iftran boxin.edi -i boxin.in -cp /user/<br>server/temp | Runs the <b>Iftran</b> program. This program translates the data.                                      |
|                                                        | Comment Iftran uses the 6 key fields in the inbound document to locate the Trading Partnership record. |
| envelope                                               | Runs the <b>envelope</b> program This program combines like interchanges.                              |
| ediarc -I -cp /usr/server/temp                         | Archives the inbound data using the ediarc program.                                                    |
| ediarc -O -cp /usr/server/temp                         | Archives the outbound data using the ediarc program.                                                   |
| rm /usr/server/data/val4.in                            | Removes the temporary file that the edifrmat program creates.                                          |

## Sample 3: UNIX script for outbound invoices

The sample UNIX script below deletes files from previous executions, runs outbound translation on X12 invoices, and archives the EDI data sent.

| Script line                                                                    | Description                                                                |
|--------------------------------------------------------------------------------|----------------------------------------------------------------------------|
| rm /usr/server/temp/xlcntl.err                                                 | Removes the translation log file xlcntl.err.                               |
| rm boxin.edi                                                                   | Removes previous <b>Iftran</b> translation output.                         |
| Iftran /usr/server/data/boxin.udf -oT[TPCODE]f boxin.in -cp /user/ server/temp | Runs the <b>Iftran</b> program. This program translates the data.          |
| envelope                                                                       | Runs the <b>envelope</b> program. This program combines like interchanges. |
| ediarc -O -cp /usr/server/temp                                                 | Archives the outbound data using the ediarc program.                       |

## Sample 4: UNIX script for outbound invoices

This sample UNIX script deletes files from previous executions, runs outbound translations on EDIFACT invoices, and archives the EDI data sent.

| Script line                                                                   | Description                                                                |
|-------------------------------------------------------------------------------|----------------------------------------------------------------------------|
| rm /usr/server/temp/xlcntl.err                                                | Removes the translation log file xlcntl.err.                               |
| rm dat.edi                                                                    | Removes previous <b>Iftran</b> translation output.                         |
| Iftran /usr/server/data/boxin.udf -oT[TPCODE]f dat.edi -cp /user/ server/temp | Runs the <b>Iftran</b> program. This program translates the data.          |
| envelope                                                                      | Runs the <b>envelope</b> program. This program combines like interchanges. |
| ediarc -O -cp /usr/server/temp                                                | Archives the outbound data using the ediarc program.                       |

## **Task Scheduler Dialog Box**

## Introduction

You use the Task Scheduler to specify the batch file or script you want to run and the date and time at which you want it to execute.

## Opening the Task Scheduler

To open the Task Scheduler, click **Schedule Tasks** on the **Tools** menu.

## The Task Scheduler dialog box

This illustration shows the Task Scheduler dialog box.

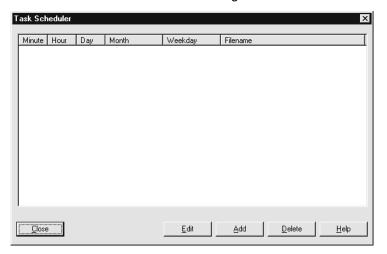

## Task Scheduler dialog box fields, functions, and values

This table describes the Task Scheduler dialog box text fields that you use to enter information about the batch file or script and the execution date and time.

| Field  | Function                                     | Values             |
|--------|----------------------------------------------|--------------------|
| Minute | Specifies the minute                         | 0 through 59       |
| Hour   | Specifies the hour (24-hour clock)           | 0 through 23       |
| Day    | Specifies the day of the month               | 1 through 31       |
| Month  | Specifies the month (Continued on next page) | JAN through<br>DEC |

#### Note

Use the asterisk (\*) to include all values in a field. For example, if you want to run a batch file every day of the week, enter an asterisk into the Weekday box. To run the task every month of the year, enter an asterisk into the Month box.

# Examples of scheduling a task

This table shows schedules for example batch files A, B, and C.

| Batch File | Minute | Hour | Day | Month | Weekday |
|------------|--------|------|-----|-------|---------|
| А          | 15     | *    | *   | *     | *       |
| В          | 0      | 20   | *   | *     | MON     |
| С          | 30     | 8    | 30  | *     | *       |

- A runs everyday, at 15 minutes past every hour.
- B runs every Monday at 8 p.m.
- C runs on the thirtieth (30th) of each month at 8:30 a.m.

About scheduling tasks in the Gentran:Server for UNIX version When you close the Task Scheduler after scheduling tasks, Gentran: Server sends the file to the host and executes the UNIX crontab command. This adds the file to the cron spool area. This UNIX operating system **cron** program activates the timer.

#### **CAUTION**

Closing the Task Scheduler overwrites any existing crontab file and deletes tasks previously scheduled outside of Gentran:Server. You should check for previously scheduled tasks and, if necessary, schedule Gentran:Server tasks outside of Gentran:Server.

#### Reference

See the topic How to Run Scripts (UNIX Version) in this chapter for instructions on how to use crontab to check scheduled tasks and how to schedule Gentran:Server tasks outside of Gentran:Server.

## **Add Task Scheduler Entry Dialog Box**

## Introduction

The Add Task Scheduler dialog box is used to add a batch file or script to the scheduler.

## Illustration

This illustration shows the Add Task Scheduler dialog box.

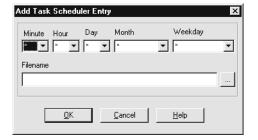

## Fields and **functions**

This table lists the fields of the Add Task Scheduler dialog box dialog box and their functions.

| Field    | Function                                         | Values                     |
|----------|--------------------------------------------------|----------------------------|
| Minute   | Specifies the minute                             | 0 through 59               |
| Hour     | Specifies the hour (24-hour clock)               | 0 through 23               |
| Day      | Specifies the day of the month                   | 1 through 31               |
| Month    | Specifies the month                              | JAN through<br>DEC         |
| Weekday  | Specifies the day of the week                    | SUN through<br>SAT         |
| Filename | Specifies the path and batch file or script name | alphanumeric<br>characters |

## **Procedures**

## How to Add a Batch File or Script to the Scheduler

## Introduction

This topic describes how to use the Task Scheduler to indicate the day and time you want to execute a batch file or script.

## Scheduling a batch file or script

Use this procedure to schedule a batch file or script.

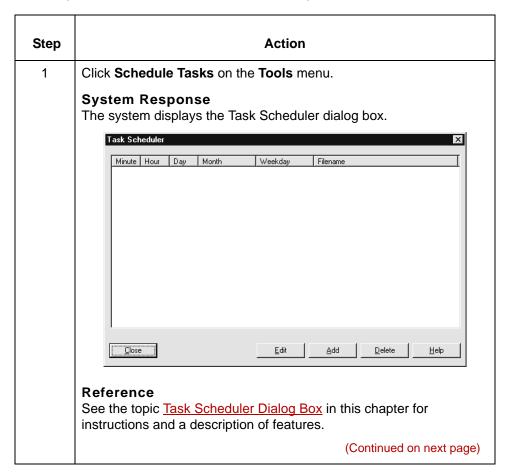

| (Contd)<br>Step | Action                                                                                                    |  |  |
|-----------------|----------------------------------------------------------------------------------------------------|--|--|
| 2               | Click the <b>Add</b> button.                                                                                                    |  |  |
|                 | System Response The system displays the Add Task Scheduler Entry dialog box.                                                                                                    |  |  |
|                 | Add Task Scheduler Entry  Minute Hour Day Month Weekday                                                                                                    |  |  |
| 3               | From the drop down list, select the appropriate time and date value.                                                                                                    |  |  |
| 4               | Click the <b>Filename</b> text box and enter the full path and file name of the batch file or script. <b>Note</b> Alternatively, you can click <b>Browse</b> to display the Select File dialog box that enables you to search for the file. |  |  |
| 5               | Click <b>OK</b> to save your changes.                                                                                                    |  |  |

## How to Edit a Scheduled Entry

## Introduction

You can use the Task Scheduler to change the date or time values or the file name entered.

## Changing an entry

Use this procedure to change a schedule entry.

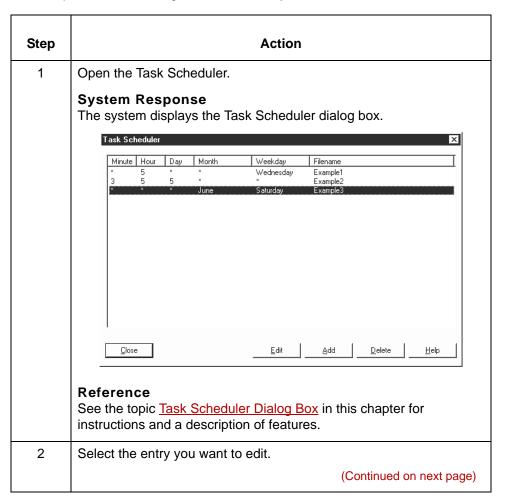

| (Contd)<br>Step | Action                                                                                                    |  |  |
|-----------------|----------------------------------------------------------------------------------------------------|--|--|
| 3               | Click the <b>Edit</b> button.                                                                                                    |  |  |
|                 | System Response The system displays the Edit Task Scheduler Entry dialog box.                                                        |  |  |
|                 | Edit Task Scheduler Entry                                                                                                    |  |  |
|                 | Minute Hour Day Month Weekday                                                                                                    |  |  |
|                 | Filename                                                                                                    |  |  |
|                 | <u>O</u> K <u>C</u> ancel <u>H</u> elp                                                                                               |  |  |
|                 | Note See the topic Add Task Scheduler Entry Dialog Box for a description of the fields for the Edit Task Scheduler Entry dialog box. |  |  |
| 4               | Select a value from the drop down menu in the field you want to edit.                                                                |  |  |
| 5               | Type the full path and filename of the batch file or script.                                                                         |  |  |
|                 | Note You can also click the <b>Browse</b> button to display the Select File dialog box that enables you to search for the file.      |  |  |
| 6               | Click <b>OK</b> to save your changes.                                                                                                |  |  |

## How to Delete an Entry from the Scheduler

## Introduction

This topic explains how to delete a scheduled task from the Task Scheduler.

## Deleting a task

Use this procedure to delete a scheduled task.

| Step | Action                                                                                                    |  |  |
|------|----------------------------------------------------------------------------------------------------|--|--|
| 1    | Open the Task Scheduler.  Reference See the topic <u>Task Scheduler Dialog Box</u> in this chapter for instructions and a description of features.                                                                  |  |  |
| 2    | Click anywhere on the row that contains the task you want to delete.                                                                                                    |  |  |
| 3    | Click Delete.  System Response The system displays the Delete Entry dialog box.  Delete Entry  Are you sure you want to delete this entry?  Yes No                                                                  |  |  |
| 4    | Do you want to delete the entry?  If YES, click Yes.  System Response The system removes the task from the Task Scheduler.  If NO, click No.  System Response The systems returns to the Task Scheduler dialog box. |  |  |

## **How to Run Scripts (UNIX Version)**

## Introduction

Gentran:Server for UNIX automatically uses cron to run a scheduled script at the specified time.

#### Note

Your system administrator can prohibit a scheduled script from running.

## Using crontab to check scheduled tasks

To check the tasks you currently have scheduled outside of Gentran:Server, enter the following command at a UNIX prompt from any directory:

crontab -l

## **Scheduling** Gentran:Server tasks outside of Gentran:Server

Use this procedure to schedule Gentran:Server tasks outside of Gentran:Server.

| Step | Action                                                                                           |  |
|------|--------------------------------------------------------------------------------------------------|--|
| 1    | Copy the current list of your tasks by entering the following UNIX command from any directory:   |  |
|      | crontab -l> jobs.txt                                                                             |  |
|      | Where <i>jobs.txt</i> is a temporary file for storing tasks.                                     |  |
| 2    | Use any text editor to edit the file, adding your Gentran:Server tasks to the current task list. |  |
| 3    | Save the file.                                                                                   |  |
| 4    | To overwrite the current task list, enter the following command: crontab jobs.txt                |  |

## **MTimer and Workstation Batch Files**

#### Introduction

This topic discusses the use of **mtimer** in processing Gentran:Server Workstation batch files with the Run Task Scheduler tool.

#### Reference

After you read this topic, see the topic <u>How to Run Scheduled Tasks (Workstation Version)</u> in this chapter for step-by-step instructions.

#### **About mtimer**

For Windows platforms, you must have **mtimer** running at the time you want to run the unattended processes specified in the Task Scheduler.

## Example

To run batch files daily, you must either activate **mtimer** daily or leave it on. You can leave **mtimer** on only if you leave your computer on with Windows running. You can close Gentran:Server without affecting **mtimer**.

The system displays the **mtimer** window whenever **mtimer** is on. This window displays currently scheduled jobs. The system displays only the title bar if no jobs are scheduled.

## The Task Scheduler mtimer dialog box

This illustration shows an example of the Task Scheduler mtimer window.

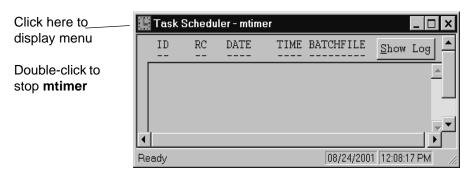

The **mtimer** window displays each scheduled task on a separate line. Each line contains the date and time as well as the batch file or script scheduled to run.

## About mtimer files

When you activate **mtimer**, Gentran:Server creates three files. This table describes the files.

| File     | Description                                                                                                    |  |
|----------|----------------------------------------------------------------------------------------------------|--|
| unop.ran | Contains a list of tasks completed during this active session. Unless you elect to suspend processing, Gentran:Server deletes this file when you stop <b>mtimer</b> .                                                                                                    |  |
| unop.log | Contains the list of completed tasks. Gentran:Server appends to this file with each new <b>mtimer</b> session, instead of deleting or overwriting it. This means it can grow very large. You should watch its size and periodically delete this log file manually.  You can view this log on the MTimer Log dialog box while mtimer is running. |  |
| unop.err | Contains operating-system error messages in response to errors in the DOS commands included in your batch file.                                                                                                    |  |

# MTimer Log dialog box

This illustration shows the MTimer Log dialog box.

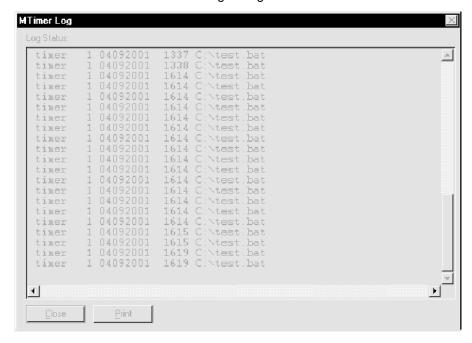

## **How to Run Scheduled Tasks (Workstation Version)**

## Introduction

This topic contains step-by-step instructions for running scheduled tasks from the Gentran:Server Tools menu in the Workstation version of Gentran:Server.

#### **CAUTION**

When you close Windows, mtimer automatically suspends job processing.

#### **Procedure**

Use this procedure to run scheduled tasks and activate **mtimer**.

| Step | Action                                                                                                    |  |  |
|------|----------------------------------------------------------------------------------------------------|--|--|
| 1    | Click Run Task Scheduler on the Tools menu.                                                                                                    |  |  |
|      | System Response Gentran:Server displays a message box that asks whether you want to run the tasks scheduled to run on the current date, but prior to the current time. |  |  |
|      | Start MTIMER X                                                                                                    |  |  |
|      | Process all MTIMER jobs, even those scheduled to run before 08-20-97 2:45:13 PM?                                                                                       |  |  |
|      | <u>Y</u> es <u>N</u> o                                                                                                    |  |  |
|      | (Continued on next page)                                                                                                    |  |  |

| (Contd)<br>Step | Action                                                                   |                         |  |
|-----------------|--------------------------------------------------------------------------|-------------------------|--|
| 2               | Use this table to determine your action.                                 |                         |  |
|                 | IF you want to                                                           | THEN select             |  |
|                 | Run all jobs, including those scheduled to run prior to the current time | Yes                     |  |
|                 | Run only those jobs scheduled to run from the current time forward       | No                      |  |
|                 | System Response The system displays the Tasks Scheduler - mtimer window. |                         |  |
|                 | Task Scheduler - mtimer  ID RC DATE TIME BATCHFILE                       | Show Log A  12:08:17 PM |  |
| 3               | Do you want to display the unop.log file in the MTimer Log dialog box?   |                         |  |
|                 | ▶ If YES, click the Show Log button.                                     |                         |  |
|                 | If NO, continue with the next step.                                      |                         |  |
| 4               | Do you want to stop mtimer?                                              |                         |  |
|                 | ▶ If YES, GO TO How to Stop and Resume mtimer.                           |                         |  |
|                 | If NO, you are finished.                                                 |                         |  |

## **How to Stop and Resume mtimer**

## Introduction

This topic contains instructions for stopping (or suspending), and resuming mtimer in the Workstation version of Gentran: Server.

## **About stopping** or suspending mtimer

At any time during processing, you can either stop **mtimer** or suspend job processing.

If you suspend job processing, Gentran: Server retains a list of the completed tasks. You have the option of resuming **mtimer** at any time in the future. When you resume mtimer, processing begins where it left off.

## Stopping or suspending mtimer

Use this procedure to stop or suspend **mtimer**.

## **CAUTION**

When you close Windows, mtimer automatically suspends job processing.

| Step | Action                                                                                            |  |
|------|---------------------------------------------------------------------------------------------------|--|
| 1    | Double-click the control box bar in the <b>mtimer</b> window.                                     |  |
|      | System Response If there are jobs to be processed, Gentran:Server displays the following message. |  |
|      | Exit MTIMER                                                                                       |  |
|      | Suspend current MTIMER job processing and resume on next MTIMER execution ?                       |  |
|      | Yes <u>N</u> o                                                                                    |  |
|      | Note The system does not display this message if there are no jobs to be processed.               |  |
|      | (Continued on next page)                                                                          |  |

| (Contd)<br>Step | Action                                                                                                    |     |  |
|-----------------|----------------------------------------------------------------------------------------------------|-----|--|
| 2               | Use this decision table to determine your action.                                                                                                    |     |  |
|                 | IF you want to                                                                                                    |     |  |
|                 | Suspend job processing.                                                                                                    | Yes |  |
|                 | Suspending job processing retains the list of completed tasks. When you activate <b>mtimer</b> again, the system only runs tasks not completed previously. |     |  |
|                 | Stop <b>mtimer</b> and delete the list of completed tasks.                                                                                                 | No  |  |
|                 | The next time you activate <b>mtimer</b> , the system runs all tasks. This includes tasks run previously.                                                  |     |  |

## Note

When you suspend **mtimer**, the system retains the *unop.log* and *unop.err* files. However, if you stop mtimer and delete the list of completed tasks, Gentran:Server deletes the *unop.ran* file. This means that, the next time you activate mtimer, the system runs jobs that were already run.

## Resuming mtimer

Use this procedure to resume **mtimer** after you have suspended processing.

| Step | Action                                                                                                    |  |  |
|------|----------------------------------------------------------------------------------------------------|--|--|
| 1    | Click Run Task Scheduler on the Tools menu.                                                                                               |  |  |
|      | Note You can also type mtimer at the command line.                                                                                        |  |  |
|      | System Response Gentran:Server displays a message box asking whether you want it to resume the schedule at the point at which it stopped. |  |  |
|      | MTIMER Resume Suspended Operation  MTIMER was suspended during its last execution, resume MTIMER where it left off?                       |  |  |
|      | <u>Y</u> es <u>N</u> o                                                                                                    |  |  |
|      | (Continued on next page)                                                                                                    |  |  |

| (Contd)<br>Step | Action                                                                                                    |             |                                                                                                    |
|-----------------|----------------------------------------------------------------------------------------------------|-------------|----------------------------------------------------------------------------------------------------|
| 2               | Use this decision table to determine your action.                                                                                                    |             |                                                                                                    |
|                 | IF you want to                                                                                                    | THEN select | AND<br>Gentran:Server                                                                                                    |
|                 | Have Gentran:Server read the <i>unop.ran</i> file and resume job processing where it last stopped                                                                                                 | Yes         | resumes processing, omitting the files listed in the <i>unop.ran</i> file.  You are finished.                                                |
|                 | Run the job processing from the beginning, even if it means running completed jobs again                                                                                                    | No          | displays a message box that asks whether you want to run the tasks scheduled to run prior to the current time.  Continue with the next step. |
| 3               | When this dialog box is displayed, use the decision table below to determine your action.  Start MTIMER  Process all MTIMER jobs, even those scheduled to run before 08-20-97 2:45:13 PM?  Yes No |             |                                                                                                    |
|                 | IF you want to                                                                                                    |             | THEN select                                                                                                    |
|                 | Run the jobs scheduled to run today prior to the current time.                                                                                                    |             | Yes                                                                                                    |
|                 | Run only those jobs scheduled to run from the current time forward.                                                                                                    |             | No                                                                                                    |
|                 | System Response The system opens the Task Scheduler mtimer window.                                                                                                    |             |                                                                                                    |

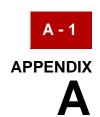

# **Error Messages**

| Contents | • | Overview                         | 2    |
|----------|---|----------------------------------|------|
|          | • | Map Editor Messages              | 3    |
|          | • | Compiler Messages                | . 11 |
|          | • | Translator Report Error Messages | . 25 |
|          | • | NCPDP Translator Messages        | . 26 |
|          |   |                                  |      |

## **Overview**

## Introduction

The Gentran:Server error messages and other informational messages are noted in the Compile Errors dialog box when you compile the translation object or in the Error section of the Extended Rules dialog boxes when you compile an extended rule containing errors prior to compiling the translation object, and when you commit an erroneous action in Gentran:Server.

The informational messages are dependent on the context of the program, and are intended to be self-explanatory. The error messages are described in the topics accessed below, along with the actions you can take to correct the problem.

## In this appendix

This appendix explains how to determine the action you should take when you receive an error message.

## **Map Editor Messages**

## Introduction

Gentran: Server errors can occur when you are creating a map. The system uses pop ups to notify you of an error, such as invalid or missing data.

## Messages

The GENTRAN: Server error messages are listed below in alphabetical order by the first letter of the error message text. The table also includes an explanation of the error and an action you can take to correct the error.

When the system displays an error message, acknowledge the message by clicking **OK** and then take the appropriate action.

| Message Text                                                                                                    | Explanation/Your Action                                                                                                    |
|----------------------------------------------------------------------------------------------------|----------------------------------------------------------------------------------------------------|
| A code list entry must have a code value                                                                            | Explanation You attempted to add a code without an associated code value.                                                      |
| A code list must have an element id                                                                                 | Explanation You attempted to create a code list without an element ID.                                                         |
| A code list for this element already exists. You must use another element id or delete the original code list first | Explanation You attempted to create a code list with the same element ID as an already existing code list.                     |
|                                                                                                    | Your action Either change the element ID or delete the original code list.                                                     |
| A condition field is required                                                                                       | Explanation You established a conditional relationship that requires a condition field, but did not specify a condition field. |
| A data type is required.                                                                                            | Explanation You did not specify the Data Type of a field.                                                                      |
|                                                                                                    | (Continued on next page)                                                                                                    |

| (Contd)<br>Message Text                                                                        | Explanation/Your Action                                                                                                    |
|------------------------------------------------------------------------------------------------|----------------------------------------------------------------------------------------------------|
| A field must have a name that is unique within its parent group                                | Explanation You tried to give a field a name that is already in use by another field within the same group (not necessarily the same record). |
| A group must have a unique name                                                                | Explanation You tried to give a group a name that is already used by another group or record.                                                 |
| A group or record with a maximum usage of 1 cannot be split or promoted                        | Explanation You attempted to split or promote a single-occurrence group or record. This is not a valid action.                                |
| A key field has been selected but no key value has been specified.                             | Explanation You established a key field without specifying a key value.                                                                       |
| A Memory Exception has occurred.                                                               | Explanation A system error occurred.  Your action Exit Gentran:Server and restart Windows.                                                    |
| A name must be entered                                                                         | Explanation You did not specify a name for an object.                                                                                         |
| A problem occurred while attempting to close loop This is probably due to incorrect standards. | Explanation An error occurred when reading from the standards.                                                                                |
| A record must have a unique name                                                               | Explanation You tried to give a record a name that is already used by another group or record.                                                |
| A Resource Exception has occurred.                                                             | Explanation A system error occurred.                                                                                                    |
|                                                                                                | Your action Exit Gentran:Server and restart Windows.                                                                                          |
|                                                                                                | (Continued on next page)                                                                                                    |

| (Contd)<br>Message Text                                                                                    | Explanation/Your Action                                                                                                    |
|----------------------------------------------------------------------------------------------------|----------------------------------------------------------------------------------------------------|
| A serious error was encountered while accessing the clipboard and the action was abandoned                 | Explanation The system aborted a cut, copy, or paste operation because a serious error occurred.                                               |
|                                                                                                    | Your action Perform the cut, copy, or paste operation again.                                                                                   |
| A system error was encountered while compiling the translation object                                      | Explanation While compiling a translation object, a system-related problem, such as lack of memory, prevented the compile from completing.     |
|                                                                                                    | Your action Close unnecessary applications to free memory, and reboot your computer (if necessary), and then recompile the translation object. |
| A TDF could not be generated due to a lack of available memory. Either restart Windows or close down other | Explanation While generating a TDF, the system ran out of memory.                                                                              |
| applications, then try again                                                                               | Your action Exit Gentran:Server, restart Windows and regenerate the TDF.                                                                       |
| An accumulator must be chosen for this entry                                                               | Explanation You did not specify the accumulator to be used in a Use Accumulator standard rule.                                                 |
| An invalid usage count has been entered                                                                    | Explanation You entered an invalid usage count for a record or group.                                                                          |
| No actions have been chosen for this accumulator entry                                                     | Explanation You selected an accumulator but did not specify any actions for it in a Use Accumulator standard rule.  (Continued on next page)   |

| (Contd)<br>Message Text                                                                  | Explanation/Your Action                                                                                                    |
|------------------------------------------------------------------------------------------|----------------------------------------------------------------------------------------------------|
| No alternate accumulator has been selected                                               | Explanation In a Use Accumulator standard rule, you attempted to create an accumulator entry that used an alternate accumulator, but did not specify which alternate accumulator should be used.                                     |
| No character ranges have been specified for this token.                                  | Explanation You did not specify the characters allowed for a syntax token.                                                                                                    |
| No fields have been used in this relationship                                            | Explanation You established a conditional relationship but did not specify the fields involved.                                                                                                    |
| No more accumulator entries can be created                                               | Explanation You attempted to create more than six accumulator entries in a Use Accumulator standard rule.                                                                                                    |
| No more field mappings can be created                                                    | Explanation You attempted to create more than eight field mappings for a Select standard rule.                                                                                                    |
| The constant ID must be unique.                                                          | Explanation You entered a literal constant identifier in the ID field that is already used in an existing constant.                                                                                                    |
|                                                                                          | Your action Type a unique literal constant identifier in the ID field.                                                                                                    |
| The contents of the clipboard cannot be pasted into the translation object at this point | Explanation Either the Clipboard does not contain copied or cut data, or you are trying to paste XML information into an application file format or paste application information into an XML file format.  (Continued on next page) |

| (Contd)<br>Message Text                                                                                                    | Explanation/Your Action                                                                                                    |
|----------------------------------------------------------------------------------------------------|----------------------------------------------------------------------------------------------------|
| The file format cannot be deleted                                                                                                    | Explanation You tried to delete a file format object.                                                                                                    |
| The Maximum Usage must be greater then zero and not less than the Minimum Usage.                                                                  | Explanation You entered an invalid maximum usage count.                                                                                                    |
| The number of entries to be split must be greater than zero and less than the maximum number of entries in the original                           | Explanation You entered an invalid number in the Split dialog box. The number to be split must be greater than zero and less than the maximum number of entries in the original. |
| The translation object could not be compiled                                                                                                    | Explanation The translation object is not ready to be compiled.                                                                                                    |
| The token code must be unique.                                                                                                    | Explanation You attempted to create a syntax token with the same token identifier as an existing syntax token.  Your action Type a unique token identifier in the Token field.   |
| These fields cannot be linked because the input field is deeper than the output field. The translator would be unable to address the input field. | Explanation You are attempting to create an invalid link. A valid link involves an Input field and an Output field that are at the same level.                                   |
| This code already exists. You must use another code or delete the original code first                                                             | Explanation You attempted to add a code to a code list that already contained that code.                                                                                         |
| This field cannot be linked to another field                                                                                                    | Explanation  Due to an unknown error,  Gentran:Server was unable to begin creating the link.  (Continued on next page)                                                           |

| (Contd)<br>Message Text                                                              | Explanation/Your Action                                                                                    |
|--------------------------------------------------------------------------------------|----------------------------------------------------------------------------------------------------|
| This file is not a valid GENTRAN translation object                                  | Explanation You attempted to open (load) a file that is not a translation object.                          |
| You have entered an invalid character or character code in Record Delimiter 1        | Explanation You entered an invalid Record Delimiter 1 on the Positional File Format Properties dialog box. |
| You have entered an invalid character or character code in Record Delimiter 2        | Explanation You entered an invalid Record Delimiter 2 on the Positional File Format Properties dialog box. |
| You have entered an invalid decimal separator or character code.                     | Explanation You entered an invalid decimal separator.                                                      |
| You have entered an invalid element delimiter character or character code            | Explanation You entered an invalid element delimiter.                                                      |
| You have entered an invalid Pad character or character code                          | Explanation You entered an invalid pad character in a field.                                               |
| You have entered an invalid release character or character code                      | Explanation You entered an invalid release character.                                                      |
| You have entered an invalid sub-<br>element delimiter character or<br>character code | Explanation You entered an invalid sub- element delimiter.                                                 |
| You have entered an invalid tag delimiter character or character code                | Explanation You entered an invalid tag delimiter.                                                          |
|                                                                                      | (Continued on next page)                                                                                   |

| (Contd)<br>Message Text                                          | Explanation/Your Action                                                                                                    |
|------------------------------------------------------------------|----------------------------------------------------------------------------------------------------|
| You must enter a description of the translation object.          | Explanation You attempted to save the translation object without entering the translation object description on the Translation Object Details dialog box.                                                 |
|                                                                  | Your action Type the translation object description in the Description field on the Translation Object Details dialog box. This field must be unique because it is used by the system to identify the map. |
| You must enter a subtable name.                                  | Explanation For a Select or Update standard rule, the selected table requires you to specify a table name in the Sub Table field.                                                                          |
| You must enter a valid character range.                          | Explanation You entered an invalid character range for a syntax token.                                                                                                    |
| You must enter a valid syntax token.                             | Explanation You did not enter a valid token identifier in the Token field when creating or editing a syntax token.                                                                                         |
| You must enter a value for this constant.                        | Explanation You did not specify a value for the constant in the Value field when creating or editing a syntax token.                                                                                       |
| You must enter an ID.                                            | Explanation You did not specify a literal constant identifier for the constant in the ID field when creating or editing a syntax token.                                                                    |
| You must enter the name of the author of this translation object | Explanation You attempted to save the translation object without entering the name of the translation object author on the Translation Object Details dialog box.  (Continued on next page)                |

| (Contd)<br>Message Text                                                        | Explanation/Your Action                                                                                                    |
|--------------------------------------------------------------------------------|----------------------------------------------------------------------------------------------------|
| You must select a constant type.                                               | Explanation                                                                                                    |
|                                                                                | You did not select a constant type from the Type list when creating or editing a constant.                                                 |
| You need to specify Input and Output File Types for the new translation object | You clicked <b>OK</b> on the Create New Translation Object dialog box without selecting both the Input Format Type and Output Format Type. |

# **Compiler Messages**

## Introduction

The compile errors can occur when you compile a map or Extended Rules. If there are errors, then the system lists them either in the Compile Error dialog box or in the error section of the Extended Rules dialog box.

## Messages

The compile error messages are listed below in numerical order based on their Message ID. The table also includes an explanation of the error and an action you can take to correct the error.

After you correct the cause of the errors, click **Compile** again to ensure that the rule is error-free.

| Msg ID | Message Text              | Explanation/Your Action                                                                    |
|--------|---------------------------|--------------------------------------------------------------------------------------------|
| 1000   | expected '.'              | Explanation The rule does not have the required "." between a group name and a field name. |
|        |                           | Your action Insert a "." between the group name and field name.                            |
| 1001   | no statement to compile   | Explanation The rule is does not contain any statements.                                   |
|        |                           | Your action Add a statement or statements to the rule.                                     |
| 1002   | unexpected end of program | Explanation The rule was not complete.                                                     |
|        |                           | Your action Finish the rule.                                                               |
| 1003   | expected ','              | Explanation The rule does not have the required "," between parameters.                    |
|        |                           | Your action Insert a "," between parameters.                                               |
|        |                           | (Continued on next page)                                                                   |

| (Contd)<br>Msg ID | Message Text             | Explanation/Your Action                                                              |
|-------------------|--------------------------|--------------------------------------------------------------------------------------|
| 1004              | expected ','             | Explanation The statement was not terminated properly.                               |
|                   |                          | Your action Terminate the statement.                                                 |
| 1006              | no statements to compile | Explanation The body of an IF/ELSE or WHILE condition was empty.                     |
|                   |                          | Your action Complete the body of the unfinished condition.                           |
| 1007              | syntax error             | <b>Explanation</b> The rule contains a syntax error.                                 |
|                   |                          | Your action Correct the syntax error.                                                |
| 1008              | expected '#'             | Explanation The rule does not have the required "#" before a field name.             |
|                   |                          | Your action Insert a "#" before the field name.                                      |
| 2000              | group undefined          | Explanation The rule references a group that does not exist.                         |
|                   |                          | Your action Change the reference to an existing group or delete the reference.       |
| 2001              | is not a member of       | Explanation The rule references a field that does not belong to the specified group. |
|                   |                          | Your action Change the reference to an existing field in the specified group.        |
|                   |                          | (Continued on next page)                                                             |

| (Contd)<br>Msg ID | Message Text                                                   | Explanation/Your Action                                                                                                    |
|-------------------|----------------------------------------------------------------|----------------------------------------------------------------------------------------------------|
| 2009              | cannot reference a local field with no current group           | Explanation The rule (probably pre- or post- session) references a local field, but is not associated with any group.                |
|                   |                                                                | Your action Reference the field using the proper addressing.                                                                         |
| 2010              | instances of '%1' are transient and cannot be accessed         | Explanation The rule references an output group using full addressing. This form of addressing is only appropriate for input groups. |
|                   |                                                                | Your action Reference the output group with the proper address.                                                                      |
| 2011              | no field specified                                             | Explanation The rule omits a field reference.                                                                                        |
|                   |                                                                | Your action Add the field reference to the rule.                                                                                     |
| 2012              | group is promoted and cannot<br>be accessed in this manner     | Explanation You tried to access a promoted group with the COUNT or DELETE function.                                                  |
|                   |                                                                | Your action Do not use COUNT or DELETE with a promoted group.                                                                        |
| 20700             | only one binary data and one binary length field are permitted | Explanation You have more than one binary data and/or more than one binary length element in one segment.                            |
|                   |                                                                | Your action Remove the additional binary data and/or binary length elements from the segment.                                        |
|                   |                                                                | (Continued on next page)                                                                                                    |

| (Contd)<br>Msg ID | Message Text                              | Explanation/Your Action                                                                                                    |
|-------------------|-------------------------------------------|----------------------------------------------------------------------------------------------------|
| 20701             | binary length must precede<br>binary data | Explanation The binary length element must be sequenced <i>before</i> the binary data element in the segment so the translator knows how much data to expect. |
|                   |                                           | Your action Move the binary length element to before the binary data element.                                                                                 |
| 20702             | incomplete binary data                    | Explanation You marked a segment as binary, but did not include either a binary length element or a binary data element (or both).                            |
|                   |                                           | Your action Add a binary length element and/ or a binary data element to the segment.                                                                         |
| 20703             | group [group] has no active child objects | Explanation You tried to compile the translation object, but the specified group is empty.                                                                    |
|                   |                                           | Your action Activate at least one child object in the group.                                                                                                  |
| 2100              | is not an array variable                  | Explanation The rule uses array indexing for a variable that is not an array.                                                                                 |
|                   |                                           | Your action Use the proper indexing for the variable.                                                                                                    |
| 2101              | : array index required                    | Explanation The rule uses an array variable without using the necessary array indexing.                                                                       |
|                   |                                           | Your action Add the necessary indexing to the array variable.                                                                                                 |
|                   |                                           | (Continued on next page)                                                                                                    |

| (Contd)<br>Msg ID | Message Text                          | Explanation/Your Action                                                                            |
|-------------------|---------------------------------------|----------------------------------------------------------------------------------------------------|
| 2102              | : array overflow                      | Explanation The rule uses an invalid array index.                                                  |
|                   |                                       | Your action Use the proper array index for the array variable.                                     |
| 2103              | only one wildcard index is permitted  | Explanation The rule uses more than one wildcard index.                                            |
|                   |                                       | Your action Only one wildcard index is permitted per rule.                                         |
| 2104              | a wildcard index must be specified    | Explanation The rule does not specify a wildcard index when required.                              |
|                   |                                       | Your action Add a wildcard index where necessary.                                                  |
| 2200              | expected a string                     | Explanation A required string or string variable is not supplied.                                  |
|                   |                                       | Your action Add the required string or string variable.                                            |
| 2201              | string overflow                       | Explanation A string overflow occurred.                                                            |
|                   |                                       | Your action Verify that the size of a target string is equal to or greater than the source string. |
| 3000              | array size expected in declaration of | Explanation Invalid array declaration.                                                             |
| 3001              | declaration of missing ']'            | Explanation Invalid array declaration.                                                             |
| 3002              | string size expected                  | Explanation Invalid string declaration. (Continued on next page)                                   |

| (Contd)<br>Msg ID | Message Text                         | Explanation/Your Action                                                         |
|-------------------|--------------------------------------|---------------------------------------------------------------------------------|
| 3003              | string size missing ']'              | Explanation Invalid string declaration.                                         |
| 3004              | variable name expected               | Explanation Invalid variable declaration.                                       |
| 3005              | already defined                      | Explanation Two variables with the same name are defined at the same scope.     |
|                   |                                      | Your action Rename one of the two variables.                                    |
| 3006              | expected an accumulator              | Explanation                                                                     |
|                   | number, found                        | Invalid accumulator reference.                                                  |
| 3007              | is not a valid accumulator number    | Explanation Invalid accumulator reference.                                      |
| 4000              | expected a numeric expression, found | Explanation You specified something other than the expected numeric expression. |
|                   |                                      | Your action Specify the correct numeric expression.                             |
| 4001              | expected a term, found               | Explanation You specified something other than the expected term.               |
|                   |                                      | Your action Specify the correct term.                                           |
| 4002              | expected '+' or '-'                  | Explanation You specified something other than the expected "+" or "-".         |
|                   |                                      | Your action<br>Specify "+" or "-".                                              |
|                   |                                      | (Continued on next page)                                                        |

| (Contd)<br>Msg ID | Message Text                   | Explanation/Your Action                                                          |
|-------------------|--------------------------------|----------------------------------------------------------------------------------|
| 4003              | expected '*' or '/'            | Explanation You specified something other than the expected "*" or "/".          |
|                   |                                | Your action Specify '"*"or"/".                                                   |
| 4004              | expected ')'                   | Explanation You specified something other than the expected ")".                 |
|                   |                                | Your action<br>Specify ")".                                                      |
| 4005              | expected a factor, found       | Explanation Invalid numeric expression.                                          |
| 4006              | expected '('                   | Explanation You specified something other than the expected "(".                 |
|                   |                                | Your action<br>Specify "(".                                                      |
| 4007              | is of incorrect type           | Explanation The specified expression is of an incorrect type.                    |
|                   |                                | Your action Specify the correct type for the expression.                         |
| 4008              | expected a relational operator | Explanation You specified something other than the expected relational operator. |
|                   |                                | Your action Specify the correct relational operator.                             |
| 4009              | missing argument               | Explanation A required parameter was omitted.                                    |
|                   |                                | Your action Add the required parameter.                                          |
|                   |                                | (Continued on next page)                                                         |

| (Contd)<br>Msg ID | Message Text                                           | Explanation/Your Action                                                       |
|-------------------|--------------------------------------------------------|-------------------------------------------------------------------------------|
| 4010              | assignment expected                                    | Explanation The assignment operator was omitted from an assignment statement. |
|                   |                                                        | Your action Add the correct assignment operator to the statement.             |
| 4011              | operator requires two arguments                        | Explanation Only one parameter was supplied for a binary operator.            |
|                   |                                                        | Your action Supply a second parameter for the binary operator.                |
| 4012              | converting real to integer may lose significant digits | <b>Explanation</b> A real number is being converted to an integer.            |
|                   |                                                        | Your action Verify that loss of the decimal places is acceptable.             |
| 4013              | expression too complex, use sub-expressions            | Explanation The mathematical expression contains too many terms.              |
|                   |                                                        | Your action Group some of the terms in parentheses.                           |
| 4014              | expected an integer, found                             | Explanation The compiler expected to find an integer, but instead it found    |
|                   |                                                        | Your action Replace the found value with the correct value.                   |
| 4015              | no valid condition specified                           | Explanation The statement does not have a valid IF or WHILE condition.        |
|                   |                                                        | Your action Supply a valid condition in the IF or WHILE statement.            |
|                   |                                                        | (Continued on next page)                                                      |

| (Contd)<br>Msg ID | Message Text                    | Explanation/Your Action                                                         |
|-------------------|---------------------------------|---------------------------------------------------------------------------------|
| 4100              | expected a date, found          | Explanation A date is required but not supplied.                                |
|                   |                                 | Your action Specify a date.                                                     |
| 4101              | expected a date modifier, found | Explanation A date modifier was required but not supplied.                      |
|                   |                                 | Your action Specify a date modifier.                                            |
| 4102              | is not a date                   | Explanation Invalid date expression.                                            |
| 5000              | THEN expected                   | Explanation The compiler expected a THEN condition.                             |
| 5001              | DO expected                     | Explanation The compiler expected a DO condition.                               |
| 5002              | END expected                    | Explanation The compiler expected a END condition.                              |
| 5004              | FROM expected                   | Explanation The compiler expected a FROM condition.                             |
| 5005              | INTO expected                   | Explanation The compiler expected a INTO condition.                             |
| 5006              | END without BEGIN               | Explanation An END statement was found without a corresponding BEGIN statement. |
|                   |                                 | Your action Insert a BEGIN statement in the correct location.                   |
|                   |                                 | (Continued on next page)                                                        |

| (Contd)<br>Msg ID | Message Text                                 | Explanation/Your Action                                             |
|-------------------|----------------------------------------------|---------------------------------------------------------------------|
| 5016              | misplaced 'BREAK'                            | Explanation The compiler found a BREAK function outside of a loop.  |
|                   |                                              | Your action Remove the BREAK function or place it inside a loop.    |
| 5017              | misplaced 'CONTINUE'                         | Explanation The compiler found a CONTINUE function outside a loop.  |
|                   |                                              | Your action Remove the CONTINUE function or place it inside a loop. |
| 5018              | too many parameters                          | Explanation Too many parameters were supplied for a function.       |
|                   |                                              | Your action Remove the unnecessary parameters.                      |
| 5019              | too few parameters                           | Explanation Too few parameters were supplied for a function.        |
|                   |                                              | Your action Add the necessary parameters.                           |
| 7000              | is not a valid seek type                     | Explanation The seek type in FSEEK is invalid.                      |
|                   |                                              | Your action Use BEGIN, END, or CURRENT for the seek type            |
| 20001             | Record, Field:date field missing date format | Explanation The specified field does not have a date format.        |
|                   |                                              | Your action Edit the field and choose a date format.                |
|                   |                                              | (Continued on next page)                                            |

| (Contd)<br>Msg ID | Message Text                                                                                     | Explanation/Your Action                                                       |
|-------------------|--------------------------------------------------------------------------------------------------|-------------------------------------------------------------------------------|
| 20003             | Field : constant used in standard rule does not exist                                            | Explanation The field's standard rule uses an invalid constant.               |
|                   |                                                                                                  | Your action Correct the standard rule.                                        |
| 20004             | Field : code list used in standard rule does not exist                                           | Explanation The field's standard rule uses an invalid code list.              |
|                   |                                                                                                  | Your action Correct the standard rule.                                        |
| 20005             | Field : the qualifier field                                                                      | Explanation                                                                   |
|                   | specified in a use constant standard rule is invalid                                             | The field's standard rule uses an invalid qualifier field.                    |
|                   |                                                                                                  | Your action                                                                   |
|                   |                                                                                                  | Correct the standard rule.                                                    |
| 20006             | Field : the field specified to store the code description in a use code standard rule is invalid | Explanation The field's standard rule uses an invalid code description field. |
|                   |                                                                                                  | Your action Correct the standard rule.                                        |
| 20007             | Record : the specified key field : uses an undefined constant                                    | Explanation The record's key field uses an invalid constant.                  |
|                   |                                                                                                  | Your action Correct the key field.                                            |
| 20008             | Record : the specified key field : uses an undefined code list                                   | Explanation The record's key field uses an invalid code list.                 |
|                   |                                                                                                  | Your action Correct the key field.                                            |
| 20010             | Record : the specified key field : is inactive                                                   | Explanation The record's key field is inactive.                               |
|                   |                                                                                                  | Your action<br>Activate the key field.                                        |
|                   |                                                                                                  | (Continued on next page)                                                      |

| (Contd)<br>Msg ID | Message Text                                                                                   | Explanation/Your Action                                                                                                    |
|-------------------|------------------------------------------------------------------------------------------------|----------------------------------------------------------------------------------------------------|
| 20704             | Element, Attribute :<br>enumerated attribute declared<br>without accompanying standard<br>rule | Explanation The XML attribute specified is configured to use an enumeration but there is no code list standard rule to define allowed values |
|                   |                                                                                                | Your action Define a use code list standard rule for this attribute.                                                                         |
| 20705             | Element, Attribute : code list used in enumerated attribute does not exist                     | Explanation The code list specified for this enumerated XML attribute does not exist.                                                        |
|                   |                                                                                                | Your action Define the code list.                                                                                                    |
| 20706             | Element, Attribute : default value is not valid                                                | Explanation The specified default is not in the code list for this XML attribute.                                                            |
|                   |                                                                                                | Your action Make sure that the default value is in the code list.                                                                            |
| 20707             | Codelist, Attribute : value used in enumerated attribute code list does not match XML          | Explanation A value in the enumeration code list is not legal in XML.                                                                        |
|                   | NMTOKEN production                                                                             | Your action Make sure that all the values are legal for an attribute in XML.                                                                 |
| 20708             | Entity : Entity value is invalid                                                               | Explanation The specified entity's value is not legal in XML.                                                                                |
|                   |                                                                                                | Your action Correct the entity's value.                                                                                                    |
| 20709             | : Illegal use of reference character                                                           | Explanation An entity reference was not properly terminated.                                                                                 |
|                   |                                                                                                | Your action Correct the entity reference.                                                                                                    |
|                   |                                                                                                | (Continued on next page)                                                                                                    |

| (Contd)<br>Msg ID | Message Text                                 | Explanation/Your Action                                                          |
|-------------------|----------------------------------------------|----------------------------------------------------------------------------------|
| 20710             | : Malformed character reference encountered. | Explanation An XML character reference was not properly terminated.              |
|                   |                                              | Your action Correct the character reference.                                     |
| 20711             | : Invalid character referenced.              | Explanation An XML character reference was invalid.                              |
|                   |                                              | Your action Correct the character reference.                                     |
| 20712             | : Reference to undefined entity encountered  | Explanation The referenced entity is not defined.                                |
|                   |                                              | Your action Define the correct entity.                                           |
| 20713             | : Circular entity references encountered.    | Explanation An entity references an entity which references the original entity. |
|                   |                                              | Your action Do not reference the original entity in this circular manner.        |
| 20714             | : default does not match the attribute type. | Explanation The default value is the wrong type for the attribute.               |
|                   |                                              | Your action Correct the type of the attribute or the default value.              |
| 20715             | : Contains illegal character ('<')           | Explanation The default value contains '<', which is illegal.                    |
|                   |                                              | Your action Correct the default value.                                           |

## Introduction

The translator report error messages can occur when the translator cannot translate a document, read input data, or write output data.

# Types of messages

This table lists the types of translation messages that can occur and their corresponding message ID range.

| Type of translation messages | Message ID range |
|------------------------------|------------------|
| General translation messages | 100-499          |
| XML translation messages     | 600-699          |
| ODBC translation messages    | 700-799          |
| NCPDP translation messages   | 800-899          |

#### References

See the <u>cerror</u> topic in the <u>Using Extended Rules</u> chapter of this guide for more information about these errors.

See the <u>NCPDP Translator Messages</u> topic in this guide for information on resolving translator messages that occur when translating NCPDP data.

# **NCPDP Translator Messages**

### Introduction

All errors that occur during translation are listed in the Translator Report. There are three types of errors that can occur when translating NCPDP data.

- NCPDP messages
- Input error messages that result from data that the translator is reading
- Output error messages that result when the translator attempts to write to the output file

## NCPDP Messages

NCPDP messages can occur when the translator cannot translate a document that is in an NCPDP format.

The messages are listed below in numerical order based on their Message ID. The table also includes an explanation of the error and an action you can take to correct the error.

| Msg ID | Message Text                         | Explanation/Your Action                                                                                                    |
|--------|--------------------------------------|----------------------------------------------------------------------------------------------------|
| 800    | Batch File Header Section<br>Missing | Explanation The system cannot find a header section record within the batch file.                                                                                |
|        |                                      | Your action Contact your Trading Partner.                                                                                                    |
| 801    | Unexpected Header Segment ID         | Explanation A value other than "00" is in the header section record segment Identifier field (701).                                                              |
|        |                                      | Your action Contact your Trading Partner.                                                                                                    |
| 802    | Unexpected Transmission Type         | Explanation A transmission value other than T (Transaction), R (Response), or E (Error) is in the transmission type (880-K6) field of the header section record. |
|        |                                      | Your action Contact your Trading Partner.                                                                                                    |
|        |                                      | (Continued on next page)                                                                                                    |

| (Contd)<br>Msg ID | Message Text                             | Explanation/Your Action                                                                                    |
|-------------------|------------------------------------------|----------------------------------------------------------------------------------------------------|
| 803               | Sender ID Missing                        | Explanation The system cannot find a value in the sender ID (880-K1) field in the Header Section Record.   |
|                   |                                          | Your action Contact your Trading Partner.                                                                  |
| 804               | Invalid Batch Number                     | Explanation The batch number field (806-5C) contains a format other than the YYDDD format, where:  YY=Year |
|                   |                                          | DDD=Julian date                                                                                            |
|                   |                                          | Your action Contact your Trading Partner.                                                                  |
| 805               | Unexpected File Type                     | Explanation A value other than P (Production) or T (Test) is in the File Type field (702).                 |
|                   |                                          | Your action Contact your Trading Partner.                                                                  |
| 806               | Receiver ID Missing                      | Explanation The system cannot find a value in the receiver ID field (880-K7) of the header section.        |
|                   |                                          | Your action Contact your Trading Partner.                                                                  |
| 807               | Batch File Detail Data Record<br>Missing | Explanation The system cannot find a Detail Data Record within the batch file.                             |
|                   |                                          | Your action Contact your Trading Partner.                                                                  |
|                   |                                          | (Continued on next page)                                                                                   |

| (Contd)<br>Msg ID | Message Text                         | Explanation/Your Action                                                                                                    |
|-------------------|--------------------------------------|----------------------------------------------------------------------------------------------------|
| 808               | Unexpected Data Segment ID           | Explanation A value other than "G1" is in the segment identifier field of the Detail Data Record (701).                                |
|                   |                                      | Your action Contact your Trading Partner.                                                                                              |
| 809               | Transaction Reference Number Missing | Explanation The system cannot find a value in the transaction reference number field of the Detail Data Record (880-K5).               |
|                   |                                      | Your action Contact your Trading Partner.                                                                                              |
| 810               | Batch File Trailer Record<br>Missing | Explanation The system cannot find the trailer record within the batch file.                                                           |
|                   |                                      | Your action Contact your Trading Partner.                                                                                              |
| 811               | Invalid Trailer Segment ID           | Explanation A value other than "99" is in the segment identifier field (701) of the trailer record.                                    |
|                   |                                      | Your action Contact your Trading Partner.                                                                                              |
| 812               | Unexpected Batch Number              | Explanation The batch number field (806-5C) of the trailer record does not match the batch number field (806-5C) of the header record. |
|                   |                                      | Your action Contact your Trading Partner.                                                                                              |
| 813               | Invalid Record Count                 | Explanation The record count field (751) of the trailer record contains an invalid number.                                             |
|                   |                                      | Your action Contact your Trading Partner.                                                                                              |
|                   |                                      | (Continued on next page)                                                                                                    |

| (Contd)<br>Msg ID | Message Text                            | Explanation/Your Action                                                                                                    |
|-------------------|-----------------------------------------|----------------------------------------------------------------------------------------------------|
| 814               | Processed DDRs Mismatch<br>Record Count | Explanation The actual count of Detail Data Records is different from the value in the record count field (751) of the trailer record.                                                                                                    |
|                   |                                         | Your action Contact your Trading Partner.                                                                                                    |
| 815               | Duplicate Segment Within<br>Transaction | <b>Explanation</b> A segment occurs more than one time within the transaction.                                                                                                    |
|                   |                                         | Your action Contact your Trading Partner.                                                                                                    |
| 816               | Unexpected Transaction Code             | Explanation A value other than a value listed below is in the transaction code field (103-A3) of the request transaction header segment or response header segment.  If I = Eligibility Verification If I = Billing If I = Billing If I |

| (Contd)<br>Msg ID | Message Text                                      | Explanation/Your Action                                                                                                    |
|-------------------|---------------------------------------------------|----------------------------------------------------------------------------------------------------|
| 817               | Invalid Transaction Count                         | Explanation A value other than a value listed below is in the transaction count field (109-A9) of the request transaction header segment or the response transaction header segment. |
|                   |                                                   | ▶ Blank = not specified                                                                                                    |
|                   |                                                   | 1 = One Occurrence (Default)                                                                                                    |
|                   |                                                   | <ul><li>2 = Two Occurrence (Except<br/>Transaction Code E and P)</li></ul>                                                                                                    |
|                   |                                                   |                                                                                                    |
|                   |                                                   | <ul><li>▶ 4 = Four Occurrence (Except<br/>Transaction Code E and P)</li></ul>                                                                                                    |
|                   |                                                   | Your action Contact your Trading Partner.                                                                                                    |
| 818               | Processed Transactions Mismatch Transaction Count | Explanation The actual count of the transactions is different from the value in the transaction count field (109-A9) of the response header segment.                                 |
|                   |                                                   | Your action Contact your Trading Partner.                                                                                                    |
|                   |                                                   | (Continued on next page)                                                                                                    |

| (Contd)<br>Msg ID | Message Text                                   | Explanation/Your Action                                                                                                    |
|-------------------|------------------------------------------------|----------------------------------------------------------------------------------------------------|
| 819               | Unexpected Header Response<br>Status Code      | Explanation A value other than A (Accepted) or R (Rejected) is in the header response status field (501-F1) of the response header segment.                                                                                                    |
|                   |                                                | Your action Contact your Trading Partner.                                                                                                    |
| 820               | Unexpected Transaction<br>Response Status Code | Explanation A value other than a value listed below is in the transaction response status field (112-AN).                                                                                                    |
|                   |                                                | <ul> <li>A = Approved</li> <li>C = Captured</li> <li>D = Duplicate of Paid</li> <li>F= PA Deferred</li> <li>P = Paid</li> <li>Q = Duplicate of Capture</li> <li>R = Rejected</li> <li>S = Duplicate of Approved</li> <li>Your action</li> <li>Contact your Trading Partner.</li> </ul> |

(Continued on next page)

## Input error messages

Input error messages can occur when the translator is reading input data.

The input error messages are listed below in numerical order based on their Message ID. The table also includes an explanation of the error and an action you can take to correct the error.

| Msg ID | Message Text              | Explanation/Your Action                                                                                                   |
|--------|---------------------------|----------------------------------------------------------------------------------------------------|
| 830    | Null Character            | Explanation The data file contains binary data.                                                                           |
|        |                           | Your action Contact your Trading Partner.                                                                                 |
| 833    | Unexpected End of File    | Explanation A field of a specified length is incomplete.                                                                  |
|        |                           | Your action Contact your Trading Partner.                                                                                 |
| 835    | Unexpected Start of Text  | Explanation The record does not contain End of Text character.                                                            |
|        |                           | Your action Contact your Trading Partner.                                                                                 |
| 836    | Unexpected End of Text    | Explanation The record does not contain Start of Text character.                                                          |
|        |                           | Your action Contact your Trading Partner.                                                                                 |
| 837    | Missing Stream Separator1 | Explanation The system is reading non- streamed data with a template from a map where "stream segments" box is unchecked. |
|        |                           | Your action Contact your Trading Partner.                                                                                 |
|        |                           | (Continued on next page)                                                                                                  |

| Explanation The system reading non-streamed data with a template from a map where "stream segments" box is   |
|----------------------------------------------------------------------------------------------------|
| unchecked.  Your action                                                                                      |
| Contact your Trading Partner.                                                                                |
| Explanation A group separator, segment separator, field separator, STX, or ETX is present in the data.       |
| Your action Contact your Trading Partner.                                                                    |
| Explanation Based on the map, two field separators occur consecutively or a different separator is expected. |
| Your action Contact your Trading Partner.                                                                    |
| parator  Explanation  Based on the map, a group separator occurs when none was specified.                    |
| Your action Contact your Trading Partner.                                                                    |
| tor <b>Explanation</b> Based on the map, a group separator is missing.                                       |
| Your action Contact your Trading Partner.                                                                    |
| Explanation Based on the map, a stream separator1 is occurs when none was specified.                         |
| Your Action Contact your Trading Partner.  (Continued on next page)                                          |
|                                                                                                    |

| (Contd)<br>Msg ID | Message Text                            | Explanation/Your Action                                                                                                    |
|-------------------|-----------------------------------------|----------------------------------------------------------------------------------------------------|
| 845               | Positional Tag Defined Beyond EOS       | Explanation The position of the transaction code (Positional Record Tag) is specified to start beyond the end of the segment. |
|                   |                                         | Your action Change the value of the positional segment under the NCPDP Properties tag to start before the end of the segment. |
| 846               | Missing Positional Record<br>Separator1 | Explanation Based on the map, an expected positional record separator1 is missing.                                            |
|                   |                                         | Action Contact your Trading Partner.                                                                                          |
| 847               | Missing Positional Record<br>Separator2 | Explanation Based on the map, an expected positional record separator2 is missing.                                            |
|                   |                                         | Action Contact your Trading Partner.                                                                                          |
| 848               | Positional Segment Has No<br>Fields     | Explanation The positional segment must have data.                                                                            |
|                   |                                         | Action Contact your Trading Partner.                                                                                          |
| 849               | Batch Segment Has No Fields             | Explanation The batch segment must have data.                                                                                 |
|                   |                                         | Action Contact your Trading Partner.                                                                                          |
| 855               | Delimited Segment Has No<br>Fields      | Explanation The delimited segment must have at least the mandatory fields.                                                    |
|                   |                                         | Your action Contact your Trading Partner.                                                                                     |
|                   |                                         | (Continued on next page)                                                                                                    |

| (Contd)<br>Msg ID | Massaga Toyt                                 | Explanation/Your Action                                                               |
|-------------------|----------------------------------------------|---------------------------------------------------------------------------------------|
| טו פוויו          | Message Text                                 | Explanation/Tour Action                                                               |
| 856               | Missing Delimited FS After SS                | Explanation The delimited field separator is not present after the segment separator. |
|                   |                                              | Your action Contact your Trading Partner.                                             |
| 857               | Field ID Data Does Not Match<br>Map Field ID | Explanation The field ID data is different from the defined delimited field ID tag.   |
|                   |                                              | Your action Contact your Trading Partner.                                             |
| 858               | Unexpected Char(s) in Delimited Field ID     | Explanation A separator was found in the delimited field ID data.                     |
|                   |                                              | Your action Contact your Trading Partner.                                             |
| 859               | Null Character in Delimited Field ID         | Explanation The delimited field ID contains binary data.                              |
|                   |                                              | Your action Contact your Trading Partner.                                             |
| 860               | Incomplete Delimited Field ID                | Explanation The field ID data is shorter than expected.                               |
|                   |                                              | Your action Contact your Trading Partner.                                             |
| 861               | Missing Delimited Field Data                 | Explanation  No data is found after a delimited field ID.                             |
|                   |                                              | Your action Contact your Trading Partner.                                             |
| 862               | Null Character in Delimited Field<br>Data    | Explanation The delimited field data contains binary data.                            |
|                   |                                              | Your action Contact your Trading Partner.                                             |
|                   |                                              | (Continued on next page)                                                              |

| (Contd)<br>Msg ID | Message Text                                       | Explanation/Your Action                                                                                          |
|-------------------|----------------------------------------------------|----------------------------------------------------------------------------------------------------|
| 865               | Segment ID Data Does Not<br>Match Map Segment ID   | Explanation The segment ID data is different from the defined delimited segment ID field.                        |
|                   |                                                    | Your action Contact your Trading Partner.                                                                        |
| 866               | Unexpected Char(s) in Delimited<br>Segment ID      | Explanation A separator was found in the delimited segment ID.                                                   |
|                   |                                                    | Your action Contact your Trading Partner.                                                                        |
| 867               | Null Character in Delimited<br>Segment ID          | Explanation The delimited segment ID contains binary data.                                                       |
|                   |                                                    | Your action Contact your Trading Partner.                                                                        |
| 868               | Incomplete Delimited Segment ID                    | Explanation The delimited segment ID is shorter than expected.                                                   |
|                   |                                                    | Your action Contact your Trading Partner.                                                                        |
| 869               | Field ID Size Differs From<br>Global Field ID Size | Explanation The computed size of the segment/field ID is different from the value of the global field ID length. |
|                   |                                                    | Your action Contact your Trading Partner.                                                                        |
| 885               | No Data after STX in Batch<br>Segment              | Explanation The batch record does not contain any data.                                                          |
|                   |                                                    | Your action Contact your Trading Partner.                                                                        |
|                   |                                                    | (Continued on next page)                                                                                         |

| (Contd)<br>Msg ID | Message Text                       | Explanation/Your Action                                         |
|-------------------|------------------------------------|-----------------------------------------------------------------|
| 886               | Unexpected STX in Batch<br>Segment | Explanation The batch record does not contain an ETX character. |
|                   |                                    | Your action Contact your Trading Partner.                       |
| 887               | Missing ETX in Batch Segment       | Explanation The batch record does not contain an ETX character. |
|                   |                                    | Your action Contact your Trading Partner.                       |

(Continued on next page)

# Output error messages

Output error messages can also occur when the translator tries to write to the output file. Many times the error results because the Batch File string is missing a portion of the Batch File or a value in the string is incorrect.

To prevent errors from occurring verify that the Batch File string follows the detail data record (DDR) format:

<separator>filename<separator>StartOffset<separator>EndOffset<separator>.

The output error messages are listed below in numerical order based on their Message ID. The table also includes an explanation of the error and an action you can take to correct the error.

| Msg ID | Message Text                                 | Explanation/Your Action                                                                                                    |
|--------|----------------------------------------------|----------------------------------------------------------------------------------------------------|
| 888    | Could Not Open NCPDP Data<br>File            | Explanation The NCPDP data file either does not exist or it is not readable.                                                                |
|        |                                              | Your action Verify that the file you are selecting is the correct filename or supply the information that is missing from the string field. |
| 890    | Missing Separator in DDR Info<br>String      | Explanation A separator is missing from the DDR string field.                                                                               |
|        |                                              | Your action Insert a ";" in the DDR string field.                                                                                           |
| 891    | Missing Filename in DDR Info<br>String       | Explanation The filename is not in the DDR string field.                                                                                    |
|        |                                              | Your action Add the filename to the DDR.                                                                                                    |
| 892    | Invalid Start byte Offset in DDR Info String | Explanation The system found non-numeric data at start of set.                                                                              |
|        |                                              | Your action Add a valid start of set (numeric) value.                                                                                       |
|        |                                              | (Continued on next page)                                                                                                    |

| Msg ID | Message Text                                   | Explanation/Your Action                                                                                                    |
|--------|------------------------------------------------|----------------------------------------------------------------------------------------------------|
| 897    | Start Byte Offset is Beyond End of File        | Explanation The position of the Start Byte Offset is specified to start after the end of the file.                                                                                |
|        |                                                | Your action Change the start position of the Start Byte Offset.                                                                                                    |
| 898    | Start Byte Offset is Beyond End<br>Byte Offset | Explanation The position of the Start Byte Offset starts after the position of the End Byte Offset.                                                                               |
|        |                                                | Your action Change the position of the Start Byte Offset to start before the End Byte Offset, or change the position of the End Byte Offset to start after the Start Byte Offset. |

# **Glossary**

### acknowledgment

The ANSI 997 functional acknowledgement, the EDIA 999 acceptance/rejection advice, and the EDIFACT CNTRL document.

#### activation

The process of turning on groups, segments, composites, and elements that a standard does not define as mandatory, but that you have determined that you need to use in a map.

### application file

A *fixed-format, variable-length file,* or a *positional file* that contains all the information that you need to extract from your partner's document or send to your partner so that your system can accurately process the data.

# Application Integration subsystem

The Gentran:Server for UNIX mapping software that enables you to create maps that translate:

- your application files to EDI standard formats for documents you send to your trading partners (outbound mapping), and
- ▶ EDI standard formats to your application format for documents that you receive from your trading partners (inbound mapping).

#### Note

If you are using the XML or ODBC translation options, then you can also create maps that translate XML and ODBC data.

# application system

Computer systems, outside of EDI, designed to fulfill specific business functions. These include accounting, purchasing, materials control, human resources, shipping, and other systems.

# Application-toapplication map

A map that describes how to translate an application document to another application format.

## Application-to-EDI map

A map that describes how to translate your application document to an EDI document destined for your trading partner.

## Application-to-XML map

A map that describes how to translate your application document to an XML document destined for your trading partner.

#### archive

The process of copying and saving EDI standard data that has been processed.

### **Auto trim**

The Application Integration feature that enables you to automatically activate and deactivate map components on the EDI side of a map by using a sample EDI file as a model.

#### batch file

A file that contains command-line commands and DOS commands.

#### category

A user-definable record that enables you to group Trading Partnerships.

### code list

A roster of code list tables that have been created or loaded in Gentran: Server.

#### code list tables

A table that contains a list of valid codes for an element in an EDI standard.

### colours

The Application Integration feature that enables you to select foreground and background colours to visually define the various map components.

#### command

A keyword that performs actions on variables. Commands are responsible for moving data.

## compile

The process used to convert a map into a translation object.

# component data element

A data element that belongs to a composite data element. Component data elements are also called sub-elements.

### composite

A data element that contains two or more component data elements or subelements.

### composite data element

A data element that contains two or more component data elements or subelements. Composites are defined by the EDI standards that use them (EDIFACT, TRADACOMS, and certain ANSI X12 standards).

#### conditions

See relational conditions.

# constant standard rule

A standard rule that enables you to move a literal constant value to a specified field or generate qualifiers to indicate a qualifying relationship with another field.

#### contact record

A record containing the name, address, and telephone numbers of an individual at your trading partner's business.

#### cron

A UNIX operating-system utility that runs commands and scripts according to a preset schedule. This is the executable file that activates the timer in Gentran:Server for UNIX.

# cross reference table

A table that associates strings with specific Trading Partnerships.

#### data file

The file that contains the inbound or outbound data.

# data definition format

A file that defines a file format used in a map. It includes the hierarchical and looping structure of the data, the map objects, and the attributes of the objects.

### date/time type

A type of field that contains a date or time. If you specify that a field is a date/time type, you must specify exactly how the date or time must be formatted.

#### deactivation

The mapping function that enables you to make non-mandatory map components unavailable for use by the system.

#### default

A predefined value. Programs use these built-in values *unless* you specifically override them.

#### delimiters

Flags that you define to the system as separators for specific EDI components.

#### document

One transaction set containing actual data and treated as a single entity. The amount of data does not affect whether something is a document or not, only the fact that it is treated as a single entity. For example, regardless of whether a purchase order contains one item or ten thousand, if it is one purchase order, it is one document.

If a trading partner sends you a communication containing 10 purchase orders, you have received 10 documents. If the communication contained 15 invoices, you have received 15 documents.

See also transaction set.

### **EDI**

Electronic Data Interchange (EDI). The process by which companies can exchange business documents directly from application to application by computer without paper documents being produced.

# EDI History Audit directory

The directory used to store permanent history files and EDI data.

#### **EDI standard**

The rules for turning a business document into an EDI document.

# EDI Status Audit directory

The directory used to store temporary translation audit files (*edistat.i* and *edistat.o*).

# EDI-to-Application map

A map that defines how to move data from the EDI standard-formatted documents that your partners send you to your application file.

### **EDI-to-EDI map**

A map that defines how to translate data that is in an EDI standard format into another EDI standard format.

### EDI-to-XML map

A map that defines how to translate data that is in an EDI standard format into XML format.

#### ediarc

The Gentran:Server program that controls archiving.

### edifrmat

The utility that removes segment terminator and replaces it with a new-line terminator.

#### element

The smallest piece of usable information defined by the standards. An element is the EDI map component that is mapped (linked) to a corresponding application field to move data to and from the EDI file. Examples might include a quantity, unit price, or description. An individual element can have somewhat different meanings depending on context. Therefore, elements are normally not considered to have useful meaning until they are combined into segments.

See composite data element and component data element.

### envelope

A way of separating information in transmissions for ease of processing. Each envelope contains a header segment and a trailer segment, which separate the envelope from other envelopes and provide information about the contents of the envelope.

There are three levels of envelopes, as follows:

- ▶ Transaction Set Each transaction set (business document) is contained within a transaction set envelope.
- Functional Group An envelope containing related business documents. The standards define which transaction sets should be placed together into a functional group envelope.
- ▶ Interchange Envelope All material being sent to one trading partner in one communication. The term Interchange Envelope is the term used by ANSI. EDIA uses the term Transmission Envelope to refer to this level of envelope. Since we use the term transmission for other uses, we refer to Interchange Envelope only.

#### equalize

The mapping function that enables you to reinstate the two sides of the map with focus in equal dimensions.

#### expression

A logical unit of information that the system evaluates.

#### extended rules

The Application Integration feature that enables you to apply complex mapping operations to fields. These rules give you access to the Gentran:Server proprietary programming language.

#### field

The smallest piece of information defined in an application file. A field is the application map component that is mapped (linked) to a corresponding EDI element to move data to and from your application file.

# file format definition

A file that defines how fixed-format data needs to be formatted for an application to process it. These files have a .DDF extension.

File format definition files contain a layout of the records, fields, and groups in an application file.

### fixed-format file

See application file.

#### Font feature

The mapping feature that enables you to globally change the font type, style, and point size that is used in the display of all maps.

# functional acknowledgment (FA)

The standard transaction set used to acknowledge receipt of a transmission. The functional acknowledgment tells you if a document you sent was received and processed by your trading partner. It also can tell you if your document contained EDI standards compliance errors. Likewise, the functional acknowledgment you send to your trading partner relays the same information.

### functional group

A group of transaction sets that the standards-setting body (such as ANSI) has defined as fitting together with other related transaction sets. An example might be a Functional Group defined as containing all purchasing transaction sets.

### global scope

A variable in an extended rule that can be accessed from any other extended rule in the map.

### group

A looping structure that contains related records/segments and/or groups that repeat in sequence until either the group data ends or the maximum number of times that the loop is allowed to repeat is exhausted.

# Group Organization record

A record containing all information specific to a single division or department in your trading partner's organization.

### historical record

The index files named *edihist.dat* and *edihist.idx* that store the location of the archived data. The files are built from the status records that translation produces. Together they form the permanent audit file.

# history audit directory

The EDI History Audit (*hisaud*) directory used to store permanent history files.

# identification string

The value that results from applying a set of Trading Partnership rules to an application or XML document.

# inbound mapping

The process of creating a map that defines:

- ▶ The EDI standard format in which your trading partner sends documents to you
- Your application file format (how the data needs to be formatted for your application to process it).

#### Note

If you have the XML or ODBC translation option, then the process of creating maps also defines:

- The XML format in which your trading partner sends documents to you
- The ODBC format in which your trading partner sends documents to you

# inbound translation

A translation in which the input format of the source document is either an EDI standard format or an XML format that you use to exchange documents with a trading partner.

#### Note

Inbound translation using the XML format is available only if you have the XML translation option.

### integer

A number that can have an implied decimal point (e.g., "2.01" is formatted as "201").

#### interchange

All the functional groups of documents (transaction sets) sent from one sender to one receiver in the same transmission.

### Interchange Organization record

A record containing all information specific to a single company.

# Interchanges browser

The Gentran:Server browser that enables you to view a hierarchical list of all the interchanges that were sent or received. It contains status information about the interchanges, (e.g., whether or not a functional acknowledgement was received and the status of that acknowledgement). This browser also enables you to access the documents within the interchanges. The Interchanges browser can always be accessed.

### keyword

A fixed defined use of a word that indicates how the programming language should be interpreted.

#### link

The function that connects or maps a field from the Input side of the map to a field on the Output side of the map. The link between two map components is visually represented with a line connecting the two fields.

### literal constant

A constant that the system uses as a repository to store information that is used at a later point in the map. Typically, constants are used in an outbound map to generate a qualifier.

#### loop

A mapping structure in which the records or groups repeat in a sequence until either the group data ends or the maximum number of times that the loop is allowed to repeat is exhausted.

# loop count standard rule

The function that enables you to track the number of times a loop is repeated. If the field is part of a loop. If the loop is a nested loop, you can track the current loop *or* the outer loop. For example, if the Y loop is nested within the X loop, and the Y loop has cycled through 15 iterations and the X loop has cycled through 3 iterations, you can choose to count either the "15" (Y loop) or the "3" (X loop).

# loop start/loop end segments

Loop Start (LS) and Loop End (LE) Segments, used by certain EDI standards, differentiate between two or more loops of the same type.

# many-to-many mapping relationships

A mapping relationship that has a looping structure.

#### map

A set of instructions that indicates the corresponding relationship between your application file input and output, and defines how the system should translate data.

### map object

A component object of a map. For example:

- Positional or Delimited EDI file
- group
- segment
- record
- element

#### Note

If your company purchased the XML translation, other map objects include:

- pcdata
- attribute
- attribute container
- content particle

### message

See transaction set.

### mtimer

A feature you can use to start, stop, or resume unattended processes in the Workstation version of Gentran:Server.

# nested looping structure

A mapping structure that has a loop within another loop.

### number type

A type of field that contains either an integer or real number. If you specify that a field is a number type, you must designate the format by specifying a format of either "N" (integer) or "R" (real) and the number of decimal places.

# one-to-one mapping relationship

A mapping relationship without a looping structure.

# outbound mapping

The process of creating a map that translates your application file format to EDI standard formats, so you can send documents to your trading partners.

#### Note

If you have the XML translation option, you can create a map that translates your application file to an XML format to send to your trading partners.

# outbound translation

A translation in which the input format of your source document is either an application format or an XML format that you defined for your internal application documents.

#### Note

Outbound translation using an XML format is available only if your company purchased the XML translation option.

### partner key

A set of values that the translator uses to find the partner relationship.

#### positional file

See application file.

# post-session rule

An extended rule that the system processes after it processes the translation object.

### predefined

On a data entry translation object, a default value for a particular field.

### pre-session rule

An extended rule that the system processes before it processes the translation object.

#### promote

To extract one iteration (instance) of a group or repeating record from a loop.

### qualifier

A field that has a value expressed as a code that gives a specific meaning to the function of another field. A qualifying relationship is the interaction between a field and its qualifier. The function of the field changes depending on which code the qualifier contains.

#### real number

A number that has an explicit decimal point (e.g., "2.01" is formatted as "2.01"), and truncates trailing zeroes.

#### reconciliation

The process of viewing functional acknowledgments, viewing data with certain statuses, such as Error, Late, or Waiting, and correcting the EDI data.

# Reconciliation ID record

A record containing a set of interchange and group IDs used with functional acknowledgments.

#### record

A map item that contains a group of related fields. A record can occur once or can repeat multiple times.

# relational condition

A mapping function used to connect fields together for syntax or compliance reasons. For example, Field A is invalid unless Field B is present. Therefore, if you set up a condition that pairs Fields A and B, the system generates a compliance error if one of those fields is not present.

#### scope

The range of an extended rule. The scope determines which variables in the rule are accessible from other extended rules. The scope depends on the current state of the map.

### script file

A file that contains command-line commands and UNIX commands.

### segment

A group of related elements or composite data elements that combine to communicate useful data. Segments are defined by the EDI standards. A segment can occur once or can repeat multiple times. For example, a catalog price segment might consist of elements for item description, volume, price, lead time, etc. By themselves, none of these elements would communicate useful information. Together, they provide the information necessary for someone to tell if the item is what is desired, whether the price is reasonable, etc. A number of segments together form a transaction set.

# select standard rule

A mapping function that enables you to map definition and table information from the Gentran:Server Partner Editor to a selected element or field in a map. This standard rule enables you to select entries from the parent group on the current side of the map. You can then map the fields in those tables to one or more fields in the data. The Select function uses the value of the current field to perform the selection.

### simple mapping

See link.

# split (map component

A function used to split (break) a group or repeating record into two loops. You typically use this function when you need more than one instance of the same map component that still occurs multiple times.

## split (XML file)

A configuration process that enables the system to break an XML file into smaller documents or sets.

### Standard Cross-Reference Table

The Gentran:Server feature that enables you to build a table of standard values. Gentran:Server can use these values to find the Trading Partner record for certain inbound documents.

#### standard rules

An Application Integration feature that enables you to apply basic or standard mapping operations to fields. These rules give you access to mapping operations that are more complex than simple linking, but less involved than extended rules. Each of the standard rules are mutually exclusive (you can use only one on a particular field).

# status audit directory

The EDI Status Audit directory (*stataud*) used to store temporary audit files (*edistat.i*) and *edistat.o*) and EDI data.

#### status record

A temporary audit file named *edistat.i* or *edistat.o*, created during translation, which includes the directory path and file name for the EDI data received or generated. The record does not contain the actual EDI data.

#### string

A type of field or element that contains one or more printable characters. If you specify that a field is a string type, you must designate the format by specifying a syntax token.

#### sub-element

See component data element.

#### syntax token

A symbol or expression that defines ranges of characters and numbers that are allowed to be used for a string-type field.

You use the syntax tokens in the Format field of the Field Properties dialog to define what type of characters the system uses while compliance checking each field.

# system variable standard rule

A function that enables you to set a variable that maps the current date and time to the selected field.

# TRADACOMS record

A record containing all of the supplementary Trading Partnership information for use with TRADACOMS standards.

#### **TDF**

Transaction Data File. A flat file representation of the EDI standard document. This file serves as a filter between your document files and the Gentran:Server translator. For outbound processing, data is imported from a TDF file and translated to EDI format using a TDF Import translation object. The data is then ready to be posted and sent to your trading partner. For inbound processing, EDI documents that are received by Gentran:Server can be exported to a TDF-formatted file using a TDF Export translation object. This data file is then ready to be processed or converted to your internal application files.

### trading partner

Another firm with which your company trades documents.

# Trading Partner Administration

The Gentran:Server subsystem that enables you to define, edit, and delete all partner information for your company and all of your trading partners.

# Trading Partner record

One of the records maintained in trading partner files:

- Interchange Organization record
- Group Organization record
- Trading Partnership record
- Contact record
- Reconciliation ID record
- Category record
- TRADACOMS record.

# Trading Partnership

An arrangement with a specific trading partner to exchange information in a specific document type and using a particular standard version.

# Trading Partnership code

A user-defined code that uniquely identifies a Trading Partnership record. Normally, the Trading Partnership record describes a unique trading partner and document combination. The Trading Partnership Code must contain from 1-15 alphanumeric characters. Spaces and special characters are NOT allowed.

# Trading Partnership record

A record containing information about one of the Trading Partnerships you have established.

### transaction set

A business form as defined by the standards. The standards define each transaction set in terms of the segments and elements that make up the form, the order in which they appear, and the relationships among them. Examples include an ANSI 850 purchase order or an UCS 880 invoice. Transaction sets are also known as messages and documents.

### translation

The conversion of data from one format to another.

# translation object

A compiled map file containing information that instructs the translator how to convert a file from one format to another.

#### translator

The Gentran: Server subsystem that translates data from one format to another.

# update standard rule

A standard rule that enables you to update a specific field on the current side of the map with the contents of a field.

# use accumulator standard rule

A standard rule that gives you access to a set of numeric variables that you can manipulate via numeric operations, and then transfer to and from fields. Accumulators are used generally for counting the occurrences of a specific field or generating increasing or sequential record or line item numbers.

# use code standard rule

A standard rule that enables you to match a field against a predefined code table, specify whether or not a compliance error is generated if the field does or does not contain one of the values in the code table, and store a code's description in another field.

### user exit

An extended rule that enables the map to temporarily exit translation, run a shell script, return to translation, and use the results of the shell script in translation.

# user translation object

A translation object that controls data entry, Application-to-EDI processing, EDI-to-Application processing, EDI-to-EDI processing, and the creation of printed reports. The Application Integration subsystem enables you to generate user translation objects.

### variable

An item that you define in the declarations section of an extended rule to store values. Variables consist of a name and a data type.

# workspace

The system's working area for an import file.

# Index

| A                                                                                                | set 5-79                                                                                                    |
|--------------------------------------------------------------------------------------------------|----------------------------------------------------------------------------------------------------|
| accumulators 4-33                                                                                | setparam 5-80                                                                                                    |
| calculating a value total 4-52                                                                   | strdate 5-81                                                                                                    |
| calculating hash totals 4-47                                                                     | strstr 5-83                                                                                                    |
| calculating sums 4-41                                                                            | then 5-67                                                                                                    |
| Acknowledgment Information tab (History dialog                                                   | unreadblock 5-84                                                                                                    |
| box) 8-32, 8-45                                                                                  | while <i>5-85</i>                                                                                                    |
| acknowledgments GL-1                                                                             | application file GL-1                                                                                                    |
| activating                                                                                       | analyzing format 2-10                                                                                                    |
| EDI map components 2-24                                                                          | configuration process for Trading Partnership                                                                                                    |
| map components with Auto Trim 2-26                                                               | rules 3-3                                                                                                    |
| activation 2-24, GL-1                                                                            | application file format                                                                                                    |
| Add New String and TP Code Cross Reference                                                       | using variable-length in a map 2-18                                                                                                    |
| dialog box 3-23                                                                                  | application file/TP Code cross reference                                                                                                    |
| alphabetic language reference                                                                    | deleting 3-31                                                                                                    |
| atoi <i>5-45</i>                                                                                 | application file/TP Code cross-reference                                                                                                    |
| aton <i>5-46</i>                                                                                 | editing 3-29                                                                                                    |
| begin <i>5-4</i> 7                                                                               | Application Integration subsystem                                                                                                    |
| break <i>5-48</i>                                                                                | exiting 1-21                                                                                                    |
| cerror 5-49                                                                                      | introduction 1-17                                                                                                    |
| concat 5-56                                                                                      | navigating 1-21                                                                                                    |
| continue 5-57                                                                                    | navigation 1-19                                                                                                    |
| count <i>5-58</i>                                                                                | opening 1-21                                                                                                    |
| createobject 5-59                                                                                | overview 1-17                                                                                                    |
| delete 5-59                                                                                      | Toolbar 1-22                                                                                                    |
| deleteobject 5-60                                                                                | window 1-19                                                                                                    |
| do <i>5-85</i>                                                                                   | application system GL-1                                                                                                    |
| else <i>5-</i> 67                                                                                | Application TP Cross Reference dialog box 3-20                                                                                                    |
| empty 5-60                                                                                       | Application TP Rules dialog box 3-6                                                                                                    |
| end <i>5-61</i>                                                                                  | application Trading Partnership rules 3-5                                                                                                    |
| exec 5-62                                                                                        | configuring for (overview) 3-4                                                                                                    |
| exist 5-63                                                                                       | application/TP Code rules                                                                                                    |
| fseek 5-64                                                                                       | how the system uses 3-33                                                                                                    |
| ftell 5-65                                                                                       | Application/TP Cross Reference Table                                                                                                    |
| get 5-66                                                                                         | building 3-25                                                                                                    |
| if 5-67                                                                                          | Application/TP Cross Reference table 3-24                                                                                                    |
| index 5-68                                                                                       | adding entries to 3-25                                                                                                    |
| left 5-69                                                                                        | editing an entry 3-29                                                                                                    |
| len <i>5-70</i>                                                                                  | apptptbl.dat/idx 3-5                                                                                                    |
| messagebox 5-71                                                                                  | appxref.dat/idx 3-24                                                                                                    |
| =                                                                                                | Archive Information tab (History dialog box) 8-36                                                                                                    |
|                                                                                                  | Archive menu 8-4                                                                                                    |
|                                                                                                  | Archive Purge dialog box 8-61                                                                                                    |
| •                                                                                                | Archive tab 6-37                                                                                                    |
| right <i>5-78</i>                                                                                | fields and functions 6-38                                                                                                    |
| index 5-68 left 5-69 len 5-70 messagebox 5-71 mid 5-73 ntoa 5-74 param 5-75 readblock 5-76, 5-86 | adding entries to 3-25 editing an entry 3-29 apptptbl.dat/idx 3-5 appxref.dat/idx 3-24 Archive Information tab (History dialog box) 8-36 Archive menu 8-4 Archive Purge dialog box 8-61 Archive tab 6-37 |

| archived data                                | definition <i>GL-2</i>                                        |
|----------------------------------------------|---------------------------------------------------------------|
| editing 8-55                                 | record 6-6                                                    |
| extracting 8-50                              | Category record 6-81                                          |
| extracting documents 8-51                    | central audit directory                                       |
| file name format for 8-6                     | definition 8-2, GL-4                                          |
| how to search for an archived document 8-22  | cerror 5-49                                                   |
| preparing to resend 8-53                     | changing                                                      |
| preparing unedited for resending 8-58        | multiple Group Organization records 6-113                     |
| purging <i>8-60, 8-6</i> 2                   | code list entry                                               |
| selecting for purging 8-62                   | deleting 4-73                                                 |
| viewing information about 8-29               | code list tables 4-62, GL-2                                   |
| viewing set-level information 8-29           | copying and pasting 4-80                                      |
| archiving                                    | defining 4-72                                                 |
| configuration file for default settings 8-14 | deleting 4-73                                                 |
| definition 8-2                               | exporting 4-76                                                |
| in a multi-user environment 8-8              | importing 4-74                                                |
| introduction to 8-2                          | loading 4-78                                                  |
| options 8-14                                 | mapping code item descriptions 4-82                           |
| process 8-5                                  | validating data against 4-81                                  |
| program, running ediarc 8-19                 | code tables 4-62                                              |
| selecting default options 8-15               | copying and pasting 4-80                                      |
| setting up 8-7                               | defining 4-72                                                 |
| using a data compression utility 8-17        | deleting 4-73                                                 |
| when to archive translation data 8-19        | exporting 4-76                                                |
| arcopt.cfg 8-14                              | importing 4-74                                                |
| assignment statement 5-28                    | mapping code item descriptions 4-82                           |
| atoi 5-45                                    | validating data against <i>4-81</i>                           |
| aton 5-46                                    | colours <i>GL-2</i>                                           |
| Auto Trim <i>GL-2</i>                        | customizing 1-42                                              |
|                                              | compile GL-2                                                  |
| using to activate EDI map components 2-26    | ·                                                             |
| auto-incrementing map version 1-49           | Compiled Map Search dialog box 6-93 fields and functions 6-93 |
| В                                            |                                                               |
|                                              | compiling 2-116                                               |
| batch file                                   | component                                                     |
| definition 9-3, GL-2                         | customizing colours 1-42                                      |
| running on a schedule 9-24                   | customizing display options 1-40                              |
| sample 9-7                                   | cutting, copying, or pasting 2-73                             |
| scheduling 9-18                              | component data element GL-3                                   |
| begin <i>5-47</i>                            | composite GL-3                                                |
| boxin.err 7-39                               | composite data element 1-16, GL-3                             |
| boxout.lok 7-15, 7-18, 7-19                  | modifying properties 2-63                                     |
| break <i>5-48</i>                            | Compress compression utility 8-17                             |
| building                                     | compressed data                                               |
| Application/TP cross reference table 3-25    | file extensions of 8-17                                       |
| map process 2-5                              | Compression tab (Archive Retrieval Setup dialog               |
|                                              | box) 8-12                                                     |
| C                                            | compression utility                                           |
| carriage returns in output 2-47              | changing 8-18                                                 |
| Categories tab 6-46                          | selecting 8-18                                                |
| Category                                     | concat <i>5-56</i>                                            |
| creating 6-85                                | conditional logic 5-31                                        |

| conditions GL-3                                                | field 2-107                                                                         |
|----------------------------------------------------------------|-------------------------------------------------------------------------------------|
| defining 2-68                                                  | using 2-107                                                                         |
| modifying 2-68                                                 | Date/Time type field 2-96                                                           |
| configuring for application files 3-3                          | datetime expression 5-28, 5-29                                                      |
| constant standard rule <i>GL-3</i>                             | DDF 1-10                                                                            |
| constants                                                      | restrictions 1-11                                                                   |
| deleting 4-26                                                  | saving a file definition as 1-10                                                    |
| using <i>4-17</i>                                              | using in a map 1-10                                                                 |
| Contact record 6-7, 6-81                                       | deactivation <i>GL-4</i>                                                            |
| creating 6-84                                                  | declaration                                                                         |
| contact record                                                 | terminating 5-6                                                                     |
| definition <i>GL-3</i>                                         | default <i>GL-4</i>                                                                 |
| continue 5-57                                                  | Define TP Cross Reference dialog box 3-21                                           |
| control numbers                                                | sorting entries 3-28                                                                |
| functional acknowledgments and 8-7                             | defining                                                                            |
| copy                                                           | application Trading Partnership rules 3-11                                          |
| map component 2-73                                             | delete 5-59                                                                         |
| Copy function 2-74                                             | deleteobject 5-60                                                                   |
| count 5-58                                                     | deleting                                                                            |
| createobject 5-59                                              | application/TP code cross reference 3-31                                            |
| creating                                                       | Trading Partnership rules 3-18                                                      |
| Trading Partnerships 6-47                                      | deleting a Standard Cross Reference record 6-79                                     |
| cron                                                           | delimiters <i>GL-4</i>                                                              |
| definition 9-3, GL-3                                           | tab, fields and functions 2-50                                                      |
| how Task Scheduler uses 9-2                                    | verifying and setting 2-47                                                          |
| how the Task Scheduler uses 9-23                               | directories                                                                         |
| cross reference                                                | setting default for maps 1-48                                                       |
|                                                                | do 5-85                                                                             |
| deleting 3-31 cross references                                 | document search results                                                             |
|                                                                |                                                                                     |
| sorting 3-28 cross-reference                                   | display modes 8-26  Document Search Results dialog box 8-26                         |
|                                                                | documents <i>GL-4</i>                                                               |
| editing 3-29                                                   |                                                                                     |
| cut                                                            | dollar sign (\$) <i>6-23, 6-32, 6-34, 6-40, 6-49, 6-68</i><br>dtLog.err <i>7-39</i> |
| map components 2-73 Cut function 2-74                          | dilog.en 7-39                                                                       |
| Cut function 2-74                                              | E                                                                                   |
| D                                                              | EDI <i>GL-4</i>                                                                     |
| data                                                           | standard <i>GL-4</i>                                                                |
| formatting 2-96                                                | EDI document                                                                        |
| S .                                                            | searching for 8-24                                                                  |
| data compression utility selecting for archived documents 8-17 | S .                                                                                 |
|                                                                | EDI Document Search dialog box <i>8-22</i> EDI file                                 |
| Data Definition Format (DDF) 1-10 restrictions 1-11            | activating 2-24                                                                     |
|                                                                | <u> </u>                                                                            |
| using in a map 1-10                                            | defining 2-44<br>delimiters 2-50                                                    |
| data file                                                      |                                                                                     |
| definition 8-2                                                 | modifying group properties 2-52                                                     |
| date format                                                    | modifying segment properties 2-54                                                   |
| overriding the default 1-39                                    | promoting 2-76                                                                      |
| setting default for new maps 1-38                              | using copy, cut, and paste 2-73                                                     |
| date/time formats 2-107                                        | using to define format 2-44                                                         |
| date/time type GL-4                                            | EDI file format 1-14                                                                |

| EDI History Audit directory 8-8                                               | defining 2-28                              |
|-------------------------------------------------------------------------------|--------------------------------------------|
| EDI map components                                                            | using 2-28                                 |
| activating 2-24                                                               | font                                       |
| EDI Status Audit directory 8-8                                                | customizing global 1-44                    |
| EDI tab (Archive Retrieval dialog box 8-14                                    | formats                                    |
| EDI tab (Archive Retrieval Setup dialog box) 8-10                             | correlating input and output 2-12          |
| ediarc 8-19                                                                   | formatting data 2-44                       |
| and audit directories 8-8                                                     | date/time type 2-107                       |
| definition 8-3, 9-3, GL-5                                                     | number type 2-105                          |
| starting from a batch file or script 8-19                                     | Formatting Options dialog box 7-29         |
| starting from command line 8-20                                               | fseek <i>5-64</i>                          |
| EDIFACT Syntax Version 4 6-88, 7-44                                           | ftell 5-65                                 |
| edifrmat                                                                      | functional acknowledgment                  |
| definition 9-3, GL-5                                                          | control numbers and 8-41                   |
| edipurge command 8-60                                                         | definition 8-3, 8-40, GL-7                 |
| edistat.in 8-5                                                                | levels 8-41                                |
| edistat.orr 8-5                                                               | purpose 8-40                               |
| Edit Organization Contact dialog box 6-82                                     | reconciliation 8-7, 8-41                   |
| fields and functions 6-82                                                     | reconciliation process 8-43                |
| editing Trading Partnership rules 2.47                                        | types 8-40                                 |
| Trading Partnership rules 3-17 editing a Standard Cross Reference record 6-77 | viewing and reconciling 8-40               |
| •                                                                             | viewing errors 8-45                        |
| element 1-16, GL-5<br>component GL-3                                          | G                                          |
| •                                                                             | GENTRAN_DDF DTD 1-10                       |
| composite <i>GL</i> -3                                                        |                                            |
| modifying properties 2-65 else 5-67                                           | get 5-66                                   |
|                                                                               | getting started                            |
| empty 5-60<br>end 5-61                                                        | process 1-3<br>global display options      |
| end 3-07<br>envelope GL-6                                                     | customizing 1-40                           |
| definition 9-3                                                                | group 1-12, 1-13, 1-15, GL-7               |
| equalize 2-88, GL-6                                                           | creating 2-30                              |
| exec 5-62                                                                     | modifying 2-52                             |
| exist 5-63                                                                    | modifying properties 2-52                  |
| exist function 5-38                                                           | promoting 2-76                             |
| extended rules <i>GL-6</i>                                                    | splitting 2-80                             |
| Extract EDI Archive dialog box 8-50                                           | group envelope segments                    |
| Extract EDI Archive dialog box 5-50                                           | modifying 6-88                             |
| F                                                                             | Group Organization record 6-5, 6-6         |
| field 1-12, 1-13, GL-6                                                        | creating 6-53, 6-54                        |
| creating 2-39                                                                 | deleting 6-95                              |
| file definition                                                               | Group Organization records                 |
| and TPCODE field 7-42                                                         | making mass changes to 6-113               |
| loading into a map 2-15                                                       | Group Organization Search dialog box 6-116 |
| saving as a DDF 1-10                                                          | Group/Application ID, wildcard 6-49        |
| File Definition Filename 6-30                                                 | Group// application 12, whatail a 70       |
| file format definition <i>GL-6</i>                                            | H                                          |
| loading 2-113                                                                 | hash totals                                |
| saving 2-111                                                                  | calculating 4-47                           |
| fixed-format file <i>GL-7</i>                                                 | header record 2-32                         |
| creating subsequent records 2-36                                              | historical record                          |
| · · · · · · · · · · · · · · · · · · ·                                         |                                            |

| definition 8-3, GL-7                                                                                                    | links 1-6                                      |
|----------------------------------------------------------------------------------------------------|------------------------------------------------|
| 1                                                                                                    | creating 2-73                                  |
| The office of the office                                                                                                    | literal constants <i>GL-9</i>                  |
| identification string                                                                                                    | deleting 4-26                                  |
| case sensitive 3-19                                                                                                    | using 4-17                                     |
| displaying picture 3-16                                                                                                    | loop count                                     |
| unique requirement 3-19                                                                                                    | using 4-30                                     |
| Identification tab (History dialog box) 8-31                                                                                                    | loop count standard rule <i>GL-9</i>           |
| if 5-67                                                                                                    | loop end <i>GL-9</i>                           |
| Inbound Acknowledgment tab 6-39                                                                                                    | defining inbound 2-59                          |
| fields and functions 6-39                                                                                                    | defining outbound 2-62                         |
| inbound documents                                                                                                    | loop start GL-9, GL-10                         |
| translate 7-25                                                                                                    | defining inbound 2-57                          |
| Inbound EDI tab 6-31                                                                                                    | defining outbound 2-60                         |
| inbound translation                                                                                                    | M                                              |
| process 7-9                                                                                                    |                                                |
| running from the Translate menu 7-35                                                                                                    | many-to-many mapping relationships GL-9        |
| index 5-68                                                                                                    | map <i>GL-10</i>                               |
| integer GL-8, GL-10                                                                                                    | analyzing the mapping requirements 2-9         |
| interchange GL-8                                                                                                    | building process 2-5                           |
| interchange envelope 6-6                                                                                                    | changing for a Trading Partnership record 6-93 |
| interchange envelope segments                                                                                                    | closing 1-24                                   |
| modifying 6-88                                                                                                    | compiling 2-116                                |
| Interchange ID, wildcard 6-49                                                                                                    | completing 2-115                               |
| Interchange Organization Mass Change dialog                                                                                                    | creating 2-13                                  |
| box 6-108                                                                                                    | definition 1-4                                 |
| fields and functions 6-108                                                                                                    | equalizing 2-88                                |
| Interchange Organization record 6-5, 6-6                                                                                                    | icons 1-13                                     |
| creating 6-50, 6-51                                                                                                    | moving information 2-74                        |
| definition <i>GL-8</i>                                                                                                    | opening 1-24                                   |
| deleting 6-95                                                                                                    | primary types 1-4, 1-5                         |
| Interchange Organization records                                                                                                    | searching for 6-93                             |
| making mass changes to 6-108                                                                                                    | starting the creation process 2-13             |
| Interchange Organization Search dialog box 6-                                                                                                    | map components                                 |
| 111                                                                                                    | application file 1-12                          |
| K                                                                                                    | EDI file 1-14, 1-15                            |
|                                                                                                    | map version                                    |
| key field 2-55                                                                                                    | setting to auto-increment 1-49                 |
| Key Field tab 2-55                                                                                                    | mapping                                        |
| key fields (for Trading Partner record search) 6-68                                                                                                    | analysis process 2-9                           |
| T. Company of the Company of the Com | analyzing requirements 2-9                     |
| L                                                                                                    | introducing 1-4                                |
| left 5-69                                                                                                    | process 2-5                                    |
| len 5-70                                                                                                    | to a synonym table 4-10                        |
| Iftran 9-7                                                                                                    | mapping operations 1-7                         |
| link GL-9                                                                                                    | mapping report                                 |
| link display                                                                                                    | printing 2-121                                 |
| customizing 1-46                                                                                                    | mass change                                    |
| linking                                                                                                    | multiple Interchange Organization records 6-   |
| rules to a Trading Partnership Code 3-19                                                                                                    | 109 Trading Partnership Pacerds 6 119          |
| linking fields in maps 2-73                                                                                                    | Trading Partnership Records 6-118              |

| Trading Partnership records 6-121 Mass Change facility 6-106 | process 7-10 running from the Translate menu 7-40        |
|--------------------------------------------------------------|----------------------------------------------------------|
| how to access 6-106                                          |                                                          |
| Mass Change Trading Partnership dialog box 6-                | P                                                        |
| 120                                                          | Pack compression utility 8-17                            |
| accessing 6-119                                              | param <i>5-75</i>                                        |
| mass changes 6-106                                           | partner <i>GL-14</i>                                     |
| message <i>GL-15</i>                                         | Partner Editor <i>GL-14</i>                              |
| messagebox 5-71                                              | paste                                                    |
| mid <i>5-73</i>                                              | map component 2-73                                       |
| mtimer 9-7, 9-24                                             | Paste function 2-74                                      |
| activating 9-26                                              | Pkzip compression utility 8-17                           |
| definition 9-3, GL-10                                        | positional file <i>GL-11</i>                             |
| resuming after stopping 9-29                                 | predefined <i>GL-11</i>                                  |
| stopping 9-28                                                | preferences                                              |
| mtimer dialog box 9-24                                       | setting Trading Partner Administration 6-17              |
| mtimer files 9-25                                            | Processing Information tab (History dialog box) 8-       |
|                                                              | 35                                                       |
| N                                                            | promote <i>GL-11</i>                                     |
| nested looping structure                                     | promoting groups and repeating records 2-76              |
| creating with cut, copy, paste 2-74                          | purge archives program                                   |
| example of creating 2-85                                     | ways to run 8-60                                         |
| New Group Organization dialog box 6-53                       | mayo to ram o oo                                         |
| New Interchange Organization dialog box 6-50                 | Q                                                        |
| New Map Wizard                                               | qualifier <i>GL-11</i>                                   |
| using to create a map 2-13                                   | qualifiers                                               |
| ntoa 5-74                                                    | generating 4-29                                          |
| number <i>GL-10</i>                                          | gonordang 720                                            |
| number type                                                  | R                                                        |
| field 2-96, 2-105                                            | readblock 5-76, 5-86                                     |
| using 2-105                                                  | real number <i>GL-12</i>                                 |
| numeric expression 5-28                                      | real) <i>GL-10</i>                                       |
| Trainerie expression e 25                                    | reconciliation                                           |
| 0                                                            | definition 8-3, GL-12                                    |
| one-to-one mapping relationship <i>GL-10</i>                 | Reconciliation ID record 6-6                             |
| outbound acknowledgment                                      | record 1-12, 1-13, GL-12                                 |
| generating for EDIFACT message types 6-64                    | creating subsequent 2-36                                 |
| generating for X12 documents 6-63                            | creating subsequent 2-30 creating the first 2-32         |
| setting automatic generation of 6-63                         | header 2-32                                              |
| Outbound Acknowledgment tab 6-41                             | relational conditions <i>GL-12</i>                       |
| fields and functions 6-41                                    | defining 2-68                                            |
| outbound document                                            | modifying 2-68                                           |
| changing status of 8-47                                      | Repeating Element Separator 6-88, 7-44                   |
| outbound documents                                           | repeating records                                        |
| translate 7-25                                               | promoting 2-76                                           |
| Outbound EDI tab 6-33                                        | splitting 2-80                                           |
|                                                              | . •                                                      |
| fields and functions 6-34                                    | Resend EDI Document dialog box 8-53                      |
| outbound envelope segments                                   | Resend program 8-53                                      |
| modifying 6-88                                               | right <i>5-78</i><br>Runtime Information tab <i>6-36</i> |
| outbound mapping <i>GL-11</i> outbound translation           | fields and functions 6-36                                |
| VULDVUHU HAHƏIAHVII                                          | 1161U3 ATIU 1UTIGUUTIS 0*30                              |

| S                                        | system variable <i>GL-14</i>                 |
|------------------------------------------|----------------------------------------------|
| schedule                                 | update GL-16                                 |
| deleting a task from 9-22                | use accum 4-33                               |
| modifying <i>9-18, 9-20</i>              | use accumulator GL-16                        |
| scheduling tasks                         | use code 4-62, GL-16                         |
| flow of work 9-4                         | standard version                             |
| script                                   | as key field 6-68                            |
| running on a schedule 9-23               | Standard Version, wildcard 6-49              |
| scheduling 9-18                          | status record                                |
| script file                              | definition 8-3, GL-13                        |
| definition 9-3, GL-12                    | strdate 5-81                                 |
| segment 1-15                             | Stream segments option 2-47                  |
| modifying 2-54                           | streamed segments 2-47                       |
| modifying properties 2-54                | string GL-14                                 |
| promoting 2-76                           | string conditions 5-33                       |
| using loop start and loop end 2-57       | string expression 5-28                       |
| segments GL-12                           | string-type field 2-96                       |
| select standard rule <i>GL-13</i>        | strstr 5-83                                  |
| set 5-79                                 | sums                                         |
| Set ID, wildcard 6-49                    | calculating 4-41                             |
| setparam 5-80                            | syntax token GL-14                           |
| sigout.err 7-17                          | character ranges 2-97                        |
| sigout.lok 7-15, 7-16, 7-17, 7-18, 7-19  | creating for Western European languages 2-99 |
| simple mapping 2-73, GL-13               | definition 2-97                              |
| split (map component) GL-13              | deleting 2-102                               |
| split (XML file) GL-13                   | deleting a character range 2-103             |
| splitting                                | editing 2-99                                 |
| group 2-80                               | using with a string-type field 2-104         |
| repeating records 2-80                   | system variable standard rule GL-14          |
| Standard                                 | _                                            |
| specifying in a map 2-17                 | Т                                            |
| Standard Cross Reference dialog box 6-71 | Task Scheduler                               |
| Standard Cross Reference record          | deleting a task from 9-22                    |
| and Group Organization level 6-79        | opening 9-14                                 |
| deleting 6-79                            | overview 9-2                                 |
| editing 6-77                             | running ediarc from 8-19                     |
| Standard Cross Reference Table           | Task Scheduler dialog box 9-14               |
| adding a record 6-71                     | TDF <i>GL-14</i>                             |
| file name 6-69                           | then 5-67                                    |
| overview 6-68                            | TP Code                                      |
| purpose 6-68                             | field requirements 6-29                      |
| translation types used with 6-69         | TPCODE field 2-32, 7-42                      |
| Standard Cross-Reference Table GL-13     | Trading Partner Administration               |
| Standard file                            | setting preferences 6-17                     |
| customizing system-generated 1-14        | Trading Partner Administration Explorer 6-8  |
| standard file definition                 | Trading Partner record                       |
| map components 1-14                      | definition <i>GL-15</i>                      |
| standard rules 4-4, GL-13                | deleting 6-95                                |
| constant 4-17                            | trading partner relationships                |
| loop count 4-30                          | linking translation objects to 1-18          |
| select GI -13                            | Trading Partner Search dialog box 6-22       |

| Trading Partner Search Results dialog box 6-123       | application file table 3-5                          |
|-------------------------------------------------------|-----------------------------------------------------|
| Trading Partnership                                   | defining for an application file 3-4                |
| creating 6-47                                         | definition 3-5                                      |
| records that define 6-5                               | deleting 3-18                                       |
| trading partnership                                   | displaying position in an identification string 3-  |
| overview 6-3                                          | 16                                                  |
| Trading Partnership Administration Preference         | editing 3-17                                        |
| dialog box 6-17                                       | guideslines for building 3-5                        |
| Trading Partnership category                          | purpose 3-4                                         |
| defining types 6-85                                   | starting the definition process 3-11                |
| Trading Partnership Code                              | Trading Partnership Search dialog box               |
| guidelines for linking identification string to 3-19  | fields and functions 6-23                           |
| linking application file Trading Partnership rules    | Trading Partnership tab 6-29                        |
| to 3-19                                               | fields and functions 6-29                           |
| naming requirements 6-29                              | transaction set GL-15                               |
| Trading Partnership code                              | Translate Documents dialog box 7-25                 |
| definition GL-15                                      | Translate menu 7-7                                  |
| Trading Partnership Editor 6-28                       | translation                                         |
| Archive tab 6-37                                      | introduction to 7-2                                 |
| Categories tab 6-46                                   | introduction to setting up 7-24                     |
| Inbound Acknowledgment tab 6-39                       | process 7-8                                         |
| Inbound EDI tab 6-31                                  | running inbound <i>7-35</i>                         |
| Outbound Acknowledgment tab 6-41                      | running outbound 7-40                               |
| Outbound EDI tab 6-33                                 | setting default selections 6-20                     |
| fields and functions 6-34                             | setting options 6-20                                |
| Runtime Information tab 6-36                          | translation audit directories 8-8                   |
| fields and functions 6-36                             | specifying 8-8                                      |
| Trading Partnership tab 6-29                          | translation data                                    |
| fields and functions 6-29                             | extracting archived 8-50                            |
| wildcards 6-49                                        | Translation Information tab (History dialog box) 8- |
| Trading Partnership Mass Change dialog box 6-         | 34                                                  |
| 118                                                   | translation object 1-8, GL-15                       |
| Trading Partnership Record                            | changing for a Trading Partnership 6-93             |
| searching for 6-22                                    | defining object details 2-128                       |
| Trading Partnership record 6-5, 6-6                   | definition 1-8                                      |
| archiving settings and 8-15                           | editing 2-123                                       |
| creating 6-56                                         | making by compiling 1-8                             |
| creating 6-56 creating a standard-to-application 6-58 | platform independent 1-8                            |
| creating a standard-to-standard 6-57                  | relationship to a map 1-8                           |
| creating a standard-to-standard 6-60                  | Translation Object Details dialog box 2-124         |
| creating an application-to-application <i>6-61</i>    | translation options                                 |
| •                                                     | •                                                   |
| creating optional 6-81 definition GL-15               | procedure for setting 6-20, 6-104                   |
|                                                       | Translation Options dialog box 7-31                 |
| editing 6-87                                          | Application to Application 6-99                     |
| printing reports 6-96                                 | Application to Standard 6-99                        |
| setting translation selections in 6-104               | Application to XML 6-100                            |
| Trading Partnership records                           | fields and functions 6-102                          |
| making mass changes to 6-118, 6-121                   | Standard to Application 6-97                        |
| Trading Partnership rules 3-3                         | Standard to Standard 6-98                           |
| adding 3-13                                           | Standard to XML 6-98                                |
| application file 3-5                                  | XML to Application 6-100                            |

XML to Standard 6-101
XML to XML 6-101
translation process 1-9
translation selections
setting for a Trading Partnership record 6-104
Translation Summary
contents 7-51
how to generate 7-54
Translation Summary Ranges dialog box 7-52
translator GL-16
type
date/time 2-107
number 2-105

#### U

unattended inbound translations
using batch files or scripts 9-5
unattended outbound translations
using batch files or scripts 9-6
unreadblock 5-84
update standard rule GL-16
use accum
using 4-33
use accumulator standard rule GL-16
use code
using 4-62
use code standard rule GL-16
user exit GL-16
user translation object GL-16

#### ٧

Validate Category dialog box 6-19 value total calculating 4-52 variable names rules for 5-6 View TP Rule dialog box 3-16

#### W

while 5-85
wildcard
Document ID 6-32, 6-34
Group/Application ID 6-23, 6-40, 6-49
Interchange ID 6-23, 6-40, 6-49
Set ID 6-23, 6-49
Standard Version 6-49
standard version 6-23, 6-32, 6-34
wildcard characters 6-49
wildcard indicator 6-23, 6-32, 6-34, 6-40, 6-49, 6-68
workspace GL-16

### X

X12/ANSI standard version 4020 6-88, 7-44 xlcntl.err 7-39, 8-5 XML 1-10 XML format using in a map 2-19 xtable.dat/.idx 6-69